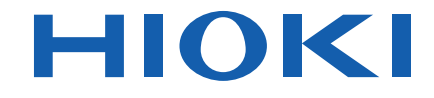

# **MR8880-20**

# **ENREGISTREUR MEMORY HiCORDER**

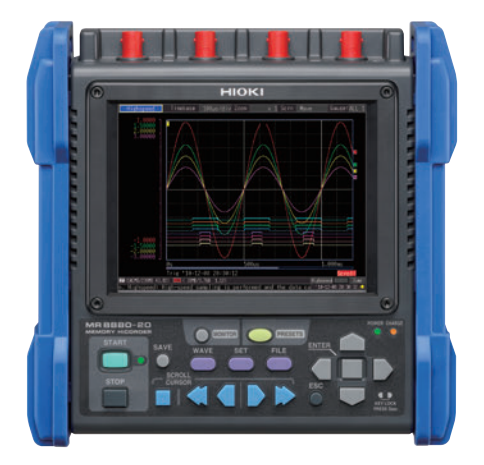

Vidéo Lisez ce code pour visionner une vidéo de démonstration. Votre opérateur peut vous facturer des frais supplémentaires.

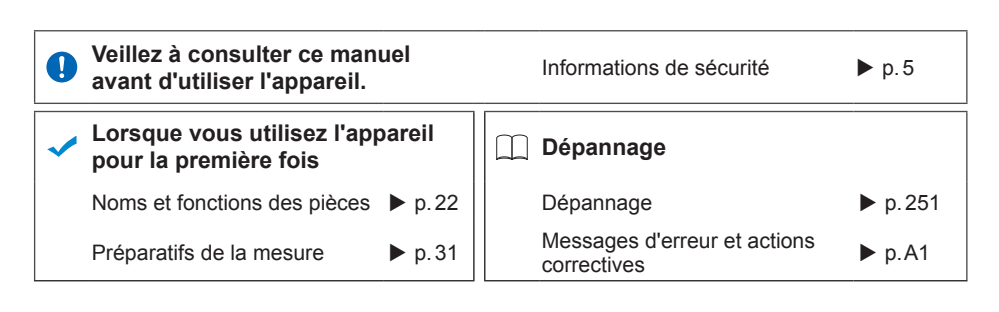

July 2018 Revised edition 1 MR8880B982-01 (B980-07) 18-07H **FR**

600462171

# **Table des matières**

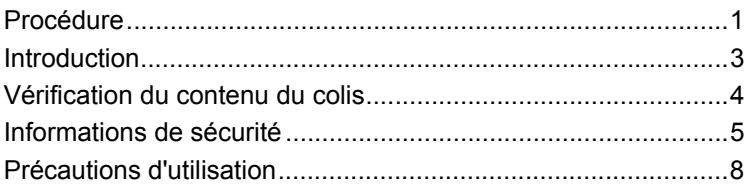

#### Chapitre 1 [Présentation \\_\\_\\_\\_\\_\\_\\_\\_\\_\\_\\_\\_\\_\\_\\_\\_\\_\\_\\_\\_\\_\\_\\_\\_\\_\\_\\_\\_\\_\\_\\_\\_21](#page-32-0)

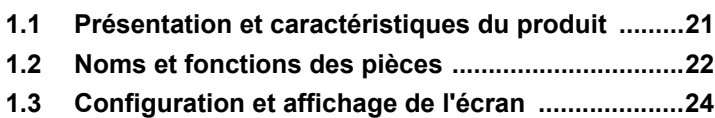

#### Chapitre 2 [Préparatifs de la mesure \\_\\_\\_\\_\\_\\_\\_\\_\\_\\_\\_\\_\\_\\_\\_\\_\\_\\_\\_31](#page-42-0)

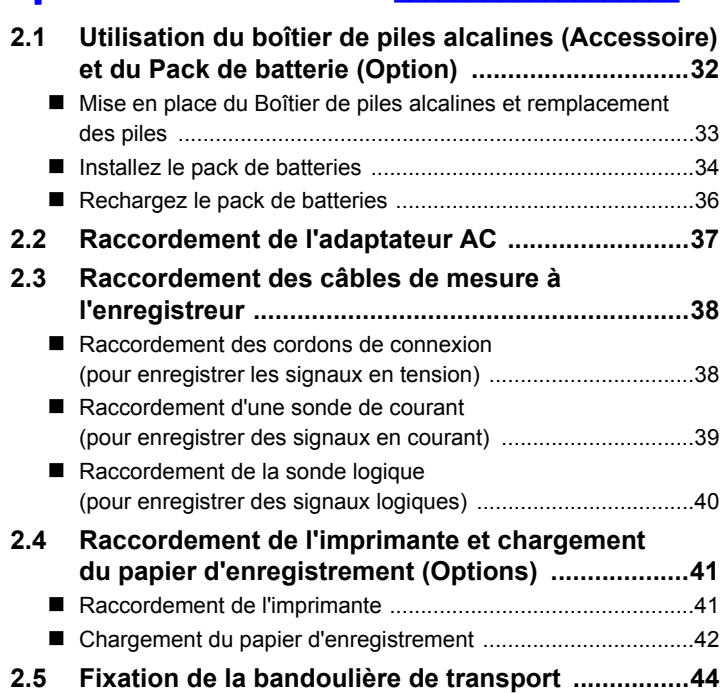

**i**

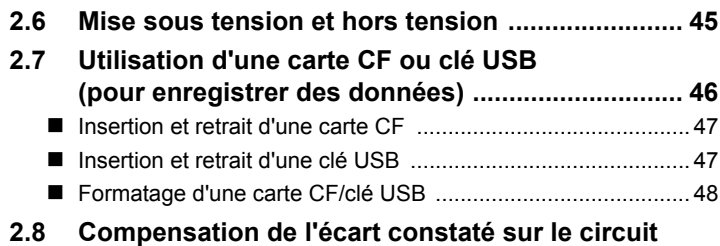

**d'entrée (Réglage du zéro) ..................................... 49**

### Chapitre 3 Procédures de fonctionnement [de base \\_\\_\\_\\_\\_\\_\\_\\_\\_\\_\\_\\_\\_\\_\\_\\_\\_\\_\\_\\_\\_\\_\\_\\_\\_\\_\\_\\_\\_\\_\\_\\_\\_\\_\\_\\_\\_ 51](#page-62-0)

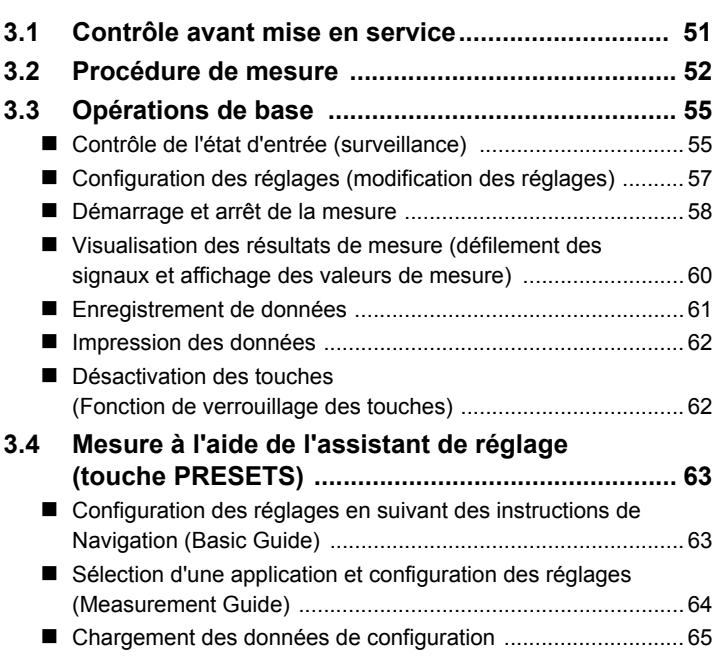

### Chapitre 4 Réglage des conditionsde mesure (Lorsque vous souhaitez [personnaliser les réglages\) \\_\\_\\_\\_\\_\\_\\_\\_\\_\\_\\_\\_\\_\\_\\_\\_ 67](#page-78-0)

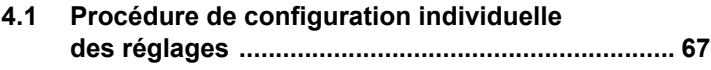

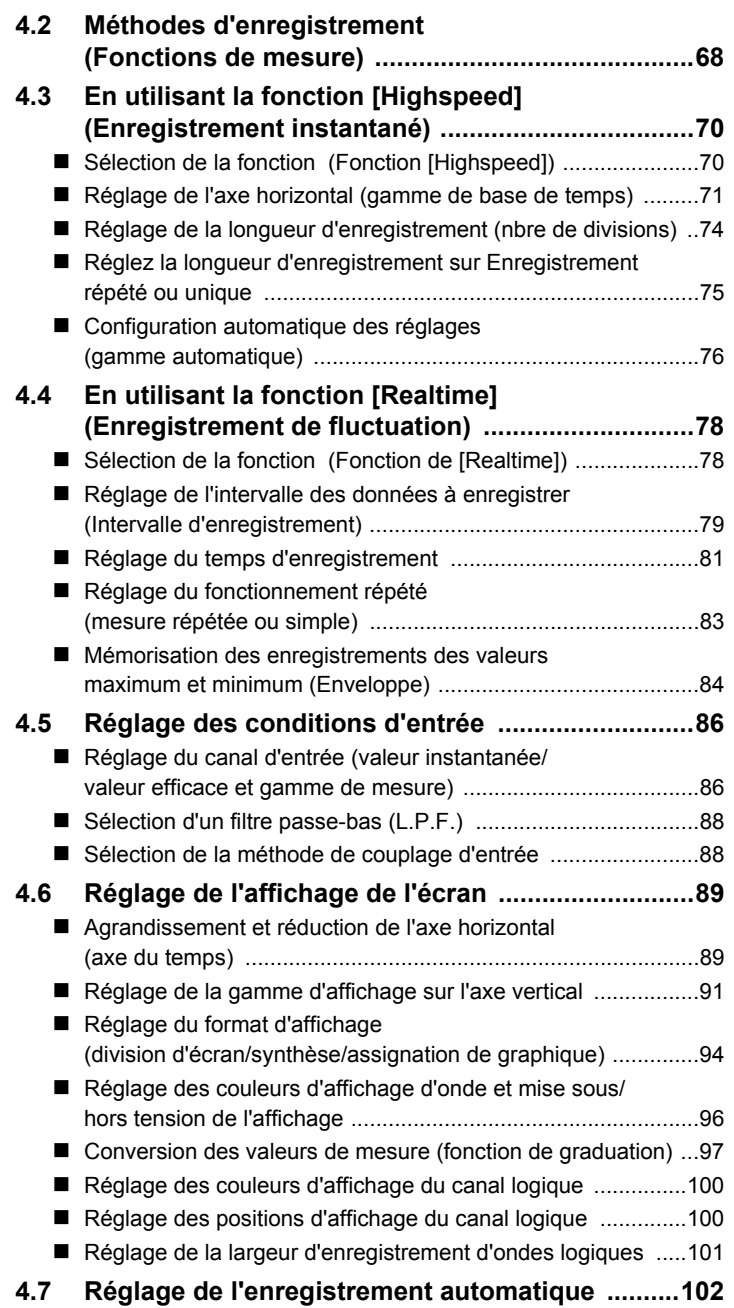

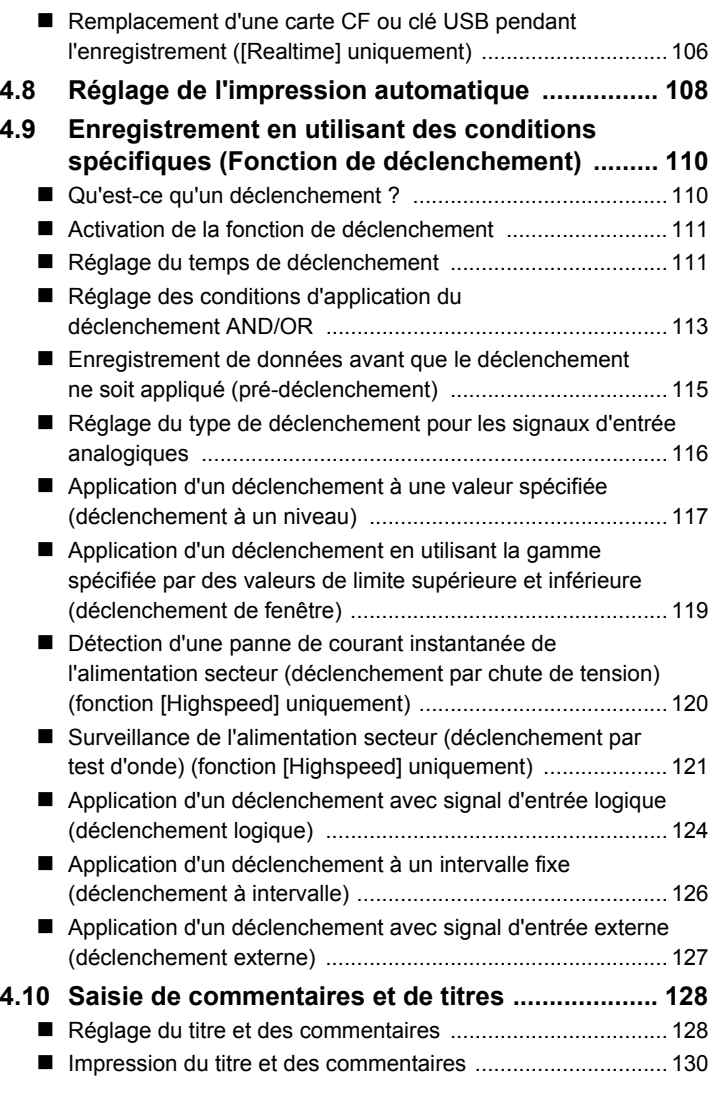

#### Chapitre 5 [Analyse de signaux\\_\\_\\_\\_\\_\\_\\_\\_\\_\\_\\_\\_\\_\\_\\_\\_\\_\\_\\_\\_\\_\\_\\_\\_131](#page-142-0)

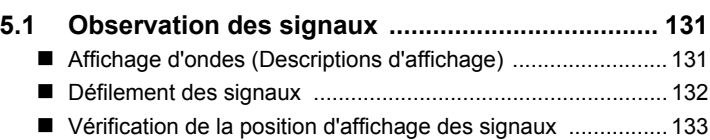

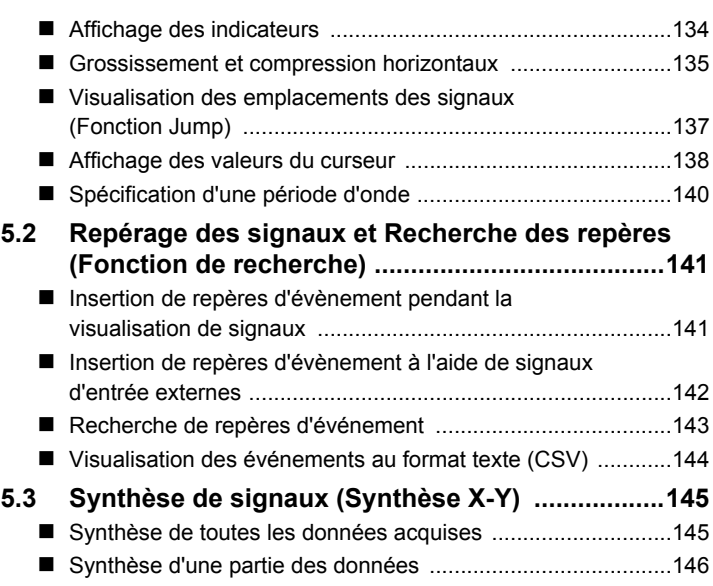

#### Chapitre 6 Gestion des données \_\_\_\_\_\_\_\_\_\_\_\_\_\_\_\_\_\_ 147

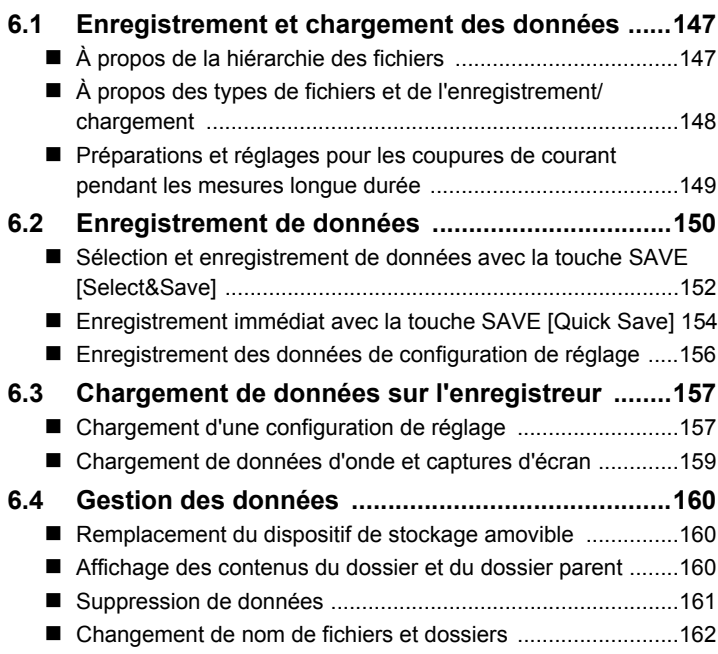

# 5 4

6

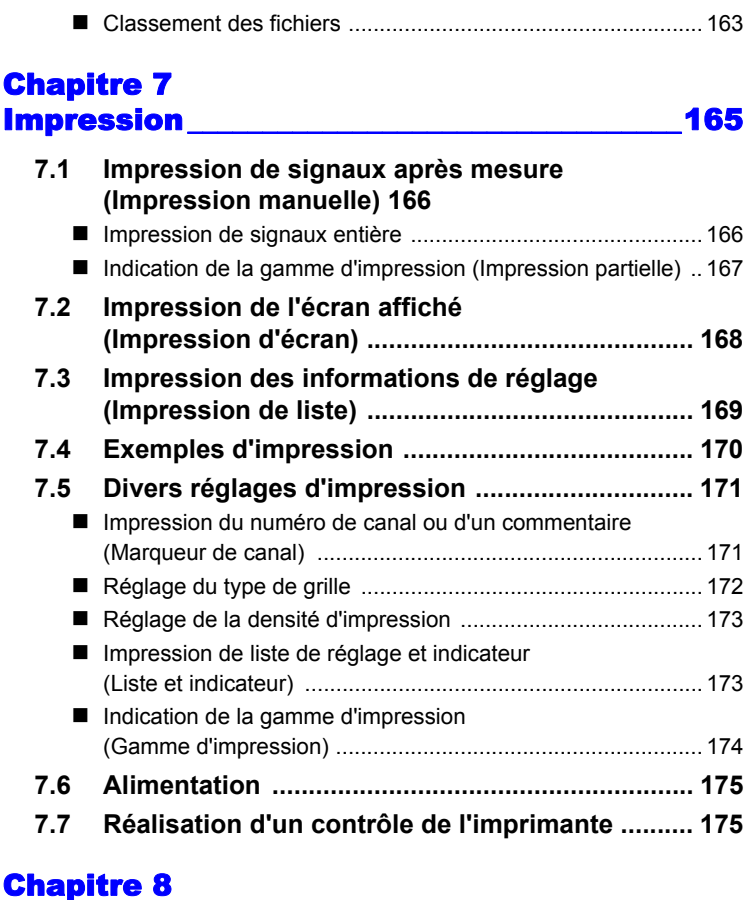

### [Calculs numériques \\_\\_\\_\\_\\_\\_\\_\\_\\_\\_\\_\\_\\_\\_\\_\\_\\_\\_\\_\\_\\_\\_\\_177](#page-188-0) **[8.1 Méthodes de calcul ............................................... 177](#page-188-1) [8.2 Calcul automatique \(Calcul automatique\) .......... 179](#page-190-0)** [Calcul sur l'intervalle indiqué \(calcul d'intervalle\) ................... 181](#page-192-0) **[8.3 Calcul après la mesure \(Calcul manuel\) ............ 182](#page-193-0)** ■ Réalisation du calcul pour toutes les données ........................ 182 Appliquer les calculs à une période spécifique ..................... 183 **[8.4 Expressions de calcul de valeur numérique ...... 184](#page-195-0)**

# **Chapitre 9**<br>**Programma**

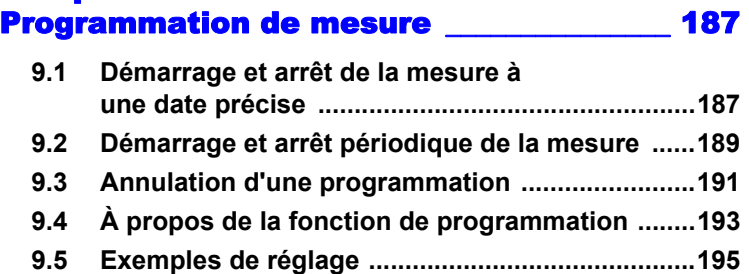

### Chapitre 10 [Réglages du système \\_\\_\\_\\_\\_\\_\\_\\_\\_\\_\\_\\_\\_\\_\\_\\_\\_\\_\\_\\_\\_ 197](#page-208-0)

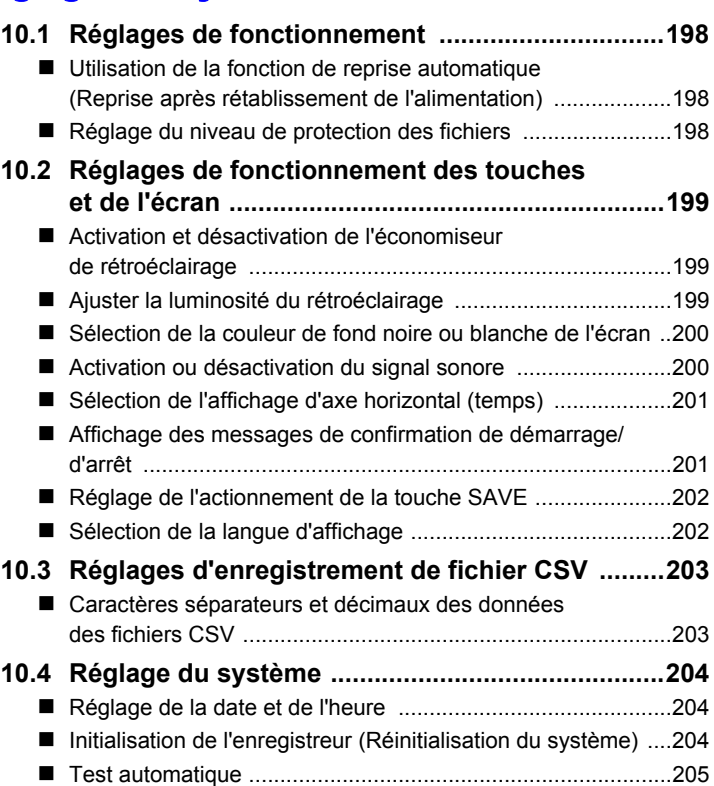

# Chapitre 11 [Raccordement à un Ordinateur \\_\\_\\_\\_\\_\\_\\_\\_\\_\\_\\_207](#page-218-0)

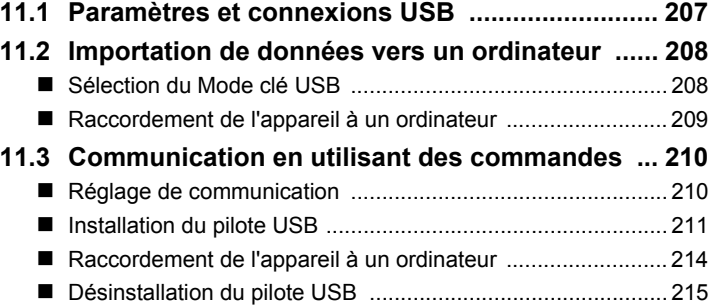

#### Chapitre 12 [Contrôle externe \\_\\_\\_\\_\\_\\_\\_\\_\\_\\_\\_\\_\\_\\_\\_\\_\\_\\_\\_\\_\\_\\_\\_\\_\\_\\_217](#page-228-0)

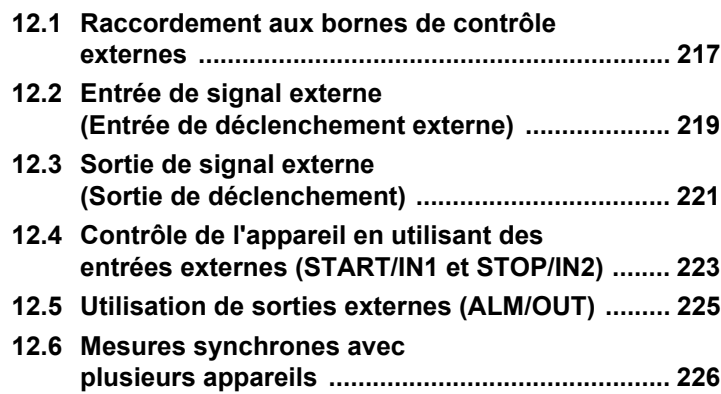

#### Chapitre 13 [Spécifications \\_\\_\\_\\_\\_\\_\\_\\_\\_\\_\\_\\_\\_\\_\\_\\_\\_\\_\\_\\_\\_\\_\\_\\_\\_\\_\\_\\_\\_227](#page-238-0)

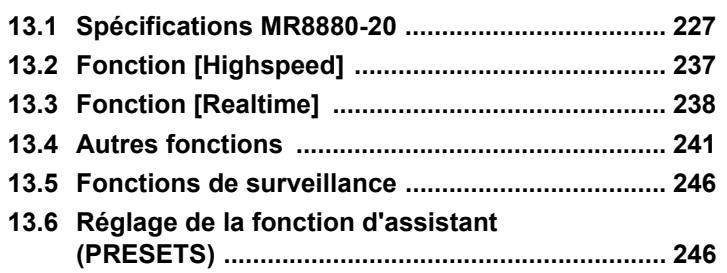

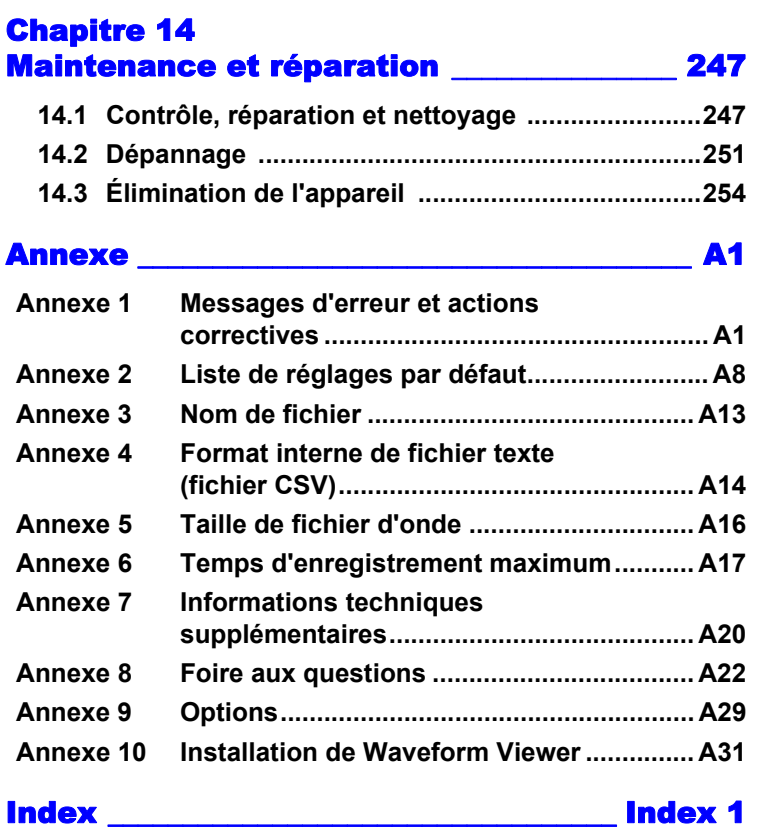

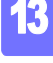

14

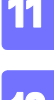

12

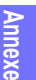

**Index**

<span id="page-12-0"></span>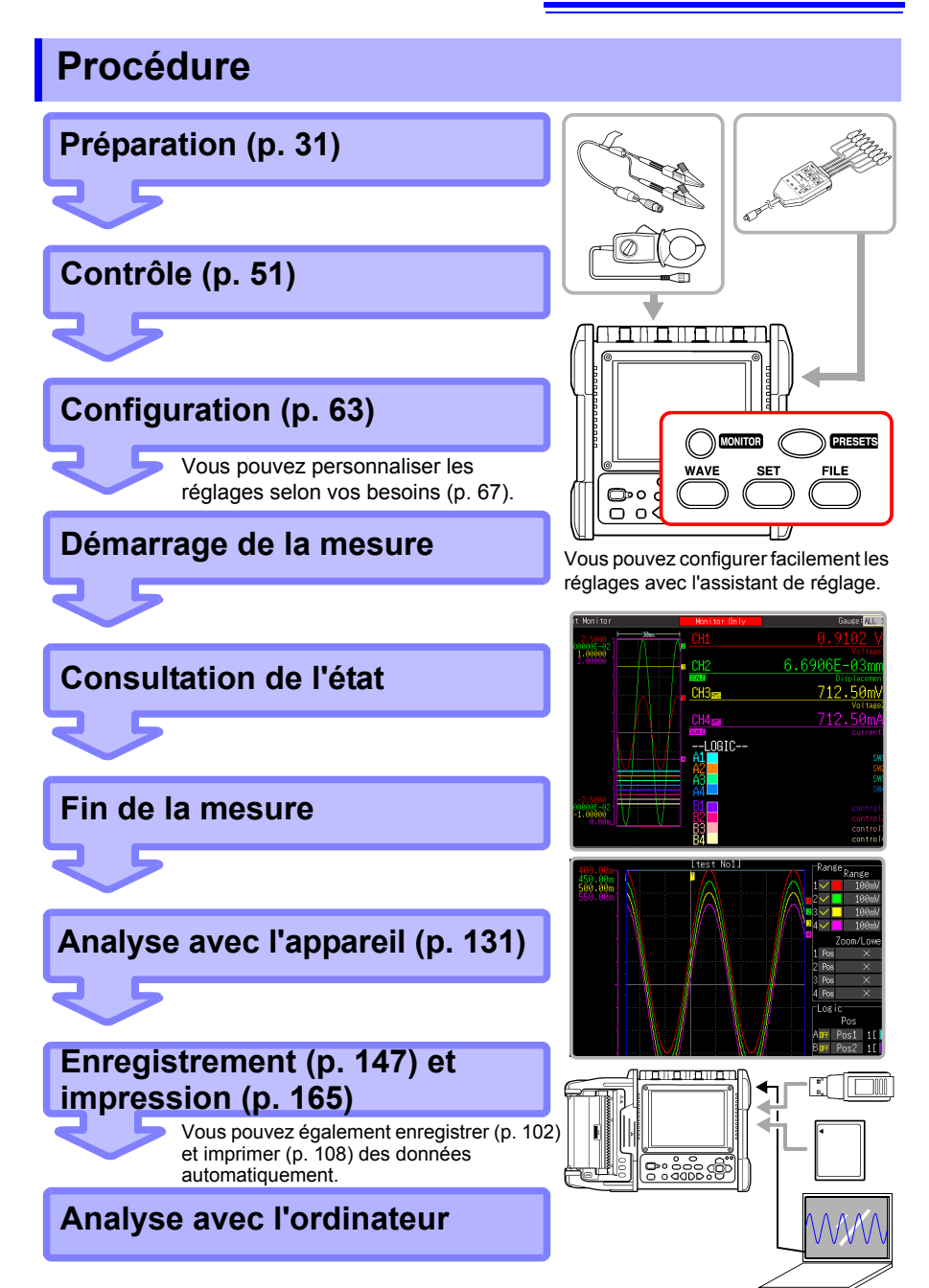

*Procédure* **2**

# <span id="page-14-0"></span>**Introduction**

Merci d'avoir acheté ce produit Hioki modèle Enregistreur MR8880-20. Afin d'en tirer les meilleures performances, veuillez d'abord lire ce manuel puis conservez-le à portée de main pour future référence.

Les entrées de l'appareil sont spécifiques à l'entrée de tension.

Une sonde de courant optionnelle est nécessaire pour la mesure du courant avec l'enregistreur. Dans ce manuel, il est fait référence de manière collective à tous les modèles de ces sondes sous le nom de « sonde de courant ». Pour plus de détails, reportez-vous au manuel d'instructions de la sonde de courant précise qui sera utilisée.

#### **Marques commerciales**

- Microsoft et Windows, Microsoft Excel sont des marques déposées ou des marques commerciales de Microsoft Corporation aux États-Unis et dans d'autres pays.
- CompactFlash est une marque déposée de SanDisk Corporation (USA).

# <span id="page-15-0"></span>**Vérification du contenu du colis**

Lors de la réception de l'appareil, inspectez-le soigneusement pour vous assurer qu'il n'a pas été endommagé lors de l'expédition. Vérifiez notamment l'état des accessoires, des commutateurs de commande et des connecteurs. S'il est endommagé, ou s'il ne fonctionne pas conformément aux spécifications, contactez votre revendeur ou représentant Hioki.

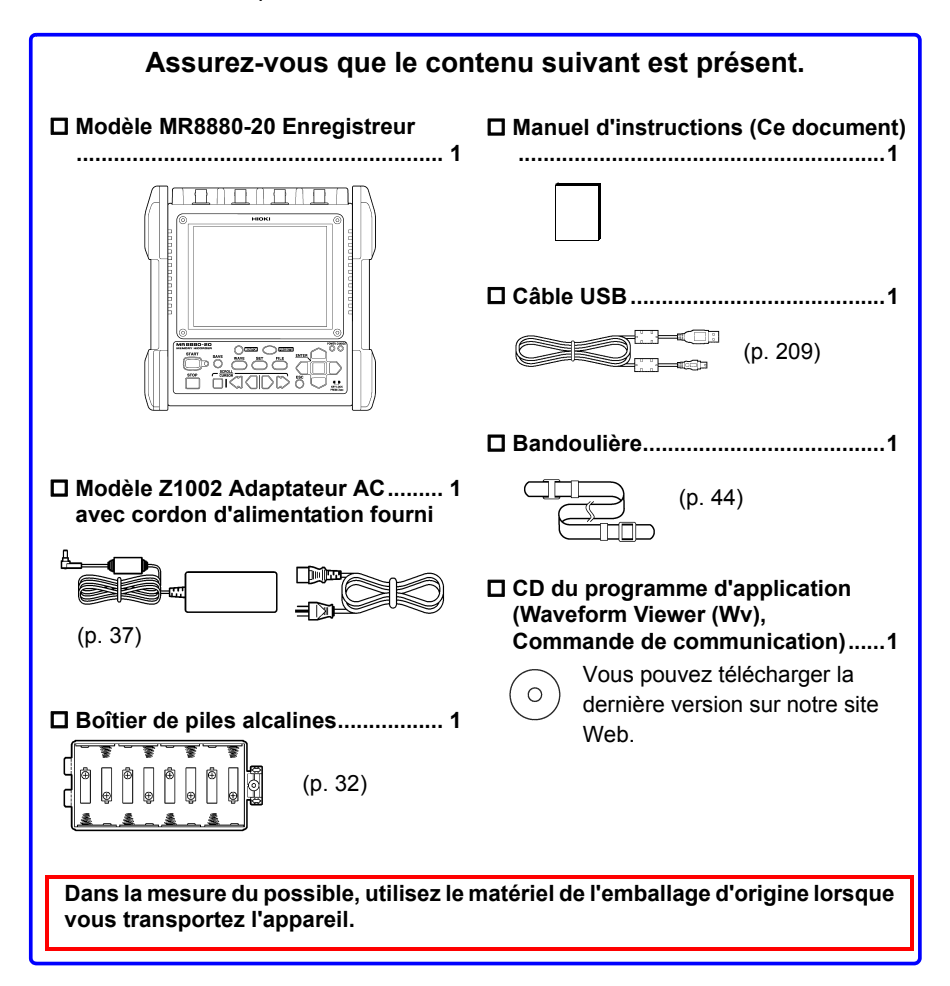

#### **Pour plus d'informations concernant les options : [\(p. A29\)](#page-296-1)**

Contactez votre revendeur ou votre représentant Hioki pour plus de détails.

## <span id="page-16-0"></span>**Informations de sécurité**

#### $\wedge$ DANGER **Cet appareil est conçu en conformité avec les normes de sécurité CEI 61010 et sa sûreté a été soigneusement contrôlée avant l'expédition. Toutefois, une mauvaise manipulation peut entraîner des blessures ou la mort, ainsi qu'endommager l'appareil. Une utilisation de cet appareil non conforme aux indications de ce manuel pourrait annuler les fonctions de sécurité intégrées. Veillez à bien comprendre les instructions du manuel et les précautions à prendre avant toute utilisation. Nous déclinons toute responsabilité en cas d'accidents ou de blessures ne résultant pas directement de défaillances de l'appareil.**

Ce manuel contient des informations et des avertissements essentiels pour assurer un fonctionnement en toute sécurité de l'appareil ainsi que le maintien de conditions de fonctionnement sûres. Avant d'utiliser le produit, veillez à lire attentivement les précautions de sécurité suivantes.

#### **Symboles de sécurité**

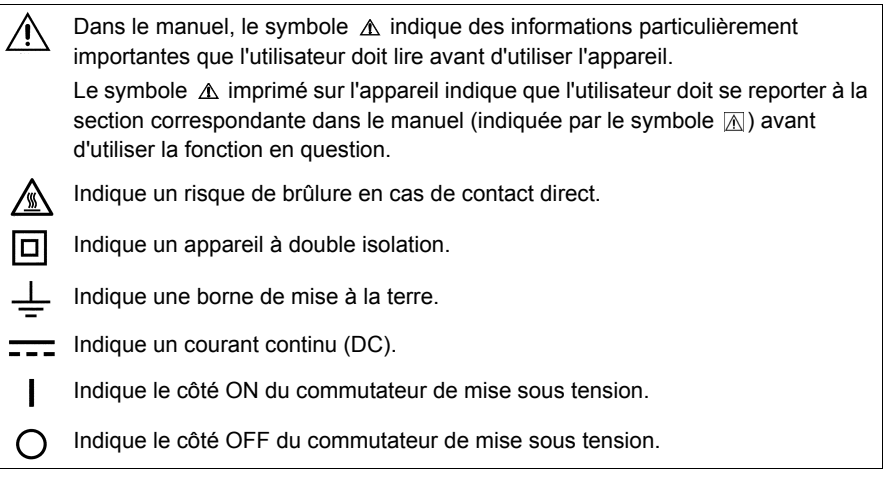

Les symboles suivants de ce manuel indiquent l'importance relative aux précautions et avertissements.

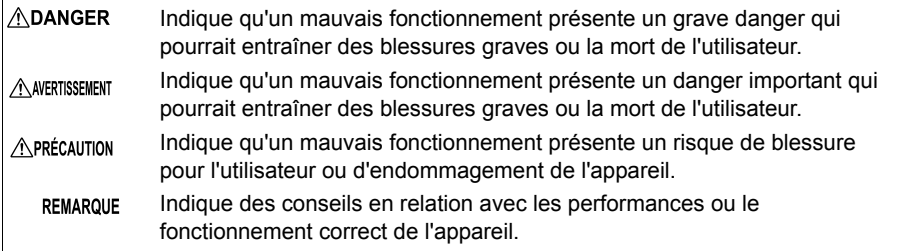

#### **Symboles des différentes normes**

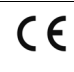

Indique que le produit est conforme aux réglementations définies par la directive UE.

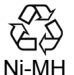

C'est un symbole de recyclage établi par la Loi sur la promotion du recyclage des ressources (uniquement pour le Japon).

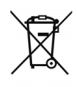

Symbole DEEE :

Indique la directive relative aux déchets d'équipements électriques et électroniques (DEEE) dans les pays membres de l'Union européenne.

#### **Autres symboles**

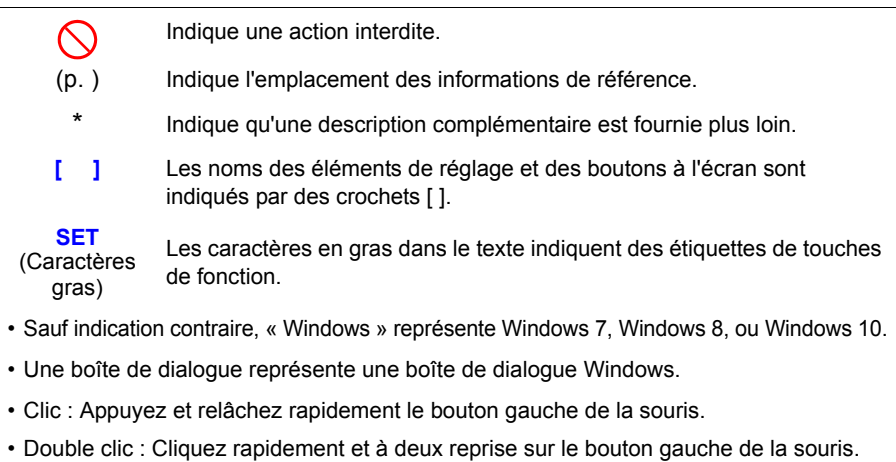

#### **Précision**

Nous avons défini les tolérances de mesure en termes de f.s. (pleine échelle), lec. (lecture) et rés. (résolution), avec les significations suivantes :

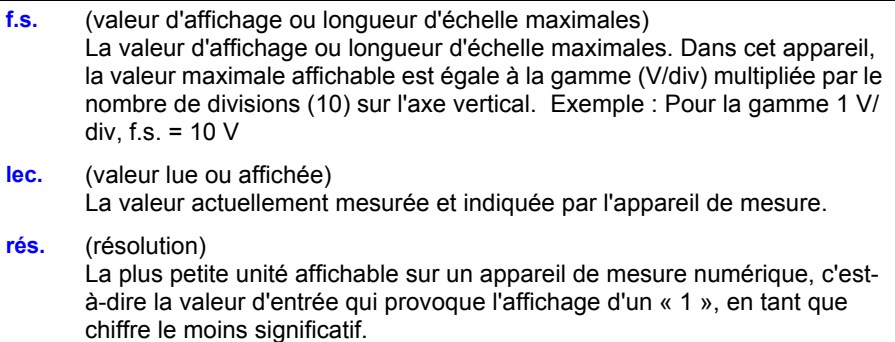

#### **Catégories de mesure**

Cet appareil est conforme aux exigences de sécurité CAT IV (300 V AC/DC), CAT III (600 V AC/DC).

Afin de garantir un fonctionnement sûr des appareils de mesure, la norme CEI 61010 définit des normes de sécurité pour différents environnements électriques, classés de CAT II à CAT IV et dénommés catégories de mesure.

- CAT II Circuits électriques primaires des équipements raccordés à une prise électrique AC par un cordon électrique (outils portatifs, appareils électroménagers, etc.) CAT II prend en charge les mesures directes sur les réceptacles de sortie électrique.
- CAT III Circuits électriques primaires des équipements lourds (installations fixes) raccordés directement au tableau de distribution, et des lignes d'alimentation du tableau de distribution vers les prises électriques.
- CAT IV Circuits de câble électrique vers la ligne d'entrée, et vers le puissancemètre et l'appareil de protection de surintensité primaire (tableau de distribution).

L'utilisation d'un appareil de mesure dans un environnement désigné par une catégorie supérieure à celle pour laquelle l'appareil est classifié peut entraîner un accident grave et doit être impérativement évitée. L'utilisation d'un appareil de mesure qui n'est pas classifié dans une catégorie CAT pour

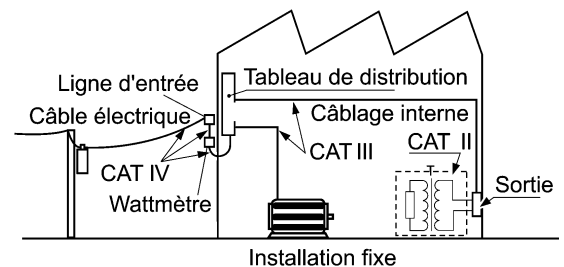

les applications de mesures CAT II à CAT IV peut entraîner un accident grave et doit être impérativement évitée.

# <span id="page-19-0"></span>**Précautions d'utilisation**

Respectez ces précautions pour garantir la sûreté des opérations et obtenir les meilleures performances des différentes fonctions.

#### **Avant utilisation**

Avant la première utilisation, vérifiez que l'appareil fonctionne normalement afin de vous assurer qu'il n'a subi aucun dommage lors du stockage ou de l'expédition. S'il est endommagé, contactez votre revendeur ou représentant Hioki.

#### A AVERTISSEMENT

**Avant d'utiliser l'appareil, assurez-vous que l'isolement des sondes, des cordons de connexion et des cordons de la sonde de courant n'est pas endommagé et qu'aucun connecteur nu n'est exposé. Utiliser l'appareil dans ces conditions risquerait de provoquer un choc électrique, contactez dès lors votre revendeur ou votre représentant Hioki pour tout remplacement.**

#### **Installation de l'appareil**

Température et humidité d'utilisation

Température : -10°C à 50°C,<br>Humidité : -10°C à 40°C à

-10°C à 40°C à 80% d'humidité relative maximum (sans condensation) 40°C à 45°C à 60% d'humidité relative maximum (sans condensation) 45°C à 50°C à 50% d'humidité relative maximum (sans condensation)

- Pendant le fonctionnement de la batterie : 0°C à 40°C à 80% d'humidité relative maximum (sans condensation)
- Pendant le chargement de la batterie : 10°C à 40°C à 80% d'humidité relative maximum (sans condensation)

Gamme de température et d'humidité pour la précision garantie : 23±5°C, 80% d'humidité relative ou moins (sans condensation)

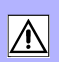

#### **Évitez les emplacements suivants qui pourraient provoquer un accident ou endommager l'appareil.**

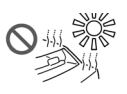

Exposition directe aux rayons du soleil Exposition à une température élevée Exposition à de l'eau, de l'huile, des produits chimiques ou des solvants Exposition à une humidité ou

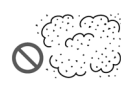

Exposition à de hauts niveaux de particules de poussière

une condensation élevée

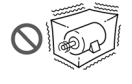

Soumis aux vibrations

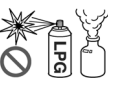

Exposition à des gaz corrosifs ou explosifs

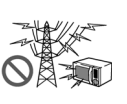

Exposition à des champs électromagnétiques puissants À proximité de radiateurs

électromagnétiques

À proximité des systèmes de chauffage à induction (tels que des systèmes de chauffage à haute fréquence et des équipements de cuisine à induction)

#### **Manipulation de l'appareil**

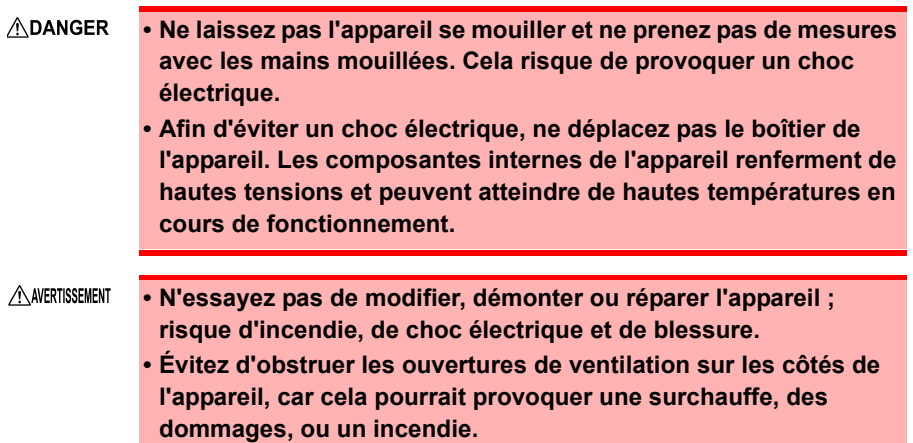

- A PRÉCAUTION • La gamme de température d'utilisation de l'appareil est comprise entre -10°C et 50°C. N'utilisez pas l'appareil dans un environnement en dehors de la gamme.
	- Pour éviter d'endommager l'appareil, veuillez le protéger contre tout choc physique pendant le transport et la manipulation. Soyez particulièrement attentif à éviter tout choc physique, comme une chute.
	- Cet appareil peut provoquer des interférences s'il est utilisé dans des zones résidentielles. Ce genre d'utilisation doit être évité à moins que l'utilisateur ne prenne des mesures spéciales visant à réduire les émissions électromagnétiques et éviter ainsi les interférences de réception des signaux de radio et de télévision.
	- Avant de transporter l'appareil, débranchez tous les câbles et retirez les cartes CF, les clés USB et le papier d'enregistrement.
	- N'inclinez pas l'appareil et ne le placez pas sur le dessus d'une surface instable. Laisser tomber ou heurter l'appareil peut provoquer des blessures ou des dommages.
	- L'appareil est équipé d'un protecteur. La protection contre les chocs physiques fournie par le protecteur n'évite pas totalement les dysfonctionnements de l'appareil. Faites très attention en manipulant l'appareil.
	- **REMARQUE** Une mesure correcte risque d'être impossible en présence de champs magnétiques puissants, par exemple, à proximité de transformateurs et de conducteurs de courants élevés ou en présence de champs électromagnétiques puissants, par exemple, à proximité d'émetteurs radio.

#### **Manipulation des cordons et des câbles**

**AVERTISSEMENT Pour éviter tout choc électrique, ne dépassez pas la valeur nominale la plus basse indiquée sur l'appareil et les cordons de mesure.**

#### A PRÉCAUTION

- Évitez de marcher sur ou de pincer les câbles, ce qui pourrait endommager leur isolement.
	- Pour éviter de rompre les câbles, ne les pliez pas et ne tirez pas dessus.
	- Afin d'éviter d'endommager le cordon électrique, saisissez la prise, et non le cordon, lorsque vous le débranchez de la prise du secteur.
	- Lorsque vous débranchez le connecteur BNC, veillez à libérer le verrou avant de retirer le connecteur. Forcer le retrait du connecteur sans avoir libéré le verrou ou tirer sur un câble peut endommager le connecteur.
	- Afin d'éviter un choc électrique, confirmez que la partie blanche ou rouge (couche d'isolement) à l'intérieur du câble n'est pas exposée. Si une couleur à l'intérieur du câble est exposée, n'utilisez pas le câble.
- Utilisez uniquement les câbles de connexion indiqués. L'utilisation d'un câble non indiqué peut provoquer des mesures incorrectes à cause d'une mauvaise connexion ou pour d'autres motifs.
	- Avant d'utiliser une sonde de courant ou une sonde logique, lisez le manuel d'instructions fourni avec celle-ci.

#### **Boîtier de pile alcaline (Accessoire) et Pack de batterie (Option)**

À propos de la procédure d'installation : [«2.1 Utilisation du boîtier de piles](#page-43-1)  [alcalines \(Accessoire\) et du Pack de batterie \(Option\)»\(p. 32\)](#page-43-1)

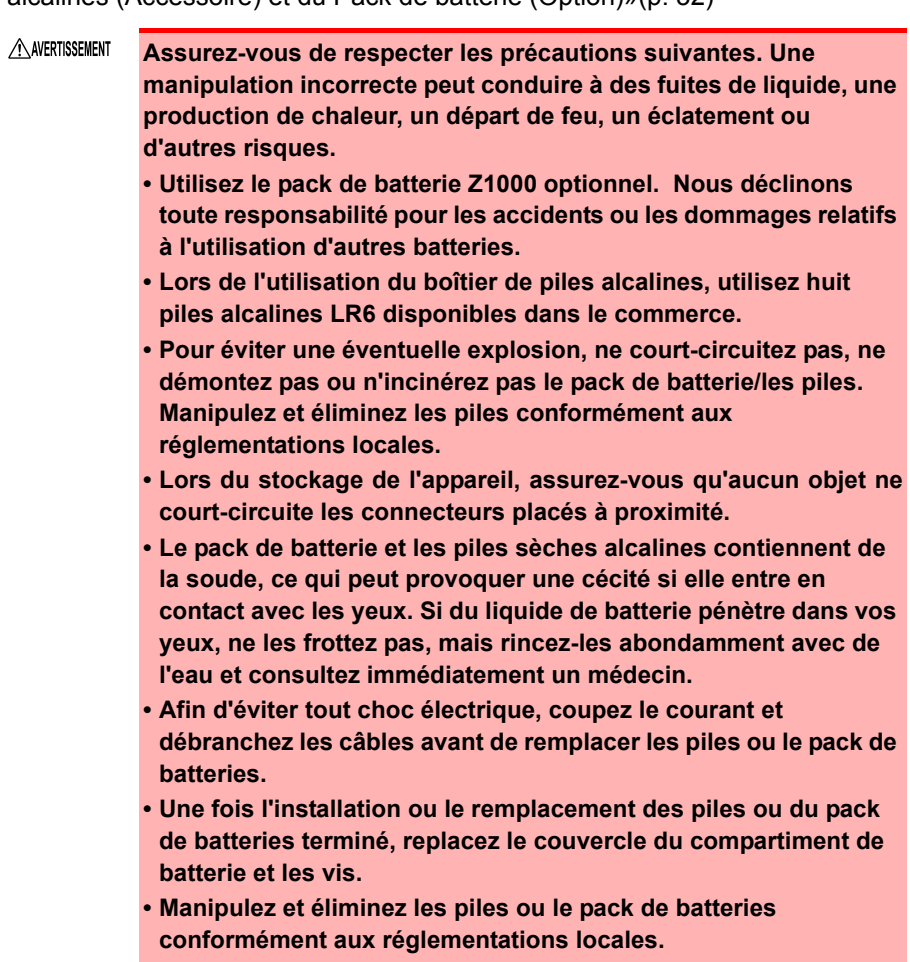

#### **À propos des piles sèches alcalines**

A PRÉCAUTION • Ne mélangez pas des piles neuves et usagées, ou différents types de pile. Veillez également à respecter la polarité des piles lors de leur installation. Sinon, une fuite des piles peut entraîner des performances dégradées ou endommager l'appareil.

- N'utilisez pas de piles alcalines LR6 avec des piles hybrides au nickel ou d'autres types de piles disponibles dans le commerce.
- Pour éviter toute corrosion et dommage provoqués par une fuite des piles sur cet appareil, retirez les piles de l'appareil si celui-ci doit être stocké pendant une période prolongée (plusieurs mois ou plus).

#### **Lors de l'utilisation du pack de batteries**

A PRÉCAUTION **Respectez les consignes suivantes pour éviter d'endommager l'appareil.**

- Utilisez le pack de batteries à une température ambiante qui se situe sur une gamme de 0°C à 40°C et chargez-le à une température ambiante comprise entre 10°C et 40°C.
- Si le pack de batteries ne parvient pas à terminer le chargement dans le temps stipulé, déconnectez l'adaptateur AC pour arrêter le chargement.
- Consultez votre revendeur ou le service de dépannage le plus proche en cas de fuites de liquides, d'odeur étrange, de chaleur, de décoloration, de déformation et d'autres conditions anormales pendant l'utilisation, le chargement ou le stockage. Si ces conditions se produisent pendant l'utilisation ou le chargement, éteignez et débranchez l'appareil immédiatement.
- N'exposez pas l'appareil à l'eau et ne l'utilisez pas dans des lieux excessivement humides ou exposés à la pluie.
- Ne soumettez pas l'appareil à des chocs puissants et ne le lancez pas.
- REMARQUE Le pack de batteries est un consommable. Si la capacité des batteries reste très basse après un rechargement correct, cela signifie qu'elle sont arrivées en fin de vie.
	- Lorsqu'un pack de batteries qui n'a pas été utilisé pendant une longue période est utilisé, la charge peut se terminer avant que le pack de batteries soit totalement chargé. Dans ce cas, répétez la charge et la décharge plusieurs fois avant l'utilisation. (Un pack de batteries peut également se trouver dans cet état immédiatement après l'achat.)
	- La durée de vie du pack de batteries (lorsque la capacité est de 60% ou plus de la capacité initiale) est d'environ 500 cycles de chargedécharge. (La durée de vie varie en fonction des conditions d'utilisation.)
	- Afin d'éviter que le pack de batteries ne se détériore s'il n'est pas utilisé pendant un mois ou plus, retirez-le et stockez-le dans un endroit sec avec une température ambiante comprise entre -20 et 30°C. Veillez à le décharger et le recharger tous les deux mois. Un stockage de longue durée alors que la capacité a diminué rend le chargement impossible et réduit les performances.
	- Quand un pack de batteries est utilisé, l'appareil s'éteint automatiquement lorsque la capacité chute. Laisser l'appareil dans cet état pour une longue période peut entraîner une décharge excessive, donc veillez à bien couper le courant de l'appareil.
	- L'efficacité de chargement du pack de batteries se dégrade à hautes et basses températures.

#### **En utilisant l'adaptateur AC**

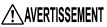

- **Utilisez uniquement le modèle Z1002 Adaptateur AC fourni. La gamme de tension d'entrée de l'adaptateur AC s'étend de 100 à 240 V AC (avec une stabilité de ±10%) à 50/60 Hz. Afin d'éviter tout risque électrique et d'endommager l'appareil, n'appliquez aucune tension en dehors de cette gamme.**
	- **Avant de raccorder l'alimentation, assurez-vous que la tension d'alimentation correspond aux indications présentes sur l'adaptateur AC. Le raccordement à une tension d'alimentation incorrecte peut endommager l'appareil ou l'adaptateur AC, et représenter un risque électrique.**
	- **Mettez l'appareil hors tension avant de brancher l'adaptateur AC à celui-ci et à l'alimentation AC.**
	- **Afin d'éviter les accidents électriques et de garantir les spécifications de sécurité de cet appareil, branchez le cordon électrique fourni uniquement à une prise à 3 contacts (deux conducteurs + terre).**

A PRÉCAUTION

- Si vous souhaitez utiliser une UPS (alimentation sans coupure) ou un onduleur DC-AC pour alimenter l'appareil, n'utilisez pas une alimentation qui génère une onde carrée ou une sortie d'onde pseudo-sinusoïdale. Dans le cas contraire, cela pourrait endommager l'appareil.
	- Afin d'éviter d'endommager le cordon électrique, saisissez la prise, et non le cordon, lorsque vous le débranchez de la prise du secteur.
- **REMARQUE** • Après utilisation, coupez toujours le courant.
	- De brèves interruptions de courant de 40 ms maximum ne causeront pas de dysfonctionnement de l'appareil. En revanche, des interruptions plus longues peuvent provoquer l'arrêt de l'enregistreur. Aussi, prenez en compte les conditions locales d'alimentation avant l'installation si nécessaire.
	- Pour éviter toute interruption de l'enregistrement à cause de coupures de courant, vous pouvez utiliser Z1002 Adaptateur AC et Z1000 Pack de batteries ensemble.

#### **Raccordement aux bornes**

#### **Raccordement aux bornes d'entrée analogique**

**ADANGER** 

**• Notez la tension d'entrée maximale et la tension nominale maximale de mise à la terre.** 

**600 V AC/DC (CAT III, II), 300 V AC/DC (CAT IV)**

**Si leurs tensions sont dépassées, l'appareil est endommagé et il existe un risque de blessures. Évitez donc de réaliser la mesure dans ce cas.**

**La tension d'entrée maximale autorisée est la plus petite de celles de l'appareil, ou des câbles de mesure.**

**• Le rapport entre la tension d'entrée maximale autorisée et la tension nominale maximale de mise à la terre de la combinaison enregistreur et câbles de mesure est le suivant.** 

**Pour éviter les chocs électriques ou les dommages sur les appareils, n'appliquez pas la tension d'entrée au-delà du maximum le plus bas.** 

**La tension nominale maximale de mise à la terre dans le tableau s'applique lors de la mesure via des atténuateurs d'entrée.**

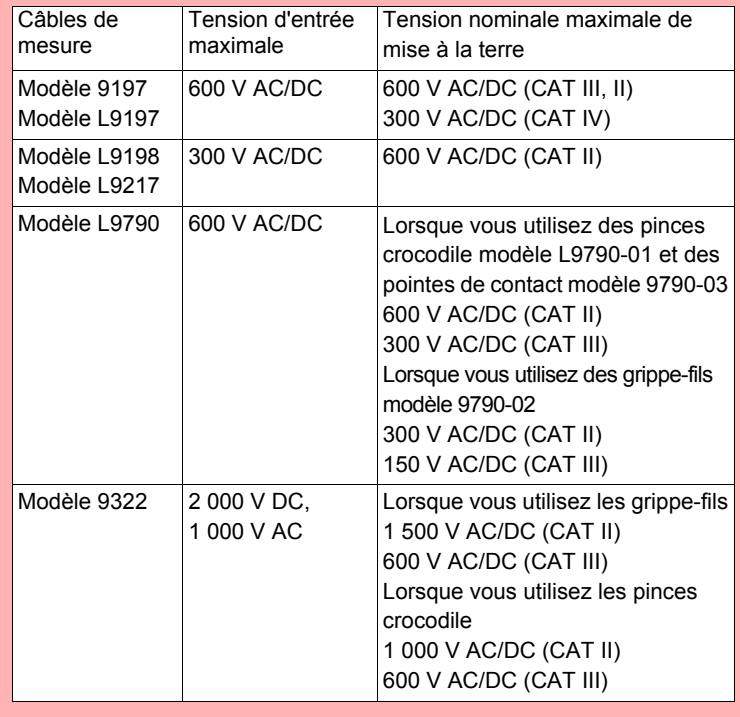

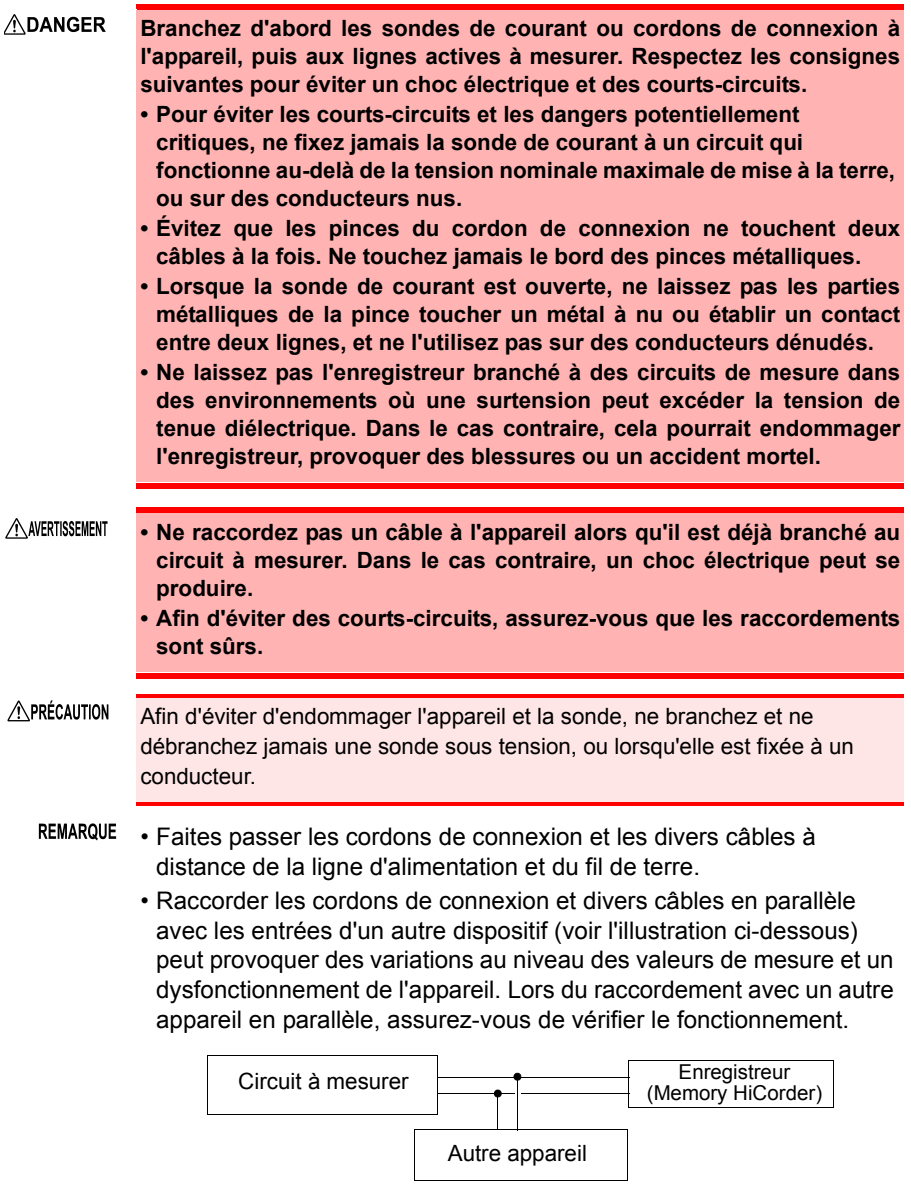

#### **Raccordement aux bornes logiques**

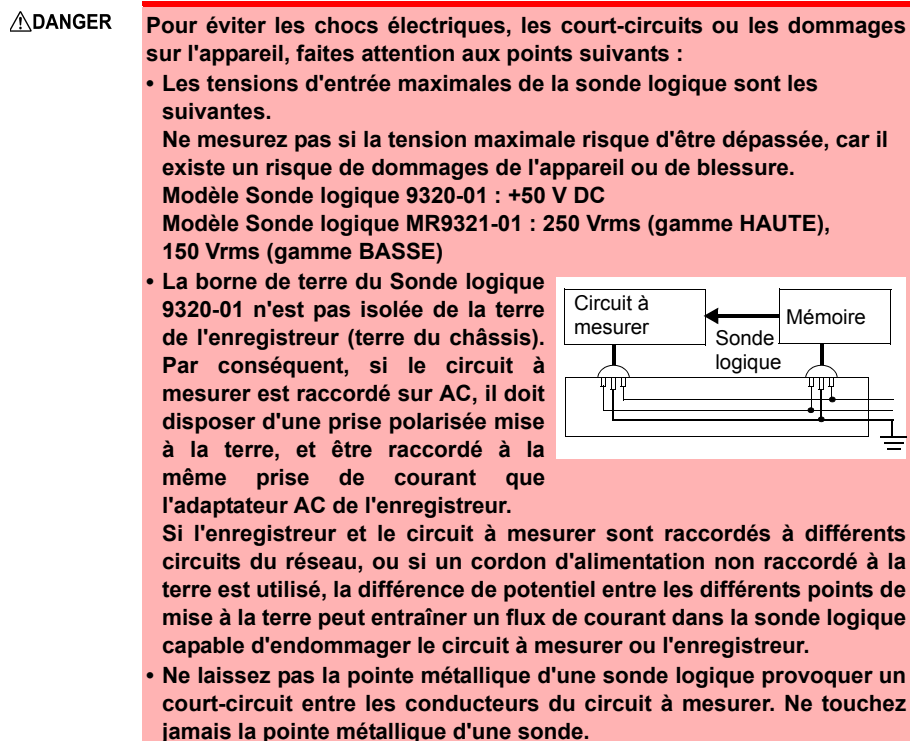

#### **Lors du raccordement du câble USB**

**APRÉCAUTION** 

- Pour éviter tout dysfonctionnement, ne débranchez pas le câble USB pendant la communication.
	- L'enregistreur et l'ordinateur doivent être connectés à la même prise de terre. S'ils sont connectés à la terre séparément, la différence de potentiel entre les points de terre peut entraîner des dysfonctionnements ou des dégâts lors de la connexion d' un câble USB.
- **REMARQUE** Cet appareil ne peut pas être alimenté par le bus d'un ordinateur ou d'un concentrateur USB. Lors de l'utilisation de l'appareil, branchez l'adaptateur AC ou installez des piles.

#### **Lors du raccordement des bornes de contrôle externes**

- A AVERTISSEMENT **Afin d'éviter les chocs électriques ou les dommages à l'équipement, respectez toujours les précautions suivantes lors du raccordement aux bornes de contrôle externes. • Mettez toujours l'appareil hors tension l'appareil et les autres appareils à raccorder avant de procéder aux raccordements. • Veillez à éviter de dépasser les valeurs des bornes de contrôle externes. • Assurez-vous que les appareils et les systèmes à raccorder aux bornes de contrôle externes sont correctement isolés. • Les terres des bornes de contrôle externes et de l'appareil sont communes et non isolées. Afin d'éviter d'endommager l'appareil, utilisez un cordon d'alimentation mis à la terre pour l'appareil à raccorder aux bornes de contrôle externes et à cet appareil, et alimentez à partir de la même ligne. Utiliser des lignes différentes ou un cordon d'alimentation non mis à la terre peut provoquer une différence de potentiel entre les terres, en fonction de l'état du câblage, et le courant circulant dans le matériau de câblage peut endommager le circuit à mesurer ou l'appareil. • Afin d'éviter tout accident électrique, utilisez un matériau de câblage disposant de suffisamment de force diélectrique et de capacité de transport de courant.**
	- **REMARQUE** Si un câble de 3 mètres ou plus est raccordé, l'appareil peut subir des interférences du bruit externe et d'autres facteurs environnementaux CEM.

#### **À propos de l'imprimante**

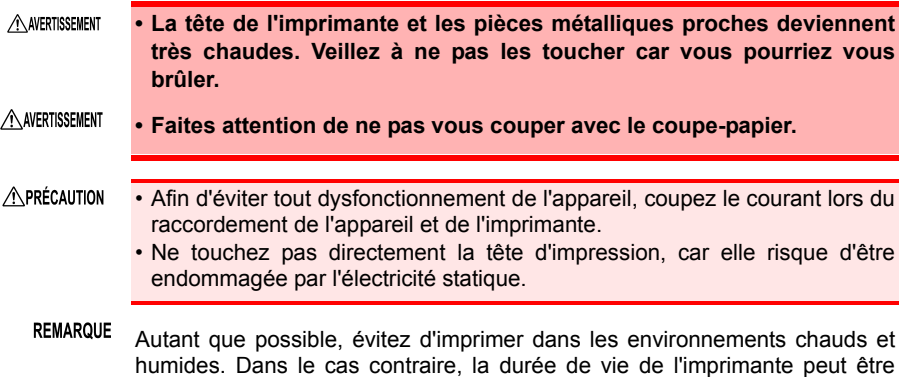

#### **Utilisation d'une carte CF/clé USB**

sérieusement raccourcie.

**Les données de mesure (données acquises dans la mémoire tampon interne) sont effacées lorsque de nouvelles mesures sont lancées. Si vous souhaitez conserver des données, veillez à les enregistrer dans un support externe.**

A PRÉCAUTION

- Insérer une carte CF/clé USB à l'envers, à rebours ou dans le mauvais sens peut endommager la carte CF, la clé USB ou l'appareil.
	- Ne retirez jamais une carte CF ou une clé USB pendant la mesure alors que l'appareil accède à la carte CF ou à la clé USB. La carte CF ou la clé USB et/ou les données qui y sont présentes peuvent être endommagées. (L'icône de la carte CF ou de la clé USB en bas à gauche de l'écran est affichée en rouge pendant la tentative d'accès.)
	- Ne transportez pas l'appareil lorsqu'une clé USB y est branchée. Cela pourrait provoquer des dommages.
	- Certaines clés USB sont très sensibles à l'électricité statique. Faites attention lorsque vous utilisez de tels produits car l'électricité statique peut endommager la clé USB ou provoquer un dysfonctionnement de l'appareil.
	- Avec certaines clés USB, l'appareil peut ne pas démarrer si l'alimentation est activée alors que la clé USB est insérée. Dans ce cas, allumez d'abord le commutateur, puis insérez la clé USB. Il est recommandé de tester le fonctionnement avec une clé USB avant de commencer à l'utiliser pour des mesures réelles.
- **REMARQUE** • La mémoire Flash d'une carte CF/clé USB dispose d'une durée de fonctionnement limitée. Après une utilisation de longue durée, le stockage et la récupération des données deviennent plus difficiles. Dans ce cas, remplacez la carte CF/clé USB en question par une nouvelle.
	- Nous n'offrons pas de compensation pour les pertes de données sur une carte CF/clé USB quel qu'en soit le contenu ou la cause du dommage. En outre, si une longue période s'est écoulée après l'enregistrement des données dans un fichier, les données stockées peuvent être perdues. Conservez toujours une copie de sauvegarde des données importantes stockées sur une carte CF/clé USB.
	- Concernant la protection des données, nous recommandons l'utilisation d'une carte CF optionnelle Hioki's ainsi qu'une clé USB. Le fonctionnement de supports autres que les produits optionnels de Hioki n'est pas garanti.

#### **Manipulation du CD**

- A PRÉCAUTION • Tenez toujours le CD par les côtés, de manière à ne pas laisser d'empreintes de doigts ou érafler sa surface.
	- Ne touchez jamais la face enregistrée du disque. Ne le posez pas directement sur une surface dure.
	- N'humidifiez pas le disque avec de l'alcool volatile ou de l'eau car il est possible que cela fasse disparaître l'étiquette imprimée.
	- Pour écrire sur la surface étiquetée du disque, utilisez un stylo feutre à base d'alcool. N'utilisez pas de stylos à bille ou à pointe dure, dans la mesure où ils présentent un danger d'éraflure pour la surface et peuvent endommager les données. N'utilisez pas d'étiquette autocollante.
	- N'exposez pas directement le disque à la lumière du soleil ou ne le conservez pas dans des conditions de température ou d'humidité élevées car il risque de se déformer, entraînant une perte de données.
	- Pour retirer les salissures, la poussière ou les empreintes digitales du disque, essuyez-le avec un linge sec ou utilisez un nettoyant pour CD. Essuyez toujours en allant de l'intérieur vers l'extérieur et ne faites pas de mouvements circulaires. N'utilisez jamais de nettoyants abrasifs ou de solvants.
	- Hioki ne peut être tenu responsable des problèmes touchant un ordinateur et découlant de l'utilisation de ce CD, ou de tout autre problème lié à l'achat d'un produit Hioki.

# <span id="page-32-0"></span>**Présentation** Chapitre 1

## <span id="page-32-1"></span>**1.1 Présentation et caractéristiques du produit**

Cet appareil est un enregistreur d'onde facile à utiliser. Il peut être alimenté par des batteries, ce qui le rend rapide à utiliser sur site en cas de problème. Il est possible de consulter les données de mesure sur l'écran, de les calculer et de les imprimer avec une imprimante. Vous pouvez également contrôler les données enregistrées sur un ordinateur. L'appareil peut être raccordé à un ordinateur puis contrôlé.

### **Mesure et enregistrement**

**Mesure des ondes de tension et de courant**

Des cordons de connexion et des sondes de courant optionnels peuvent être utilisés pour enregistrer la tension et la valeur RMS, et pour mesurer le courant d'une alimentation secteur, par exemple.

#### **Mesure de la temporisation**

Les sondes logiques peuvent être utilisées pour mesurer la temporisation des signaux de contrôle.

## **Analyse**

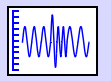

**Affichage** d'indicateur

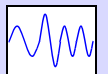

**1 2**

**A B**

Zoom avant/arrière [\(p. 135\)](#page-146-1)

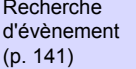

Mesures sur le curseur [\(p. 138\)](#page-149-1) **Assistant de réglage facile Surveillance continue de l'état d'entrée**

**Enregistrement des anomalies** Les évènements anormaux peuvent être analysés en les enregistrant au moyen de la fonction de déclenchement [\(p.](#page-121-2)  [110\)](#page-121-2).

T

**Programmation des mesures**

Il est possible de programmer les mesures.

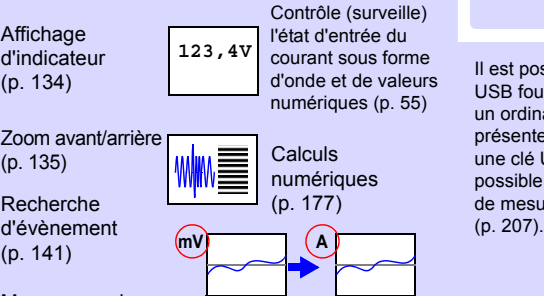

Affichage de conversion d'unité [\(p. 97\)](#page-108-1)

### **Enregistrement, Lecture et gestion de fichier**

Les données de mesure peuvent être stockées et lues sur une carte CF ou une clé USB optionnelle [\(p. 147\)](#page-158-3).

## **Impression**

L'imprimante optionnelle vous permet de conserver les résultats

de mesures sur papier [\(p. 165\).](#page-176-1)

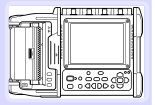

Il est possible d'utiliser le câble USB fourni pour transférer vers un ordinateur les données présentes sur une carte CF ou une clé USB. Il est également possible d'analyser les données de mesure dans le logiciel

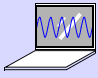

# <span id="page-33-0"></span>**1.2 Noms et fonctions des pièces**

**Bornes d'entrée analogiques (prise BNC) Nº de série du fabricant** Raccordez les câbles de mesure ou sondes de courant [\(p. 38\)](#page-49-2) optionnels.

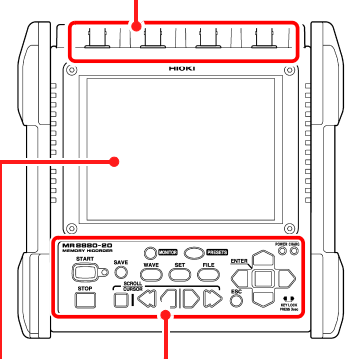

#### **Écran d'affichage [\(p. 24\)](#page-35-0)**

LCDcouleur TFT 5,7"

#### **Panneau avant Panneau arrière**

 $\circ$  $\overline{\Omega}$ Č Affiche le numéro de série. Ne retirez pas cette étiquette, car elle est demandée par le service après-vente. õ

**Touches de fonction et LED [\(p. 23\)](#page-34-0) Couvercle du compartiment des piles [\(p. 32\)](#page-43-1)**

> Installez le boîtier de pile alcaline fourni ou le pack de batteries Z1000 (en option) dans l'appareil.

#### **Côté droit**

#### **Port pour clé USB [\(p. 46\)](#page-57-1)**

Utilisé pour sauvegarder des données sur une clé USB.

Insérez une clé USB.

#### **Port USB [\(p. 207\)](#page-218-2) (réceptacle USB 2.0 mini-B)**

Lorsque vous souhaitez importer les données vers un ordinateur, raccordez le câble USB fourni. Il est possible de transférer les données enregistrées sur une carte CF ou une clé USB vers un ordinateur.

#### **Connecteur LOGIC [\(p. 40\)](#page-51-1)**

Raccordez une sonde logique optionnelle.

#### **Bornes de contrôle externe [\(p. 217\)](#page-228-2)**

Il est possible de recevoir des signaux de contrôle provenant d'appareils externes, et de les y envoyer.

#### **Prise de l'adaptateur AC [\(p. 37\)](#page-48-1)** Raccordez l'adaptateur AC Z1002 fourni.

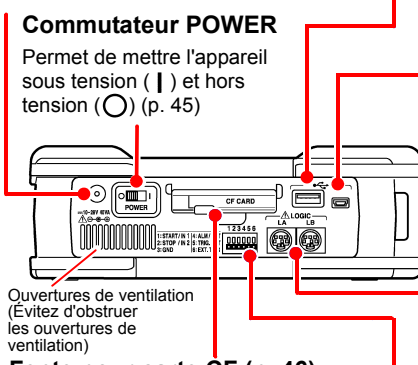

#### **Fente pour carte CF [\(p. 46\)](#page-57-1)**

Utilisée pour sauvegarder des données sur une carte CF.

Insérez une carte CF optionnelle.

#### <span id="page-34-0"></span>**Touches de fonction et LED Démarrage et arrêt de la mesure [\(p. 58\)](#page-69-1) LED START POWER** Démarrez la mesure. La LED de droite s'allume S'allume une fois sous tension [\(p. 45\).](#page-56-1) en vert durant la mesure. **CHARGE STOP** S'allume lorsque Pack de batteries Z1000 Arrêtez la mesure. est en charge [\(p. 36\).](#page-47-1) **Enregistrement des Consultation de l'état d'entrée opérations MONITOR** Appuyez dessus pour Affiche l'état d'entrée du courant sous forme d'onde ou de procéder à une sauvegarde valeurs numériques. (Les données ne sont pas manuelle enregistrées dans la mémoire tampon interne.) OWER CHARGE MR8880-20 **MEMORY HICORDER** O O **MONITOR PRESETS START ENTER SAVE WAVE**  $\overline{\text{SET}}$ **FILE SCROLL**<br>CURSOR **STOP**  $ESC$ KEY LOCK<br>PRESS 3sec **Configuration et affichage Choix d'un écran PRESETS WAVE** Vous permet de régler les conditions de Modifie l'affichage de l'écran d'onde [\(p. 25\).](#page-36-0) mesure en suivant les instructions à l'écran. **B** SET **ESC** Affiche les écrans de paramètres et bascule entre Annule les modifications apportées aux les onglets de l'écran à chaque pression [\(p. 26\)](#page-37-0). réglages.  **FILE** ■ (Touches du Affiche les informations relatives au fichier [\(p. 160\)](#page-171-3). $\Box$ **curseur)**

**Défilement des ondes et lecture des valeurs du curseur**

#### **SCROLL/CURSOR**

Sélectionne l'application pour les touches de défilement gauche et droite (défilement d'onde ou mouvement A/B du curseur).

#### ■ (touches droite/gauche)

Fait défiler l'onde ou déplace les curseurs A et B [\(p. 132\)](#page-143-1).

Permet de déplacer le curseur (sélection clignotante) sur l'écran.

#### **ENTER**

Accepte les paramètres affichés.

#### **KEY LOCK**

Pour verrouiller les touches, maintenez enfoncées les

touches gauche et droite du curseur pendant trois secondes. Renouvelez l'opération pour déverrouiller [\(p. 62\).](#page-73-2)

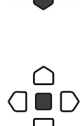

 $\Box$ 

# <span id="page-35-0"></span>**1.3 Configuration et affichage de l'écran**

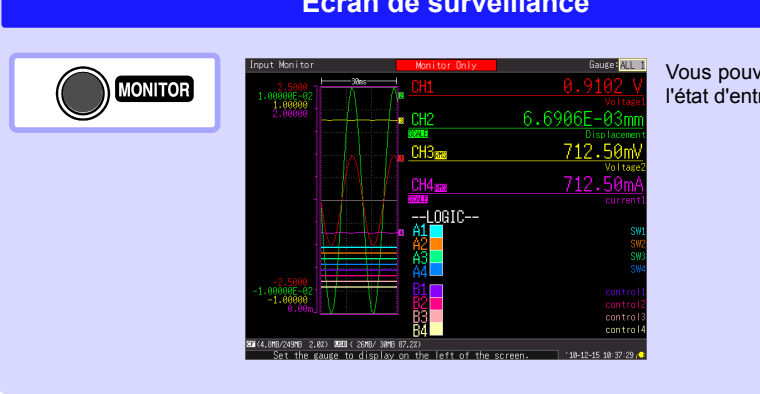

### **Écran PRESETS (Assistant de réglage)**

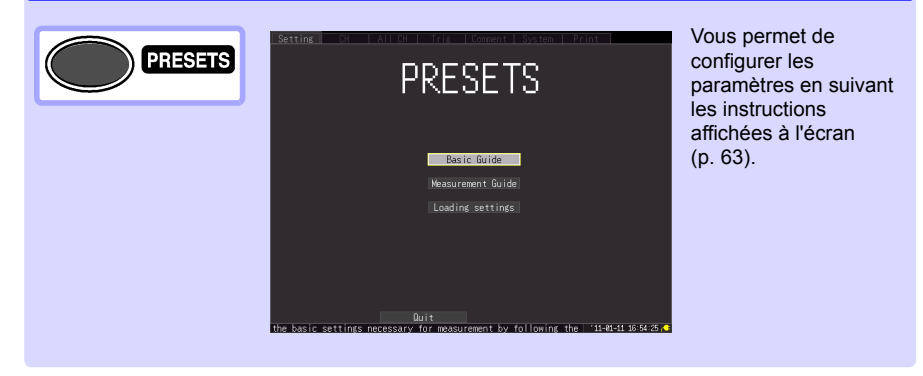

#### **Écran de surveillance**

Vous pouvez contrôler l'état d'entrée [\(p. 55\).](#page-66-2)
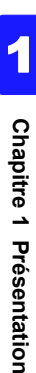

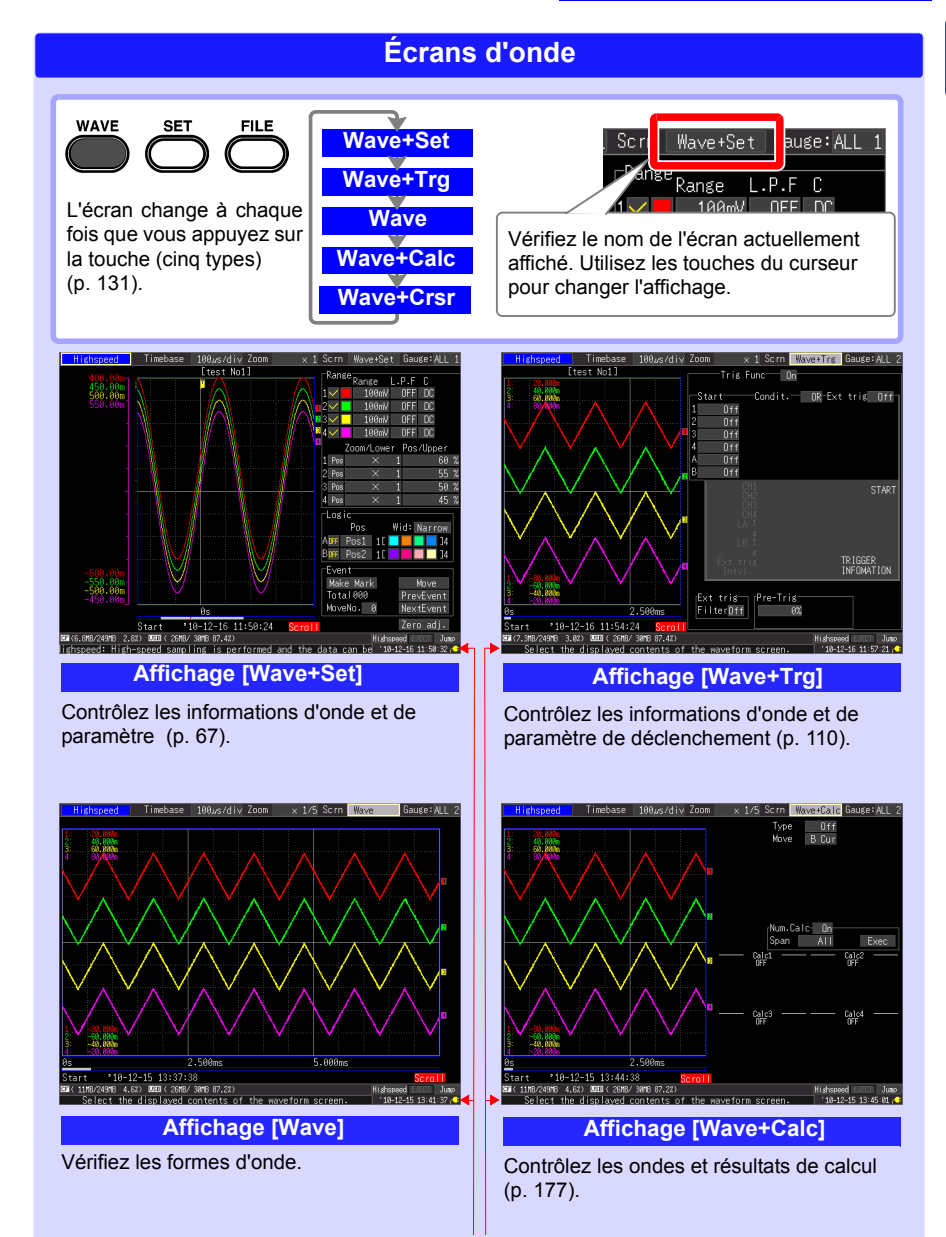

Les informations opérationnelles sont affichées en bas de l'écran.

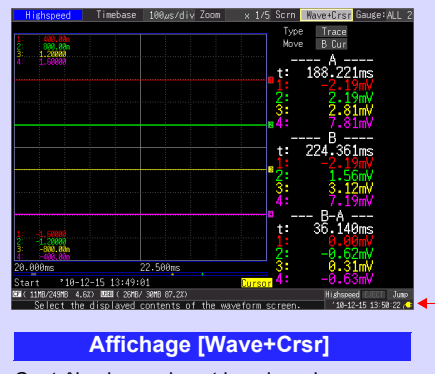

Les informations opérationnelles sont affichées en bas de l'écran.

Contrôlez les ondes et la valeur de curseur. [\(p. 138\)](#page-149-0)

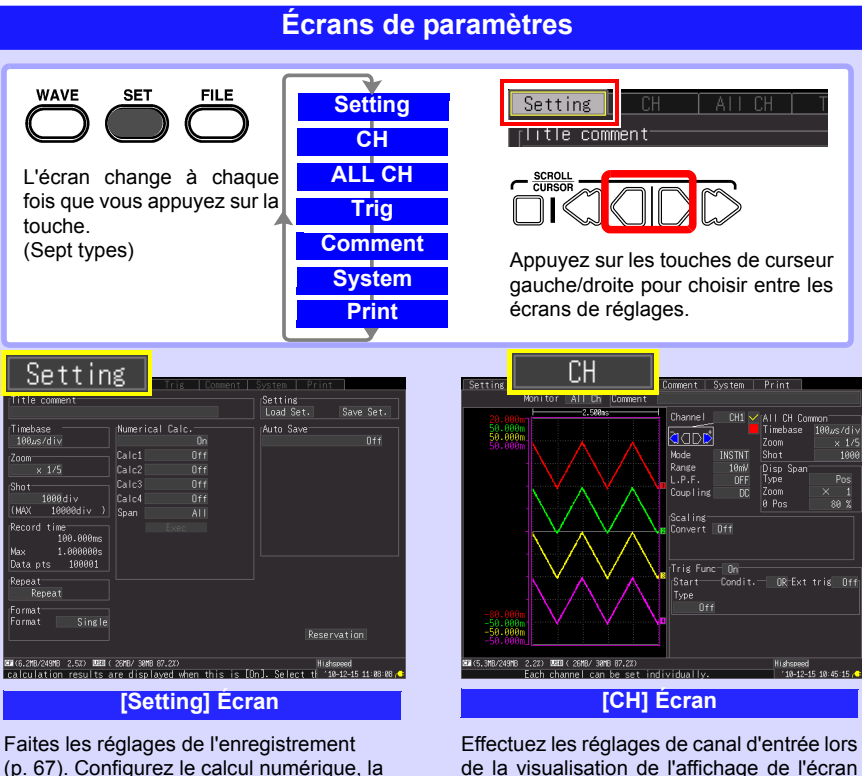

[\(p. 86\)](#page-97-0).

[\(p. 67\).](#page-78-0) Configurez le calcul numérique, la sauvegarde automatique et les temporisateurs.

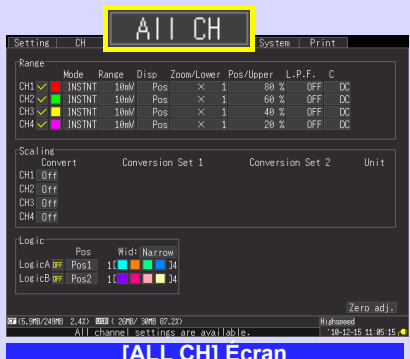

Faites les réglages lors de la visualisation de tous les réglages de canaux.

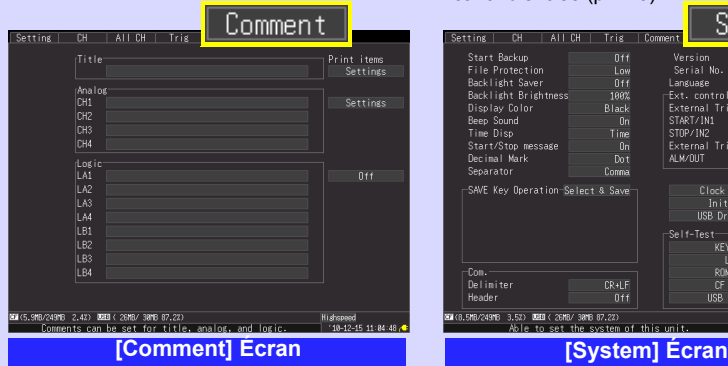

Saisissez des commentaires de canal [\(p. 128\)](#page-139-0).

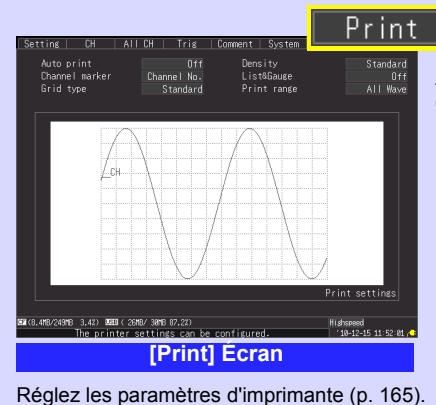

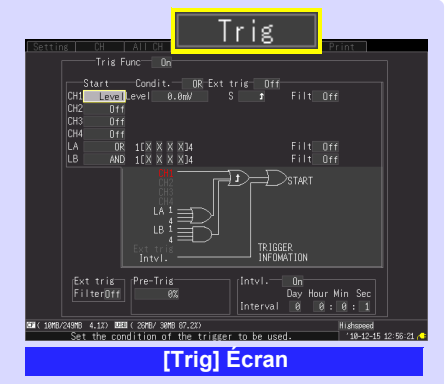

Réglez les conditions d'enregistrement (fonction déclenchement) pour chaque canal d'entrée [\(p. 110\)](#page-121-0).

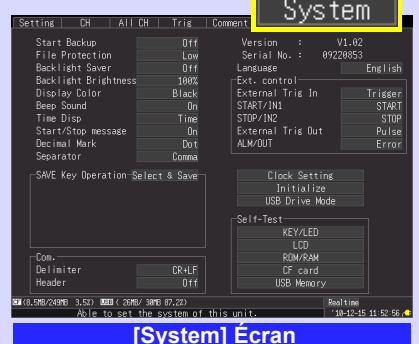

Configurez l'environnement du système [\(p. 197\).](#page-208-0)

Affiché uniquement lorsque l'imprimante optionnelle est connectée.

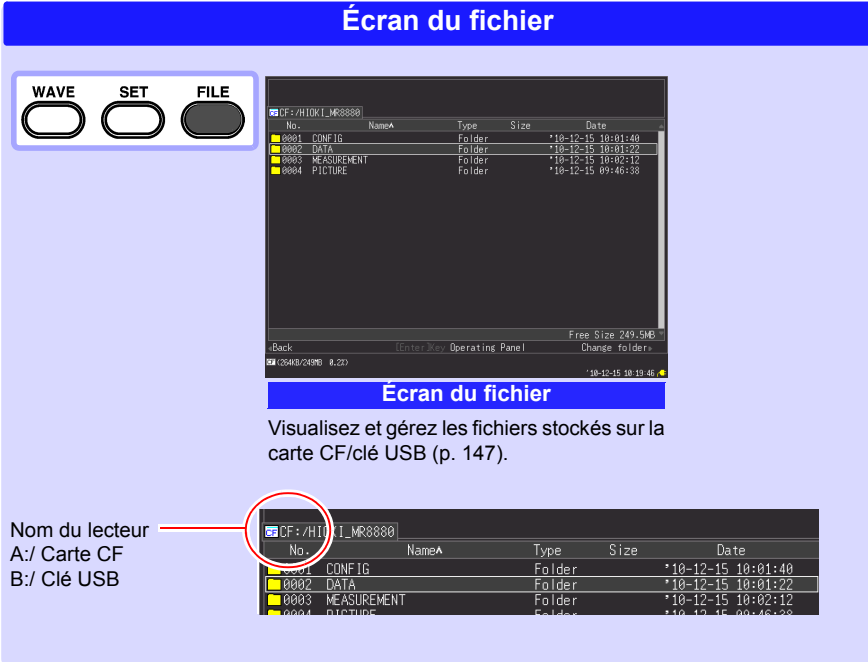

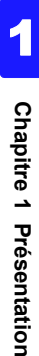

<span id="page-40-0"></span>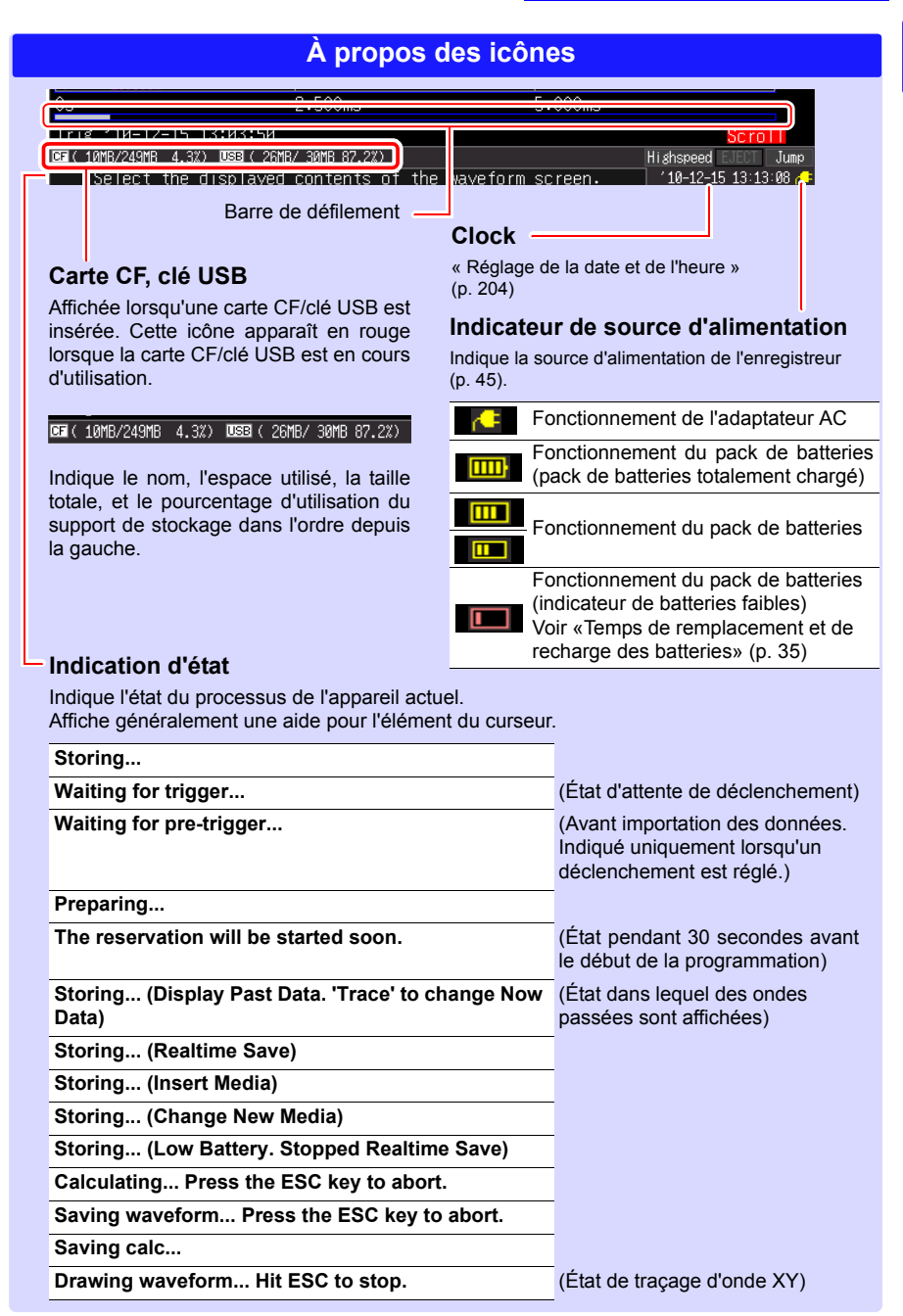

# <span id="page-42-0"></span>**Préparatifs de la mesure**

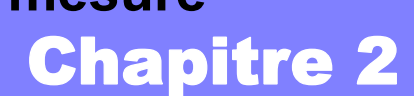

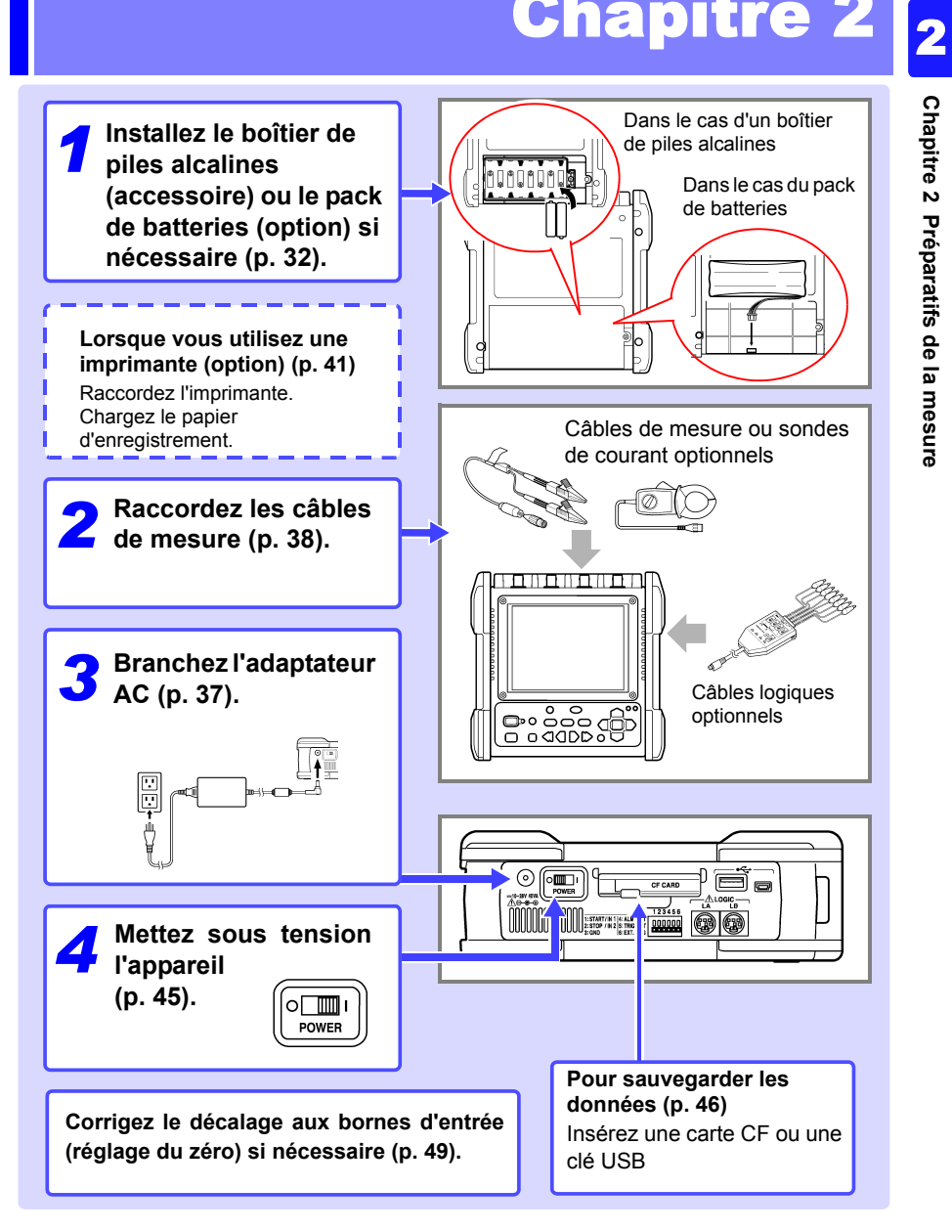

# <span id="page-43-1"></span><span id="page-43-0"></span>**2.1 Utilisation du boîtier de piles alcalines (Accessoire) et du Pack de batterie (Option)**

Lorsque l'alimentation ne peut pas être fournie par le réseau en y raccordant l'adaptateur AC, l'appareil peut être alimenté par le boîtier de piles alcalines fourni ou par le pack de batterie Z1000 optionnel. En outre, lorsque vous utilisez une alimentation secteur, le boîtier de piles alcalines ou Pack de batteries Z1000 peuvent servir d'alimentation de secours en cas de coupure de courant.

#### **Précautions d'utilisation**

**Avant la première utilisation, assurez-vous de lire [«Boîtier de](#page-22-0)  [pile alcaline \(Accessoire\) et Pack de batterie \(Option\)» \(p. 11\)](#page-22-0).**

#### **Lors de l'utilisation du pack de batteries optionnel**

Chargez le pack de batteries totalement avant de l'utiliser pour la première fois [\(p. 36\)](#page-47-0).

#### **Mise en place du Boîtier de piles alcalines et remplacement des piles**

À prévoir : Un tournevis cruciforme (Nº 2), huit piles alcalines LR6

*1* Mettez l'appareil hors tension. Déconnectez les câbles et l'adaptateur AC s'ils sont connectés.

- *2* Retirez la vis à l'arrière de l'appareil et le couvercle du compartiment des piles.
- **3** Raccordez le boîtier de piles alcalines au connecteur.

Faites-le glisser vers le haut de l'appareil jusqu'à entendre un clic.

- *4* Insérez le boîtier de piles alcalines dans le compartiment.
- *5* Fixez fermement le boîtier de piles alcalines avec la vis.
- *6* Insérez huit piles alcalines LR6 neuves dans le boîtier de piles alcalines.

*7* Fixez le couvercle du compartiment des piles, et placez-le fermement avec la vis.

Assurez-vous qu'aucun câble ne soit pincé.

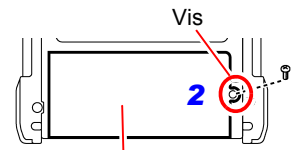

Couvercle du compartiment des piles

Insérez les languettes dans le sens de la flèche.

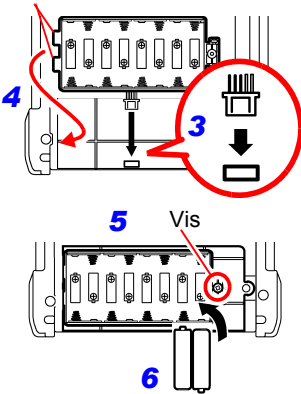

**Ne mélangez pas des piles neuves et usagées, ou différents types de piles sèches.**

*2.1 Utilisation du boîtier de piles alcalines (Accessoire) et du Pack de batterie (Option)*

## **Installez le pack de batteries**

À prévoir : Un tournevis cruciforme (n° 2), Pack de batteries Z1000

*1* Mettez l'appareil hors tension. Déconnectez les câbles et l'adaptateur AC s'ils sont connectés.

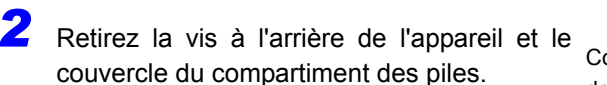

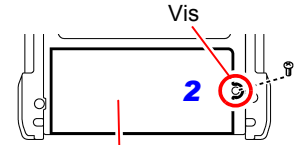

Couvercle du compartiment des piles

*3* Raccordez la fiche du pack de batterie au connecteur.

Faites-le glisser vers le haut de l'appareil jusqu'à entendre un clic.

- *4* Insérez le pack de batteries avec la surface étiquetée dirigée vers le haut.
- **5** Fixez le couvercle du compartiment des piles, et placez-le fermement avec la vis. Assurez-vous qu'aucun câble ne soit pincé.

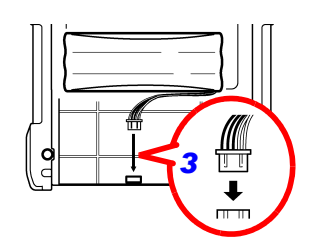

#### **Durée approximative de fonctionnement en continu avec la batterie seule**

En cas d'utilisation à une température ambiante de 23°C après une charge complète (lorsque vous utilisez le pack de batteries) et lorsque le mode d'économie d'énergie du rétroéclairage est sur OFF (réglage initial)

**Voir :**[«Activation et désactivation de l'économiseur de rétroéclairage» \(p. 199\)](#page-210-0)

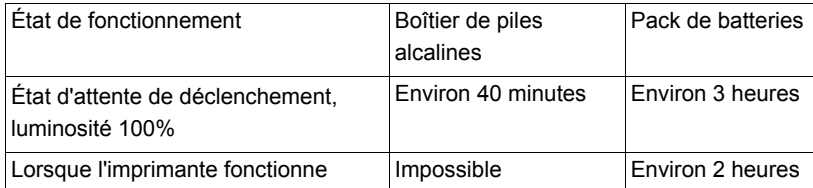

• Les temps précédents varient selon le type de piles, la température ambiante et l'encrage de l'imprimante.

- Lorsque vous utilisez l'imprimante, la luminosité du rétroéclairage est réglée automatiquement sur **[40%]**.
- **L'imprimante ne peut pas être utilisée avec des piles sèches alcalines.** Lorsque vous souhaitez utiliser l'imprimante, utilisez le Adaptateur AC Z1002 ou le pack de batteries Z1000.

## <span id="page-46-0"></span>**Temps de remplacement et de recharge des batteries**

Lorsque l'appareil est utilisé avec des piles ou un pack de batteries, le signe (rouge) apparaît à l'écran lorsque les piles sont épuisées ou l'alimentation des batteries est faible.

#### **Lors de l'utilisation du boîtier de piles alcalines :**

Les piles sont épuisées, remplacez-les dès que possible.

#### **Lors de l'utilisation d'un pack de batteries :**

Raccordez le Adaptateur AC Z1002 et chargez le pack de batteries.

## <span id="page-47-0"></span>**Rechargez le pack de batteries**

Que l'Enregistreur soit sous ou hors tension, le pack de batteries se recharge dès que le Adaptateur AC Z1002 est raccordé à une source d'alimentation. Par conséquent, la recharge est possible en laissant simplement le pack de batteries installé dans l'Enregistreur.

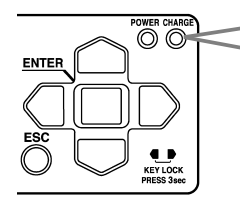

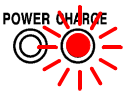

La LED s'allume en orange au début de la recharge.

Lorsque la LED s'éteint, la recharge est terminée.

## ■ Temps de recharge approximatif

Lors de la recharge d'une batterie faible : Temps de recharge rapide : Environ 3 heures La LED de recharge s'éteint après avoir terminé une recharge auxiliaire supplémentaire d'environ 1 heure.

# <span id="page-48-1"></span><span id="page-48-0"></span>**2.2 Raccordement de l'adaptateur AC**

Raccordez le cordon d'alimentation et l'appareil à l'Adaptateur AC Z1002 fourni, puis branchez le cordon d'alimentation à une prise secteur. Lorsqu'il est utilisé alors que le pack de batteries est installé, la batterie sert d'alimentation de secours en cas de panne de courant mais sinon, l'adaptateur AC a la priorité.

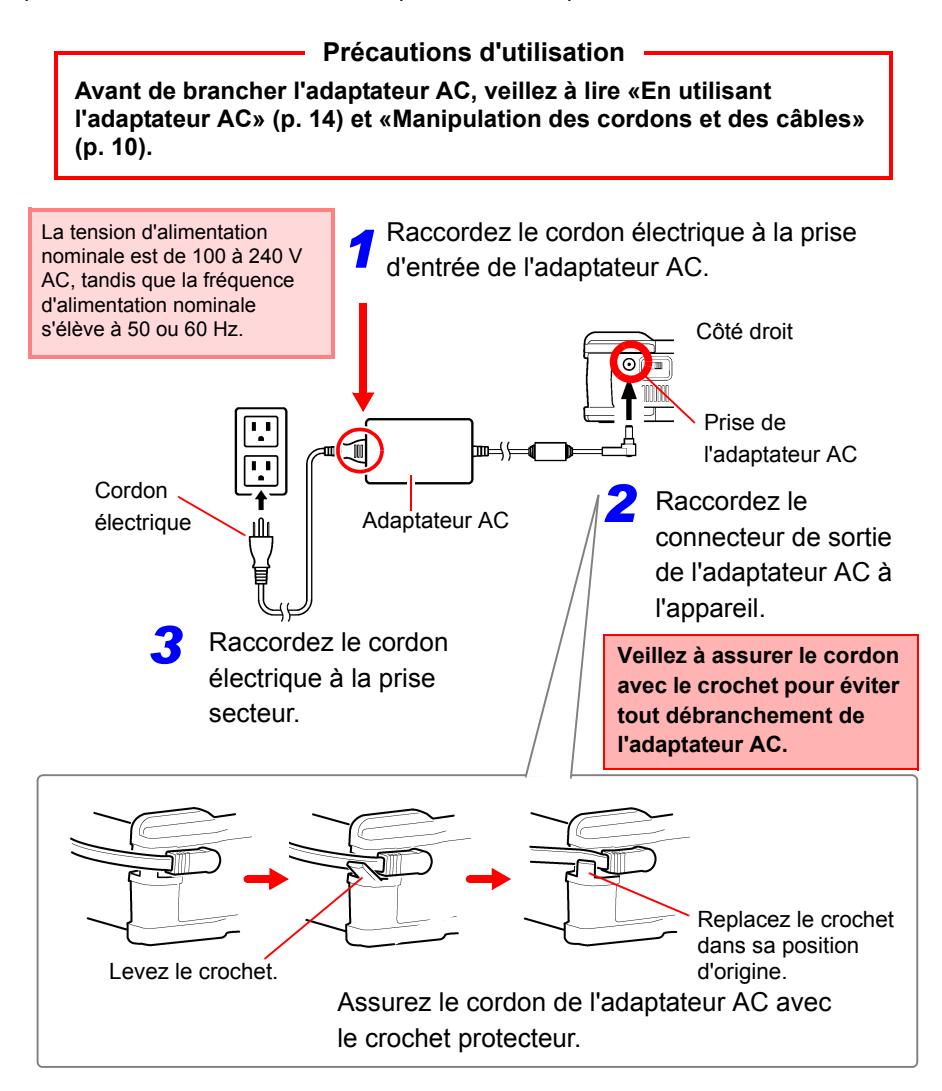

2

# <span id="page-49-1"></span><span id="page-49-0"></span>**2.3 Raccordement des câbles de mesure à l'enregistreur**

Raccordez les câbles appropriés pour l'application d'enregistrement souhaitée.

## **Précautions d'utilisation**

**Avant de raccorder les câbles, veillez à lire [«Manipulation des](#page-21-0) [cordons et des câbles» \(p. 10\)](#page-21-0) et [«Raccordement aux bornes»](#page-26-0) [\(p. 15\)](#page-26-0).**

#### **Raccordement des cordons de connexion (pour enregistrer les signaux en tension)**

Raccordez un cordon de connexion Hioki optionnel aux bornes d'entrée analogiques. Utilisez la sonde différentielle Hioki 9322 si la tension du circuit à mesurer risque de dépasser la tension d'entrée maximale de l'enregistreur [\(p. 15\).](#page-26-0)

#### Haut de l'appareil

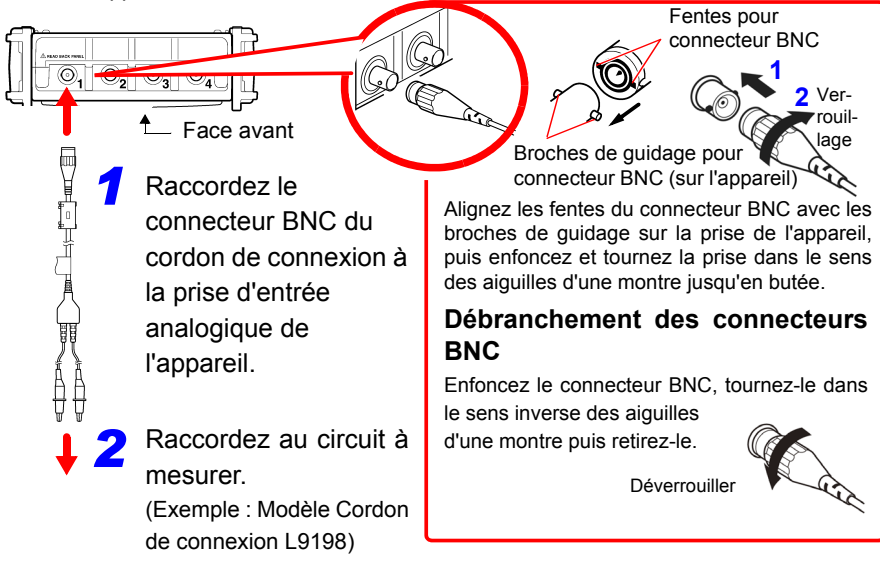

## **Raccordement d'une sonde de courant (pour enregistrer des signaux en courant)**

Raccordez une sonde de courant Hioki optionnelle aux bornes d'entrée analogiques. Reportez-vous aux instructions fournies avec la sonde de courant pour obtenir les instructions d'utilisation.

La fonction de graduation doit être réglée Haut de l'appareil conformément au modèle de sonde de courant utilisé. Pour plus de détails, reportez-vous à [«Conversion des](#page-108-0)   $\circledcirc.$  $\odot$ [valeurs de mesure \(fonction de graduation\)» \(p. 97\).](#page-108-0)  $<sup>4</sup>$  Face avant</sup> Raccordez la prise BNC de la sonde de courant aux bornes *1* d'entrée analogiques (prise BNC) de l'enregistreur. La méthode de raccordement est identique à celle décrite pour les autres câbles de connexion. (Exemple : Modèle Sonde de courant 9018-50) *2* Attachez la sonde autour du circuit à mesurer. CHARGE OK SOURCE Fixez la pince autour d'un seul **Conducteur** conducteur. Des câbles monophasés Flèche de direction du flux (2 fils) ou triphasés (3 fils) attachés de courantensemble ne produiront aucune lecture.

**Les flèches sur la sonde indiquant la direction du flux de courant doivent être orientées vers le côté de la charge.** 

2

## **Raccordement de la sonde logique (pour enregistrer des signaux logiques)**

Raccordez la sonde logique optionnelle au connecteur LOGIC. Reportez-vous aux instructions fournies avec la sonde.

Côté droit

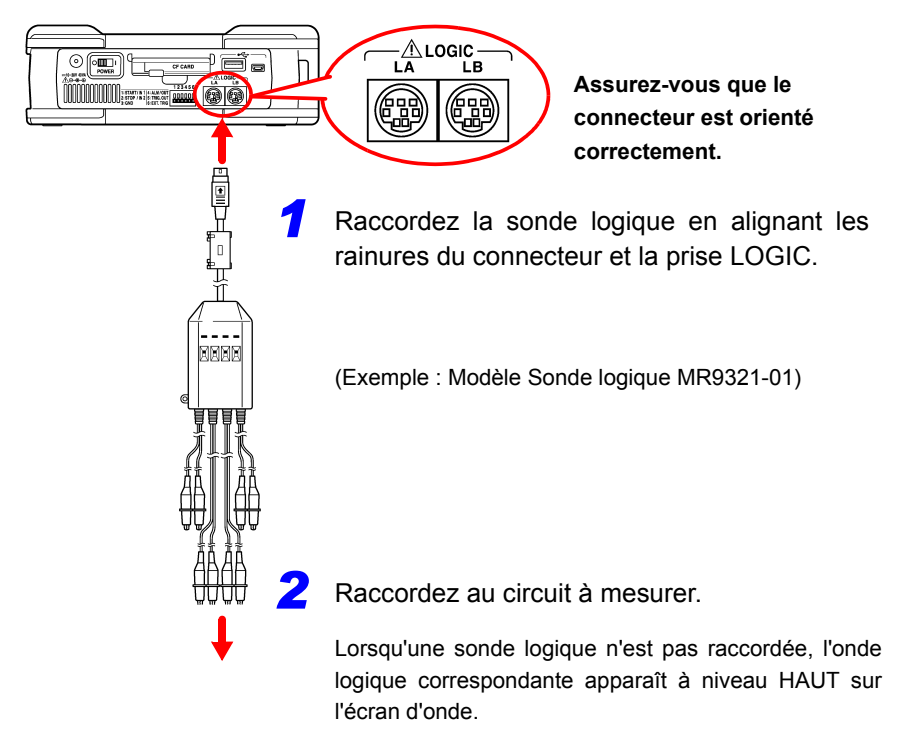

# <span id="page-52-1"></span><span id="page-52-0"></span>**2.4 Raccordement de l'imprimante et chargement du papier d'enregistrement (Options)**

Raccordez l'Imprimante MR9000 optionnelle à l'appareil. Papier d'enregistrement utilisable : 9234 Papier d'enregistrement Hioki optionnel (rouleau de 18 m et 112 mm de large) **Voir :**[«Chargement du papier d'enregistrement» \(p. 42\)](#page-53-0)

**Précautions d'utilisation**

**Avant utilisation, assurez-vous de lire [«À propos de l'imprimante»](#page-30-0)  [\(p. 19\)](#page-30-0).**

## **Avant de raccorder l'imprimante**

A PRÉCAUTION • Veillez à assurer l'imprimante avec les vis pour éviter les chutes.

> • Afin d'éviter des dommages sur le couvercle de l'imprimante, n'y appliquez pas de force lorsqu'il est ouvert.

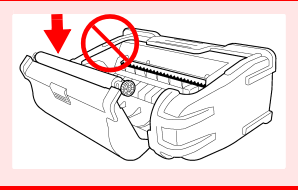

**L'imprimante ne peut pas être utilisée avec des piles sèches alcalines.**

Lorsque vous souhaitez utiliser l'imprimante, utilisez le Adaptateur AC Z1002 ou le Pack de batteries Z1000.

## **Raccordement de l'imprimante**

Raccordez l'Imprimante MR9000 à l'appareil. Lors du raccordement et du débranchement de l'imprimante, assurez-vous de couper le courant. Assurez-vous également de fixer le protecteur lorsque l'imprimante est débranchée.

Conditions requises : Tournevis cruciforme Arrière de l'appareil

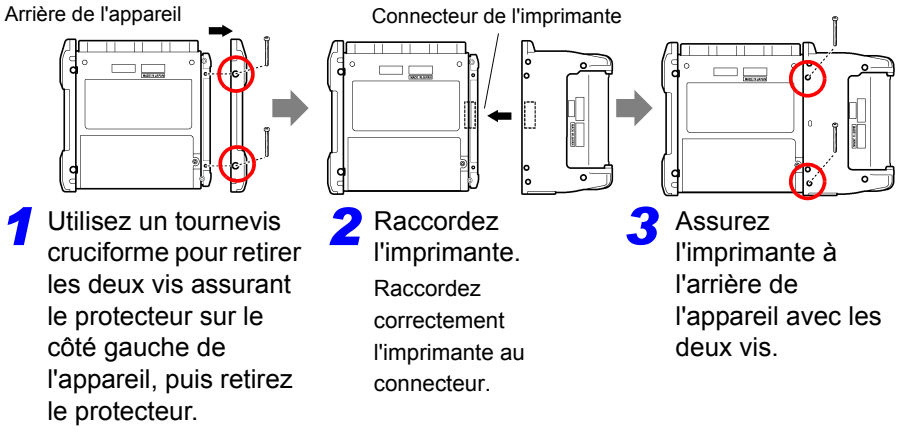

#### *2.4 Raccordement de l'imprimante et chargement du papier d'enregistrement (Options)*

## <span id="page-53-0"></span>**Chargement du papier d'enregistrement**

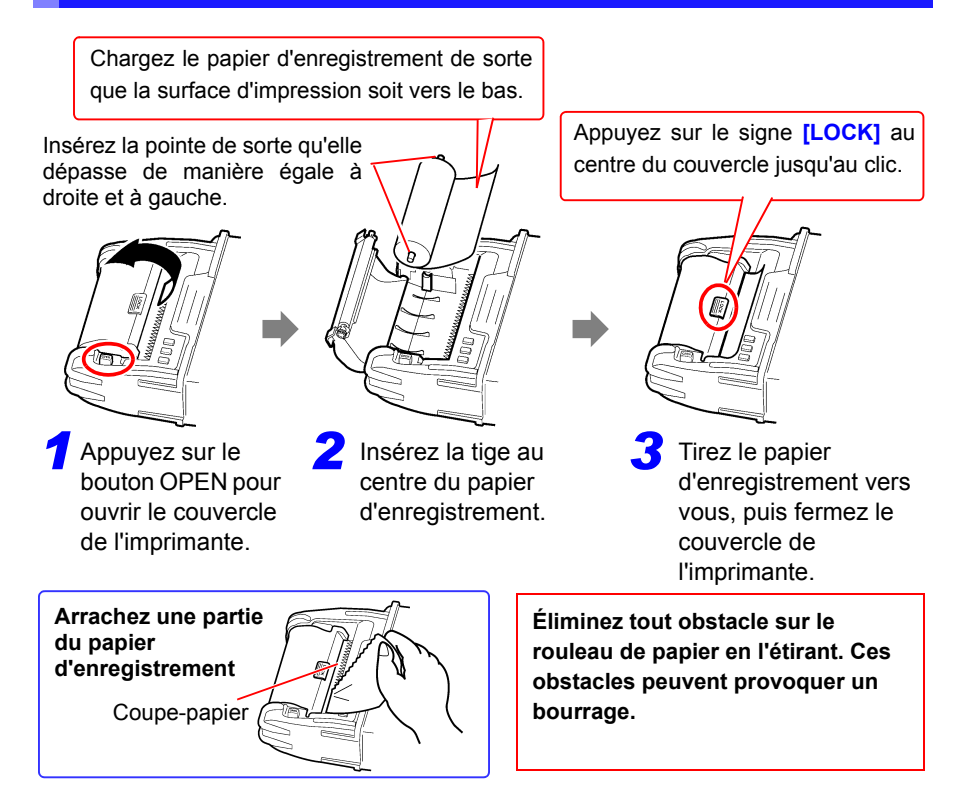

#### **À propos du papier d'enregistrement**

- Utilisez uniquement le papier d'enregistrement indiqué. L'utilisation d'un papier non spécifié peut non seulement entraîner une impression défectueuse, mais l'impression peut également devenir impossible.
	- Si le papier d'enregistrement est déformé sur le rouleau, des bourrages de papier peuvent se produire.
	- L'impression est impossible si l'avant et l'arrière du papier d'enregistrement sont inversés.
	- Réalisez des photocopies des impressions d'enregistrement destinées à être utilisées ou stockées à des fins légales.

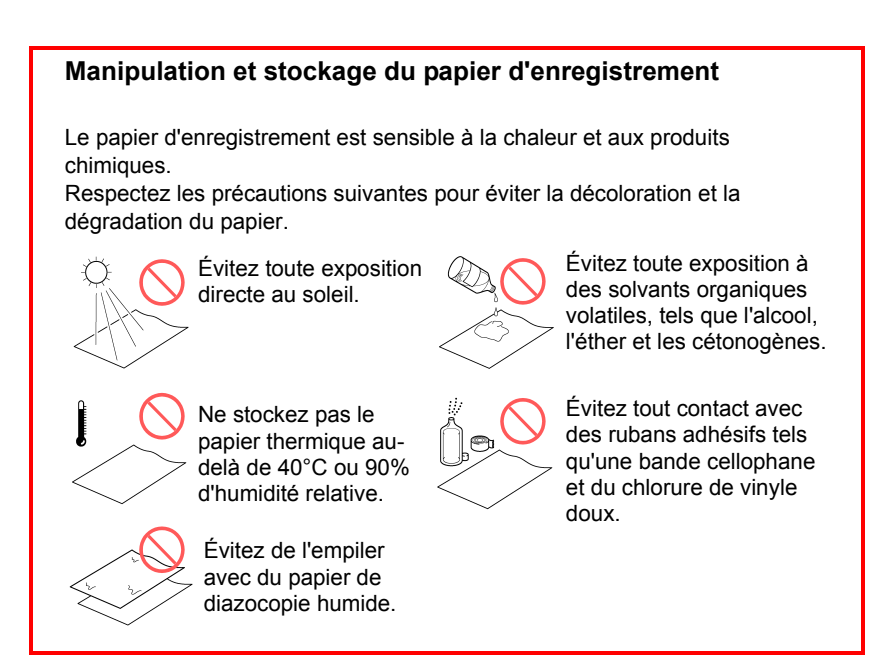

2

# <span id="page-55-0"></span>**2.5 Fixation de la bandoulière de transport**

Utilisez la bandoulière pour éviter toute chute de l'appareil pendant son transport, ou lorsque vous devez l'attacher à un crochet.

APRÉCAUTION Fixez la bandoulière de manière sûre aux deux passages de bandoulière prévus à cet effet sur le protecteur. Si la bandoulière n'est pas suffisamment sûre, l'appareil peut tomber pendant son transport, et être endommagé.

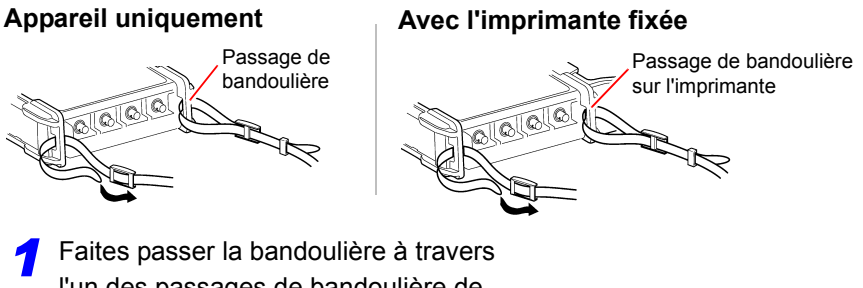

l'un des passages de bandoulière de l'appareil.

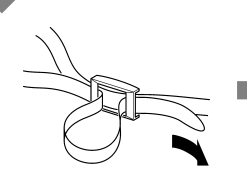

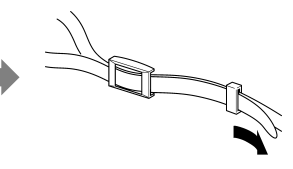

- *2* Faites passer la bandoulière dans la boucle.
- Placez l'extrémité de la bandoulière dans le passant de retenue. *3*

**Faites passer la bandoulière dans la boucle de sorte qu'elle soit serrée et non tordue.**

**4** Renouvelez la procédure avec l'autre extrémité de la bandoulière et l'autre passage de bandoulière.

# <span id="page-56-1"></span><span id="page-56-0"></span>**2.6 Mise sous tension et hors tension**

Avant toute mise sous tension, veillez à lire [«Précautions d'utilisation» \(p. 8\).](#page-19-0)

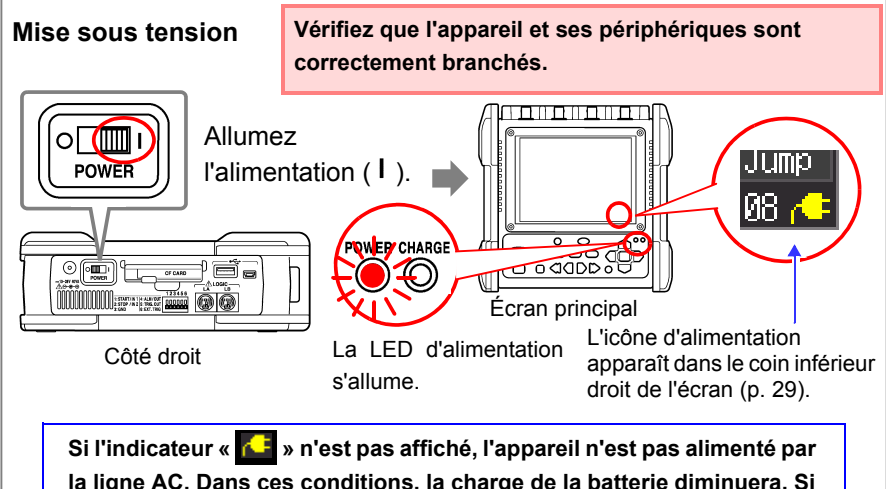

**la ligne AC. Dans ces conditions, la charge de la batterie diminuera. Si la mesure est effectuée sur une longue durée, celle-ci peut-être interrompue. Vérifiez que l'adaptateur AC est correctement raccordé à une source d'alimentation AC ainsi qu'à l'appareil.**

La précision de l'appareil est garantie à condition qu'il ait été préchauffé pendant au moins 30 minutes.

Pour assurer la précision, procédez au réglage du zéro environ 30 minutes après la mise sous tension. [\(p. 49\)](#page-60-0)

## **Mise hors tension**

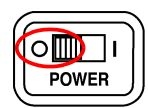

Éteignez le commutateur **POWER**  $( \bigcirc )$ .

Le pack de batteries installé se recharge dès que l'adaptateur AC est branché à une prise secteur, même si l'enregistreur est éteint. En outre, à condition que la batterie ne soit pas épuisée, les données d'onde et la configuration de réglage sont mémorisées dès l'arrêt de l'enregistreur ; de cette manière, lorsque vous remettez l'enregistreur sous tension, le même état de fonctionnement est affiché.

# <span id="page-57-1"></span><span id="page-57-0"></span>**2.7 Utilisation d'une carte CF ou clé USB (pour enregistrer des données)**

Vous pouvez utiliser une carte CF optionnelle (voir ci-dessous) ou une clé USB (voir ci-dessous) pour enregistrer et lire les données mesurées avec l'appareil.

#### **Précautions d'utilisation**

**Avant d'utiliser la carte CF ou la clé USB, veillez à lire [«Utilisation d'une carte CF/clé USB» \(p. 19\).](#page-30-1)**

#### **Important**

**N'utilisez que des cartes CF et des clés USB vendues par Hioki. La compatibilité et les performances ne sont pas garanties pour les autres cartes CF et clés USB d'autres fabricants. Il se peut que vous ne puissiez pas enregistrer ou lire des données sur ces cartes.**

Option Hioki (Carte CF + adaptateur) (L'adaptateur ne peut pas être utilisé avec l'appareil.) 9727 Carte PC 256 Mo, 9728 Carte PC 512 Mo, 9729 Carte PC 1 Go, 9830 Carte PC 2 Go (Clé USB) Z4006 Clé USB 16 Go

A PRÉCAUTION Si le bouton d'éjection est en position déverrouillée, appuyez d'abord dessus avant d'insérer complètement la carte CF. L'insertion d'une carte CF alors que le bouton d'éjection est déverrouillé peut endommager l'appareil.

> Si la carte CF ne s'insère pas complètement, ne forcez pas. Appuyez sur le bouton d'éjection une fois pour la déverrouiller, puis appuyez de nouveau dessus avant d'insérer complètement la carte CF.

- Concernant la protection des données, nous recommandons l'utilisation d'une carte CF optionnelle Hioki's ainsi qu'une clé USB.
	- Il n'est pas possible d'utiliser une clé USB avec des fonctions de sécurité telles qu'un mot de passe ou l'authentification par empreintes digitales.
	- Voir [«6.4 Gestion des données» \(p. 160\)](#page-171-0) pour plus de détails concernant la gestion du stockage des données sur le support.

#### **Insertion et retrait d'une carte CF**

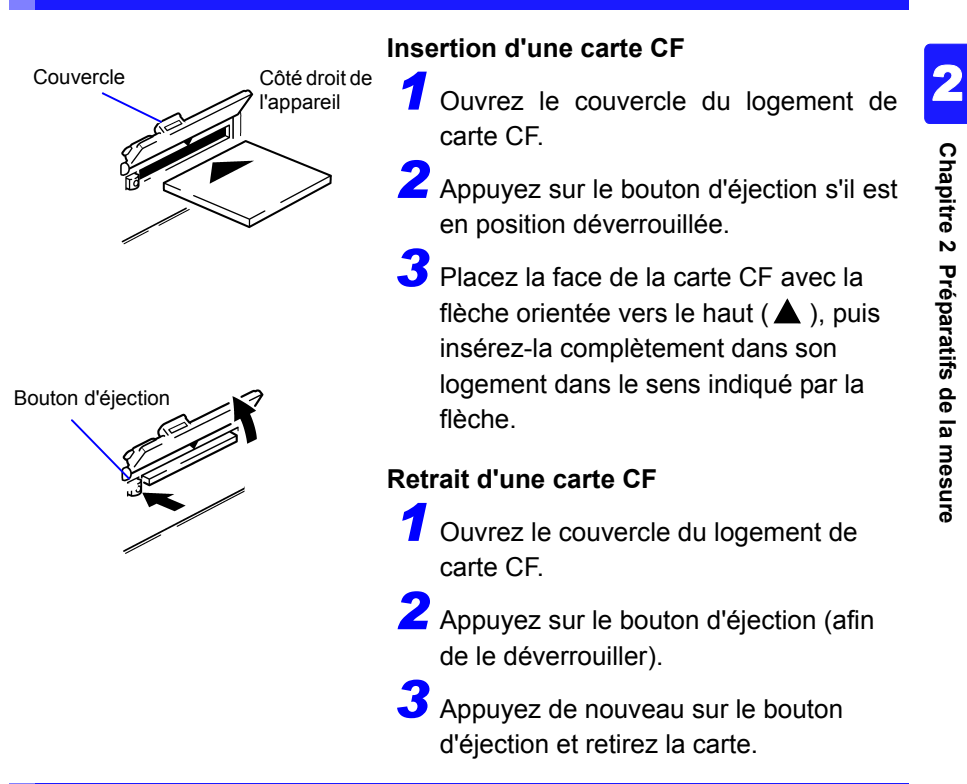

## **Insertion et retrait d'une clé USB**

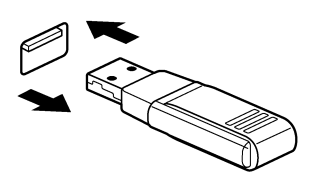

## **Insertion d'une clé USB**

Assurez-vous de l'orientation des connexions de la clé USB et du port USB, puis insérez complètement la clé USB.

## **Retrait d'une clé USB**

Retirez la clé USB du port.

**Voir :**[«Remplacement d'une carte CF ou clé USB](#page-117-0)  [pendant l'enregistrement \(\[Realtime\]](#page-117-0)  [uniquement\)» \(p. 106\)](#page-117-0)

REMARQUE La clé USB peut ne pas être reconnue par l'appareil en fonction de la clé USB utilisée.

**Chapitre 2 Préparatifs de la mesure**

*2.7 Utilisation d'une carte CF ou clé USB (pour enregistrer des données)*

#### **Formatage d'une carte CF/clé USB**

Cette procédure décrit comment formater une carte CF ou une clé USB avec l'appareil.

Formatez une carte CF ou une clé USB neuve avant de l'utiliser.

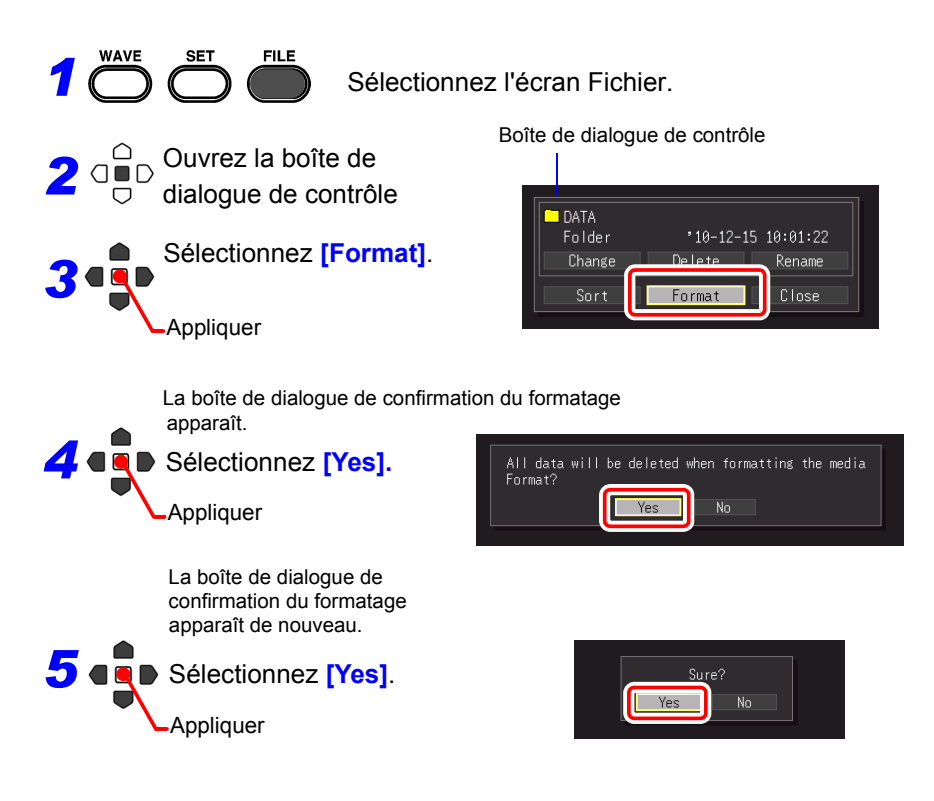

REMARQUE Le formatage supprime de manière irréversible toutes les données enregistrées sur la carte CF/clé USB. Effectuez toujours une copie de sauvegarde des données importantes de votre carte CF/clé USB avant de procéder au formatage.

# <span id="page-60-0"></span>**2.8 Compensation de l'écart constaté sur le circuit d'entrée (Réglage du zéro)**

Le réglage du zéro corrige l'écart de tension aux circuits d'entrée de sorte que les mesures de l'Enregistreur aient pour référence zéro volt.

Renouvelez le réglage du zéro après une modification soudaine de la température ambiante.

- Mettez l'Enregistreur sous tension et attendez 30 minutes que sa température interne se stabilise.
- Exécutez le réglage du zéro sans entrée de signal. Le réglage du zéro avec une entrée de signal pourrait ne pas être exécuté correctement.

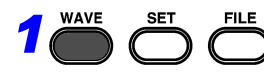

**1** FILE Affichez l'écran Waveform.

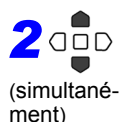

Appuyez sur ces touches et maintenez-les enfoncées pendant une seconde. La boîte de dialogue de réglage du zéro apparaît.

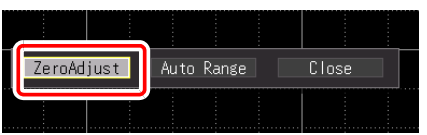

△ *3*

Sélectionnez **[Zero betach a la veroption various** Waveform réglage du zéro

**Adjust].** Appliquer

Le réglage du zéro est effectué.

Vous pouvez également procéder au réglage du zéro à partir des éléments de réglage sur les écrans **[Wave+Set]** ou **[All CH]**.

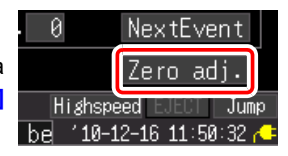

REMARQUE Toute configuration de réglage du zéro est effacée lors de la réinitialisation du système [\(p. 204\)](#page-215-1).

Renouvelez le réglage du zéro après la réinitialisation du système.

#### **À propos du décalage de position du zéro sur les circuits d'entrée analogiques**

Avec cet appareil, la position du zéro peut être décalée dans une gamme très sensible (gamme de 10 mV/div, etc.). En outre, la précision de l'appareil est garantie à condition qu'il ait été préchauffé pendant au moins 30 minutes. L'illustration à droite présente les principales caractéristiques de l'écart de position du zéro juste après la mise sous tension. Les modifications de la position du zéro sont relativement importantes 30 minutes après la mise sous tension. L'existence de ces caractéristiques signifie que le réglage du zéro doit toujours être réalisé avant de commencer la mesure. En particulier, lorsque vous allez réaliser des mesures pendant une longue période ou des mesures très précises, nous recommandons d'attendre 60 minutes avant de procéder au réglage du zéro.

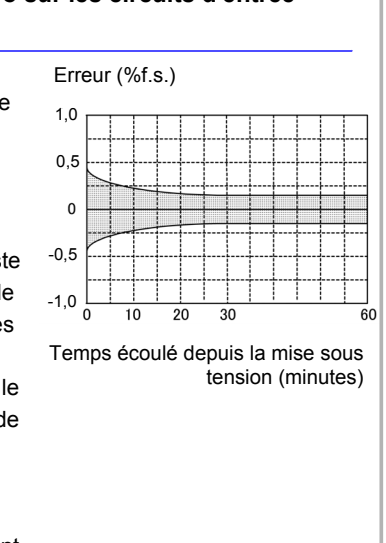

# **Procédures de fonctionnement de base** Chapitre 3

# <span id="page-62-0"></span>**3.1 Contrôle avant mise en service**

Avant la première utilisation, vérifiez que l'appareil fonctionne normalement afin de vous assurer qu'il n'a subi aucun dommage lors du stockage ou de l'expédition. S'il est endommagé, contactez votre revendeur ou représentant Hioki.

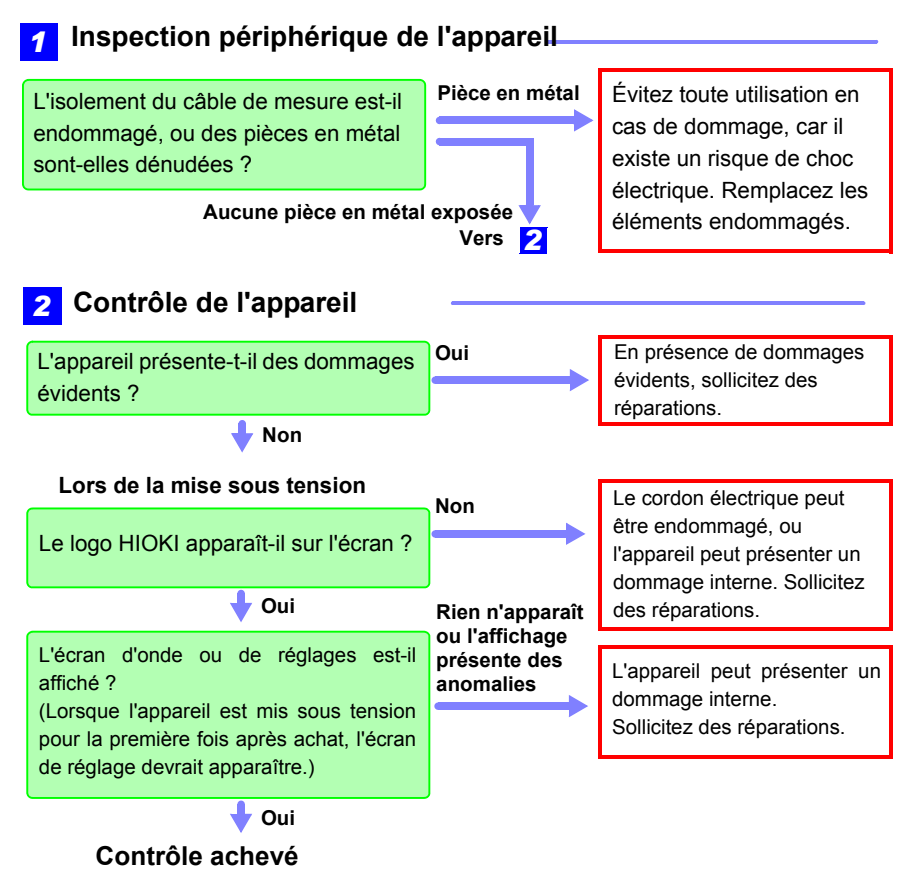

3

# **3.2 Procédure de mesure**

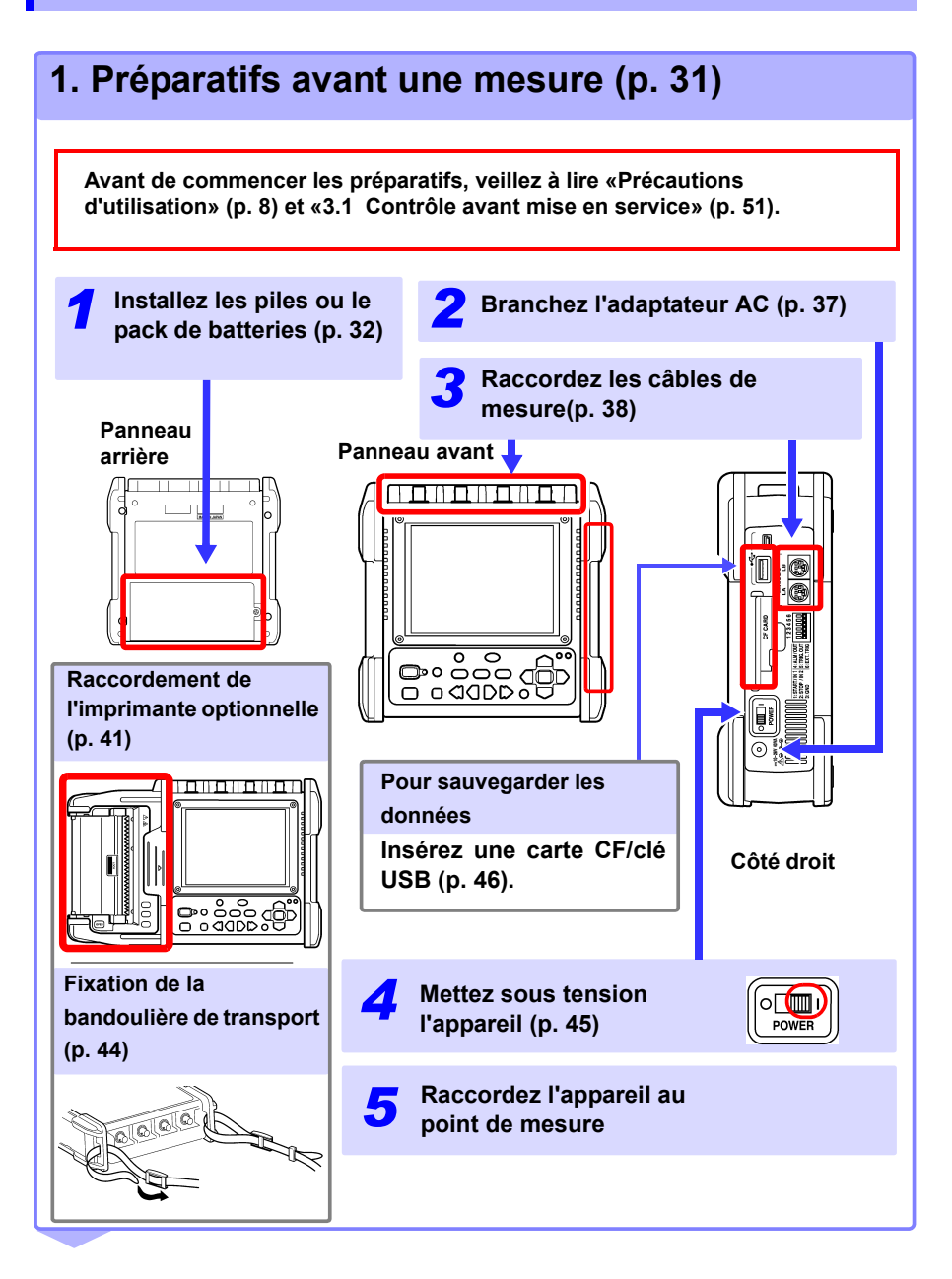

o <del>o<br>V</del>oos

**MONITOR** 

 $\circ$  $\bigcap$ 

# **2. Visualisation de l'état d'entrée (surveillance) [\(p. 55\)](#page-66-0)**

L'état d'entrée de courant peut être confirmée comme une onde et des valeurs numériques.

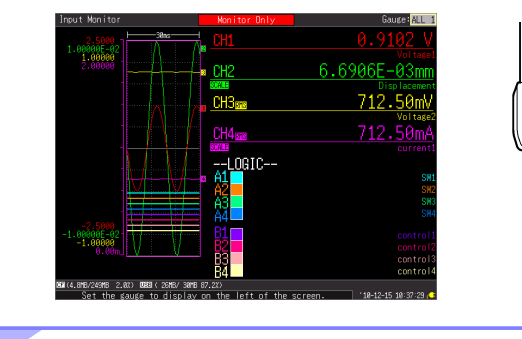

# **3. Réglage[s\(p. 67\)](#page-78-0)**

Configurez les réglages en utilisant la procédure de réglage adaptée à la mesure.

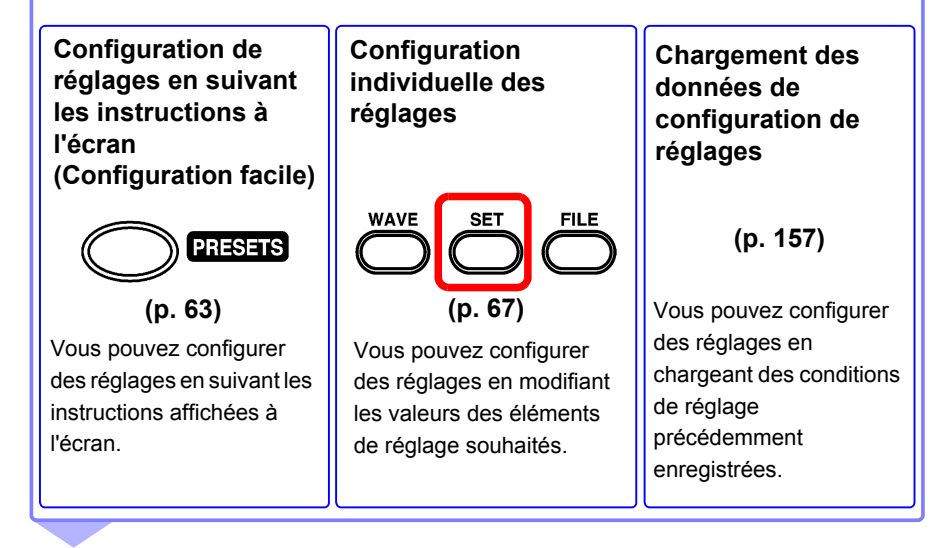

# **4. Démarrage et arrêt de la mesure [\(p. 58\)](#page-69-0)**

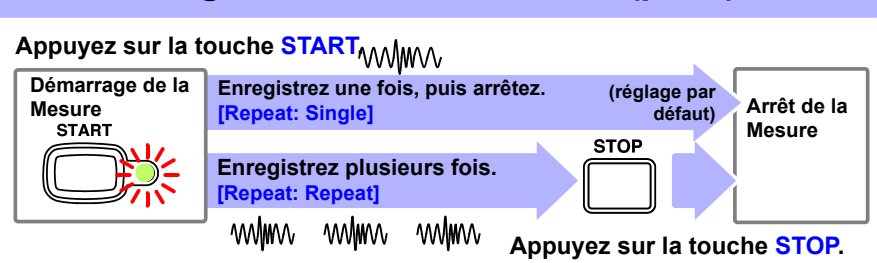

Les opérations de démarrage et d'arrêt diffèrent en fonction des conditions réglées. **Voir :**[«À propos des opérations de mesure» \(p. 59\)](#page-70-0)

Lors de l'enregistrement des données mesurées en utilisant des conditions arbitraires (fonction de déclenchement), les données mesurées répondant aux conditions réglées sont enregistrées dans la mémoire tampon interne, elles ne sont donc pas affichées sur l'écran d'onde tant qu'elles ne répondent pas à la condition. Lorsque vous souhaitez consulter l'état d'entrée actuel, vous pouvez le contrôler sur l'écran de surveillance (appuyez sur la touche **MONITOR**).

# **5. Analyse des données**

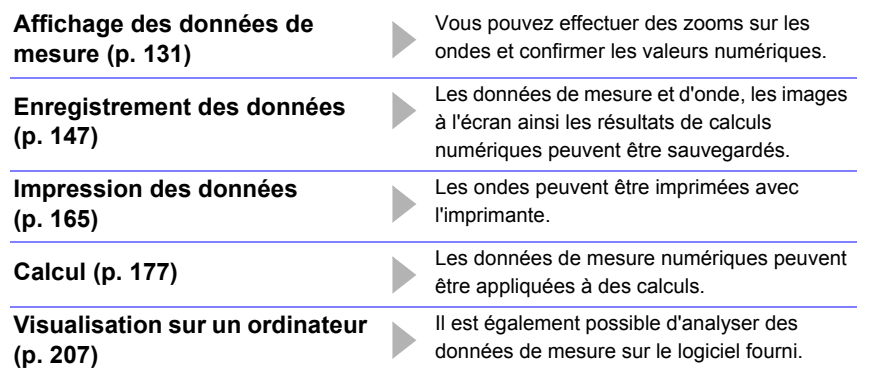

**6. Lorsque vous avez terminé**

**Placez l'enregistreur hors tension [\(p. 45\)](#page-56-0)**

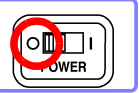

**MONITOR** 

# **3.3 Opérations de base**

## <span id="page-66-0"></span>**Contrôle de l'état d'entrée (surveillance)**

Il est possible de contrôler l'état d'entrée de courant et la gamme d'affichage sur l'écran de surveillance, que la mesure ait démarré ou non. Néanmoins, les données ne seront pas acquises dans la mémoire tampon interne de l'appareil si la mesure n'a pas démarré.

L'écran de surveillance affiche l'état d'entrée conformément aux conditions de réglage actuelles.

Lorsque la mesure a commencé, l'état d'entrée n'est pas affiché sur l'écran d'onde tant que les conditions réglées ne sont pas rencontrées (en attendant le déclenchement), mais vous pouvez contrôler l'état d'entrée conformément aux conditions de réglage actuelles si vous passez à l'écran de surveillance.

#### **Indicateur**

L'indicateur du canal que vous souhaitez afficher peut être sélectionné à partir des options de réglage de **[Gauge]** en haut à droite de l'écran. L'indicateur est affiché dans la gamme réglée sur l'écran CH.

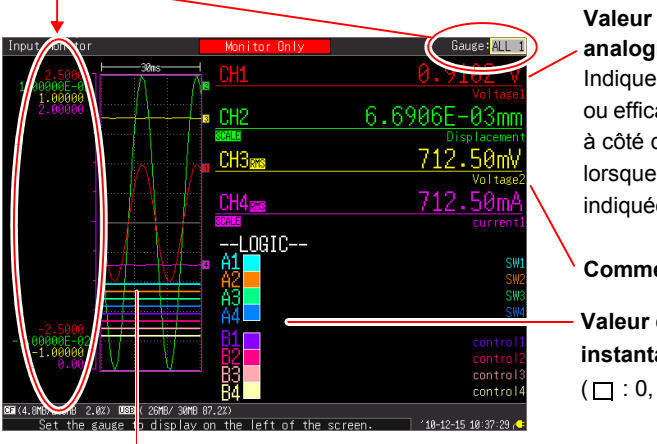

#### **Valeur numérique du canal analogique**

Indique la valeur instantanée ou efficace. (**[RMS]** est affiché à côté de CH uniquement lorsque la valeur efficace est indiquée.)

#### **Commentaire de canal**

**Valeur de logique instantanée**  $(\Box: 0, \blacksquare: 1)$ 

**Signal actuellement entrant**

Lorsque la fonction de graduation (indication de conversion) est utilisée, **[SCALE]** est indiqué en dessous du canal (CH) pour lequel la graduation est réglée.

- **REMARQUE** Le signal d'entrée est affiché de la manière suivante lorsqu'il dépasse la gamme de mesure possible de la gamme de mesure réglée.
	- Onde de mesure : Les données dépassant la gamme de mesure possible sont affichées en blanc lorsque le fond de l'écran est noir, et en noir lorsque le fond de l'écran est blanc.
	- Valeurs de mesure : Les données dépassant la gamme de mesure possible sont indiquées par le message « OVER ».

## **Configuration des réglages (modification des réglages)**

Les éléments de réglage peuvent être modifiés.

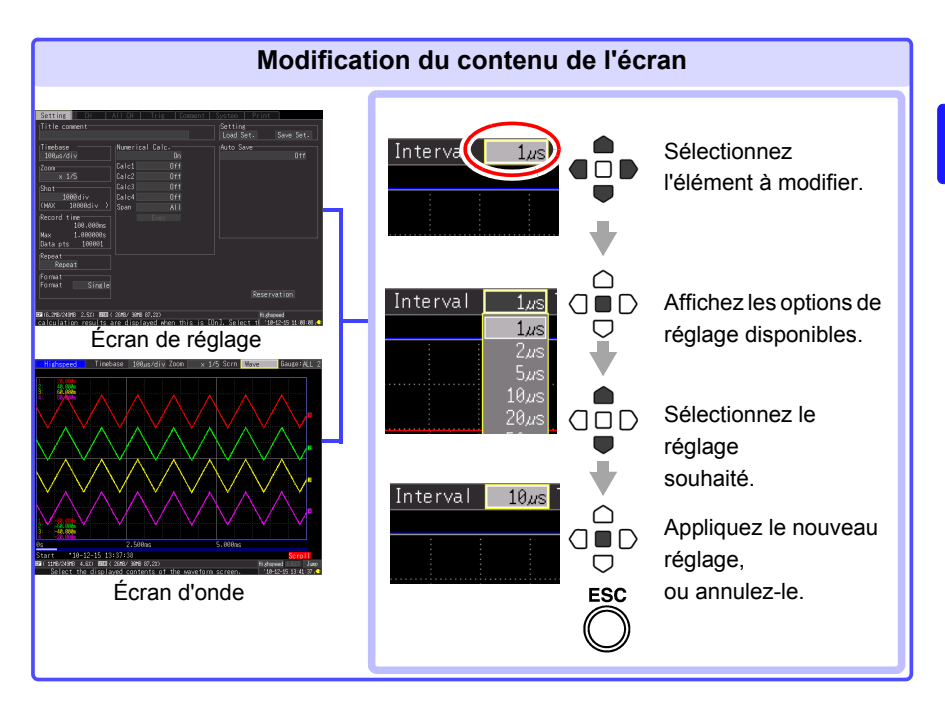

Trois procédures sont disponibles pour configurer les réglages en fonction de leur utilisation prévue.

Pour plus de détails, reportez-vous à chaque page de référence.

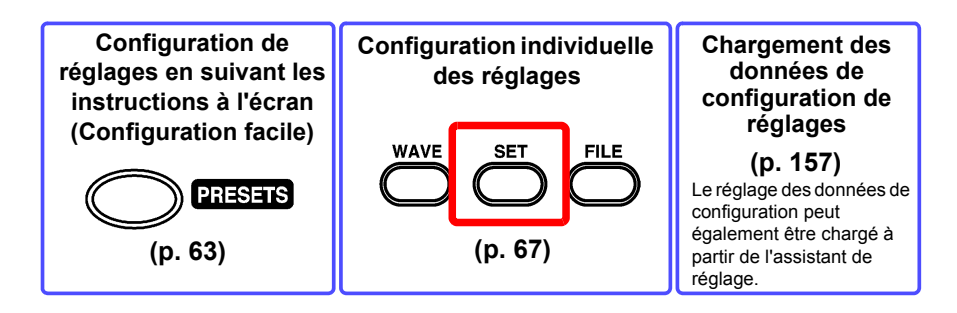

## <span id="page-69-0"></span>**Démarrage et arrêt de la mesure**

Démarrez la mesure de sorte que les données soient acquises dans la mémoire tampon interne.

#### **Démarrage de la mesure**

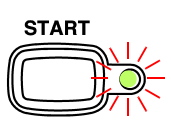

**Appuyez sur la touche START.**

(La LED verte s'allume.)

**[Storing...]** est affiché à l'écran pendant la mesure.

Lors de la mesure en utilisant la fonction de déclenchement, le temps de démarrage de la mesure et de l'enregistrement (début d'acquisition de données dans la mémoire tampon interne) diffère.

#### **IMPORTANT**

**En appuyant sur la touche START, le message de confirmation de démarrage apparaît.** 

**(Vous pouvez définir un réglage pour que le message ne s'affiche pas [\(p. 201\)](#page-212-0).) Si la mesure reprend après un arrêt, les données de mesure enregistrées dans la mémoire tampon interne sont écrasées. Enregistrez toutes données importantes sur une carte CF ou une clé USB avant de reprendre la mesure.**

#### **Lors de l'enregistrement automatique de données**

Lorsque vous souhaitez enregistrer des données sur un support de stockage pendant la mesure, contrôlez les éléments suivants avant de démarrer l'enregistrement.

- Les réglages d'enregistrement automatique sont-ils correctement configurés ? [\(p. 102\)](#page-113-0)
- La carte CF ou clé USB est-elle correctement insérée ? [\(p. 46\)](#page-57-1)
- Y a-t-il suffisamment d'espace libre sur la carte CF ou la clé USB ? [\(p. A16\)](#page-283-0)

#### **Fin de la mesure**

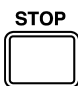

Lorsque **[Repeat]** est réglé sur **[Single]** (réglage par défaut), la mesure se termine lorsque le temps d'enregistrement réglé est atteint. Lorsque **[Repeat]** est réglé sur **[Repeat]** ou **[Cont** (Continuous Recording)**]** est réglé sur **[On]** (fonction de [Realtime] uniquement), appuyez sur la touche **STOP** pour arrêter la mesure.

Si vous appuyez sur la touche **STOP** à la moitié de la mesure, le message de confirmation d'arrêt apparaît. (Vous pouvez définir un réglage pour que le message ne s'affiche pas [\(p. 201\)](#page-212-0).) Sélectionnez **[Yes]** pour forcer l'arrêt de la mesure.

## <span id="page-70-0"></span>**À propos des opérations de mesure**

L'opération varie selon la fonction de mesure [Highspeed] ou [Realtime] et les conditions de réglage.

Appuyez sur la touche **START** ou attendez jusqu'à l'heure de démarrage programmée

Appuyez sur la touche **STOP** ou attendez jusqu'à l'heure de fin programmée

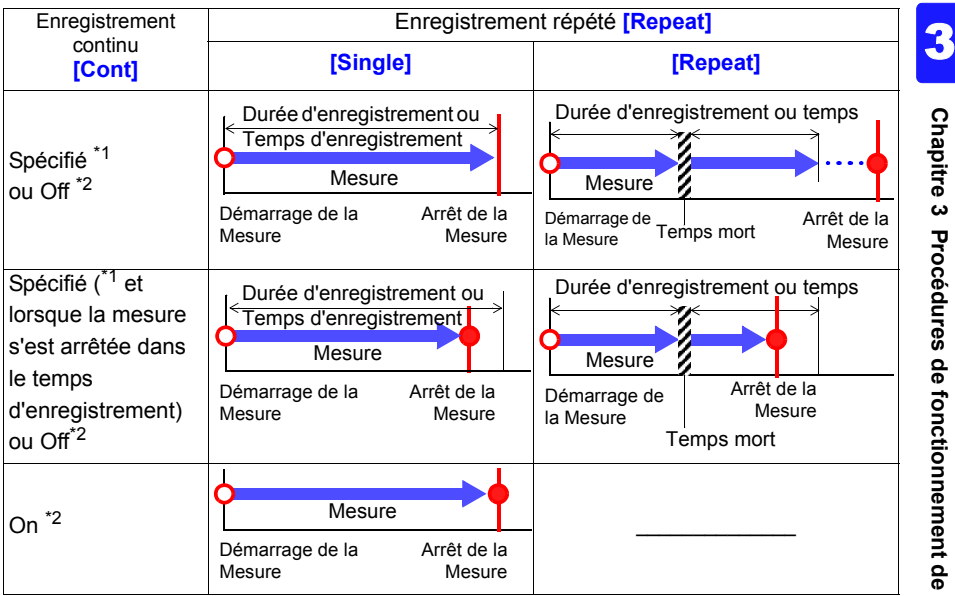

\*1 : Avec fonction [Highspeed]

\*2 : Avec fonction [Realtime]

## **À propos du temps mort**

Lorsque **[Repeat** (Enregistrement répété)**]** est réglé sur **[Repeat] :**

Une fois la mesure réalisée pour le segment de durée d'enregistrement (temps d'enregistrement), du temps est nécessaire pour le traitement interne avant de pouvoir reprendre la mesure (temps mort). La mesure n'est pas réalisée pendant ce temps mort.

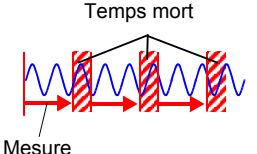

Lorsque vous souhaitez scinder les données dans des fichiers à des moments arbitraires et sans perdre de données, réglez **[Cont** (Enregistrement continu)**]** sur **[On]** et **[Split Save]** de l'enregistrement automatique sur **[On]**.

Le temps mort ne peut pas être supprimé lorsque la mesure est réalisée avec la fonction [Highspeed]. L'opération de mesure diffère lorsque la mesure est réalisée en utilisant la fonction de déclenchement.

## **Visualisation des résultats de mesure (défilement des signaux et affichage des valeurs de mesure)**

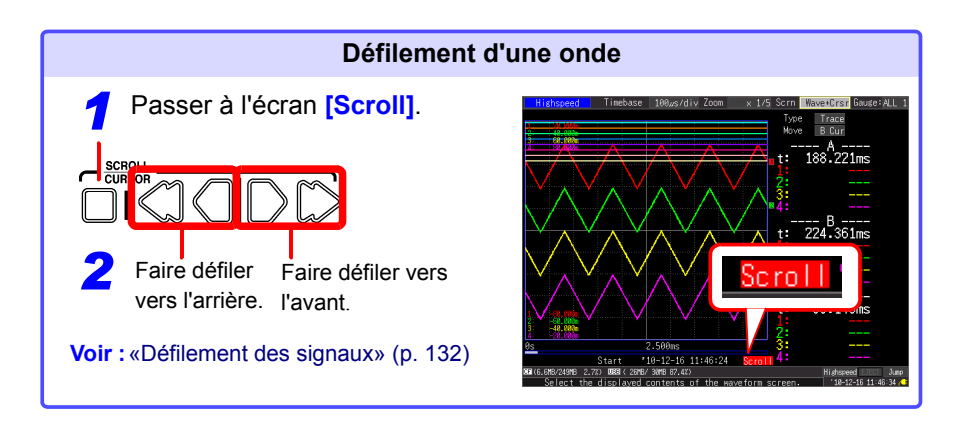

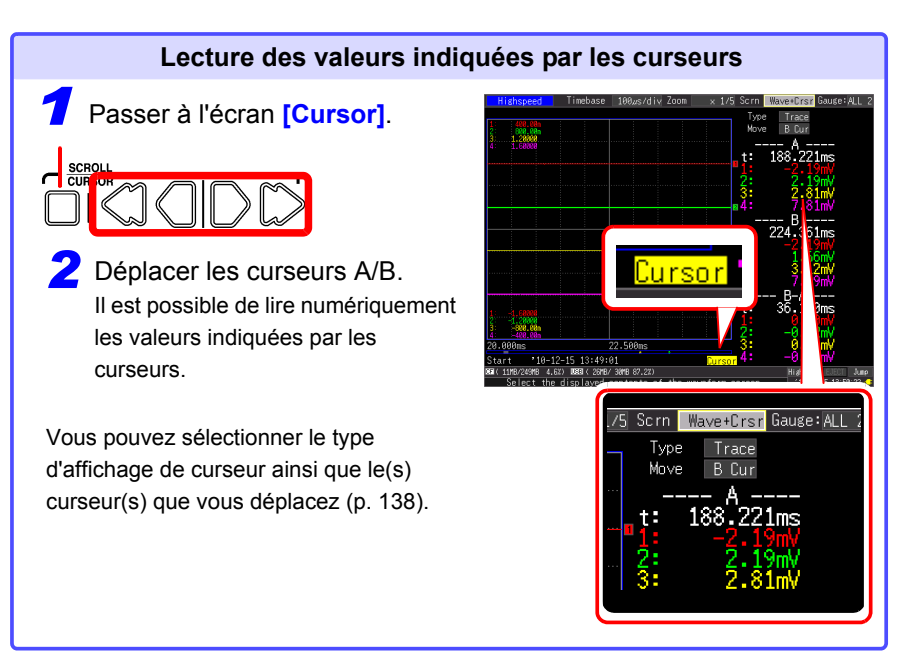
### **Enregistrement de données**

Les données de mesure, les réglages, les captures d'écran ainsi que les résultats de calculs numériques peuvent être sauvegardés.

Pour plus de détails concernant les méthodes d'enregistrement, consultez [«Chapitre](#page-158-0)  [6 Gestion des données» \(p. 147\)](#page-158-0).

#### (Réglages par défaut)

Méthode de sauvegarde : **[Select & Save]** (Appuyez sur la touche **SAVE** pour sélectionner et enregistrer les données.)

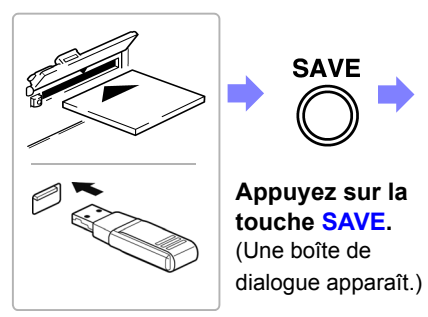

**Insérez une carte CF (ou une clé USB).**

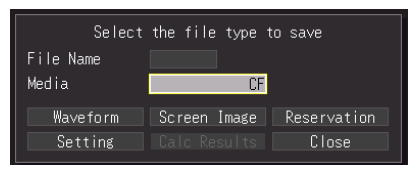

**Sélectionnez les éléments à enregistrer, puis appuyez sur la touche ENTER.**

Sélectionnez **[Yes]** dans la boîte de dialogue de confirmation, et appuyez à nouveau sur **ENTER**. (Les données sont enregistrées sur la carte CF ou la clé USB.)

### **Impression des données**

Il est possible d'imprimer les données de mesure avec une imprimante en option.

**Voir :**À propos du raccordement de l'imprimante et du chargement du papier d'enregistrement [«2.4 Raccordement de l'imprimante et chargement du papier d'enregistrement](#page-52-0)  [\(Options\)» \(p. 41\)](#page-52-0) Plusieurs méthodes d'enregistrement : [«Chapitre 7 Impression» \(p. 165\)](#page-176-0)

(en cas de réglage par défaut)

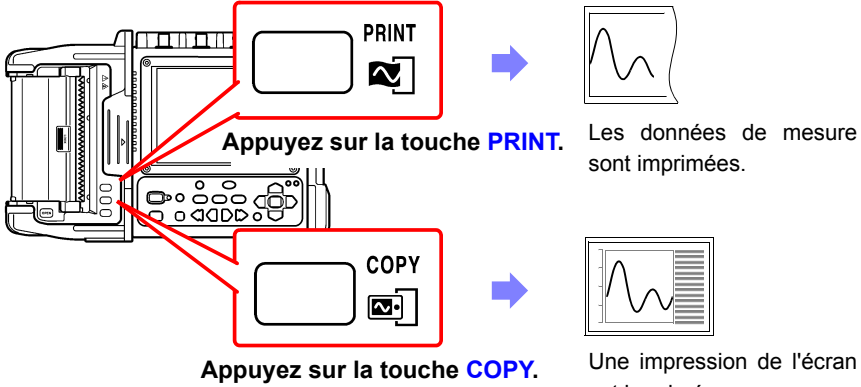

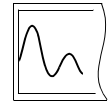

sont imprimées.

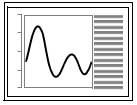

Une impression de l'écran est imprimée.

## **Désactivation des touches (Fonction de verrouillage des touches)**

Les touches peuvent être désactivées pour éviter de provoquer des opérations par inadvertance.

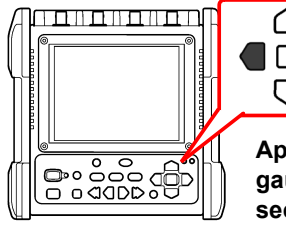

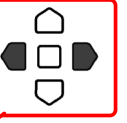

**Appuyez sur les touches du curseur droite et gauche et maintenez-les enfoncées pendant trois secondes pour verrouiller les autres touches. Procédez de même pour les déverrouiller.**

## **3.4 Mesure à l'aide de l'assistant de réglage (touche PRESETS)**

Vous pouvez configurer des réglages et réaliser la mesure en suivant les instructions affichées à l'écran.

<span id="page-74-0"></span>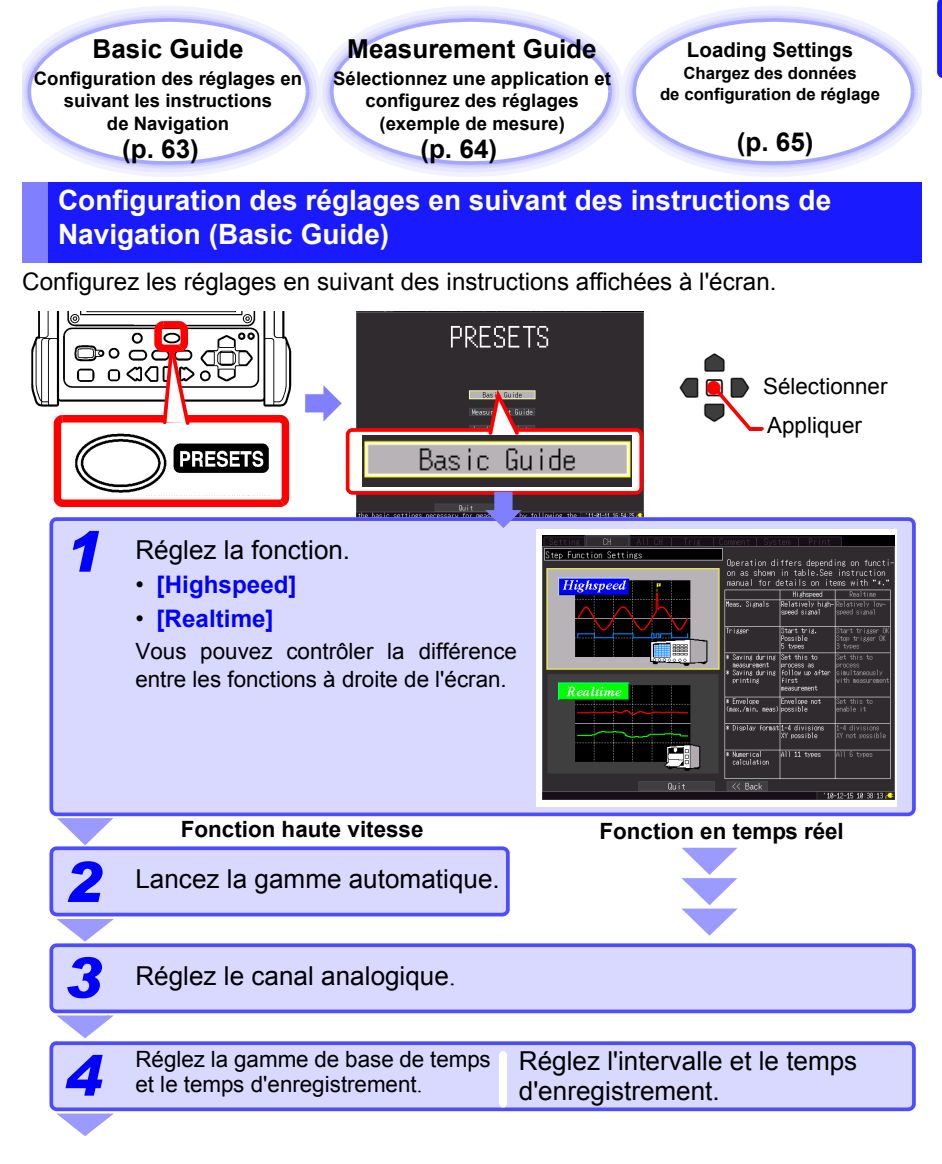

<span id="page-75-0"></span>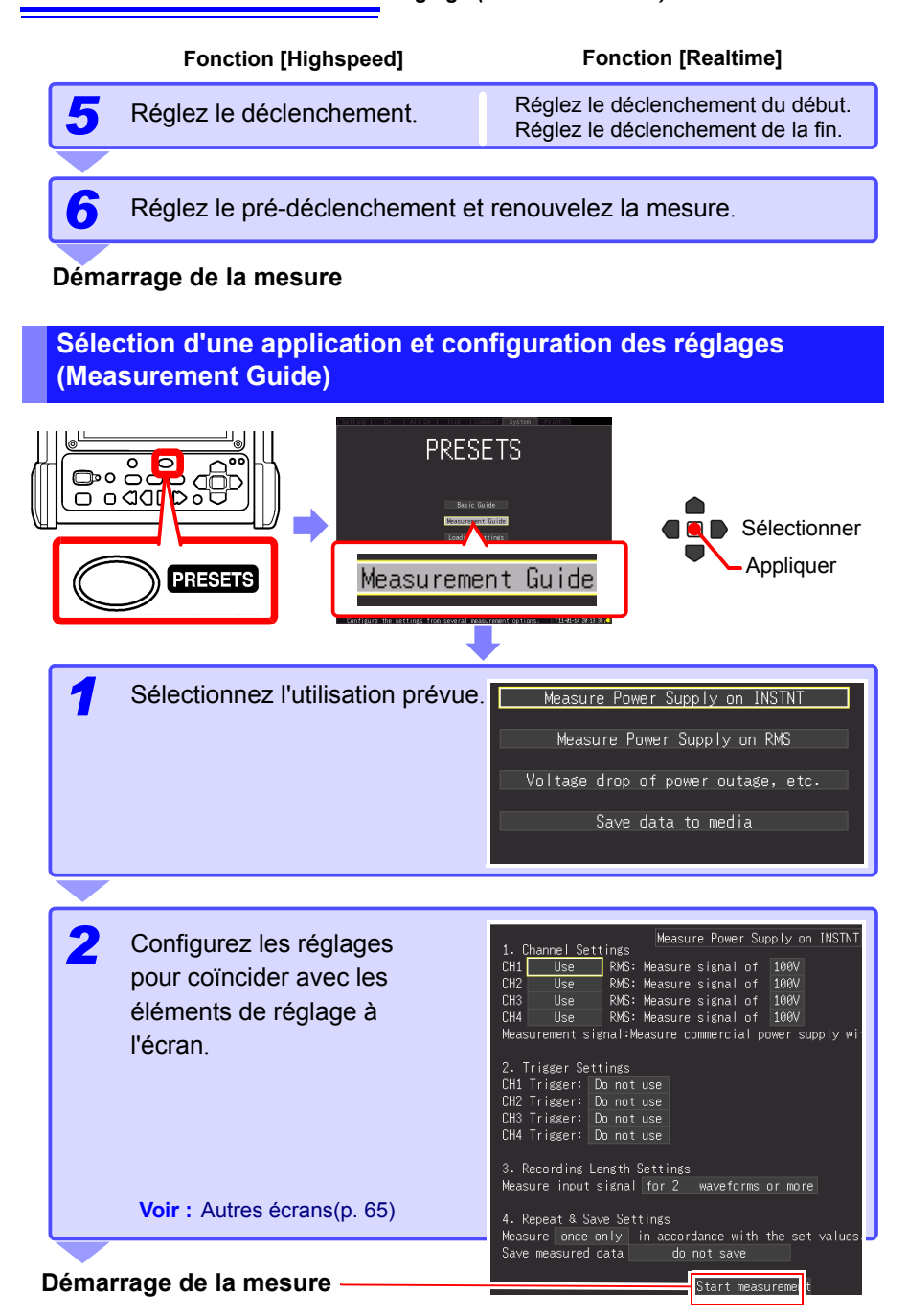

### <span id="page-76-1"></span>**Exemples d'autres écrans de réglages [Measurement Guide]**

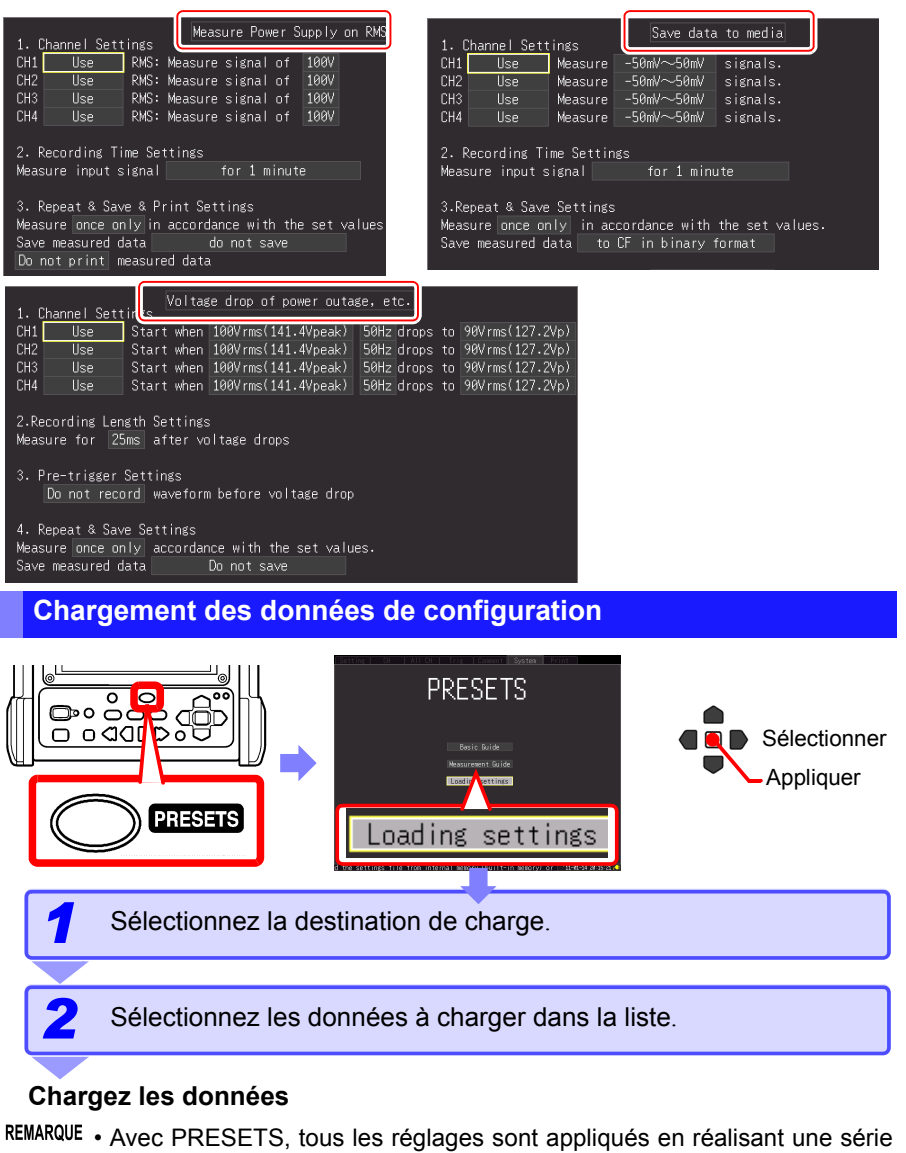

<span id="page-76-0"></span>d'opérations jusqu'à la fin. • Une fois que vous êtes passé à l'écran PRESETS, les réglages de certains éléments sont effacés si vous annulez la procédure de configuration au milieu de l'écran PRESETS.

# **Réglage des conditions de mesure**

**(Lorsque vous souhaitez** 

personnaliser les réglages) Chapitre 4

## **4.1 Procédure de configuration individuelle des réglages**

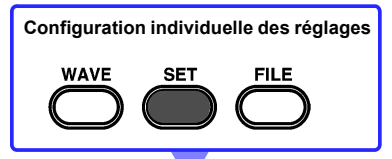

#### **Chargement des données de configuration des réglages [\(p. 157\)](#page-168-0)**

Il est possible de charger des données de configuration de réglages qui ont été enregistrées à l'avance sur l'appareil ou une carte CF/clé USB.

## **Réglage des conditions d'enregistrement [\(p. 68\)](#page-79-0)**

## Setting

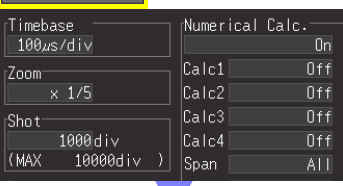

- Sélectionnez la fonction [\(p. 68\)](#page-79-0) [High speed] : Enregistrement instantané [\(p. 70\)](#page-81-0) [Real time] : Enregistrement de fluctuation [\(p. 78\)](#page-89-0)
- Réglez l'axe horizontal (intervalle d'acquisition ou d'enregistrement de données).
- Réglez la longueur (ou temps) d'enregistrement.
- Sélectionnez si renouveler l'enregistrement.

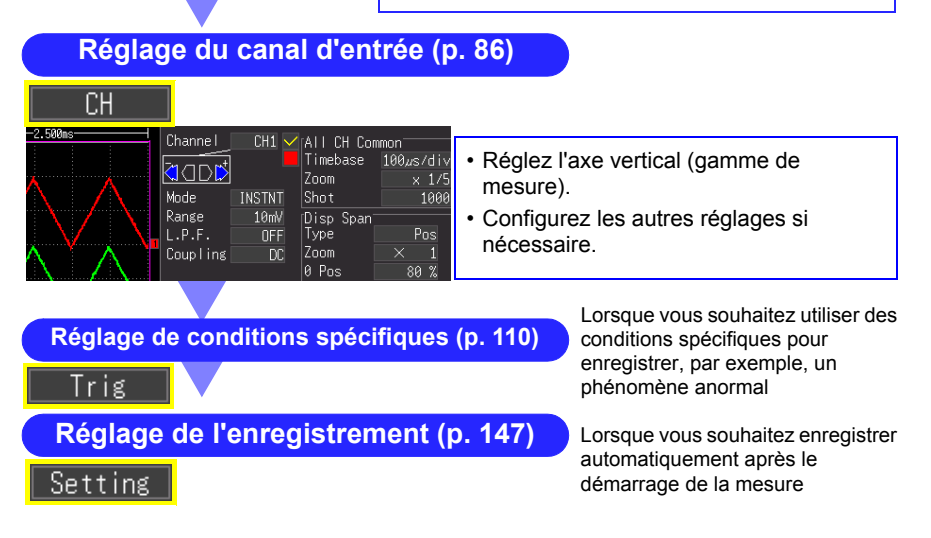

## <span id="page-79-0"></span>**4.2 Méthodes d'enregistrement (Fonctions de mesure)**

Comme pour l'enregistrement, l'appareil possède deux fonctions de mesure : [Highspeed] et [Realtime]. Le traitement interne d'enregistrement et d'impression, et les éléments de réglage sur l'écran de mesure varient selon la fonction.

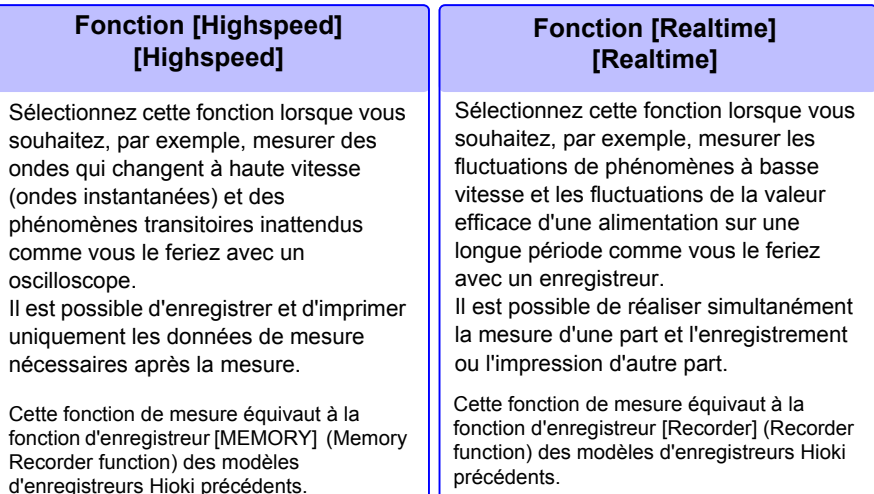

(\*). L'impression simultanée peut s'avérer impossible en fonction du réglage sur l'axe horizontal.

La fonction de réglage peut être réglée sur les écrans d'onde et de réglage de l'appareil.

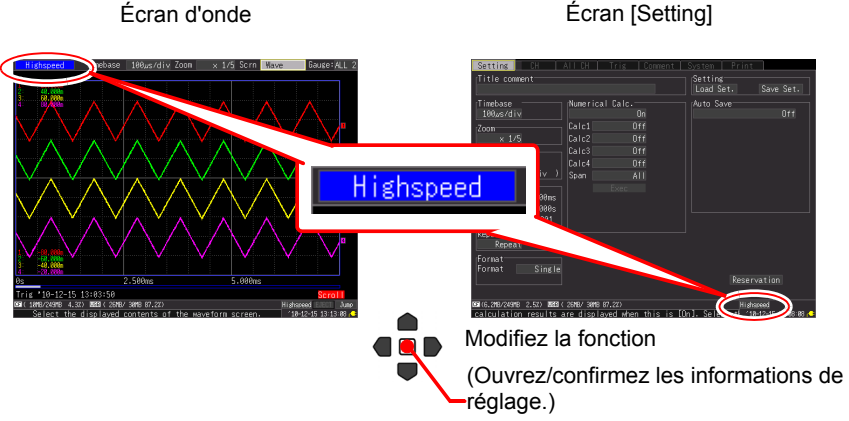

## **Différences de fonctionnement selon la fonction**

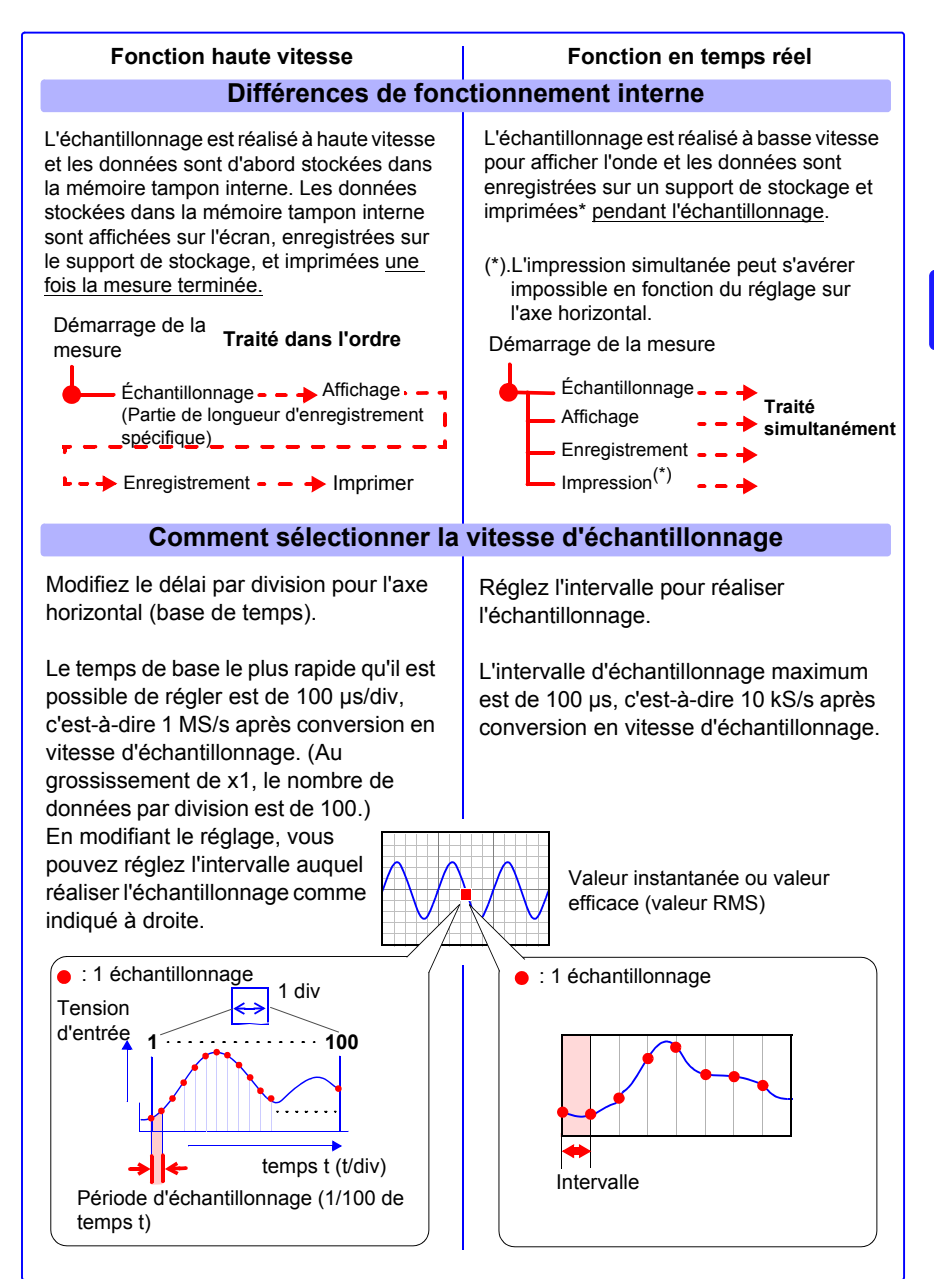

## <span id="page-81-0"></span>**4.3 En utilisant la fonction [Highspeed] (Enregistrement instantané)**

Cette fonction est adaptée à l'enregistrement, par exemple, d'ondes instantanées d'une alimentation et du courant de démarrage d'un moteur.

Réglez les conditions d'enregistrement sur l'écran **[Setting]**.

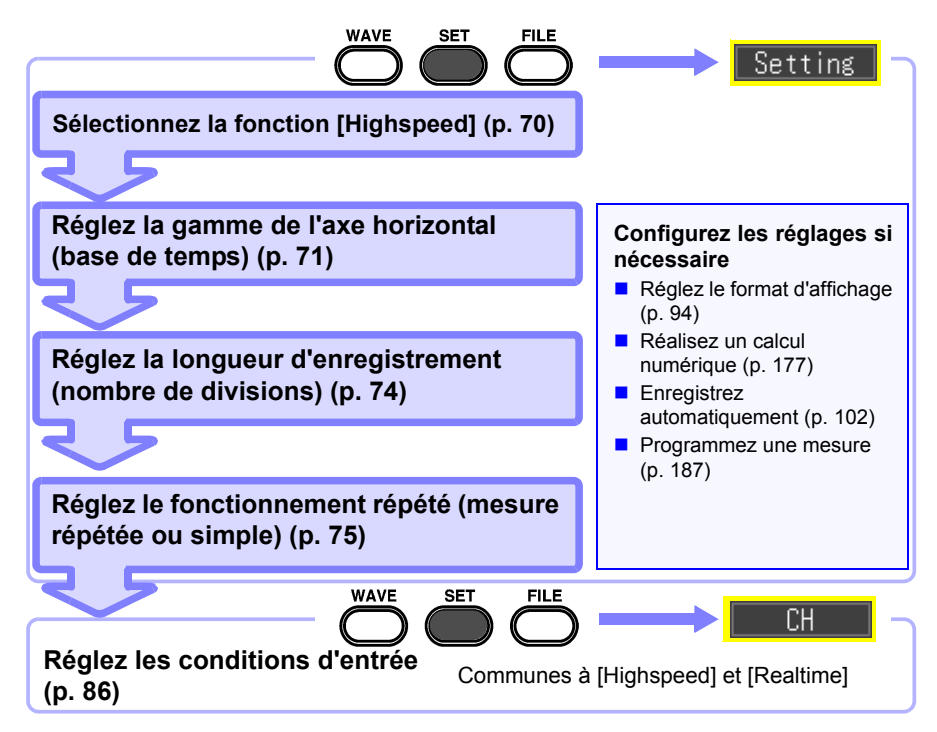

## <span id="page-81-1"></span>**Sélection de la fonction (Fonction [Highspeed])**

Affichez l'écran de réglage de la fonction [Highspeed].

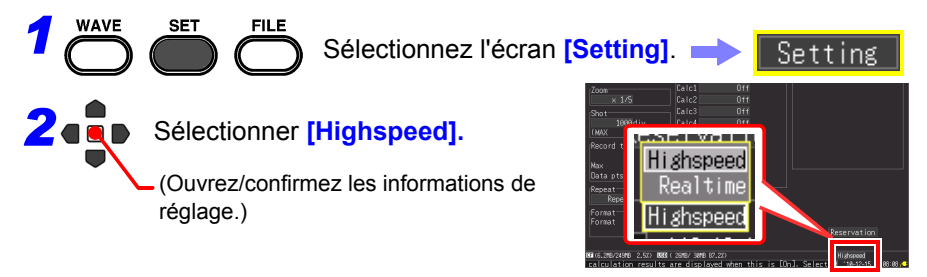

## <span id="page-82-0"></span>**Réglage de l'axe horizontal (gamme de base de temps)**

Deux procédures de réglage sont disponibles : régler le temps par division de l'axe horizontal et régler l'intervalle d'acquisition des données.

- Lors du réglage du délai par division pour l'axe horizontal Les données de 100 échantillons sont incluses dans 1 division. (Lorsque le grossissement est x1) Taux d'échantillonnage = base de temps (secondes/div)/ 100 (échantillons de données/division)
- Lors du réglage de l'intervalle d'acquisition des données [\(p. 72\)](#page-83-0)

(Il est possible de passer à la même procédure de réglage que pour la fonction [Realtime].)

Sélectionnez l'intervalle d'enregistrement correspondant à la cible de la mesure. Si un intervalle d'enregistrement court est sélectionné, le temps d'enregistrement pour

lequel des données peuvent être stockées dans la mémoire tampon interne sera également court.

## **Réglez le temps par division**

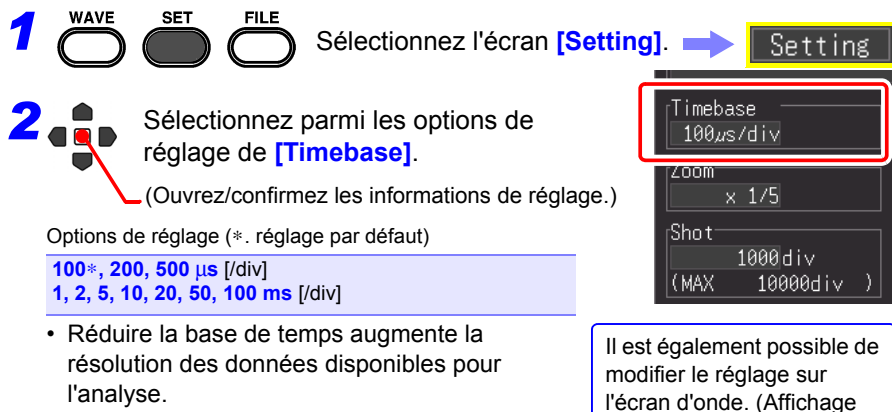

#### l'analyse. **Voir :**[«Sélection d'une base de temps \(axe](#page-287-0)  [horizontal\)» \(p. A20\)](#page-287-0)

• Lorsque le produit de la base de temps multiplié par le grossissement d'affichage est supérieur à 50 ms, il est possible de faire défiler automatiquement des ondes sur l'affichage pendant la mesure (la fonction d'affichage du mode Roll).

Temps par division

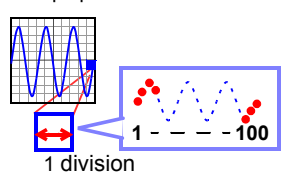

Intervalle d'acquisition des

[Wave+Set])

Timebase

100*u*s

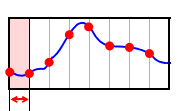

**72**

*4.3 En utilisant la fonction [Highspeed] (Enregistrement instantané)*

#### <span id="page-83-0"></span>**Réglez l'intervalle d'acquisition des données**

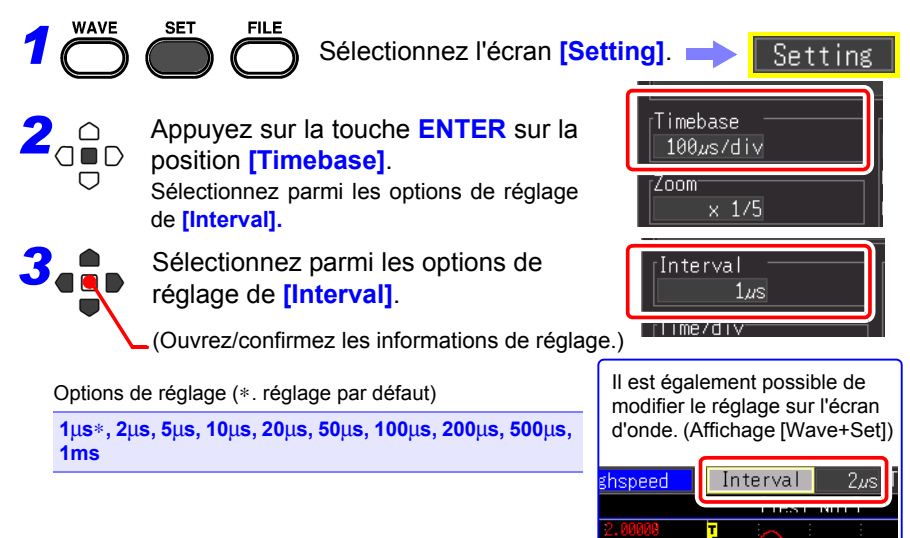

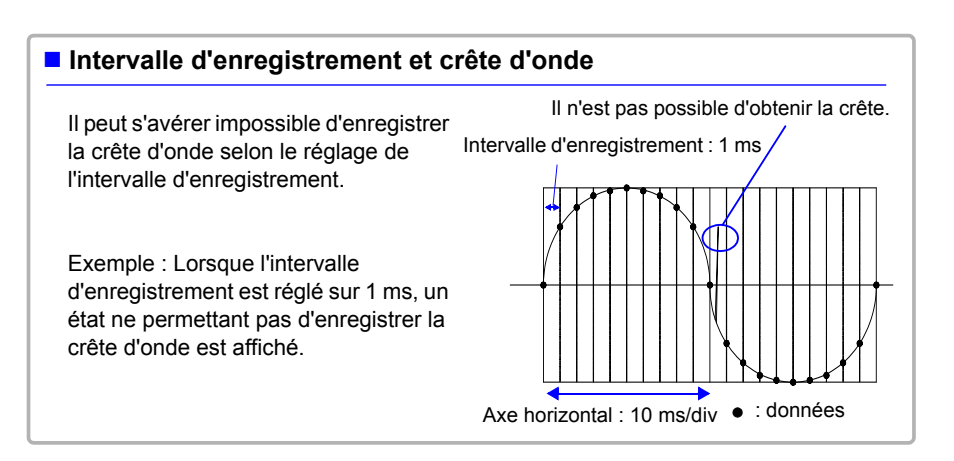

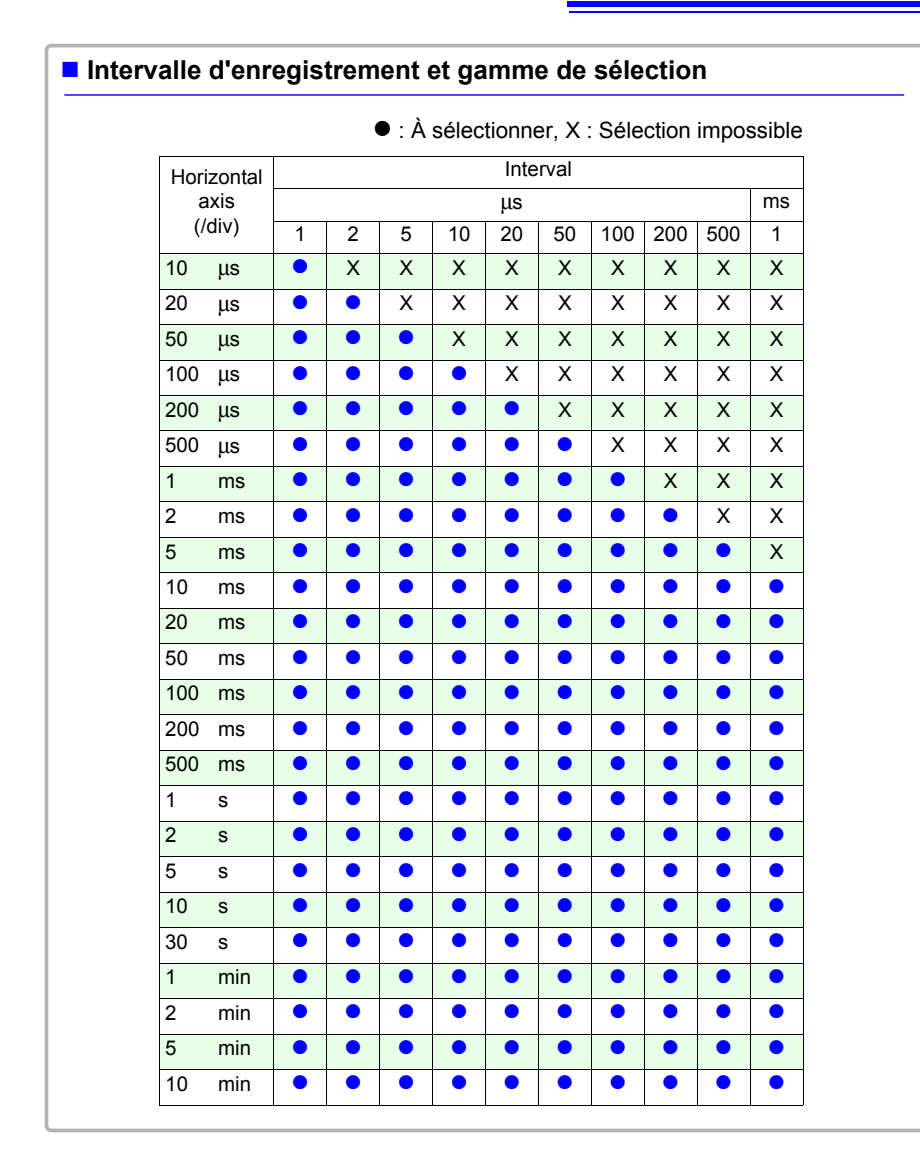

#### *4.3 En utilisant la fonction [Highspeed] (Enregistrement instantané)*

## <span id="page-85-0"></span>**Réglage de la longueur d'enregistrement (nbre de divisions)**

Réglez la longueur d'enregistrement en unités de divisions d'affichage.

Temps d'enregistrement = base de temps (s/div) x longueur d'enregistrement (div)

Il est possible de régler une valeur arbitraire allant jusqu'à 10 000.

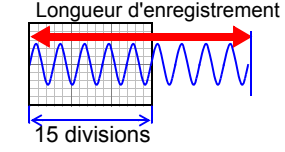

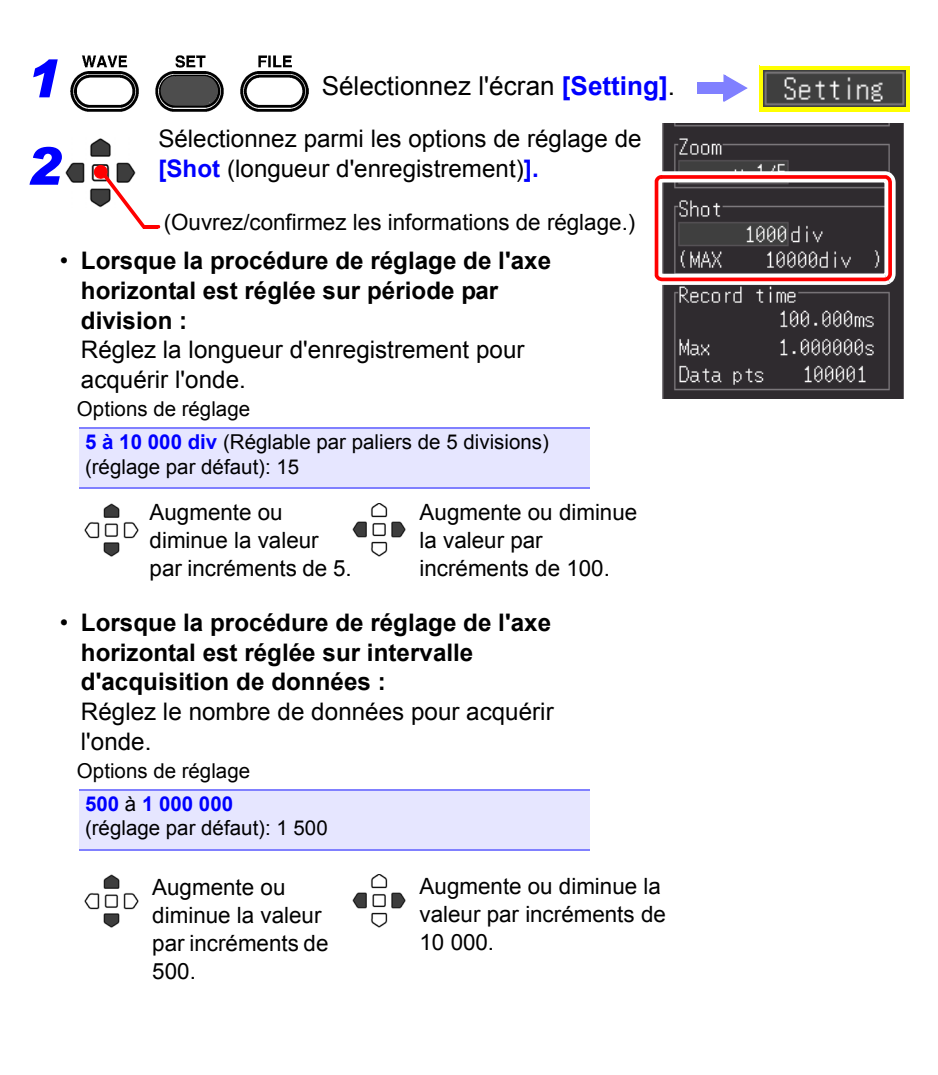

## <span id="page-86-0"></span>**Réglez la longueur d'enregistrement sur Enregistrement répété ou unique**

Réglez si l'enregistrement doit être réalisé une fois ou plusieurs fois pour la partie de longueur d'enregistrement réglée.

Si vous souhaitez enregistrer uniquement dans les conditions désirées, les réglages de déclenchement doivent également être configurés.

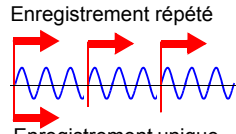

Enregistrement unique

**Voir :**[« 4.9 Enregistrement en utilisant des conditions spécifiques \(Fonction de](#page-121-0)  [déclenchement\) »](#page-121-0) [\(p. 110\)](#page-121-0)

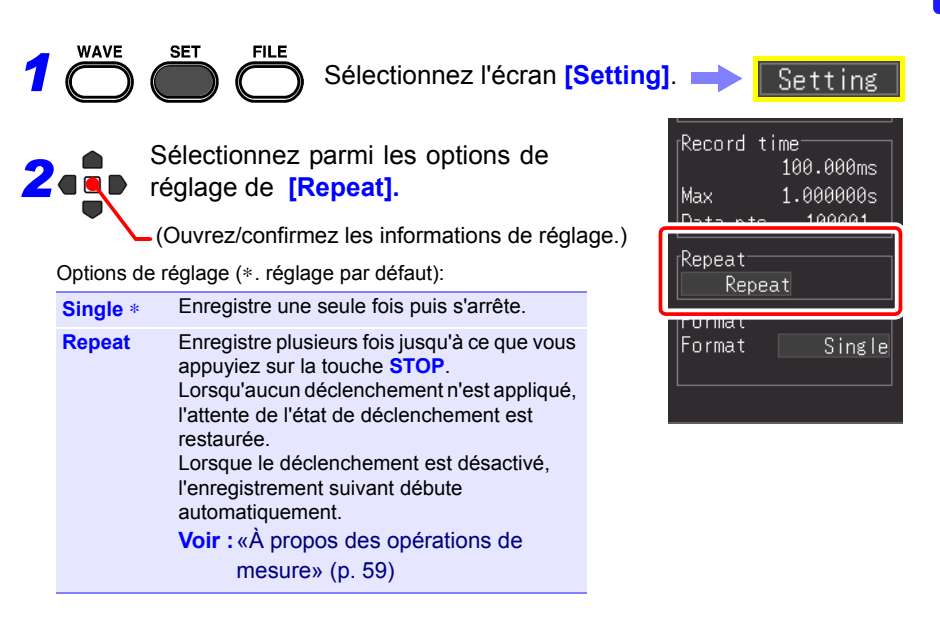

## **Configuration automatique des réglages (gamme automatique)**

Il n'est possible de régler la gamme automatique qu'en utilisant la fonction [Highspeed]. Lorsque vous ne savez pas comment déterminer la gamme du signal d'entrée, vous pouvez régler la gamme automatiquement (Gamme automatique) sur les écrans d'onde ou **[CH]**, ou dans l'assistant de réglage (en utilisant la touche **PRESETS**).

D'autre part, l'appareil peut être réglé en chargeant des données de configuration de réglage enregistrées sur l'appareil ou une carte CF (lorsqu'elle est insérée). [\(p. 157\)](#page-168-1)

## **Gamme automatique à partir de l'écran d'onde**

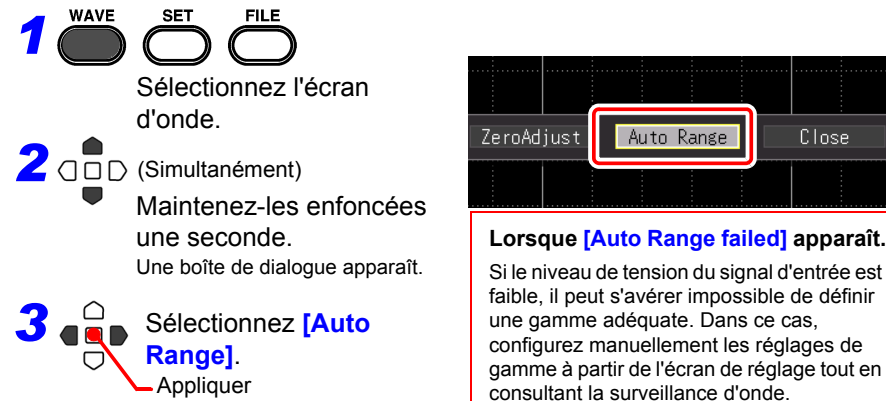

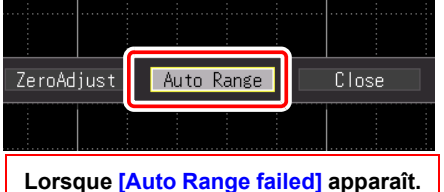

Si le niveau de tension du signal d'entrée est faible, il peut s'avérer impossible de définir une gamme adéquate. Dans ce cas, configurez manuellement les réglages de

## **Sélection de gamme automatique sur l'écran de réglage**

**(Également réglable dans l'assistant de réglage en utilisant la touche PRESETS)**

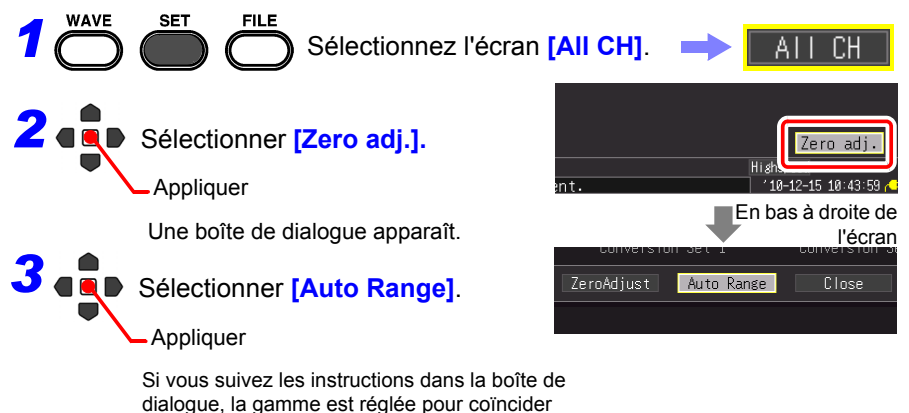

avec l'onde d'entrée.

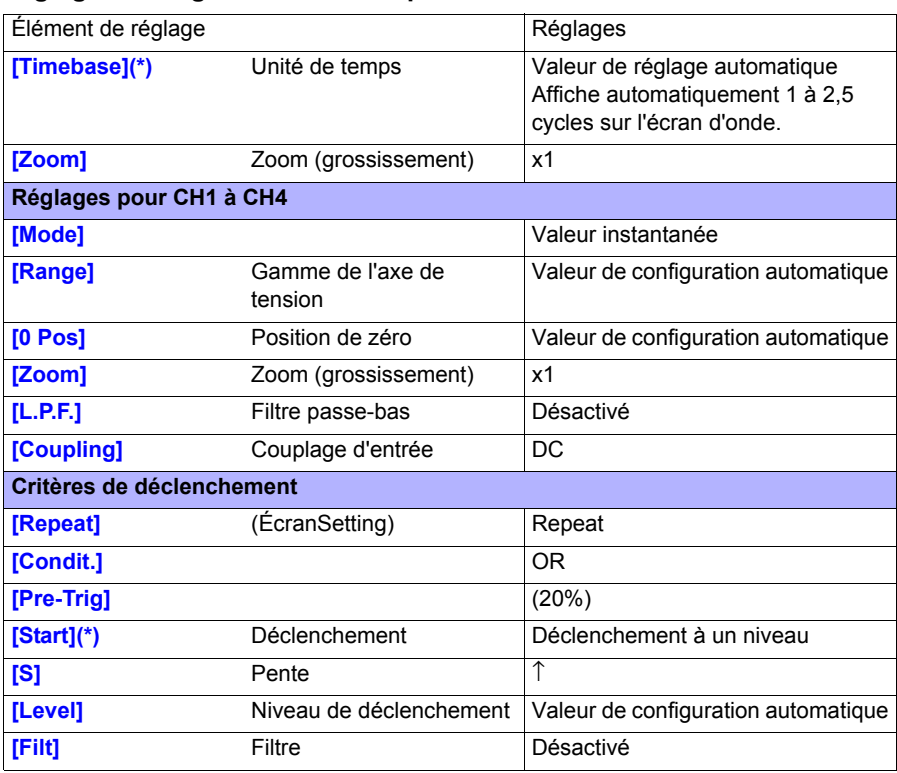

## **Réglages de la gamme automatique**

(\*) : Vérifiez si la différence entre les valeurs maximale et minimale du signal d'entrée est de 3 divisions ou plus à partir de CH1 lorsque l'affichage est allumé, et réglez la gamme de base de temps et le déclenchement en utilisant le signal du canal correspondant comme référence.

REMARQUE Exécuter la gamme automatique génère un signal de déclenchement sur la borne de contrôle externe de sortie du déclenchement. Gardez-le à l'esprit lorsque vous utilisez la borne de sortie de déclenchement et la fonction de gamme automatique.

## <span id="page-89-0"></span>**4.4 En utilisant la fonction [Realtime] (Enregistrement de fluctuation)**

Cette fonction est adaptée à la surveillance de la tension de contrôle, à l'enregistrement de fluctuations de la valeur efficace d'une ligne d'alimentation, etc. sur une longue période de temps. Réglez les conditions d'enregistrement sur l'écran **[Setting]**.

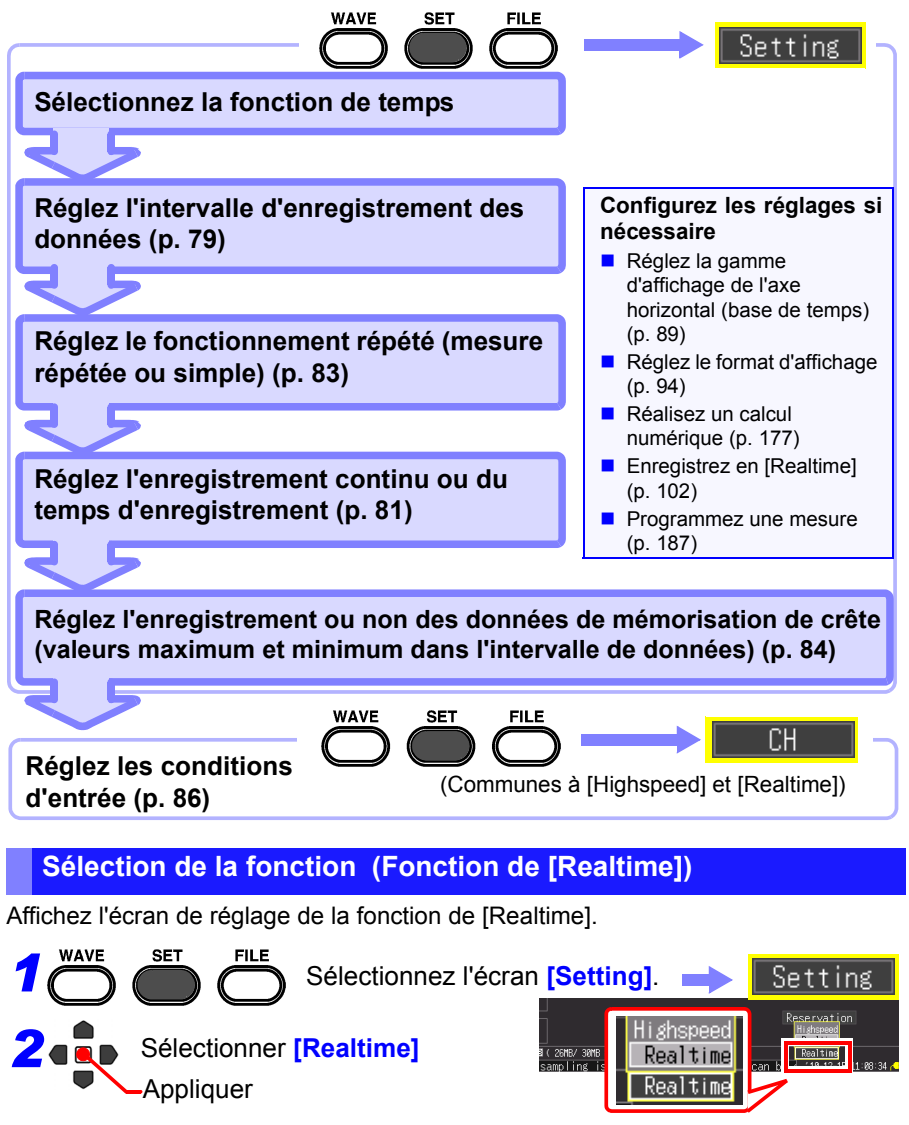

## <span id="page-90-0"></span>**Réglage de l'intervalle des données à enregistrer (Intervalle d'enregistrement)**

Réglez l'intervalle d'acquisition des données Sélectionnez l'intervalle d'acquisition des données pour répondre à vos objectifs de mesure.

Si un intervalle d'enregistrement court est sélectionné, le temps d'enregistrement pour lequel des données peuvent être stockées dans la mémoire tampon interne sera également court. Si vous souhaitez mémoriser les

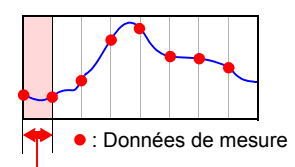

**79**

Intervalle d'enregistrement

données pendant une longue période, nous recommandons de régler l'enregistrement continu sur **[On]** et d'enregistrer en [Realtime] sur un support de stockage externe.

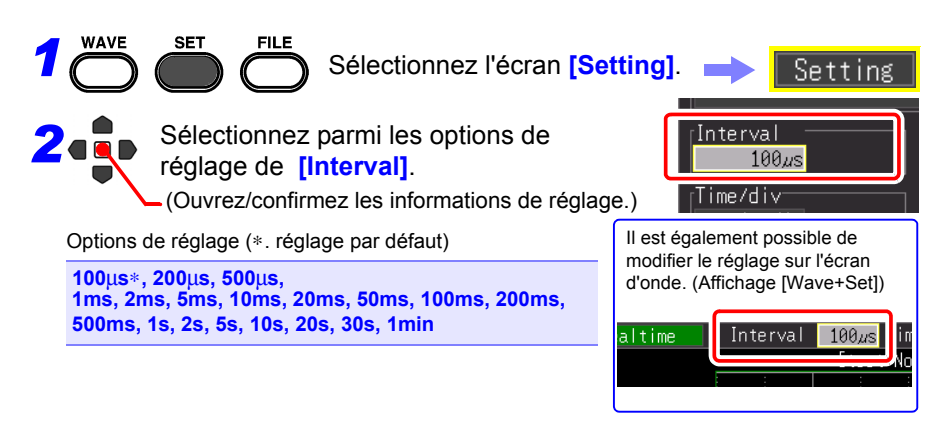

## **Intervalle d'enregistrement et crête d'onde**

Certaines crêtes d'ondes peuvent ne pas s'afficher avec certains réglages d'intervalle. Exemple : Lorsque l'intervalle d'enregistrement est réglé sur 1 s et que l'axe horizontal est réglé sur 5 s/div, un état ne permettant pas d'enregistrer la crête d'onde est affiché.

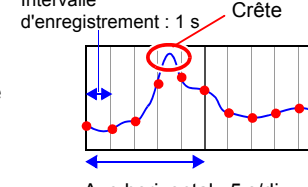

Intervalle

#### **Pour s'assurer d'enregistrer la crête :**

[«Mémorisation des enregistrements des valeurs](#page-95-0) [maximum et minimum \(Enveloppe\)» \(p. 84\)](#page-95-0)

Axe horizontal : 5 s/div

REMARQUE Si l'enregistrement en [Realtime], la fonction [Envelope], et [Numerical Calc.] sont réglés simultanément, l'intervalle d'enregistrement ne peut pas être réglé sur 100 µs et 200 µs.

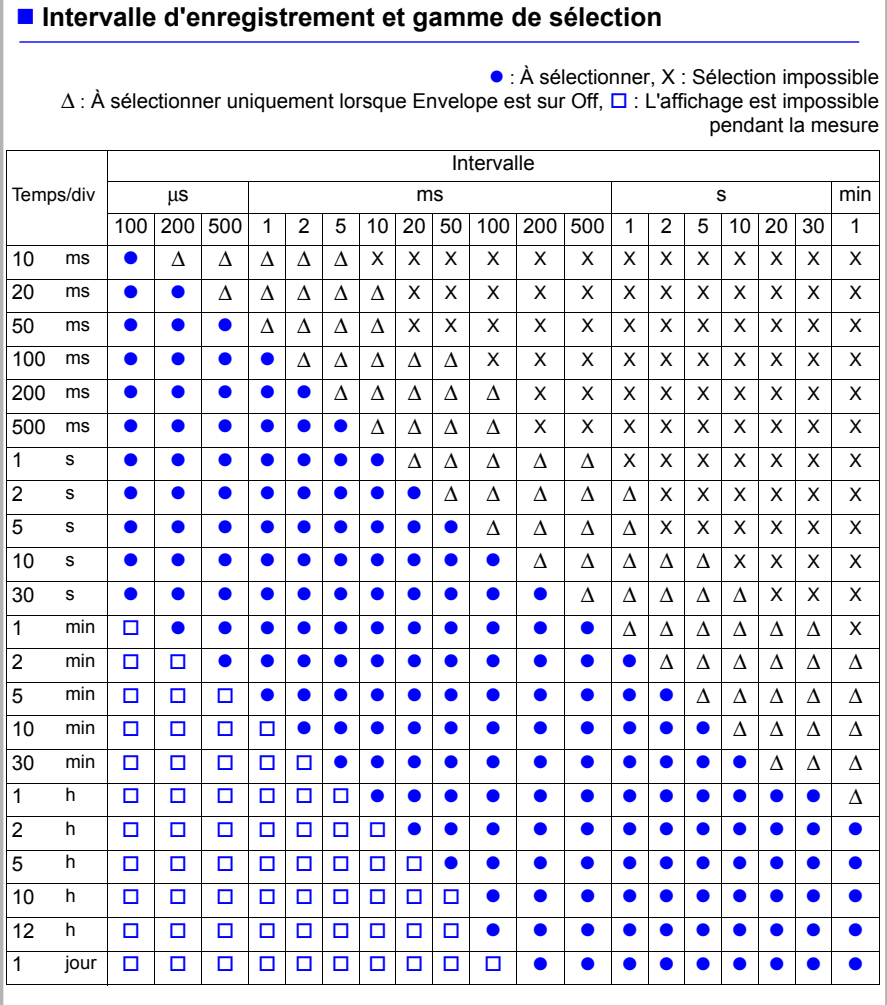

## <span id="page-92-0"></span>**Réglage du temps d'enregistrement**

Indiquez comment vous souhaitez démarrer et arrêter l'enregistrement. Les méthodes suivantes sont disponibles.

• Enregistrement continu : Enregistre en continu à partir du démarrage de l'enregistrement et jusqu'à ce que vous appuyiez sur la touche **STOP** ou lorsque la condition d'arrêt survient.

Enregistrement continu Indiquez le temps d'enregistrement Démarrer la Mesure Arrêter la **Mesure** 

**81**

• Enregistrement pendant un temps spécifié : Enregistre uniquement pendant le temps indiqué. Il est également possible de répéter l'enregistrement à chaque fois que le temps indiqué est écoulé [\(p. 126\).](#page-137-0) Enregistrement répété [\(p. 83\)](#page-94-0)

### **Enregistrement continu**

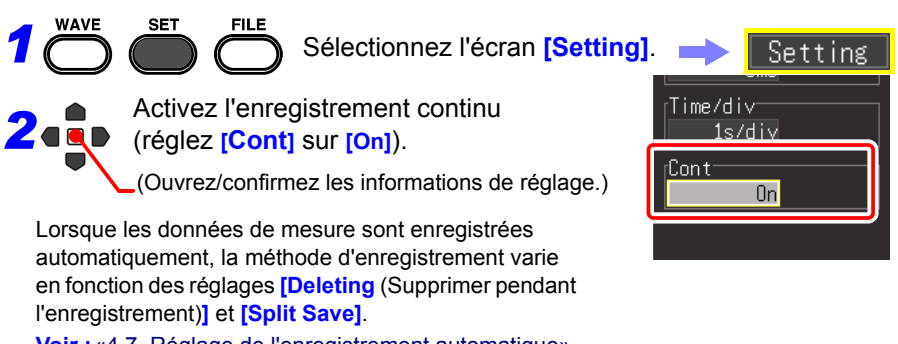

**Voir :**[«4.7 Réglage de l'enregistrement automatique»](#page-113-0)  [\(p. 102\)](#page-113-0)

**82**

*4.4 En utilisant la fonction [Realtime] (Enregistrement de fluctuation)*

#### **Enregistrement pendant un temps spécifié**

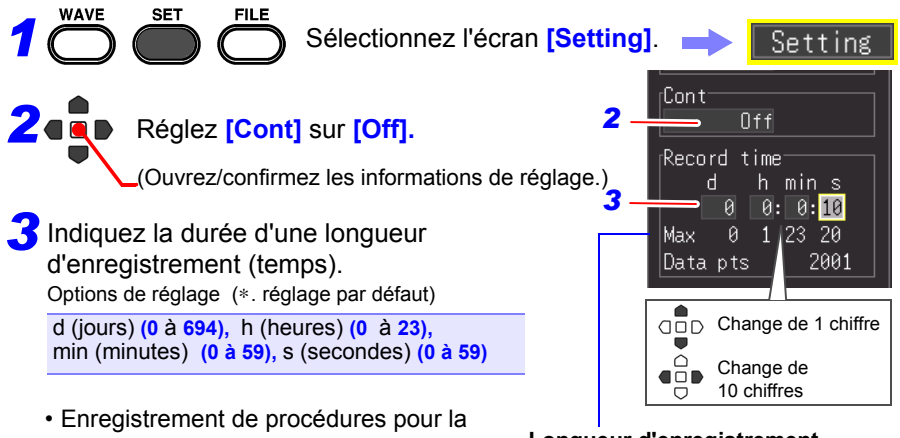

- longueur indiquée. L'enregistrement s'arrête plus tôt si vous appuyez sur la touche **STOP** avant que le temps d'enregistrement ne se soit écoulé, ou si une condition d'arrêt survient.
- Lorsque l'enregistrement continu est désactivé (OFF), le temps d'enregistrement maximum est limité par la capacité de la mémoire tampon interne.

#### **Longueur d'enregistrement maximum et échantillons de données**

Indique le temps d'enregistrement maximum dans la mémoire tampon interne, et le nombre maximum d'échantillons de données. Ces valeurs sont limitées par l'Intervalle d'enregistrement [\(p. A17\).](#page-284-0)

## <span id="page-94-0"></span>**Réglage du fonctionnement répété (mesure répétée ou simple)**

Réglez s'il faut reprendre l'enregistrement une fois le temps d'enregistrement réglé écoulé ou lorsque l'état d'arrêt de l'enregistrement via la fonction de déclenchement intervient (état de déclenchement d'arrêt).

Enregistrement répété

Enregistre une fois

Cela ne peut être réglé que lorsque **[Cont** (Enregistrement continu)**]** est réglé sur **[Off]**.

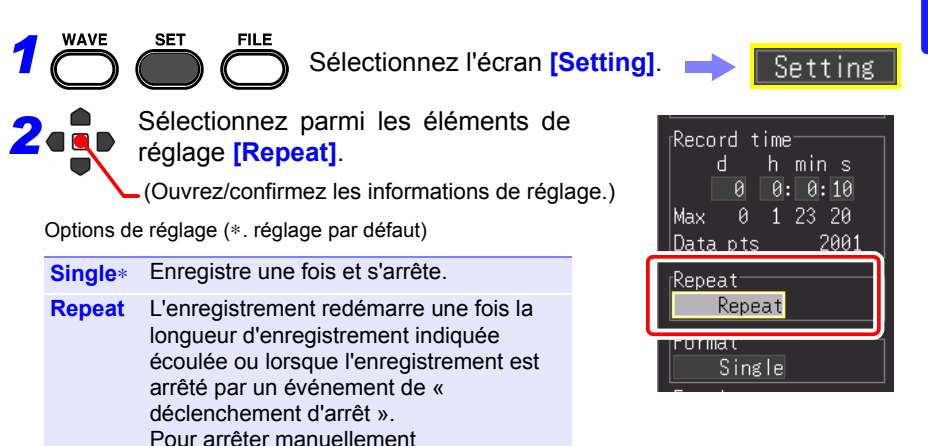

l'enregistrement, appuyez sur la touche

**Voir :**[«À propos des opérations de](#page-70-0)  [mesure» \(p. 59\)](#page-70-0)

**STOP**.

## <span id="page-95-0"></span>**Mémorisation des enregistrements des valeurs maximum et minimum (Enveloppe)**

Les valeurs maximum et minimum se trouvant dans l'intervalle d'enregistrement sont calculées à partir de données sur-échantillonnées à la vitesse d'échantillonnage maximale (1 MS/s), et enregistrées pour chaque intervalle d'enregistrement. Par conséquent, l'enregistrement intégrant la crête de fluctuation sera visible même si un intervalle d'enregistrement long est réglé.

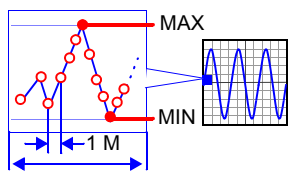

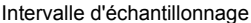

(\*) : L'échantillonnage est l'acquisition des données à enregistrer dans la mémoire tampon interne. Le sur-échantillonnage est l'acquisition de données à une vitesse supérieure à celle d'acquisition dans la mémoire tampon interne (échantillonnage). Les données sur-échantillonnées ne sont pas enregistrées.

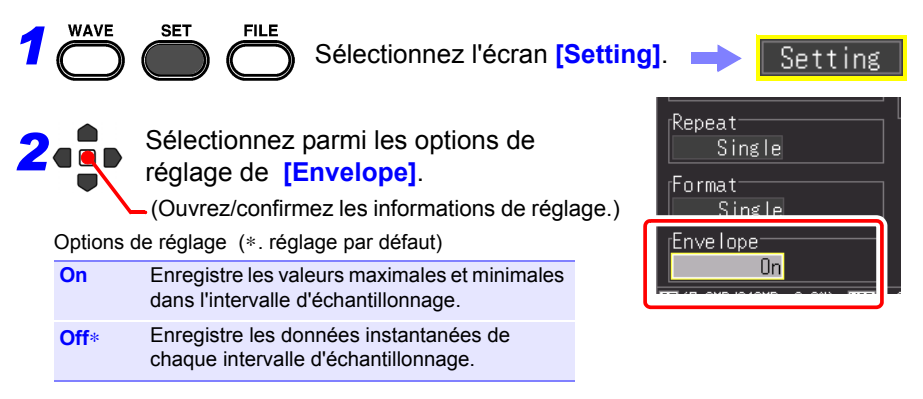

### **Valeurs Envelope**

Une donnée d'échantillonnage pendant un enregistrement [Envelope] consiste en deux éléments de donnée, les valeurs maximale et minimale, des valeurs de mesure obtenues du suréchantillonnage réalisé pendant l'intervalle d'enregistrement réglé. Lors de leur affichage à l'écran, ou de leur impression avec l'imprimante, ils sont affichés ou imprimés sous forme d'une bande ombrée. Lorsqu'ils sont enregistrés dans un support de stockage externe, les deux éléments de données, les valeurs maximale et minimale, sont enregistrés

pour un temps de mesure.

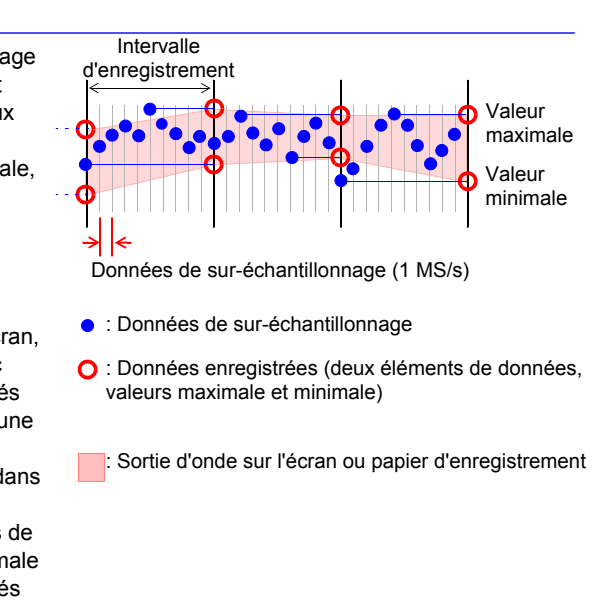

REMARQUE Si l'enregistrement en [Realtime], la fonction [Envelope], et [Numerical calculation] sont réglés simultanément pour la fonction [Realtime], l'intervalle d'enregistrement ne peut pas être réglé sur 100 µs et 200 µs.

## <span id="page-97-0"></span>**4.5 Réglage des conditions d'entrée**

Configurez les paramètres du canal d'entrée sur l'écran **[CH]**. Vous pouvez configurer plusieurs réglages en consultant l'affichage de surveillance sur l'écran de réglages.

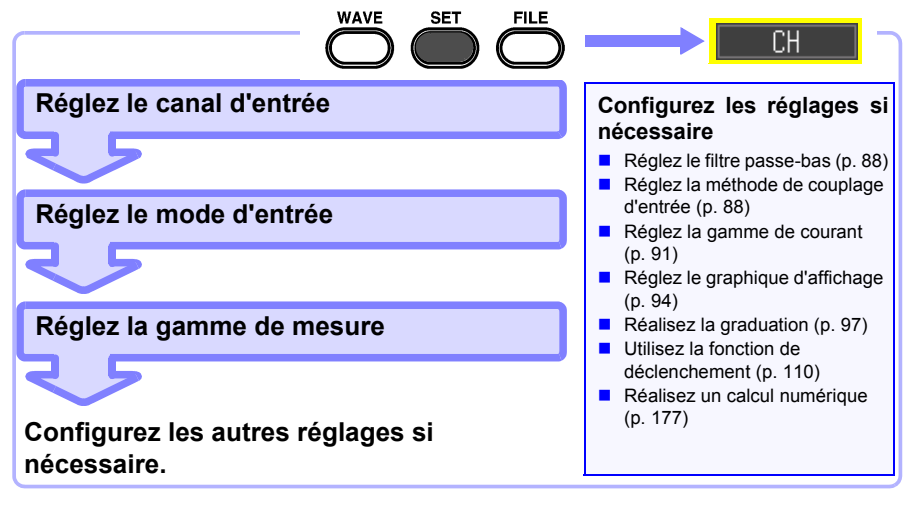

## **Réglage du canal d'entrée (valeur instantanée/valeur efficace et gamme de mesure)**

Cette section décrit les réglages minimaux nécessaires pour la mesure. Le mode de canal d'entrée (enregistrement de valeur instantanée/efficace) et la gamme de mesure doivent être réglés avant la mesure. Modifiez les réglages d'autres éléments de configuration si nécessaire.

- La gamme de fréquence des valeurs efficaces pouvant être mesurées avec l'appareil est comprise entre 30 Hz et 10 kHz. La valeur efficace d'une fréquence se trouvant en dehors de cette gamme ne peut pas être mesurée correctement.
	- Lors de la mesure de valeur efficace, le temps de réponse s'allonge si la tension d'entrée est de 10% f.s. ou moins. Nous recommandons de configurer le réglage de sorte que la tension d'entrée soit d'au moins  $10\%$  f s.

• Le signal d'entrée est affiché de la manière suivante lorsqu'il dépasse la gamme de mesure possible de la gamme de mesure réglée. Onde de mesure : Les données dépassant la gamme de mesure possible sont affichées en blanc lorsque le fond de l'écran est noir, et en noir lorsque le fond de l'écran est blanc.

Valeurs de mesure : Les données dépassant la gamme de mesure possible sont indiquées par le message « OVER ».

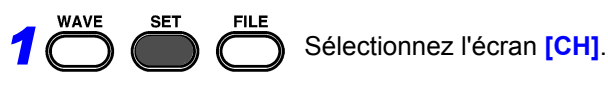

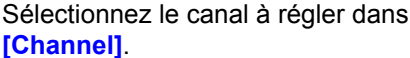

(Ouvrez/confirmez les informations de réglage.)

Au cours des prochaines étapes, utilisez la même opération pour configurer les réglages.

*2*

**3** Select the type of value to record from **[Mode]**. Options de réglage (∗. réglage par défaut) **INSTNT**∗ Enregistre des valeurs instantanées. **RMS** Enregistre des valeurs efficaces.

REMARQUE Lorsqu'une valeur efficace est

sélectionnée, le couplage d'entrée devient automatiquement **[AC]**. (**[DC]** ne peut pas être sélectionné.)

*4*Sélectionnez la gamme d'amplitude de mesure appropriée dans **[Range]**. Options de réglage (∗. réglage par défaut)

**10**∗**, 20, 50, 100, 200, 500 mV, 1, 2, 5, 10, 20, 50, 100 V** [/div]

La gamme efficace mesurable s'étend jusqu'à ±10 fois la gamme. (Néanmoins, pour 100 V/div, la tension d'entrée maximale s'élève à 600 V AC/DC.)

#### **Lorsque vous souhaitez consulter toutes les informations de réglage du canal**

Vous pouvez vérifier les informations sur l'écran [All CH].

#### **Lorsque vous ne souhaitez pas afficher l'onde d'un canal spécifique**

Réglez le réglage d'affichage du canal sur Off (décochez la case).

Si le réglage du canal est sur Off, les éléments suivants ne sont pas applicables. Néanmoins, le déclenchement est accepté car la mesure est réalisée. Affichage d'onde, impression, enregistrement de données et calcul de données

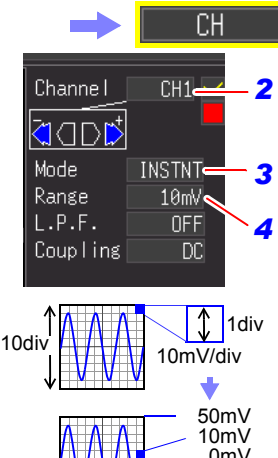

0mV -50mV

Valeur de tension par division sur l'axe vertical

> Il est également possible de modifier le réglage sur l'écran d'onde. (Affichage [Wave+Set])

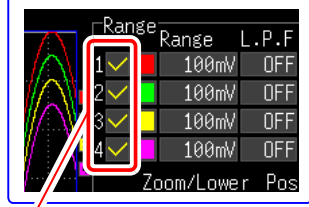

## <span id="page-99-0"></span>**Sélection d'un filtre passe-bas (L.P.F.)**

Lorsque vous souhaitez supprimer un excès de composantes haute fréquence comme des fréquences supérieures à l'onde que vous souhaitez mesurer, sélectionnez une fréquence de coupure.

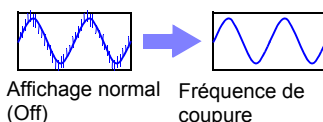

coupure él ti é

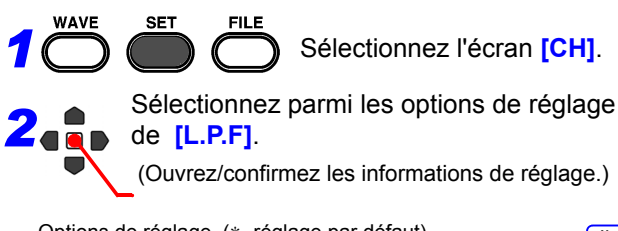

Options de réglage (∗. réglage par défaut)

**Off**∗**, 5Hz, 50Hz, 500Hz, 5kHz, 50kHz**

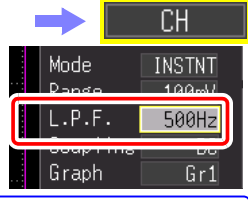

Il est également possible de modifier le réglage sur l'écran d'onde. (Affichage [Wave+Set])

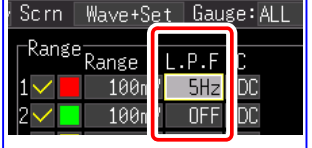

## <span id="page-99-1"></span>**Sélection de la méthode de couplage d'entrée**

Sélectionnez la méthode de couplage des signaux d'entrée.

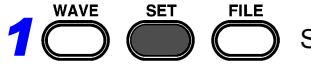

Sélectionnez l'écran **[CH]**.

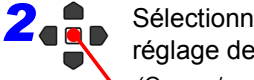

Sélectionnez parmi les options de réglage de **[Coupling]**.

(Ouvrez/confirmez les informations de réglage.)

Options de réglage (∗. réglage par défaut)

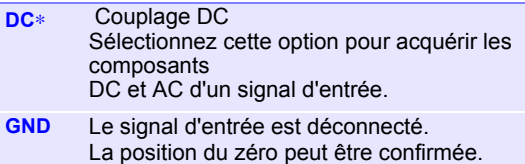

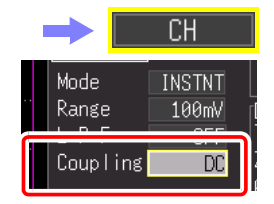

Il est également possible de modifier le réglage sur l'écran d'onde. (Affichage [Wave+Set])

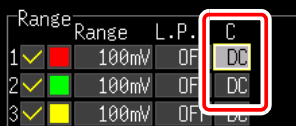

Lorsqu'une valeur efficace est sélectionnée dans **[Mode]**, le couplage **REMARQUE** d'entrée devient automatiquement **[AC]**.

## **4.6 Réglage de l'affichage de l'écran**

Il est possible de modifier l'affichage de l'écran des données d'enregistrement. L'affichage de l'écran peut également être modifié pour une onde enregistrée avant la mesure.

## <span id="page-100-0"></span>**Agrandissement et réduction de l'axe horizontal (axe du temps)**

Il est possible d'agrandir et de réduire l'affichage d'onde sur l'axe horizontal. Il est également possible de modifier ce réglage une fois l'onde acquise. Les éléments de réglage varient selon la fonction.

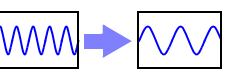

Affichage normal

Affichage avec zoom

## **Avec la fonction [Highspeed] (réglage de [Timebase])**

#### **Modifie le grossissement d'affichage**

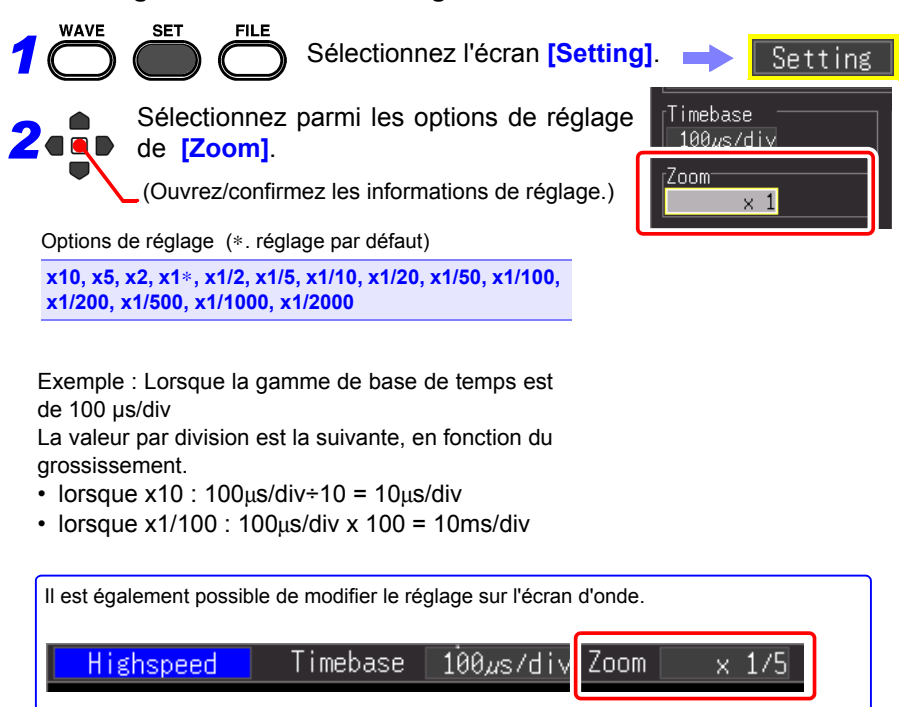

## **Avec la fonction [Highspeed] (réglage d'[Interval]) et fonction de [Realtime]**

## **Modifiez le délai par division pour l'axe horizontal**

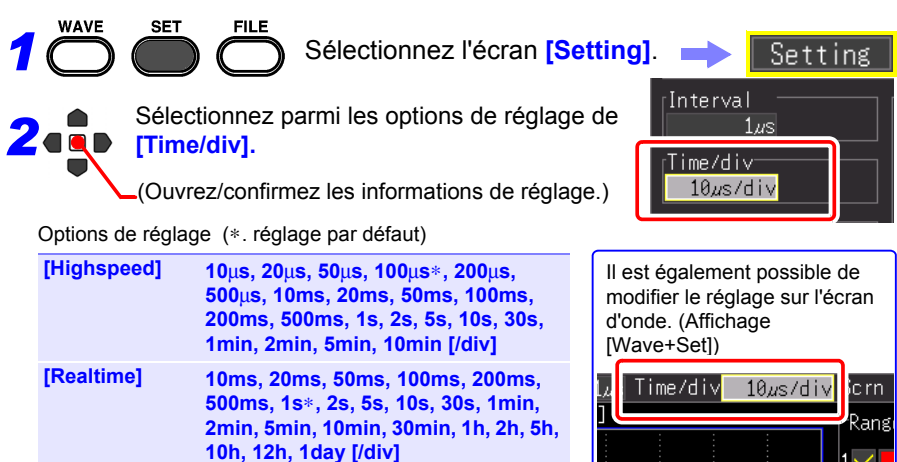

Si l'intervalle d'enregistrement est modifié après la mesure, la gamme de sélection pour l'axe horizontal change, mais les réglages de l'axe horizontal qui vous permettent réellement d'étendre ou de compresser l'axe horizontal sont ceux de la gamme de sélection qui correspond à l'intervalle d'enregistrement utilisé pendant la mesure.

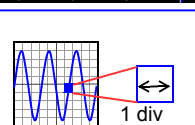

## **Gamme de sélection de l'axe horizontal**

La gamme de sélection de l'axe horizontal varie selon la fonction et la fonction [Envelope].

- Fonction [Highspeed] : Une valeur équivalente à la valeur de réglage de [Interval] multipliée par moins de 10 ne peut pas être réglée. (Exemple : Lorsque l'intervalle d'enregistrement est d'1 ms, l'axe horizontal peut être réglé à partir de 10 ms.)
- Fonction de [Realtime] lorsque [Envelope] est sur [Off] : Une valeur équivalente à la valeur de réglage de [Interval] multipliée par moins de 2 ne peut pas être réglée.

(Exemple : Lorsque l'intervalle d'enregistrement est d'10 ms, l'axe horizontal peut être réglé à partir de 20 ms.)

• Fonction de [Realtime] lorsque [Envelope] est sur [Off] :

Une valeur équivalente à la valeur de réglage de [Interval] multipliée par moins de 100 ne peut pas être réglée.

(Exemple : Lorsque l'intervalle d'enregistrement est de 10 ms, l'axe horizontal peut être réglé à partir de 1 s.)

REMARQUE Les valeurs de 1 s/div et plus sont affichées pendant l'enregistrement en [Realtime]. Si la valeur de réglage est inférieure à 1 s/div, elle passe à 1 s/div dès le démarrage de la mesure.

## <span id="page-102-0"></span>**Réglage de la gamme d'affichage sur l'axe vertical**

Vous pouvez modifier la gamme d'affichage sur l'axe vertical de chaque onde.

Il y a deux manières de modifier la gamme d'affichage.

- Réglage de l'échelle d'affichage et de la position d'affichage de 0 V (position du zéro) de l'onde [\(p. 92\)](#page-103-0).
- Réglage des valeurs limites supérieure et inférieure de l'axe vertical [\(p. 93\)](#page-104-0).

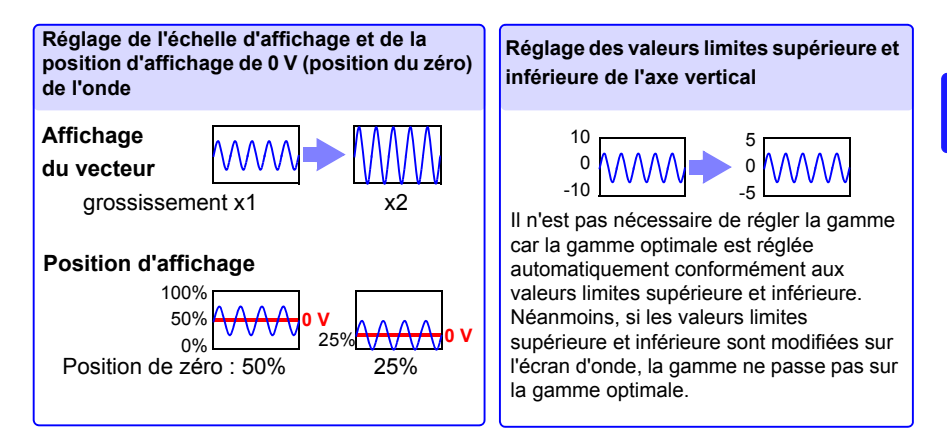

### <span id="page-103-0"></span>**Réglage de la gamme d'affichage de l'onde avec grossissement et positon 0 V**

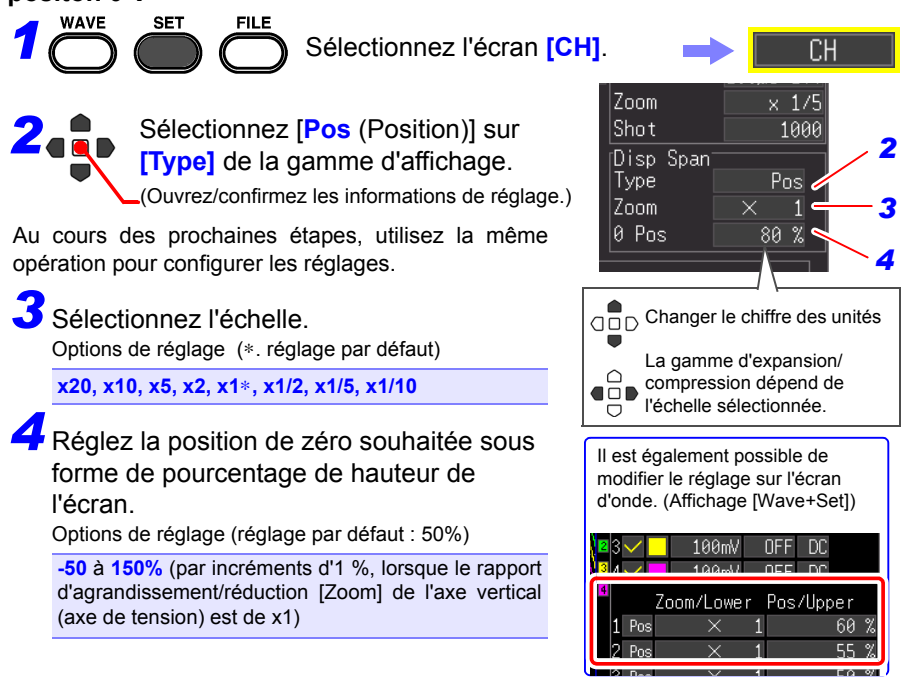

## **Échelle d'affichage et gamme de réglage de position de zéro**

La gamme de tension affichée sur l'écran d'onde varie en fonction de la position de zéro et du rapport d'agrandissement/réduction de l'axe vertical, mais la gamme de mesure ne change pas.

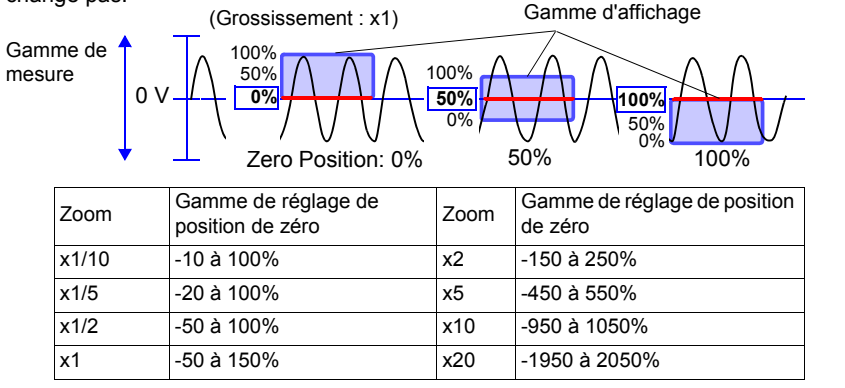

### <span id="page-104-0"></span>**Réglage de la gamme d'affichage de l'onde avec valeurs limites supérieure et inférieure**

- *1*
- **SFT** FIL F
- Sélectionnez l'écran **[CH]**.

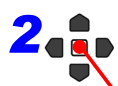

Sélectionnez **[Up/Lwr]** dans **[Type]**

(Ouvrez/confirmez les informations de réglage.) de la gamme d'affichage (Disp Span).

Au cours des prochaines étapes, utilisez la même

opération pour configurer les réglages.

*3*Indiquez la valeur **[Upper]** pour le haut de l'affichage.

Déplacez le curseur dans le champ de saisie de valeur numérique, puis appuyez sur la touche **ENTER** pour afficher la boîte de dialogue de réglage de valeur numérique.

Pour découvrir comment saisir des valeurs numériques, voir ci-dessous.

*4*Indiquez la valeur **[Lower]** pour le bas de l'affichage.

Réglez de la même manière que la valeur limite supérieure.

Les réglages de la gamme d'affichage et de la graduation sont interconnectés.

## **Entrée de valeur numérique**

1. Sélectionnez un chiffre à modifier avec les touches de curseur gauche/droite, et augmentez/diminuez le chiffre avec les touches haut/bas. (Le caractère le plus à droite est prévu pour le symbole d'une unité de mesure optionnelle. Appuyer sur les touches haut/bas permet de sélectionner parmi E - P - T - G - M - k -

(vide) - m - u - n - p - f- a.

Si aucun symbole d'unité n'est nécessaire, il peut être laissé « vide ».)

2. Une fois la valeur souhaitée sélectionnée, appuyez sur **[OK]**.

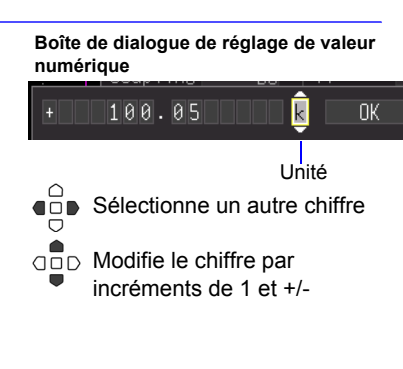

Il est également possible de modifier le réglage sur l'écran d'onde. (Affichage [Wave+Set])

**Changer le chiffre des** unités

 $-0.05$ 

Time/div

Disp Span Type

llbber. Lower

 $\curvearrowright$ 

La gamme d'expansion/ compression dépend de l'échelle sélectionnée.

*2 3 4*

СH

1s/div

Up/Lwr.  $0.05$ 

## <span id="page-105-0"></span>**Réglage du format d'affichage (division d'écran/synthèse/ assignation de graphique)**

Vous pouvez diviser l'écran en plusieurs graphiques, puis assigner l'onde à afficher sur chaque graphique. Il est également possible de modifier ce réglage une fois l'onde acquise. Les éléments de réglage varient selon la fonction.

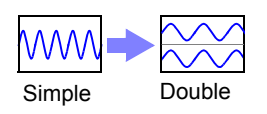

## **Avec fonction [Highspeed] : Division d'écran et synthèse XY**

Vous pouvez diviser l'écran, et synthétiser des ondes.

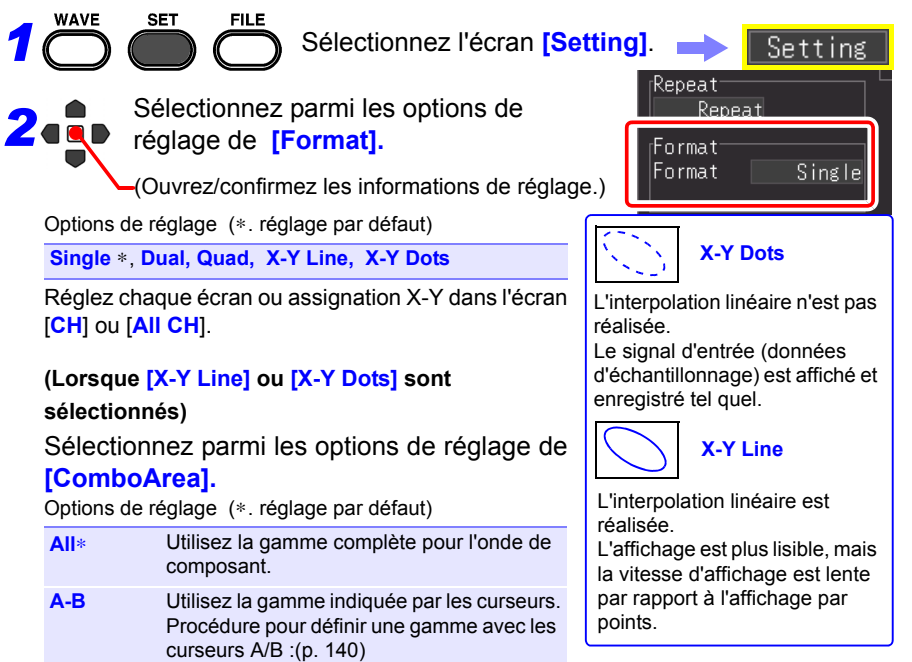

#### **Lorsque [Dual] ou [Quad] est sélectionné dans [Format]**

**FILE** 

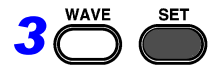

Sélectionnez l'écran **[CH]**.

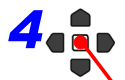

*4* Sélectionnez parmi les options de réglage de **[Graph].**

(Ouvrez/confirmez les informations de réglage.)

Options de réglage

**Gr1, Gr2, Gr3, Gr4**

Le réglage par défaut varie selon le format d'affichage et le canal.

Dual : CH1 Gr1, CH2 Gr2, CH3 Gr1, CH4 Gr2 Quad : CH1 Gr1, CH2 Gr2, CH3 Gr3, CH4 Gr4

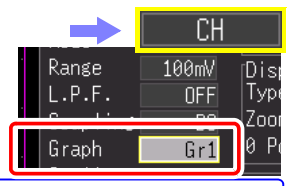

Vous pouvez également sélectionner l'écran **[All CH]**.

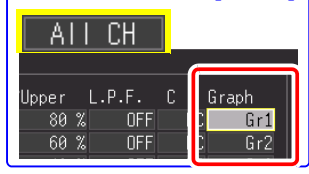

## **Avec fonction de [Realtime] : Division d'écran**

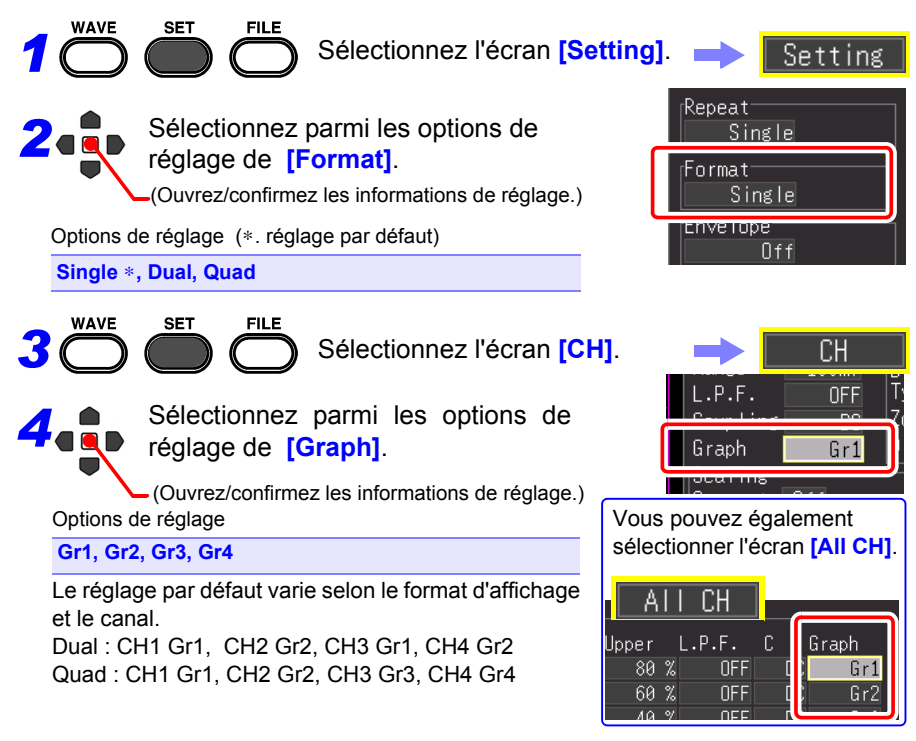

**Réglage des couleurs d'affichage d'onde et mise sous/hors tension de l'affichage**

Il est possible de régler la couleur d'affichage d'onde pour chaque canal d'entrée. Vous pouvez également mettre l'affichage hors tension pour les canaux dont vous ne souhaitez pas afficher une onde.

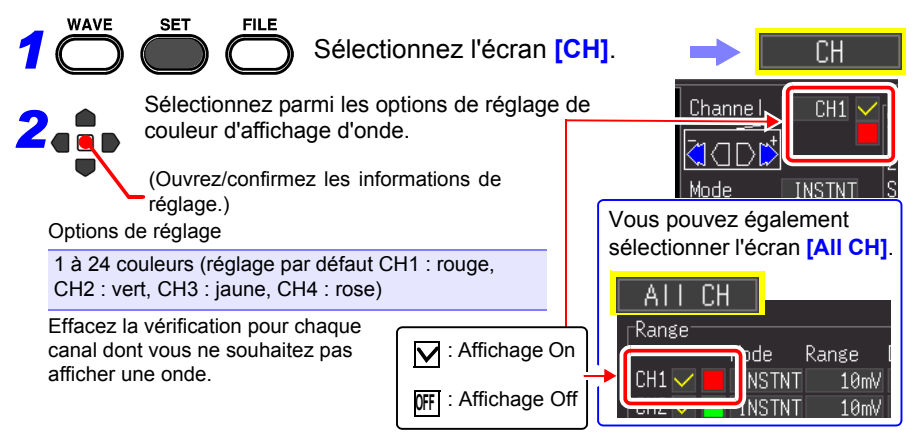
**mV A**

## **Conversion des valeurs de mesure (fonction de graduation)**

Il est possible de convertir des valeurs de tension d'entrée en unités physiques pour l'affichage, comme la tension en courant. Les réglages de graduation prédéfinies sont fournis pour la mesure de courant avec les modèles de sonde de courant optionnels.

**Affichage** Graduation normal (Off) activée Sélectionnez l'écran **[CH]**.CН Scaling Convert **Dec** Mode I Mode L 3283

AC.

Range Trig Func

*2 3*

 $10$ [n $\vert$ A]

Options de réglage (∗. réglage par défaut)

FIL F

**Off**∗ La graduation n'est pas réalisée.

**Dec** Affiche des valeurs décimales après graduation.

**Exp** Affiche des valeurs exponentielles après graduation.

*2* Sélectionnez le format d'affichage après graduation dans **[Scaling]**.

(Ouvrez/confirmez les informations de réglage.)

*3*

*1*

**WAVE** 

**SET** 

Sélectionnez la méthode de conversion de la graduation.

(Ouvrez/confirmez les informations de réglage.)

Options de réglage (∗. réglage par défaut)

**Ratio**∗**, 2-Point, Model, Rate**

#### **[Ratio]**

Convertit en indiquant le rapport des unités physiques par volt de signal d'entrée (rapport de conversion), le décalage et le nom des unités. (L'unité peut être réglée avec 7 caractères d'1 octet.)

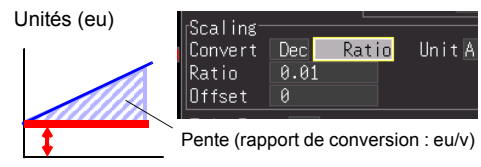

Décalage

#### **[2-Point]**

Convertit en indiquant la tension de signal d'entrée en deux points, les valeurs d'unité physique à ces points, et le nom des unités. Unités : [A] Cnv 1 : valeur  $V_H \rightarrow$  valeur A $H$ Cnv 2 : valeur  $V_1 \rightarrow$  valeur A<sub>L</sub> (L'unité peut être réglée avec 7 caractères d'1 octet.)

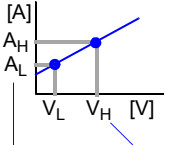

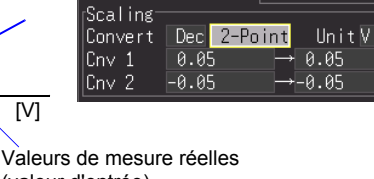

(valeur d'entrée)

Valeurs d'unité converties

#### **[Model]**

Sélectionnez le modèle de votre sonde ou sonde de courant dans la liste de Modèle.Réglez également la gamme de mesure pour coïncider avec la sonde.

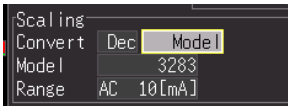

Options de réglage

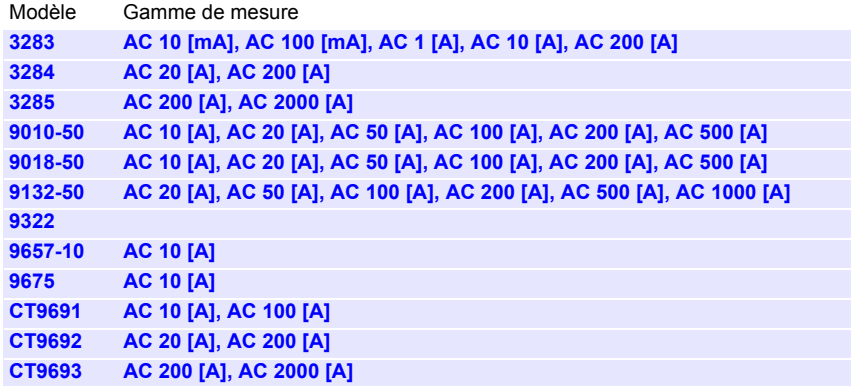

#### **[Rate]**

Sélectionnez le rapport de sortie (rapport de conversion) de la sonde de courant ou le rapport du diviseur de tension de la sonde du diviseur de tension.

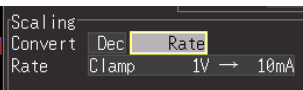

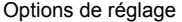

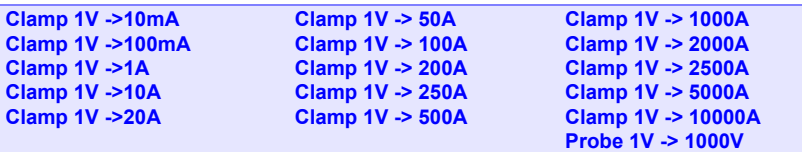

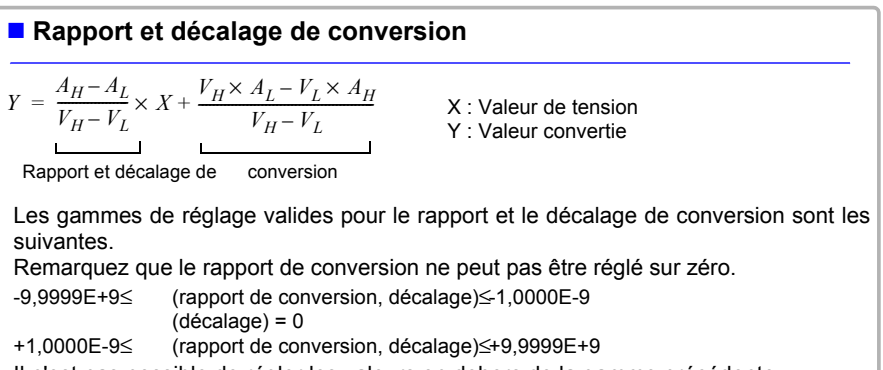

Il n'est pas possible de régler les valeurs en dehors de la gamme précédente. Les valeurs de graduation (et valeurs de curseur en utilisant les curseurs A/B) peuvent être vérifiées sur l'écran d'onde.

*4.6 Réglage de l'affichage de l'écran*

## **Réglage des couleurs d'affichage du canal logique**

Vous pouvez sélectionner une couleur d'affichage pour chaque onde du canal logique.

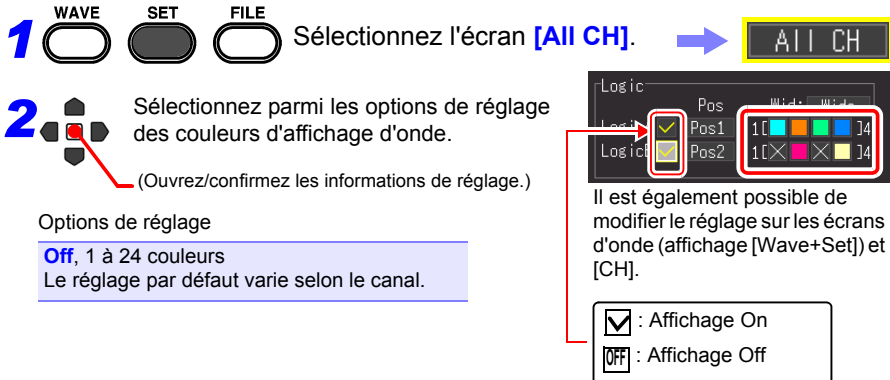

Vous pouvez également mettre l'affichage sous/hors tension simultanément pour quatre canaux de chaque sonde logique.

AΙ

 $1$ [ $>$ 

ſН

## **Réglage des positions d'affichage du canal logique**

Vous pouvez sélectionner la position d'affichage de chaque onde logique. L'intersection des ondes sur l'affichage peut être réduit en cas d'enregistrement simultané avec une onde analogique.

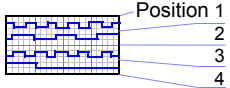

Sélectionnez l'écran **[All CH]**.

*2* Sélectionnez parmi les options de réglage de **[Pos].**

(Ouvrez/confirmez les informations de réglage.)

Options de réglage

*1*

**Pos1, Pos2, Pos3, Pos4 Pos5\*, Pos6\*, Pos7\*, Pos8\***

\*. Peut être sélectionné uniquement lorsque la largeur d'enregistrement logique est **[Narrow].** (réglage par défaut): LogicA **Pos1**, LogicB **Pos2**

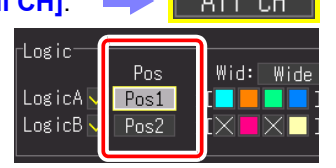

Il est également possible de modifier le réglage sur les écrans d'onde (affichage [Wave+Set]) et [CH].

#### **Réglage de la largeur d'enregistrement d'ondes logiques** Vous pouvez modifier la largeur d'affichage sur l'axe vertical des ondes logiques.  $\Pi$ Lorsqu'il y a plusieurs ondes, par exemple, réduire la largeur d'affichage facilite leur visualisation. **WAVE SET** FIL F *1* Sélectionnez l'écran **[All CH]**.ΑI CН ogic *2* Sélectionnez parmi les options de réglage Pos Wid: Wide **[Wid]** (largeur d'enregistrement).  $\sim$  Aoiso. Pos1  $\log$ ic $\mathsf{B}$  $\vee$ Pos2 1 F N Appliquer Il est également possible de Options de réglage (∗. réglage par défaut) modifier le réglage sur les écrans d'onde (affichage [Wave+Set]) et **Wide, Narrow**∗

[CH].

# **4.7 Réglage de l'enregistrement automatique**

Il est possible d'enregistrer automatiquement des données sur un support de stockage externe (carte CF ou clé USB). L'opération d'enregistrement varie selon la fonction.

## **Fonction [Highspeed] (Enregistrement automatique)**

L'échantillonnage est réalisé à haute vitesse et les données sont d'abord stockées dans la mémoire tampon interne. À la fin de la mesure, les données stockées dans la mémoire tampon interne sont enregistrées automatiquement sur le support de stockage externe.

## **Fonction en [Realtime] (Enregistrement en temps réel)**

L'échantillonnage est réalisé à basse vitesse de manière à enregistrer les données automatiquement sur le support de stockage externe pendant l'échantillonnage.

### **Voir :**[«Méthodes d'enregistrement \(Fonctions de mesure\)» \(p. 68\)](#page-79-0)

Après la mesure, vous pouvez appuyer sur la touche **SAVE** et enregistrer les données d'enregistrement acquises selon les besoins. Pour plus de détails, se reporter à [«6.2 Enregistrement de données» \(p. 150\).](#page-161-0)

Le réglage par défaut est **[Select & Save]**. Pour plus de détails, se reporter à [«Chapitre 6 Gestion des données» \(p. 147\).](#page-158-0)

## **Types de données de mesure pouvant être enregistrés automatiquement**

Les éléments d'affichage varient selon la fonction ([Highspeed]/[Realtime]).

- Données d'onde (format binaire ou CSV)[\(p. 103\)](#page-114-0)
- Résultats de calcul (format CSV)[\(p. 103\)](#page-114-1)
- Données d'onde et résultats de calcul (format binaire ou CSV)[\(p. 103\)](#page-114-2)

## **Données de format CSV**

- Lorsqu'une autre option que **[Comma]** est sélectionnée dans **[Separator** (décimal et séparateur)] sur l'écran de Système, l'extension est « .TXT. »
- Lorsque le résultat d'un calcul est enregistré, le calcul numérique doit être réglé avant le démarrage de la mesure. [\(p. 177\)](#page-188-0)
- Lorsqu'un fichier CSV est ouvert dans un Excel, il y a une limite au nombre de rangées pouvant être lues simultanément. (Cela diffère en fonction, par exemple, de la version du tableur.)
- Lorsque l'enregistrement **[CSV (realtime)]** et **[CSV + Calc]** sont sélectionnés, l'enregistrement est possible lorsque l'intervalle d'enregistrement est réglé sur 5 ms ou plus.

#### <span id="page-114-0"></span>**1. Données d'onde**

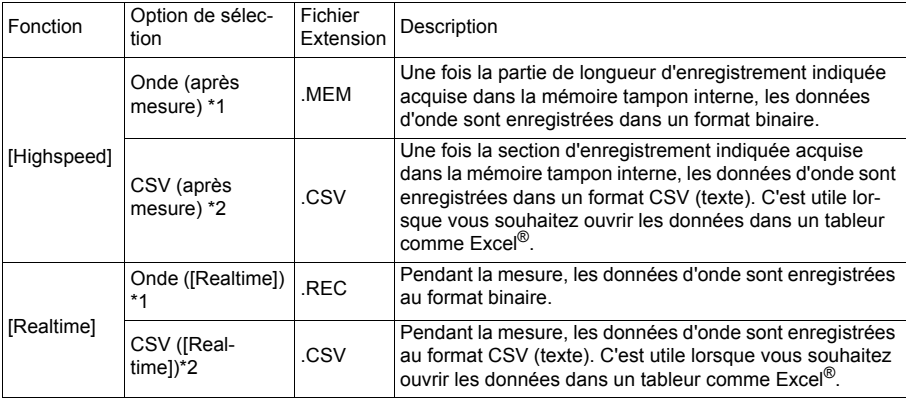

#### <span id="page-114-1"></span>**2. Résultats de calcul (nécessite le réglage du calcul numérique avant le démarrage de la mesure) [\(p. 177\)](#page-188-0)**

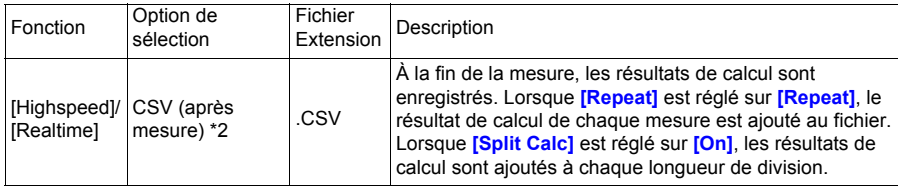

#### <span id="page-114-2"></span>**3. Données d'onde et résultats de calcul (nécessite le réglage du calcul numérique avant le démarrage de la mesure) [\(p. 177\)](#page-188-0))**

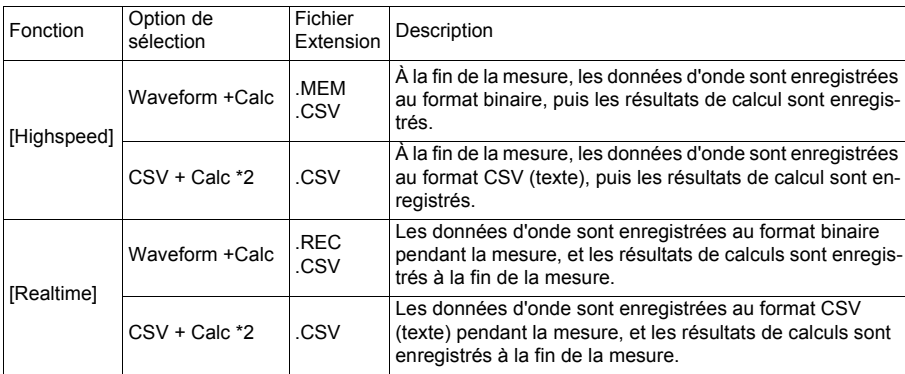

\*1 Il est possible de convertir les données au format texte avec l'appareil ou le logiciel fourni après la mesure ; nous recommandons donc de sélectionner **[Waveform (after meas.)]** pour la fonction [Highspeed], et **[Waveform (realtime)]** pour la fonction en [Realtime] lors de l'enregistrement automatique des données.

\*2 Les données enregistrées ne peuvent pas être lues par l'appareil ou le logiciel fourni.

# **104**

#### *4.7 Réglage de l'enregistrement automatique*

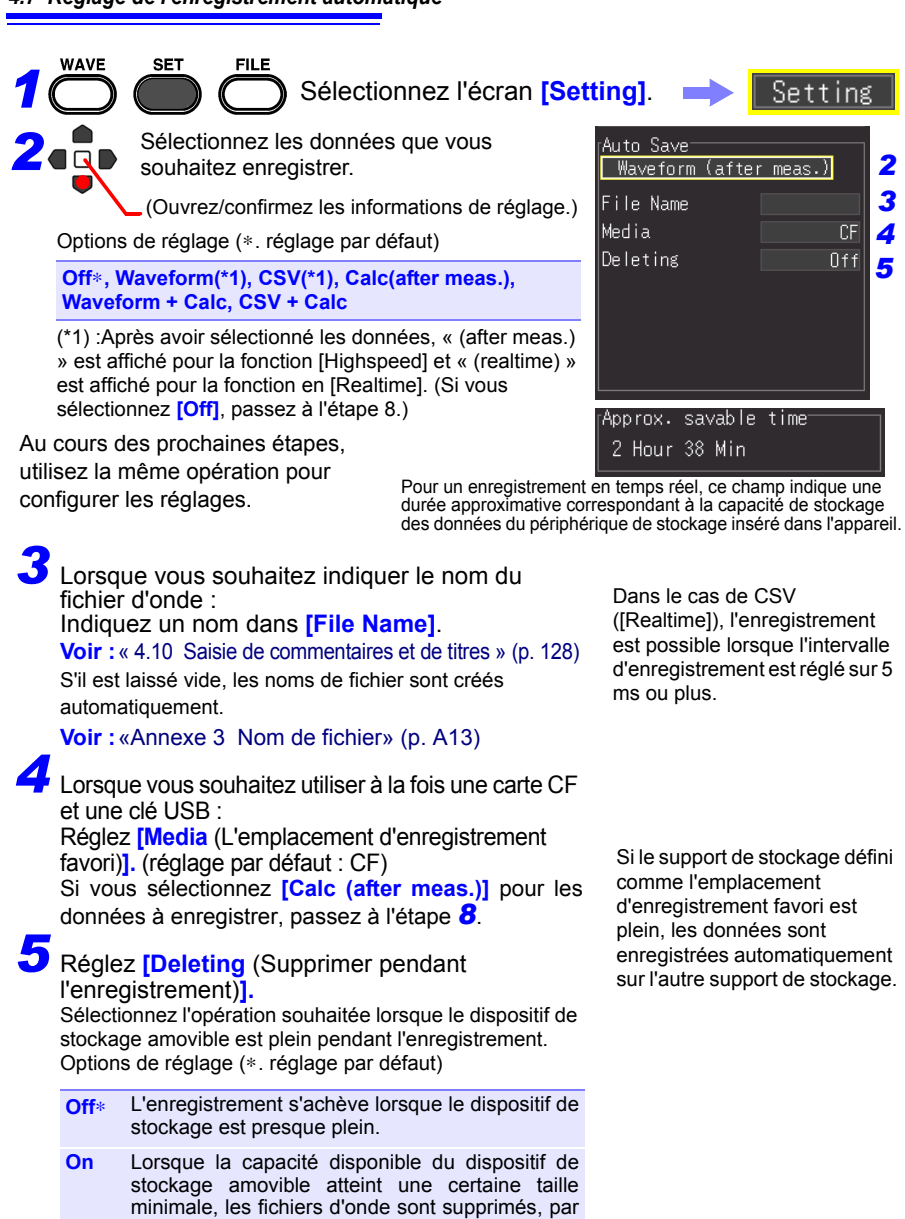

ordre d'ancienneté. Si la suppression est impossible, l'enregistrement s'arrête. Un fichier autre qu'un fichier d'onde ne s'applique pas à la suppression. (fichier de calcul numérique, fichier de configuration de réglage, fichier créé avec un autre appareil que MR8880-20, etc.)

Si le support de stockage défini enregistrées automatiquement sur l'autre support de stockage.

## *6* Sélectionnez si enregistrer les données dans plusieurs fichiers (Réglez **[Split Save]**)

(fonction en [Realtime] uniquement).

Sélectionnez la création de fichiers simple (par mesure) ou multiple (temporisée).

Options de réglage (∗. réglage par défaut)

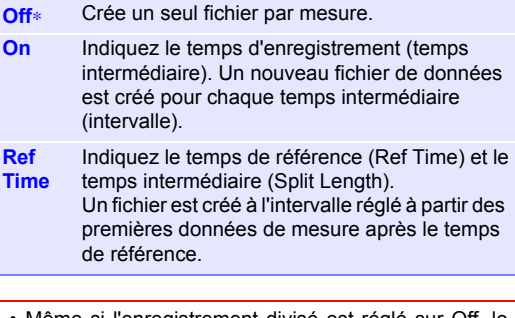

- Même si l'enregistrement divisé est réglé sur Off, le fichier sera divisé et enregistré si sa taille dépasse 500 Mo.
- Lorsque vous tentez de lire des fichiers avec le programme Waveform Viewer fourni, la lecture peut s'avérer impossible à cause des performances du PC si la taille d'un fichier est importante. Nous recommandons de réaliser l'enregistrement divisé de sorte que la taille de chaque fichier soit de 100 Mo [\(p. A16\)](#page-283-0).

## *7* Lors de l'enregistrement de données CSV : Réglez **[Thin out]**.

Options de réglage (∗. réglage par défaut)

**Off**∗**, 1/2, 1/5, 1/10, 1/20, 1/50, 1/100, 1/200, 1/500, 1/1000**

*8* Appuyez sur **START** pour lancer la mesure. Après la mesure, les données sont enregistrées automatiquement sur un dispositif de stockage amovible.

Avant de commencer la mesure, confirmez que l'enregistrement automatique est configuré correctement, et que le dispositif de stockage amovible est correctement installé.

#### **Avec [Split Save] réglé sur [On]**

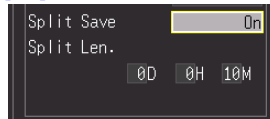

Réglez également **[Split Len**  (Longueur)**]**. Jours (0 à 30), Heures (0 à 23), Minutes (0 à 59)

**Avec [Split Save] réglé sur [Ref Time]**

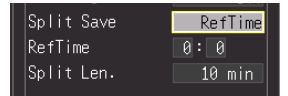

Réglez également les éléments suivants :

**[Ref Time]** : 0:0 à 23:59 **[Split Len** (Longueur)**]**:1, 2, 5, 10, 15, 20, 30 minutes, 1, 2, 3, 4, 6, 8, 12 heures , 1 jour

## **Remplacement d'une carte CF ou clé USB pendant l'enregistrement ([Realtime] uniquement)**

Lorsque la fonction en [Realtime] est utilisée, il est possible de remplacer une carte CF ou une clé USB pendant l'enregistrement en [Realtime] sans arrêter la mesure. Cette section décrit comment remplacer une carte CF.

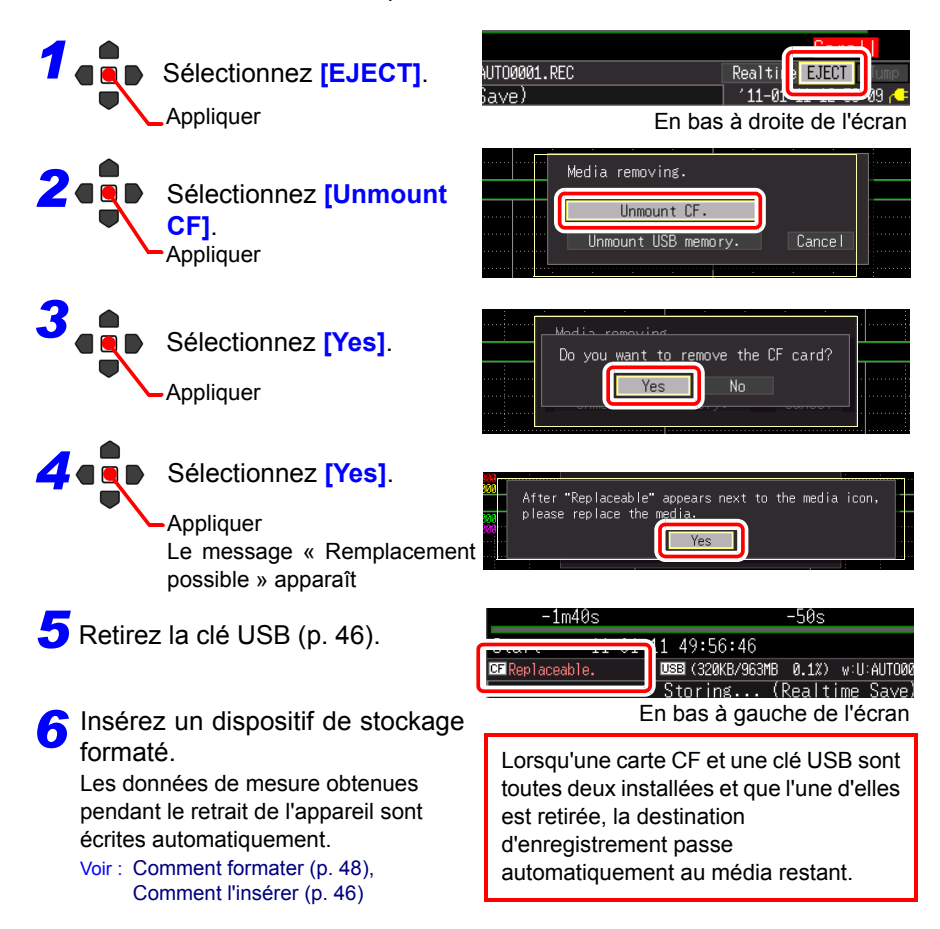

- Les données équivalentes à la moitié de la mémoire tampon interne sont stockées après avoir sélectionné « Yes » dans le message « Do you want to remove the CF card/USB memory? (Voulez-vous retirer la clé USB/carte CF ?) ». Remplacez la carte CF ou clé USB dans le temps imparti pour réaliser cette action.
	- Si l'intervalle d'enregistrement est réglé sur 100 µs, le support doit être remplacé dans les 20 secondes.
	- Si un appareil de stockage est remplacé pendant l'enregistrement en [Realtime], les données sont enregistrées dans un nouveau fichier.
	- Si la mesure s'achève pendant le retrait du dispositif de stockage, les données restantes sont perdues même si le dispositif est réinséré.

# **4.8 Réglage de l'impression automatique**

Il est possible d'imprimer des données automatiquement lorsque vous utilisez l'imprimante optionnelle (impression automatique).

L'opération varie selon la fonction ([Highspeed]/[Realtime]).

**Voir :**[«Méthodes d'enregistrement \(Fonctions de mesure\)» \(p. 68\)](#page-79-0)

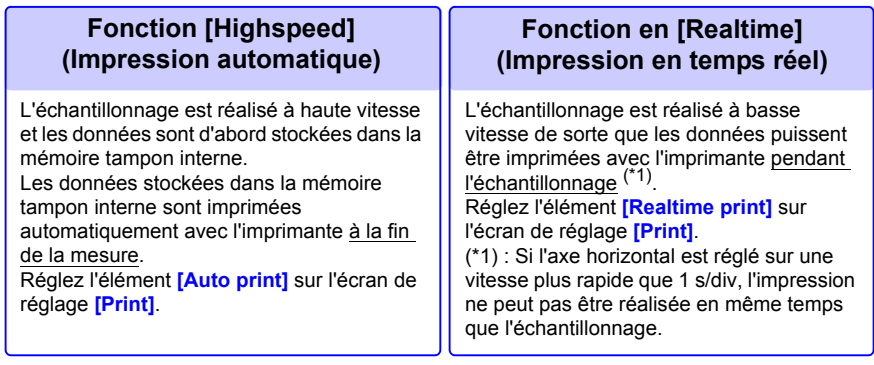

Pour imprimer automatiquement, vous devez configurer au préalable les réglages de l'imprimante.

Pour savoir comment connecter l'imprimante et charger le papier d'enregistrement, voir [«2.4 Raccordement de l'imprimante et chargement du papier d'enregistrement \(Options\)»](#page-52-0) [\(p. 41\)](#page-52-0).

• En cas d'impression en temps réel avec la fonction de [Realtime], si le réglage **[Interval]** est plus lent que 1/100 du réglage **[Time/div]**, le papier est alimenté à chaque division.

Exemple : Intervalle d'enregistrement de 200 ms et axe horizontal d'1 s/div L'intervalle d'enregistrement est de 1/5 de l'axe horizontal  $(= 200 \text{ ms} \div 1 \text{ s})$ , et le papier est alimenté à chaque division.

- Lorsque l'impression est réalisée automatiquement avec les curseurs A et B, l'opération varie selon la fonction de mesure.
	- Fonction [Highspeed] : Vous pouvez régler la gamme d'impression avec les curseurs A et B (impression d'une partie des données).

Néanmoins, il n'est pas possible de déplacer les curseurs A et B si les données de mesure ne sont pas affichées à l'écran.

- Fonction de [Realtime] : Lors de l'impression en temps réel (fonction de [Realtime]), l'onde complète est imprimée, indépendamment des positions du curseur. La gamme d'impression ne peut pas être sélectionnée.
- L'imprimante ne peut pas être utilisée avec des piles sèches alcalines. Lors de l'impression, utilisez Adaptateur AC Z1002 ou Pack de batteries Z1000.

*4.8 Réglage de l'impression automatique* **109**

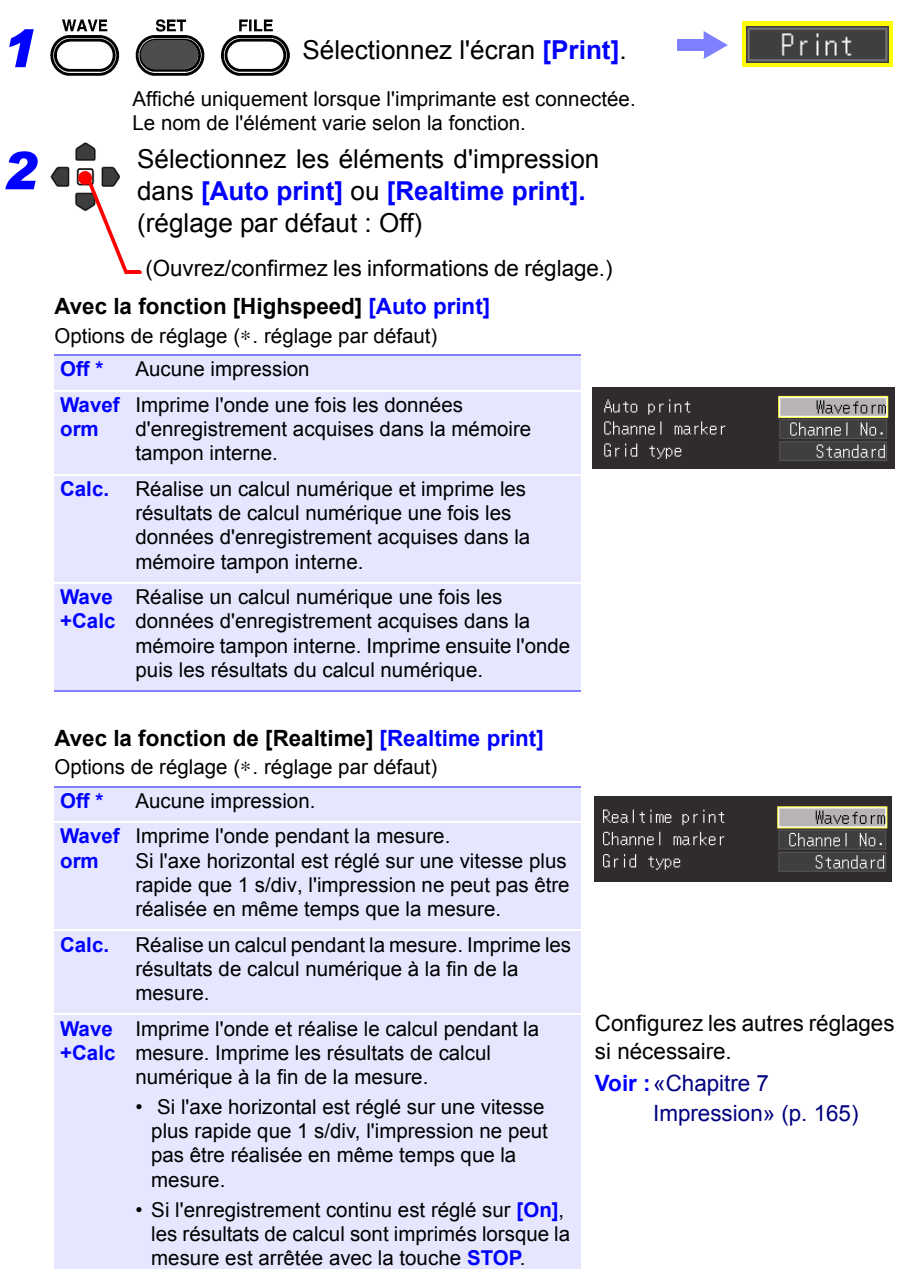

Vous pouvez indiquer les conditions spécifiques de démarrage et d'arrêt de la mesure. Dans le cas de **[Highspeed]**, seule la condition pour le démarrage de la mesure peut être appliquée. Lorsque ces conditions spécifiques sont appliquées pour la mesure, la fonction de déclenchement est utilisée.

## **Qu'est-ce qu'un déclenchement ?**

Le déclenchement est le processus permettant de commander le démarrage et l'arrêt de l'enregistrement en fonction de signaux et de conditions spécifiques (critères). Lorsque l'enregistrement est démarré ou arrêté par un signal spécifique, il est dit qu'un « déclenchement se produit » ou est « appliqué ».

Dans le présent mode d'emploi, **I** indique un « point de

déclenchement » à l'instant où le déclenchement est appliqué.

Les signaux qui peuvent être utilisés pour le déclenchement (sources de déclenchement) sont les suivants.

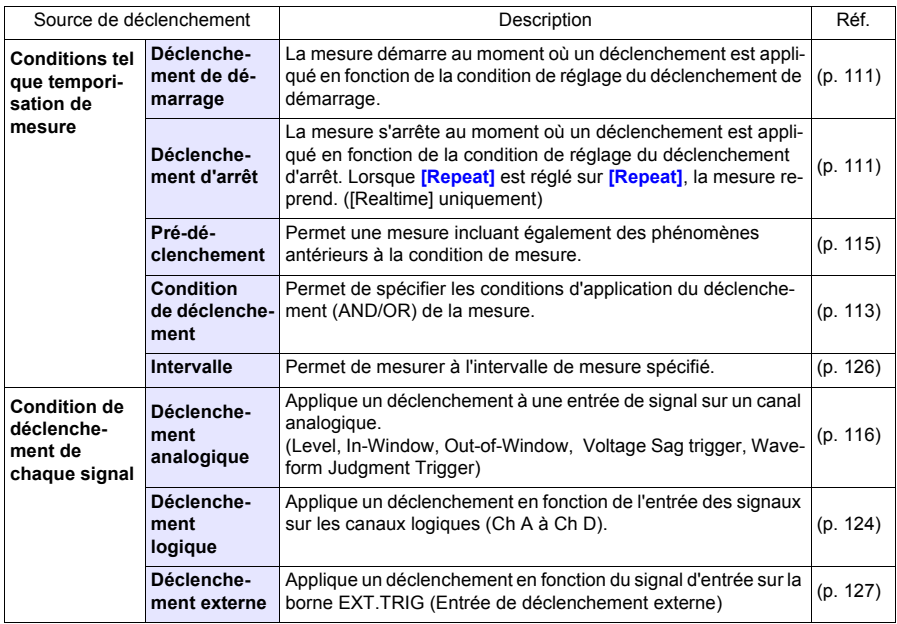

Vous pouvez régler la condition pour chaque canal sur l'écran **[CH]**, et les réglages de déclenchement de tous les canaux sur l'écran **[Trig]**.

Condition de déclenchement réunie

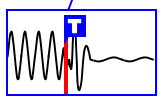

## **Activation de la fonction de déclenchement**

La fonction de déclenchement est désactivée (Off) lorsque l'appareil est transporté d'usine ou les réglages par défaut sont restaurés. Avant de régler les conditions de déclenchement, activez la fonction de déclenchement (On).

Le déclenchement peut être activé dans l'affichage **[Wave+Trg]**, l'écran **[CH]**, et l'écran **[Trig]**.

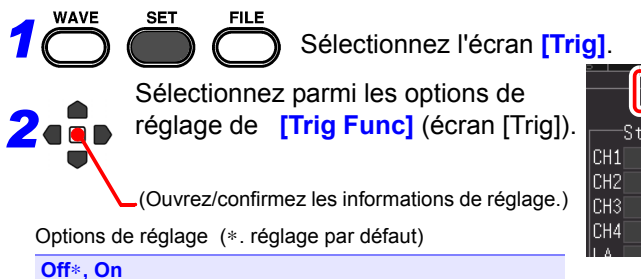

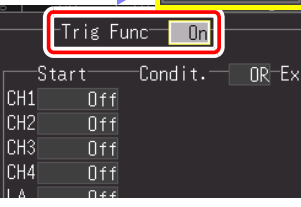

Trig

## <span id="page-122-0"></span>**Réglage du temps de déclenchement**

Vous pouvez régler le temps (démarrage et arrêt de la mesure) pour activer le déclenchement. Cela ne peut être réglé que pour la fonction de [Realtime].

FIL F

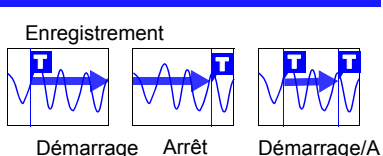

Peut être réglé à partir de l'écran [Trig] et via l'affichage [Wave+Trg].

**WAVE** *1*

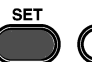

Sélectionnez l'écran **[Trig]**.

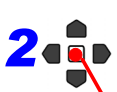

Sélectionnez le temps de

déclenchement à partir des options de réglage de **[Timing]** (écran [Trig]).

(Ouvrez/confirmez les informations de réglage.)

Options de réglage (∗. réglage par défaut)

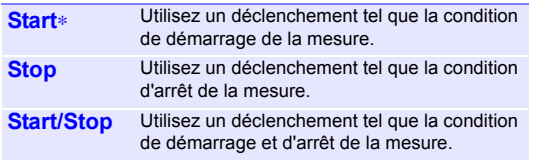

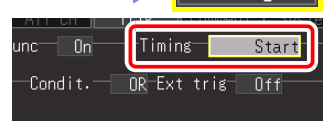

Trig

Réglez l'état de démarrage/arrêt pour chaque signal d'entrée. Seule la condition de démarrage/ arrêt sélectionnée pour ce temps est activée.

#### **Voir :**[«Types de](#page-123-0)  déclenchement pour [lesquels \[Timing\] peut](#page-123-0)  [être réglé» \(p. 112\)](#page-123-0)

Si vous avez sélectionné **[Start & Stop]** comme temps de déclenchement, **REMARQUE** il y aura un temps mort entre l'acceptation du déclenchement de démarrage et celle du déclenchement d'arrêt. Le temps mort sera la valeur la plus longue entre 1 ms et deux périodes d'échantillonnage.

## <span id="page-123-0"></span>**Types de déclenchement pour lesquels [Timing] peut être réglé**

 $\bullet$  : À sélectionner, X : Sélection impossible

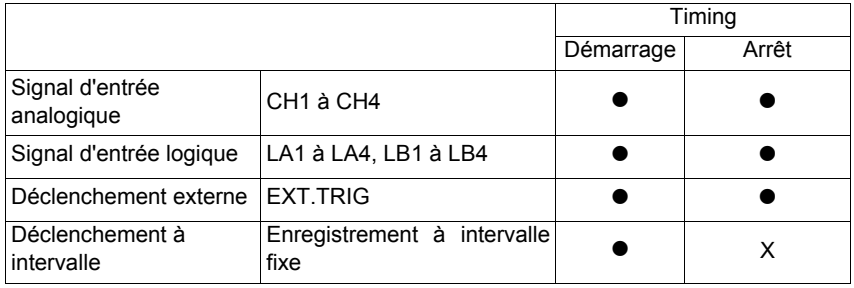

• Les réglages de temps ne peuvent pas être configurés pour la fonction [Highspeed].

- Si **[Timing]** est réglé sur **[Stop]** (ou **[Start/Stop]**) et qu'aucun déclenchement ne se produit avant que la durée d'enregistrement ne soit atteinte, l'enregistrement s'arrêtera lorsque la durée d'enregistrement réglée est atteinte.
- Lorsque **[Timing]** est réglé sur **[Stop]** et **[Repeat]** est réglé sur **[Single]**, la mesure termine lorsque la condition d'arrêt est remplie. Néanmoins, la mesure reprend si **[Repeat]** est réglé sur **[Repeat]**.
- Lorsque **[Timing]** est réglé sur **[Start/Stop]**, l'appareil attend d'abord jusqu'à ce que le déclenchement de la condition **[Start]** soit appliqué.

## <span id="page-124-0"></span>**Réglage des conditions d'application du déclenchement AND/ OR**

La relation entre chaque source de déclenchement peut être réglée. Ce n'est valide que pour des canaux pour lesquels des déclenchements ont été réglés.

Peut être réglé à partir de l'écran [Trig] et via l'affichage [Wave+Trg].

**SET FILE** 

Sélectionnez l'écran **[Trig]**.

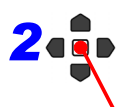

**WAVE** 

*1*

Sélectionnez la relation entre les sources de déclenchement des options de réglage de **[Condit.].**

(Ouvrez/confirmez les informations de réglage.)

Options de réglage (∗. réglage par défaut)

**OR**∗ Un déclenchement est appliqué au point de changement (seuil) lorsque l'une des conditions de déclenchement réglées passe d'un état non rencontré à un état rencontré. Par conséquent, même si une condition de déclenchement est remplie au moment de démarrage, le déclenchement n'est pas appliqué tant que le point de changement n'est pas détecté. Remarque : Le « point de changement » indique le point auquel la condition de déclenchement passe d'un état non rencontré à un état rencontré. **AND** Un déclenchement est appliqué lorsque toutes les conditions de déclenchement réglées sont remplies. Par conséquent, si les conditions de déclenchement sont remplies au moment du démarrage, le

déclenchement est appliqué immédiatement.

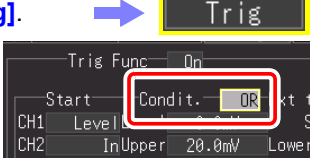

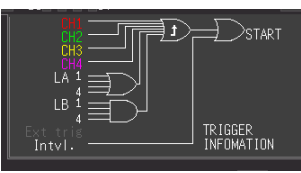

Vous pouvez confirmer les conditions d'application de déclenchement entre des canaux à l'écran.

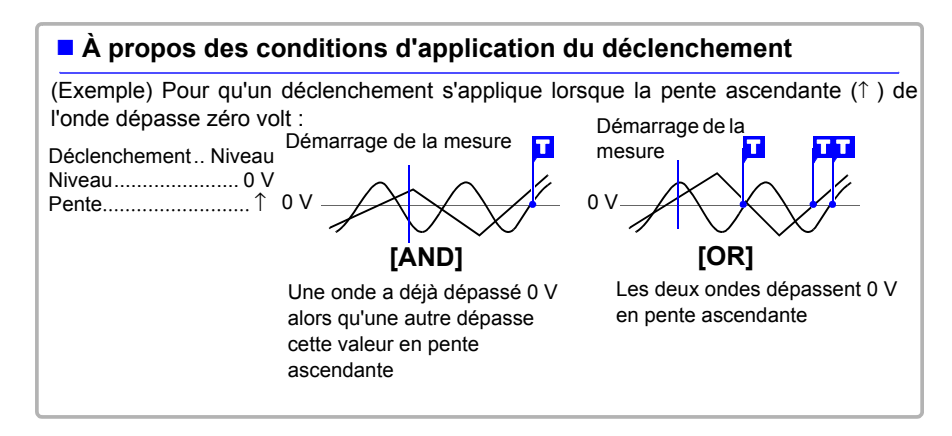

# **114**

AND

*4.9 Enregistrement en utilisant des conditions spécifiques (Fonction de déclenchement)*

## **Schémas fonctionnels des conditions d'application du déclenchement (AND/OR)**

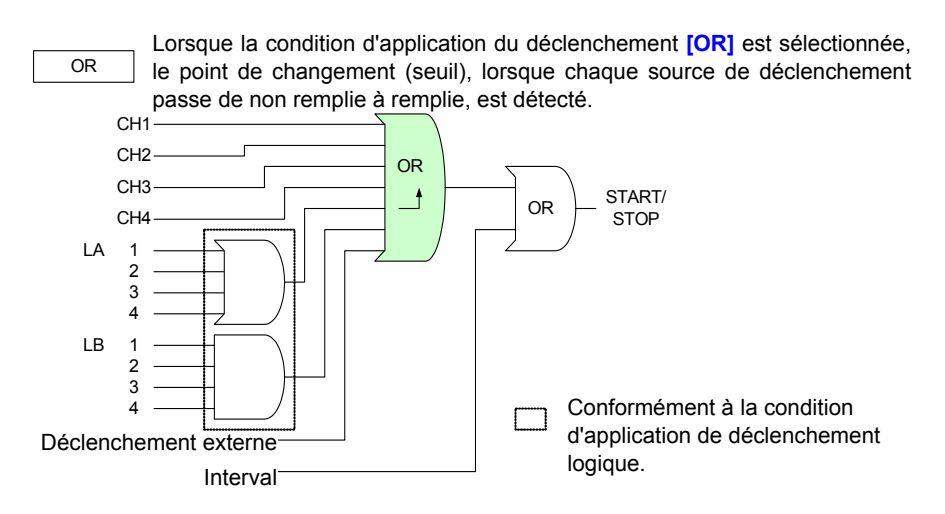

Lorsque la condition d'application de déclenchement **[AND]** est sélectionnée, l'état dans lequel toutes les sources de déclenchement sont remplies est détecté.

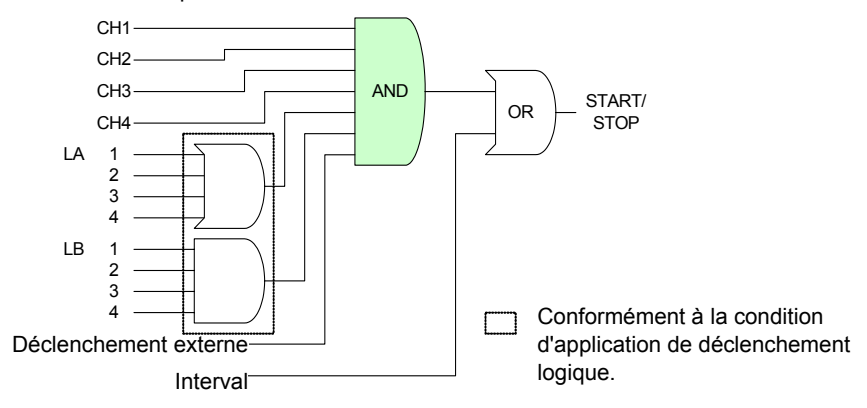

## <span id="page-126-0"></span>**Enregistrement de données avant que le déclenchement ne soit appliqué (pré-déclenchement)**

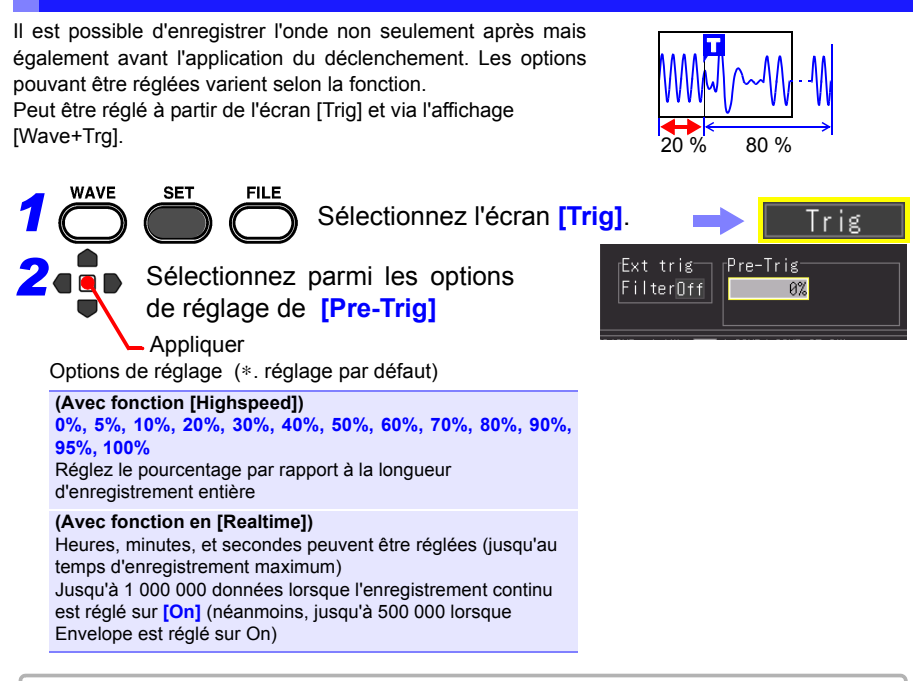

## **Différence entre [Waiting for pre-trigger] et [Waiting for trigger]**

Lorsque la mesure démarre, la durée de pré-déclenchement spécifiée est enregistrée. Cette période est indiquée comme **[Waiting for pre-trigger]**. Une fois la durée de pré-déclenchement spécifiée enregistrée, la période indiquée comme **[Waiting for trigger]** se poursuit jusqu'à ce que le déclenchement se produise. Pendant la période **[Waiting for pre-trigger]**, les déclenchements ne sont pas reconnus même lorsque les critères de déclenchement sont remplis.

## **Pré-déclenchement et temps d'enregistrement (avec fonction de**

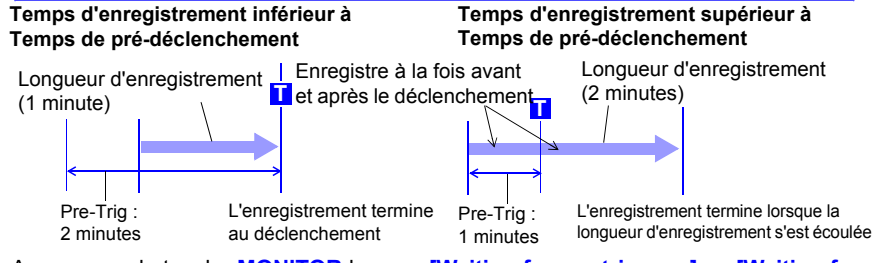

Appuyer sur la touche **MONITOR** lorsque **[Waiting for pre-trigger...]** ou **[Waiting for trigger..]** est affiché vous permet de confirmer l'onde actuellement entrante.

### <span id="page-127-0"></span>**Réglage du type de déclenchement pour les signaux d'entrée analogiques**

Réglez le type et les conditions de déclenchement. Les options pouvant être réglées varient selon le type de déclenchement.

Peut être réglé à partir des écrans [Trig] et [CH], et via l'affichage [Wave+Trg].

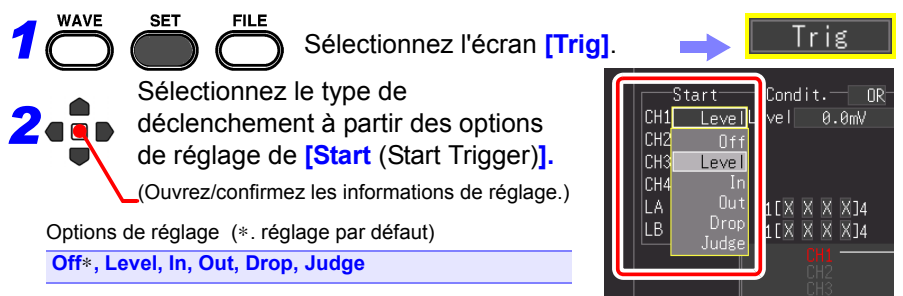

Si **[Stop]** ou **[Start/Stop]** est sélectionné pour le temps de déclenchement lorsque vous utilisez la fonction de [Realtime], réglez également la colonne de réglage pour **[Stop** (Stop Trigger)**]**.

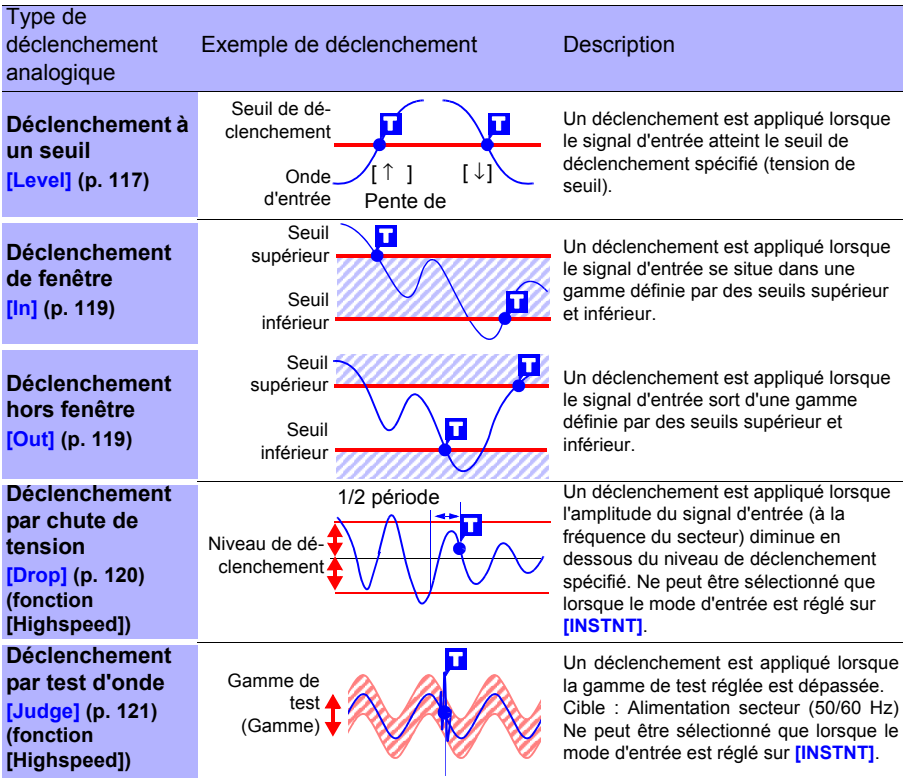

Même si le réglage du canal est réglé sur Off, la condition d'enregistrement peut être réglée car la mesure est réalisée. De même, le déclenchement réglé est activé.

<span id="page-128-0"></span>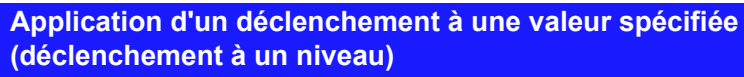

Vous pouvez indiquer le niveau de signal souhaité (niveau) et la direction (pente) de modification du signal d'entrée afin **Niveau** d'appliquer un déclenchement. Les options pouvant être réglées varient selon la fonction. Peut être réglé à partir des écrans [Trig] et [CH], et via l'affichage [Wave+Trg]. **WAVE FILE SET** *1* Sélectionnez l'écran **[Trig]**. Frig *2* Sélectionnez **[Level]** (déclenchement Condit.  $\overline{\mathsf{IR}}$   $\overline{\mathsf{Ext}}$  trig à un niveau) pour le type de leF Level eve l  $0.0<sub>mV</sub>$ S. déclenchement. Iгн |снз  $0f f$ (Ouvrez/confirmez les informations de réglage.) Cela peut également être réglé pour Au cours des prochaines étapes, utilisez la même chaque canal sur l'écran [CH]. opération pour configurer les réglages. *3 4 5 3* Réglez une valeur numérique pour le :Condill <mark>∏R</mark>⊤Fxt<mark>i</mark>trig  $n + 1$ niveau de signal que vous souhaitez eve I  $0.0<sub>m</sub>$ S  $\mathbf{r}$ Filt Off détecter dans **[Level]** (niveau de signal) Options de réglage (réglage par défaut : 0 ) Gamme réglable : de - (moins) valeur de pleine échelle à + (plus) valeur de pleine échelle  $+000$  . 0 mV Valeur pleine échelle = gamme d'axe vertical (axe de OK. Cance I tension) [V/div] x 10 div Exemple : Lorsque la gamme d'axe vertical (axe de Réglez la valeur pour chaque chiffre, tension) est réglée sur 20 V/div : puis sélectionnez **[OK]** pour 20 V/div x 10 div = 200 V confirmer le réglage. 200 V devient la valeur de pleine échelle. **■** Sélectionne un autre chiffre *4* Sélectionnez l'élément de test pour le ヮ Modifie le chiffre par signal d'entrée à partir des options de  $\Box$  incréments de 1 et passe de + à réglage de **[S** (Pente)**]**. Les options pouvant être réglées varient selon la condition d'application du déclenchement (AND/OR).

Options de réglage (∗. réglage par défaut)

Condition de

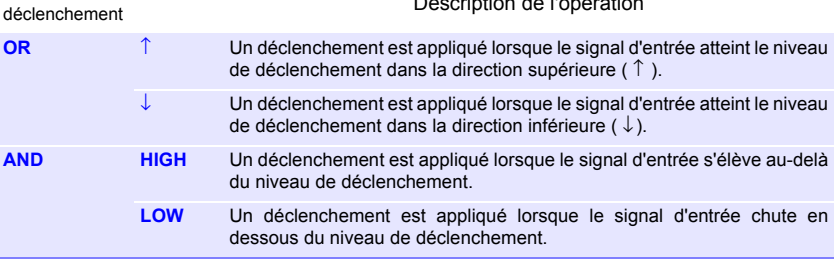

Sélection Description de la proposition de l'opération de la proposition de la proposition de la proposition de la proposition de la proposition de la proposition de la proposition de la proposition de la proposition de la

4

# *5* Réglez **[Filt** (filtre)**].**

Un déclenchement est appliqué lorsque la condition d'application du déclenchement est remplie dans la période de **[Filt]** réglée. Cela s'avère efficace pour éviter un dysfonctionnement provoqué par du bruit. Les options pouvant être réglées varient selon la fonction.

Options de réglage (∗. réglage par défaut)

#### **(Avec fonction [Highspeed])**

Réglage par le nombre d'échantillons **Off**∗**, 10S, 20S, 50S, 100S, 200S, 500S, 1000S**  (S= nombre d'échantillons)

#### **(Avec fonction en [Realtime]) Off**∗**, On**

(Sur On, la largeur du filtre est fixée à 10 ms.) Remarque : La largeur du filtre est de 2 échantillons lorsque l'intervalle d'enregistrement est de 10 ms ou plus.

#### **Lorsque le bruit est préoccupant**

Vous pouvez vous assurer que les fluctuations sur<br>Largeur du filtre Vous Antiques de la Vous de la Vous de la Vous de la Vous de la Vous de la Vous de la Vous d la largeur du filtre spécifiée (nombre d'échantillons) ne provoquent pas l'application du déclenchement, même si la condition de déclenchement est remplie. Cela évite d'appliquer le déclenchement à cause du bruit.

Exemple : Lorsque le nombre d'échantillons est réglé sur **[10S]**, le déclenchement n'est pas appliqué si la condition de déclenchement n'est pas remplie au cours de 10 échantillons consécutifs.

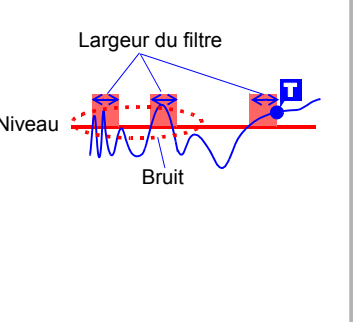

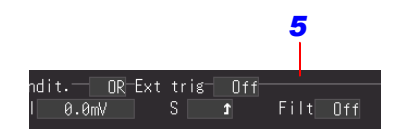

<span id="page-130-0"></span>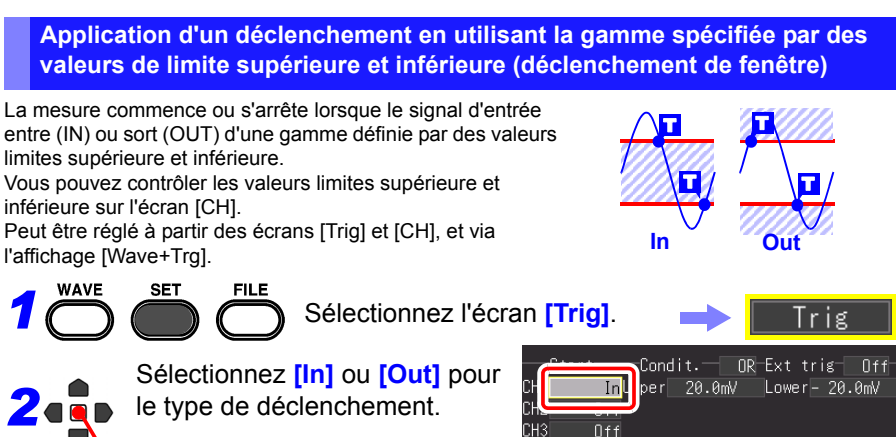

le type de déclenchement.

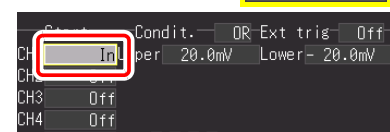

(Ouvrez/confirmez les informations de réglage.)

Au cours des prochaines étapes, utilisez la même opération pour configurer les réglages.

*3* Sélectionnez parmi les options de réglage de **[Upper]/[Lower]**.

Options de réglage

De gamme d'axe vertical - (axe de tension) x 10 à gamme d'axe vertical + (axe de tension)  $\times$  10

# *4* Réglez **[Filt** (filtre)**]**.

Un déclenchement est appliqué lorsque la condition d'application du déclenchement est remplie dans la période de **[Filt** (filtre)**]** réglée. Cela s'avère efficace pour éviter un dysfonctionnement provoqué par du bruit. Les options pouvant être réglées varient selon la fonction. Options de réglage (∗. réglage par défaut)

**(Avec fonction [Highspeed])** Réglage par le nombre d'échantillons **Off**∗**, 10S, 20S, 50S, 100S, 200S, 500S, 1000S**  (S = nombre d'échantillons)

#### **(Avec fonction en [Realtime]) Off**∗**, On**

(Sur On, la largeur du filtre est fixée à 10 ms.) Remarque : La largeur du filtre est de 2 échantillons lorsque l'intervalle d'enregistrement est de 10 ms ou plus.

*3 4* Condit **OR-Ext trig** $n f f$ Jpper 20.0mV Lower-20.0mV  $F$ ilt $\overline{}$ 

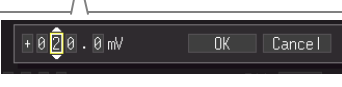

Réglez la valeur pour chaque chiffre, puis sélectionnez **[OK]** pour confirmer le réglage.

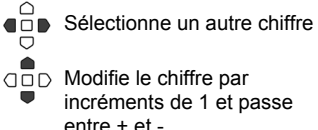

Lorsque le bruit est préoccupant (p. 118)

4

*1*

**WAVF** 

*2*

#### *4.9 Enregistrement en utilisant des conditions spécifiques (Fonction de déclenchement)*

#### <span id="page-131-0"></span>**Détection d'une panne de courant instantanée de l'alimentation secteur (déclenchement par chute de tension) (fonction [Highspeed] uniquement)**

Détecte une chute de tension instantanée pour la cible de mesure d'une alimentation secteur (50/60 Hz). Un déclenchement est appliqué lorsque la crête de tension est inférieure au niveau réglé pour 1/2 cycle ou plus. Ne peut être sélectionné que lorsque le mode d'entrée est réglé sur **[INSTNT]**. Peut être réglé à partir des écrans [Trig] et [CH], et via l'affichage [Wave+Trg].

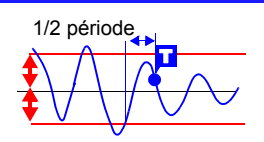

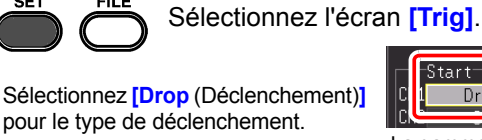

Appliquer

**SET** 

Au cours des prochaines étapes, utilisez la même opération pour configurer les réglages.

*3* Réglez une valeur numérique pour le niveau de signal que vous souhaitez détecter dans **[Level]** (niveau de signal).

Options de réglage

Gamme réglable

De x1/10 à x10 de la gamme d'axe vertical (axe de tension)

Exemple : Lorsque la gamme d'axe vertical (axe de tension) est réglée sur 20 V/div : 2 V à 200 V

#### **Le niveau à régler à ce moment-là est le niveau**

**de valeur instantanée.** Réglez cela en faisant référence à la valeur calculée pour la valeur efficace qui est affichée au même moment. La valeur calculée pour la valeur efficace affichée est une valeur calculée en supposant qu'il n'y a, par exemple, aucune distorsion de l'onde pour l'alimentation secteur qui est la cible à mesurer. Si l'onde est fortement déformée, il faut faire attention à la valeur à régler.

*4* Réglez la fréquence de l'alimentation secteur cible sur **[f]** (fréquence).

Options de réglage (∗. réglage par défaut)

**50 Hz, 60 Hz** ∗

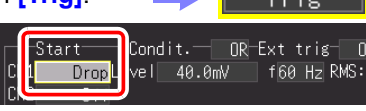

La gamme de base de temps, pour laquelle le déclenchement de chute de tension peut être sélectionné, est comprise entre 100 µs/div et 20 ms/div.

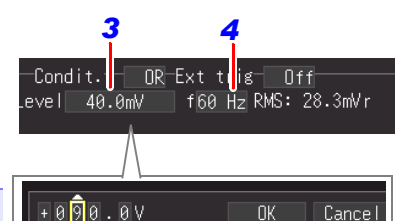

Réglez la valeur pour chaque chiffre, puis sélectionnez **[OK]** pour confirmer le réglage.

#### **Exemple de réglage**

Application d'un déclenchement lorsque la tension chute à 90 V rms (Vmax = 127 V) pendant la mesure d'une alimentation secteur de 100 V rms (Vmax = 141 V) Gamme (axe vertical) : 20 V/div Niveau : 90x $\sqrt{2} =$ 127 [V] (Valeur efficace 90 V [display only]) La gamme du niveau de déclenchement réglable est limitée par le réglage de la gamme de tension.

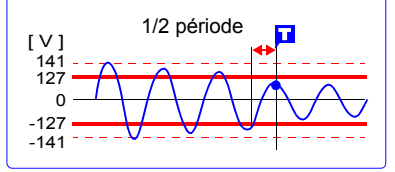

## <span id="page-132-0"></span>**Surveillance de l'alimentation secteur (déclenchement par test d'onde) (fonction [Highspeed] uniquement)**

Appliquez un déclenchement lorsque les données de mesure sortent de la gamme de test réglée pour une cible à mesurer qui est une alimentation secteur (50/60 Hz) (déclenchement par test d'onde). Ne peut être sélectionné que lorsque le mode d'entrée est réglé sur **[INSTNT]**. Peut être réglé à partir des écrans [Trig] et [CH], et via l'affichage [Wave+Trg].

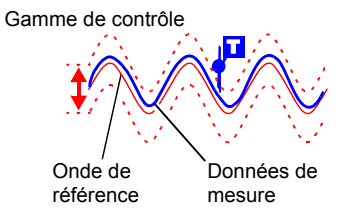

**121**

Créez une gamme de test à partir d'une onde de référence et d'une gamme de contrôle réglées afin d'appliquer un déclenchement lorsque les données de mesure sortent de la gamme de test.

La gamme de base de temps qui peut être sélectionnée pour le déclenchement par test d'onde est comprise entre 100 µs/div et 20 ms/div. Voici les spécifications pour le déclenchement par test d'onde.

- Période de test : 20 µs (avec 100 µs/div à 2 ms/div), période d'échantillonnage (avec 5 ms/div à 20 ms/div)
- Vitesse d'échantillonnage maximale : 1 MS/s (avec une base de temps de 100 µs/ div)

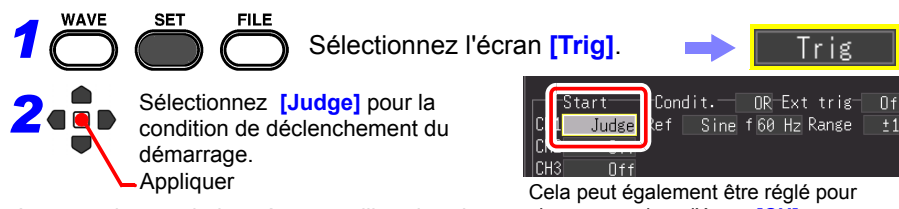

Au cours des prochaines étapes, utilisez la même opération pour configurer les réglages.

chaque canal sur l'écran **[CH]**.

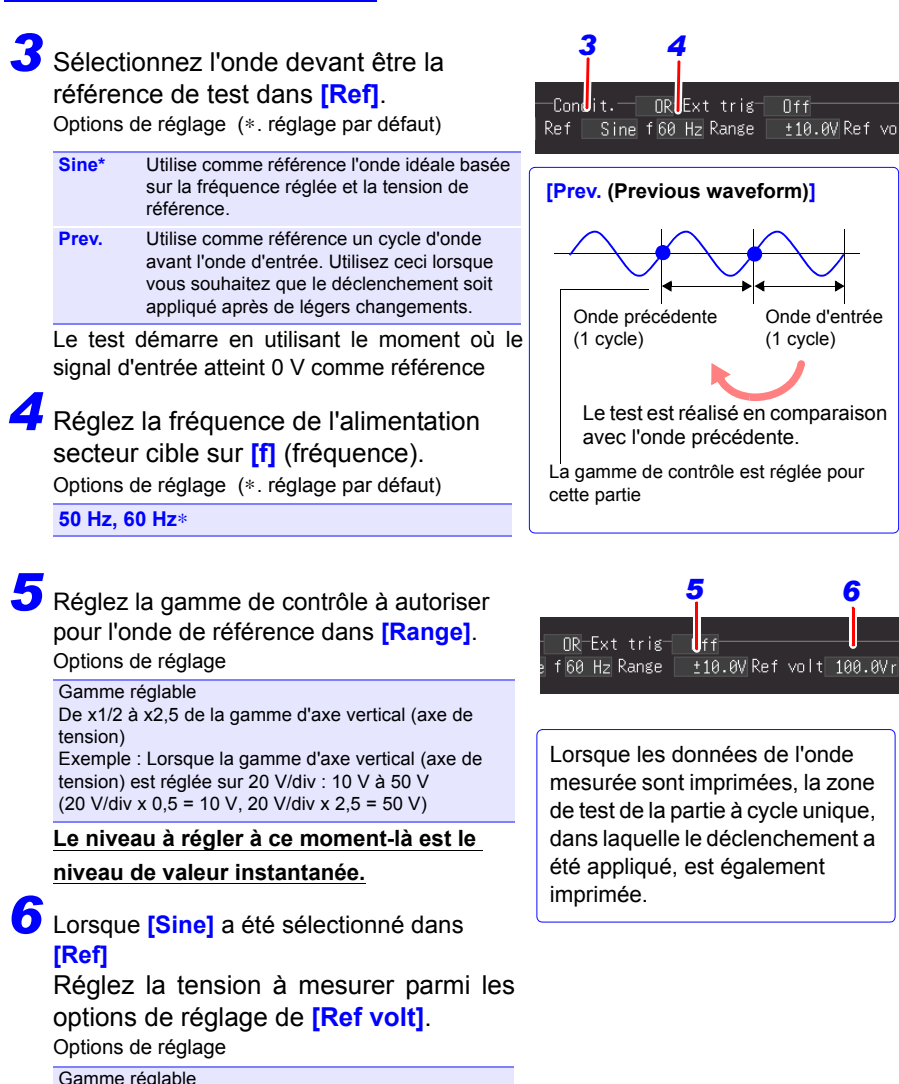

De x1 à x7 de la gamme d'axe vertical (axe de tension)

Exemple : Lorsque la gamme d'axe vertical (axe de tension) est réglée sur 20 V/div : 20 V à 140 Vr

(20 V/div x 1= 20 Vr, 20 V/div x 7 = 140 Vr

**Le niveau à régler à ce moment-là est le niveau de valeur efficace.**

(Le « r » de « Vr » indique rms (valeur efficace))

REMARQUE Le déclenchement de test d'onde est spécialisé pour l'application

d'alimentations secteurs de surveillance. La comparaison avec l'onde de référence commence au moment où 0 V est atteint. Par conséquent, le test de déclenchement ne peut pas être réalisé correctement si, par exemple, une onde n'atteint pas 0 V ou une onde de bruit est appliquée. De plus, même si la fréquence de la cible à mesurer est une fréquence réseau (50/60 Hz), le test de déclenchement ne peut pas être réalisé correctement lorsqu'une onde rectangulaire est appliquée ou que le niveau de signal n'est pas approprié.

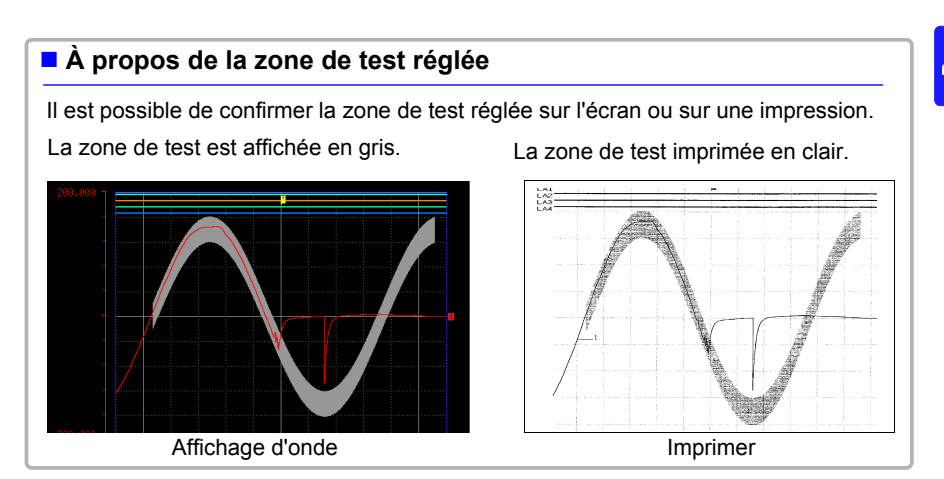

## <span id="page-135-0"></span>**Application d'un déclenchement avec signal d'entrée logique (déclenchement logique)**

Indiquez un niveau de signal (modèle) pour le signal d'entrée logique afin d'appliquer un déclenchement. Les options pouvant être réglées varient selon la fonction.

Peut être réglé à partir des écrans [Trig] et [CH], et via l'affichage [Wave+Trg].

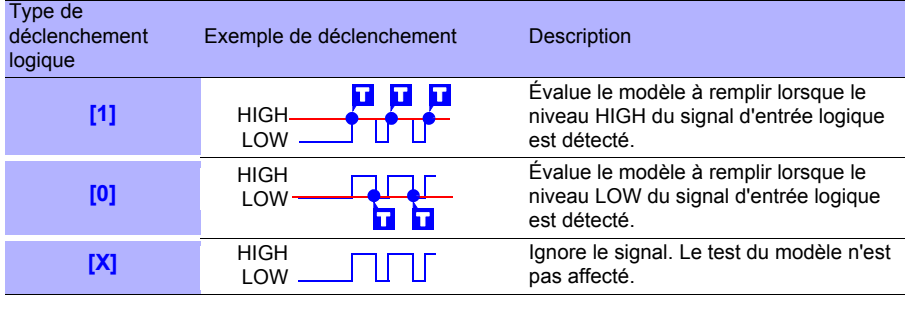

*1*

*2*

Sélectionnez l'écran **[Trig]**.

Sélectionnez la condition de déclenchement.

(Ouvrez/confirmez les informations de réglage.)

Au cours des prochaines étapes, utilisez la même opération pour configurer les réglages.

Options de réglage (∗. réglage par défaut)

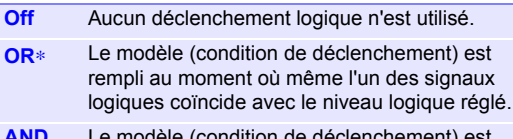

**AND** Le modèle (condition de déclenchement) est rempli au moment où tous les signaux logiques coïncident avec le niveau logique réglé.

*3* Réglez le niveau de signal que vous souhaitez détecter avec le modèle. Options de réglage (∗. réglage par défaut)

**X**∗ Ignore le signal

- **0** Détecte le niveau bas.
- **1** Détecte le niveau élevé.

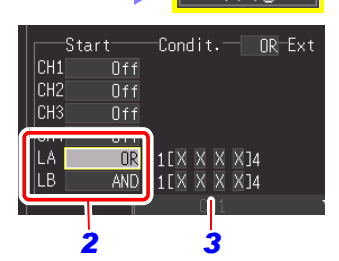

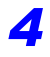

## Réglez **[Filt** (filter)**].**

Un déclenchement est appliqué lorsque la condition d'application du déclenchement est remplie dans la période [Filter] réglée. Cela s'avère efficace pour éviter un dysfonctionnement provoqué par du bruit. Les options pouvant être réglées varient selon la

fonction.

Options de réglage (∗. réglage par défaut)

**(Avec fonction [Highspeed])** Réglage par le nombre d'échantillons **Off**∗**, 10S, 20S, 50S, 100S, 200S, 500S, 1000S** (S= nombre d'échantillons)

**(Avec fonction en [Realtime])**

**Off, On** (Sur On, la largeur du filtre est fixée à 10 ms. Remarque : La largeur du filtre est de 2 échantillons lorsque l'intervalle d'enregistrement est de 10 ms ou plus.

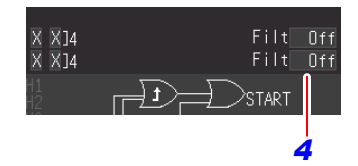

**125**

**Le rapport entre un modèle à remplir et un déclenchement appliqué pour un déclenchement logique est le suivant.**

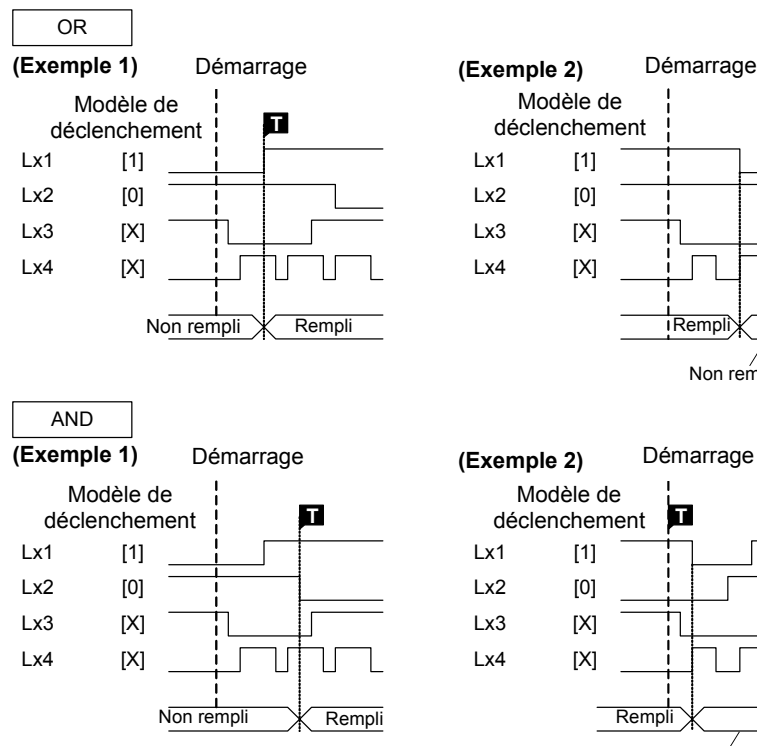

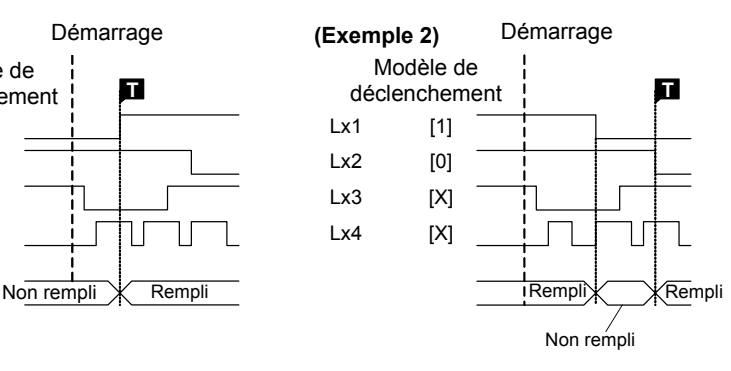

[1] [0] [X] [X]  $l \times 1$ Lx2  $Lx3$  $l \times 4$ **T T** déclenchement Démarrage Modèle de Rempli X Rempli Non rempli

## <span id="page-137-0"></span>**Application d'un déclenchement à un intervalle fixe (déclenchement à intervalle)**

Vous pouvez appliquer un déclenchement à un intervalle fixe. Ceci peut être réglé dans l'écran [Trig].

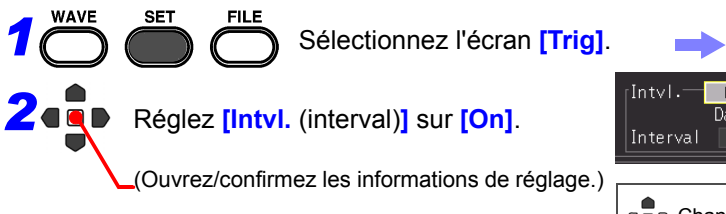

Au cours des prochaines étapes, utilisez la même opération pour configurer les réglages.

*3* Réglez l'intervalle pour une mesure répétée. **[Day]/ [Hour]/ [Min]/ [Sec]**

Un déclenchement est appliqué au moment du démarrage de la mesure, puis un autre est appliqué à l'intervalle de mesure spécifié.

La combinaison de ceci avec la fonction de programmation permet une mesure à intervalle fixe. Dans le cas de la fonction en [Realtime], elle fonctionne comme un déclenchement de démarrage.

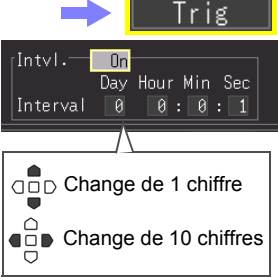

**Chapitre 4 Réglage des conditions de mesure (Lorsque vous souhaitez personnaliser les réglages)**

Chapitre 4 Réglage des conditions de mesure (Lorsque vous souhaitez personnaliser les réglages

4

## <span id="page-138-0"></span>**Application d'un déclenchement avec signal d'entrée externe (déclenchement externe)**

Vous pouvez appliquer un déclenchement en appliquant le signal provenant d'une source externe. Cela permet également un fonctionnement synchrone de plusieurs appareils via déclenchement parallèle [\(p. 226\)](#page-237-0). Lorsque vous utilisez un déclenchement externe, assurez-vous de régler **[External Trig In]** sur **[Trigger]** dans l'écran **[System]**.

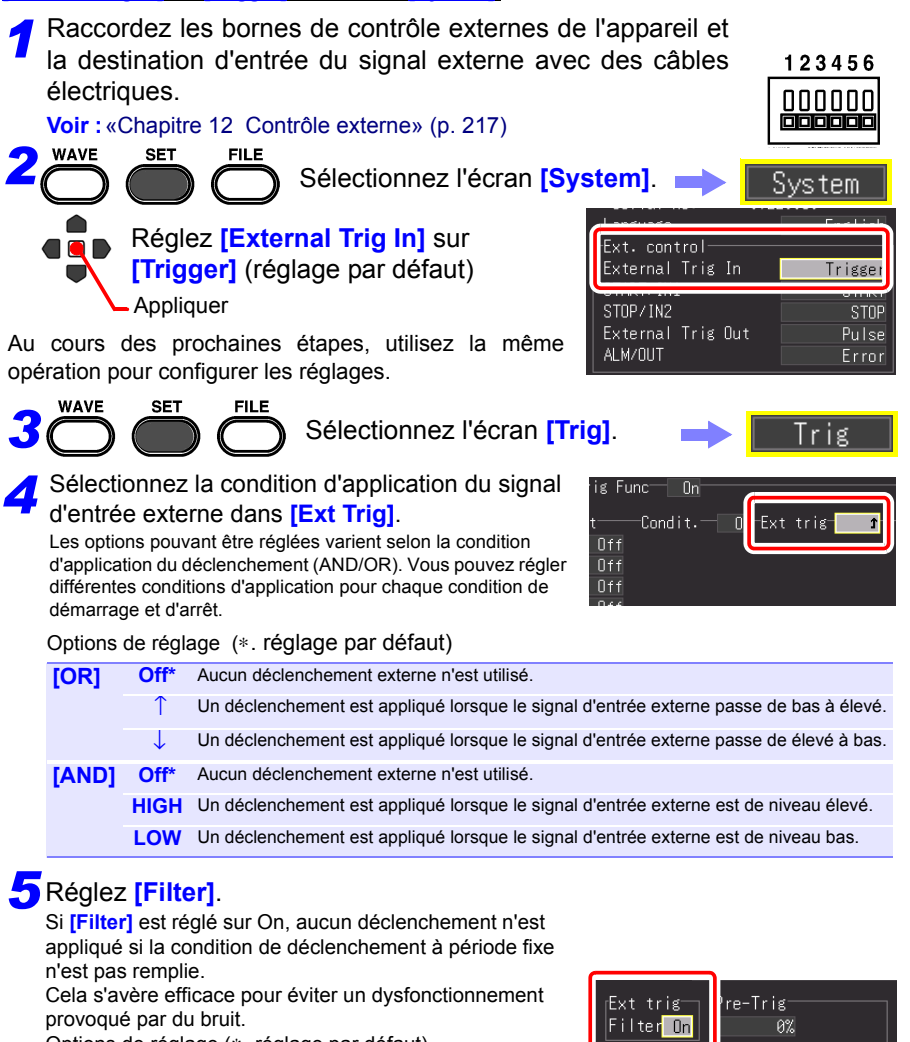

Options de réglage (∗. réglage par défaut)

**Off**∗**, On**

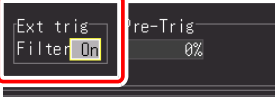

# <span id="page-139-0"></span>**4.10 Saisie de commentaires et de titres**

Il est possible de saisir des commentaires allant jusqu'à 40 caractères comme titre pour les données de mesure, et comme étiquette pour chaque onde d'entrée.

Les titres et commentaires sont affichés sur l'écran d'onde.

Ils sont également imprimés lorsque les données sont imprimées avec une imprimante optionnelle [\(p. 171\)](#page-182-0). Il est également possible d'afficher les commentaires lorsque les données sont visualisées avec un logiciel sur un ordinateur.

## **Réglage du titre et des commentaires**

Le commentaire du titre et les commentaires de chaque canal peuvent être réglés sur l'écran suivant.

Commentaire du titre : Écrans **[Setting]/[Comment]** Commentaire pour chaque canal : **Écrans [CH]/[Comment]**

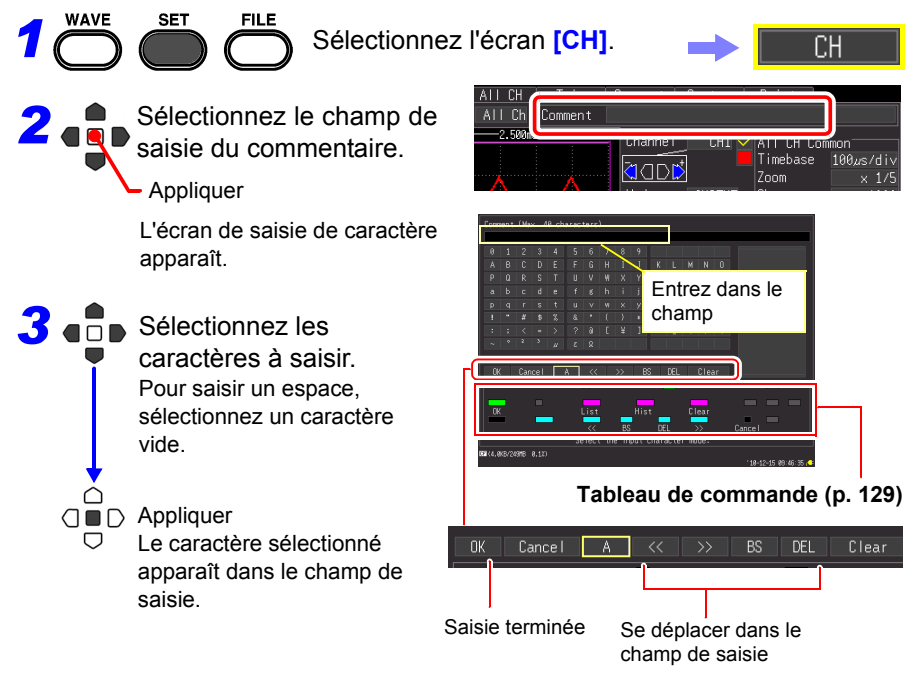

## **Vous pouvez également sélectionner à partir de la liste déroulante**

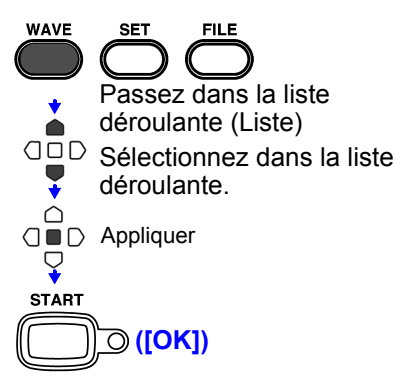

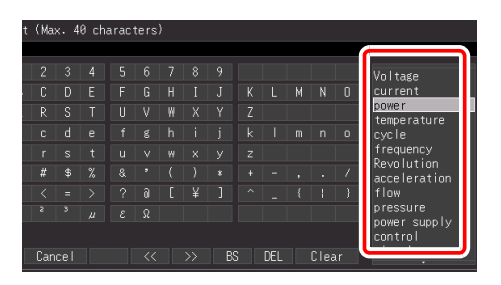

Le tableau de commande supporte l'utilisation des touches de commande.

Le champ de saisie est confirmé, et l'écran de réglage précédent réapparaît.

## <span id="page-140-0"></span>**Tableau de commande**

Le tableau de commande présente les propriétés des touches de fonction de l'enregistreur.:

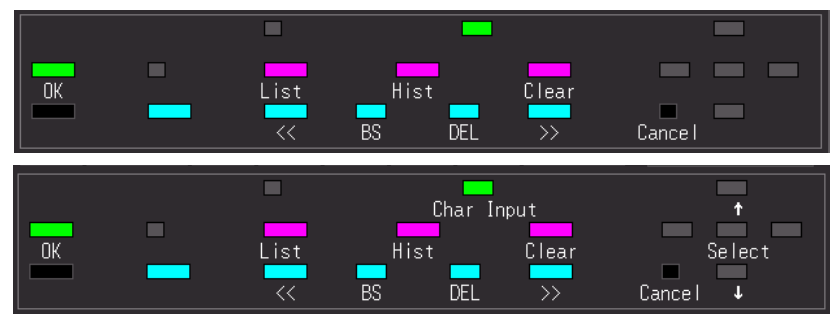

#### **List**

Affiche une liste déroulante des phrases enregistrées relatives à la mesure.

## **Hist**

Affiche une liste déroulante des dernières phrases saisies.

#### **Clear**

Efface tous les caractères saisis.

## **Char Input**

Permet de naviguer entre la liste déroulante et les tableaux de sélection des caractères.

**n** OK Valide la saisie.

 **Cancel** Annule la saisie.

#### *4.10 Saisie de commentaires et de titres*

## **Impression du titre et des commentaires**

Vous pouvez imprimer le titre et les commentaires réglés en même temps que l'onde de mesure.

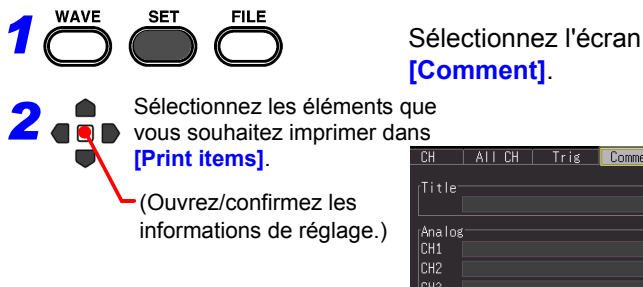

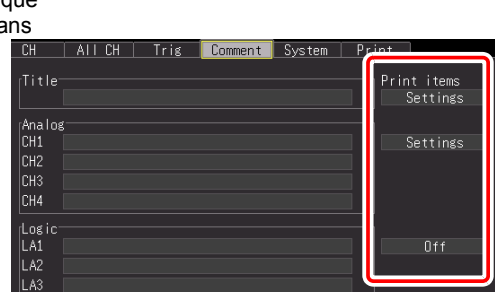

Comment

Options de réglage (∗. réglage par défaut)

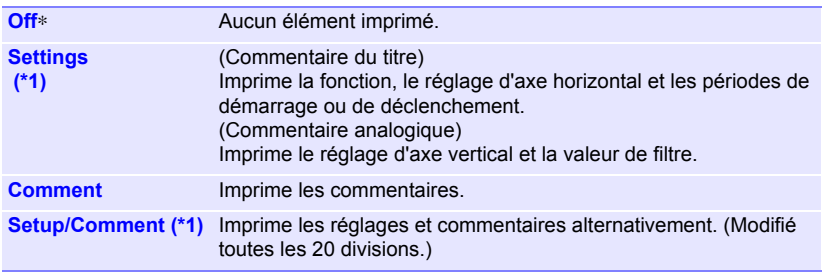

(\*1) : Les commentaires logiques ne peuvent pas être réglés.

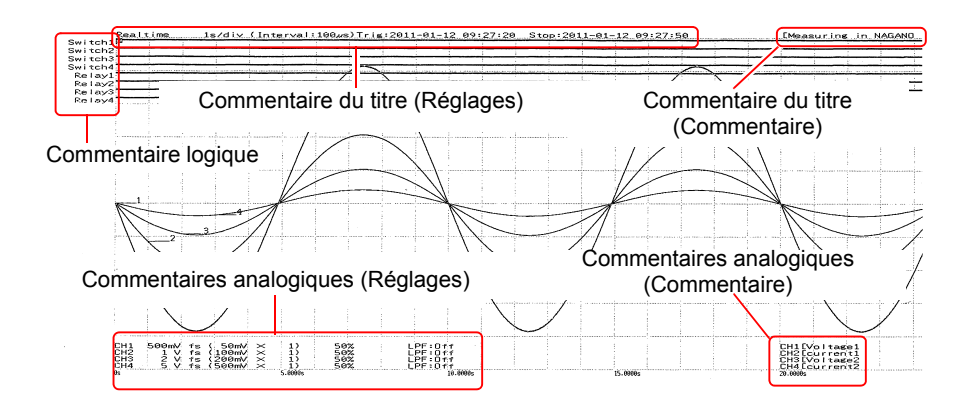

# **Analyse de signaux**

# Chapitre 5

# **5.1 Observation des signaux**

Visualisez des données pendant et après la mesure sur l'écran d'onde.

## **Affichage d'ondes (Descriptions d'affichage)**

Appuyez sur la touche **WAVE** pour afficher l'écran d'onde. Appuyer plusieurs fois sur la touche permet d'afficher sept types d'écran différents.

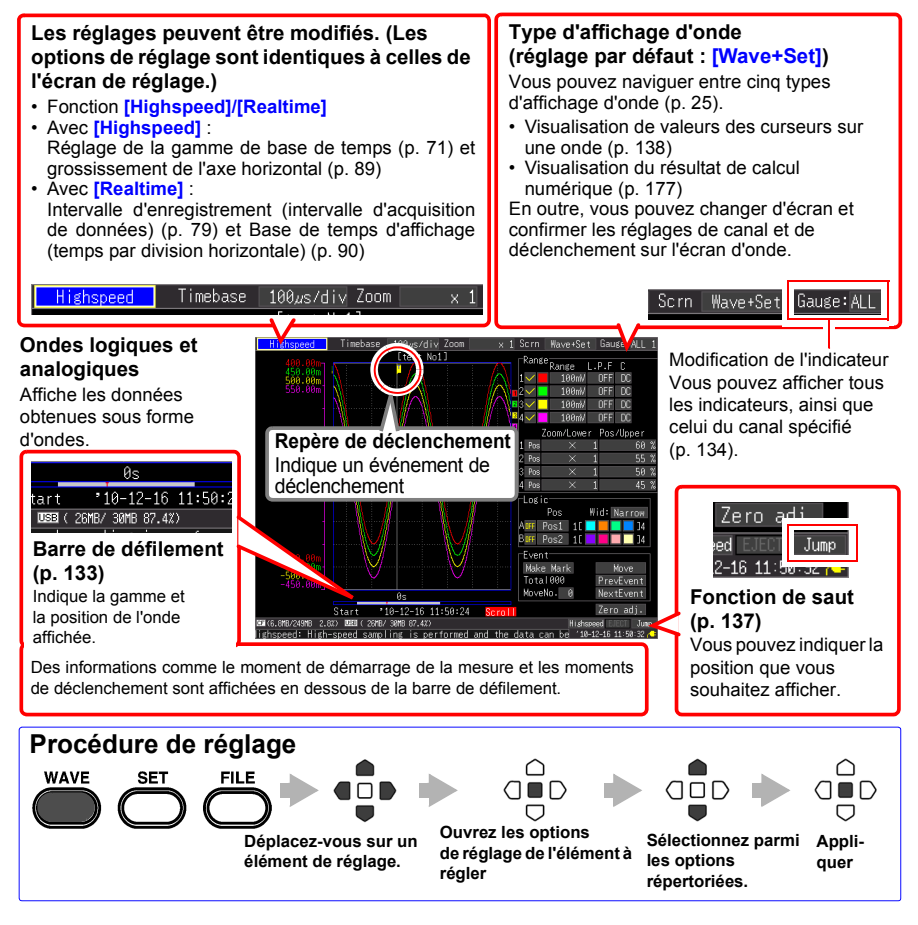

*5.1 Observation des signaux*

## **Défilement des signaux**

Lors de la mesure ou de l'affichage d'une onde existante, utilisez les touches **SCROLL/CURSOR** pour faire défiler.

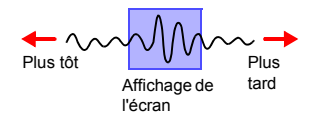

**[Highspeed]** Pendant l'affichage du mode Roll,\* faire défiler manuellement une onde met fin au mode Roll, et vous pouvez alors visualiser librement n'importe quelle partie de l'onde mesurée. Pour revenir au mode Roll, déplacez le curseur sur [Trace] près du coin inférieur droit de l'affichage, et appuyez sur la touche **ENTER**. Vous pouvez également faire défiler jusqu'à l'extrémité droite de l'onde pour repasser en mode Roll. \* À propos de l'affichage du mode Roll : Lorsque la gamme de base de temps divisée par le grossissement de l'affichage donne une valeur supérieure à 50 ms, l'écran défile automatiquement de sorte que la partie la plus récente de l'onde reste toujours affichée. **[Realtime]** Au cours de la mesure, vous pouvez visualiser librement l'onde jusqu'au point de

mesure actuel.

Passer à l'écran **[Scroll]**.

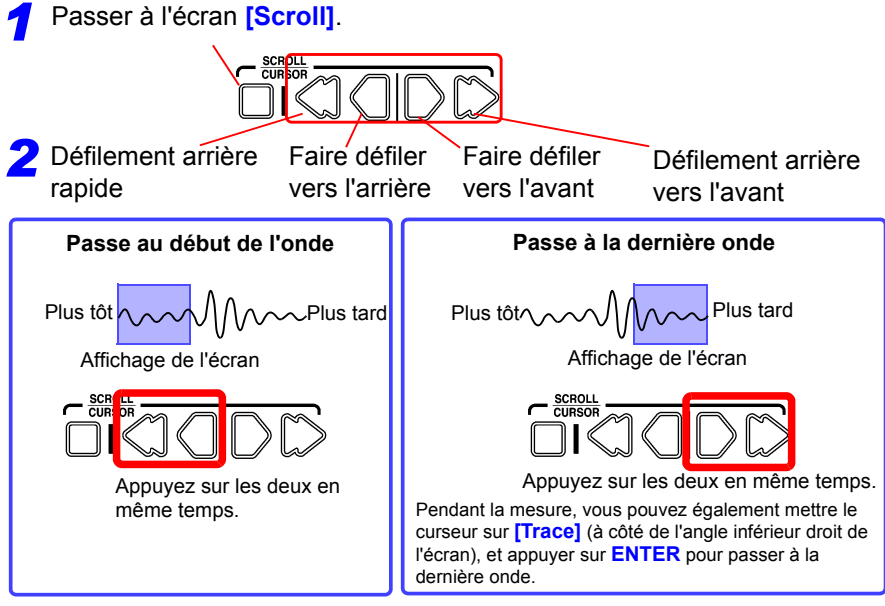

#### **Lors de la mesure avec [Cont] réglé sur [On] dans Fonction en temps réel**

Si la mémoire tampon interne est pleine, l'enregistrement se poursuit en écrasant les plus anciennes données obtenues. Par conséquent, une partie supprimée d'une onde ne peut pas être affichée, même si vous faites défiler vers l'arrière pendant la mesure pour afficher des parties antérieures de l'onde.

Mémoire tampon interne (longueur d'enregistrement max.) : période de visualisation qu'il est possible de faire défiler

Données effacées
### **Vérification de la position d'affichage des signaux**

À partir de la barre de défilement, vous pouvez vérifier la taille et la position relatives de la portion d'onde affichée de l'onde totale mesurée.

D'autre part, l'heure et la position de déclenchement, et les positions des curseurs A et B (en utilisant les curseurs verticaux et de traçage) sont également affichées.

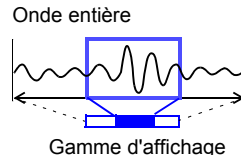

de l'écran

La largeur de l'indicateur actuel de la période affichée dans la barre de défilement dépend du réglage de la période de base (période par division horizontale), même lorsque la longueur d'enregistrement n'est pas modifiée.

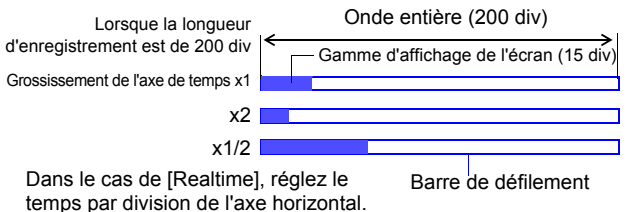

Même si la longueur d'enregistrement (ou temps d'enregistrement) est identique, la largeur de la barre de défilement affichée à l'écran varie en fonction du grossissement (expansion/ compression) de l'axe horizontal.

### **Affichage des indicateurs**

Un indicateur correspondant à la gamme de mesure de chaque canal peut être affiché à gauche de l'écran, pour confirmer les valeurs de mesure.

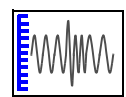

La couleur de l'indicateur correspond à la couleur d'affichage de l'onde de son canal d'entrée.

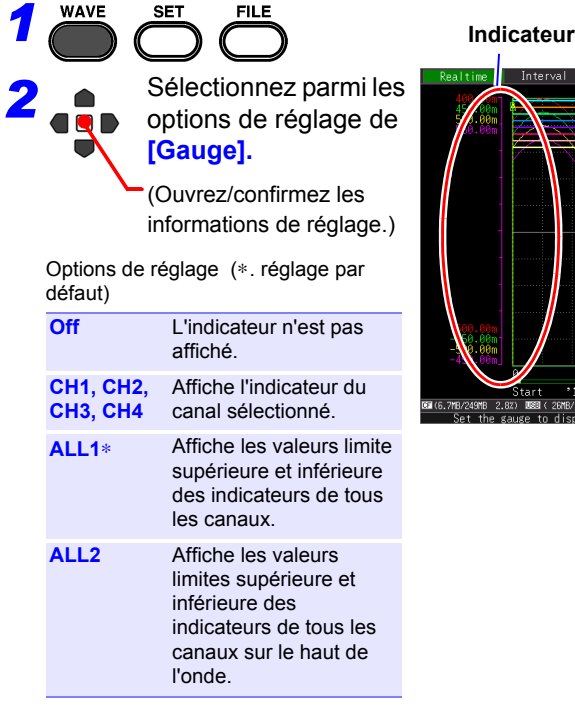

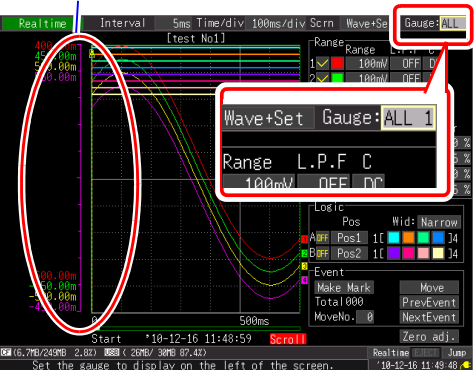

### **Grossissement et compression horizontaux**

Des détails des données peuvent être observés en grossissant l'onde à côté de l'axe de temps. De même en compressant l'axe de temps, il est possible de visualiser facilement les fluctuations d'onde globale.

Lorsque les curseurs A/B sont affichés dans l'affichage **[Cursor]**, le grossissement peut être réglé en fonction de la position du curseur (mais uniquement quand la mesure est terminée).

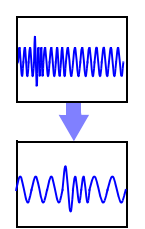

Les options de réglage des méthodes d'expansion et de compression varient selon la fonction.

### **Fonction [Highspeed] (avec réglage [Timebase]) Modifie le grossissement d'affichage**

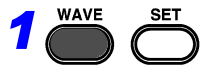

*2*

Sélectionnez parmi les options de réglage de **[Zoom].**

(Ouvrez/confirmez les informations de réglage.)

Options de réglage (∗. réglage par défaut)

**FILE** 

**x10, x5, x2, x1**∗**, x1/2, x1/5, x1/10, x1/20, x1/50, x1/100, x1/200, x1/500, x1/1000, x1/2000**

Exemple : Lorsque la gamme de base de temps est de 100 µs/div

La valeur par division est la suivante, en fonction du grossissement.

- x10 : 100μs/div÷10 = 10μs/div
- x1/100 : 100μs/div x 100 = 10ms/div

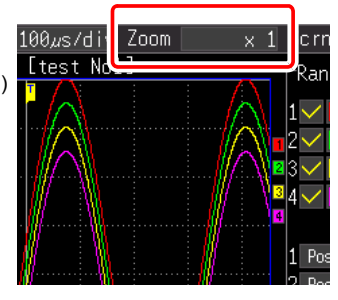

5

### **Fonction [Highspeed] (avec réglage [Interval]) Fonction en [Realtime] Modifiez le délai par division pour l'axe horizontal**

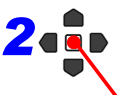

*1*

*2* Sélectionnez parmi les options de réglage de **[Time/div].**

(Ouvrez/confirmez les informations de réglage.)

Options de réglage (∗. réglage par défaut)

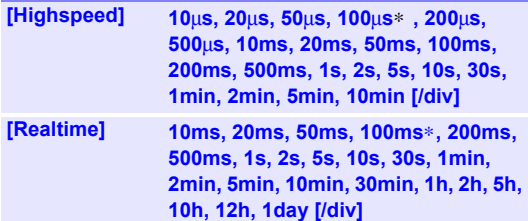

• Si l'intervalle d'enregistrement est modifié après la mesure, la gamme de sélection pour l'axe horizontal change, mais les réglages de l'axe horizontal qui vous permettent réellement d'étendre ou de compresser l'axe horizontal sont ceux de la gamme de sélection qui correspond à l'intervalle d'enregistrement utilisé pendant la mesure.

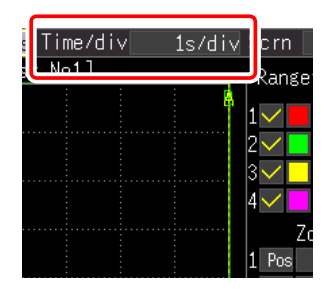

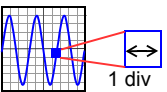

• La gamme de sélection de l'axe horizontal varie selon la fonction et la fonction [Envelope].

### **Lorsque vous utilisez la fonction [Highspeed] ou [Realtime] avec [Envelope] réglé sur [Off] :**

Une valeur équivalente à la valeur de réglage de [Interval] multipliée par moins de 10 ne peut pas être réglée.

Exemple : Lorsque l'intervalle d'enregistrement est d'1 ms, l'axe horizontal peut être enregistré à partir de 10 ms.

### **Lorsque vous utilisez la fonction [Realtime] avec [Envelope] réglé sur [On]**

Une valeur équivalente à la valeur de réglage de [Interval] multipliée par moins de 100 ne peut pas être réglée.

Exemple : Lorsque l'intervalle d'enregistrement est d'1 ms, l'axe horizontal peut être enregistré à partir de 100 ms.

### **Visualisation des emplacements des signaux (Fonction Jump)**

Lorsque l'enregistrement d'une onde est long, vous pouvez spécifier la portion à afficher immédiatement. Ceci est possible uniquement lorsque la mesure est arrêtée. **[Jump]** passe sur **[Trace]** pendant la mesure [\(p. 132\).](#page-143-0)

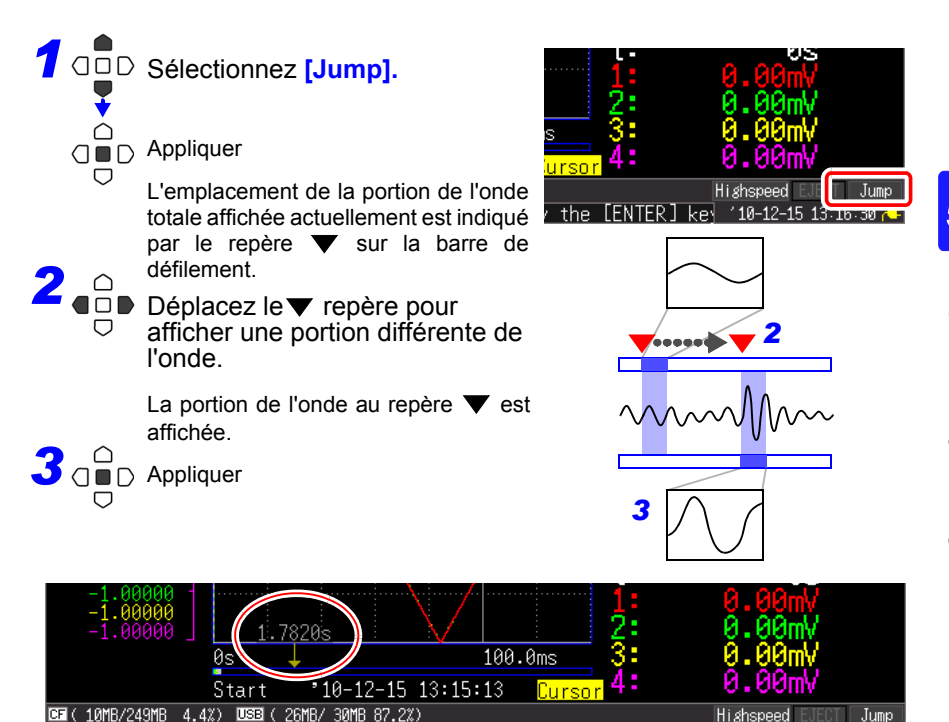

### **Affichage des valeurs du curseur**

La différence de temps et la différence potentielle (et les valeurs de graduation lorsque la graduation est activée) peuvent être lues comme valeurs numériques à l'aide des curseurs A/B.

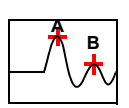

**Passer à l'écran <b>[Cursor**]. Valeurs du curseur *(Pour cacher à nouveau les* entre les productions de la production de la production de la production de la production de la production de la production de la production de (Pour cacher à nouveau les éléments du curseur, appuyez sur la **SCROLL/CURSOR**.)

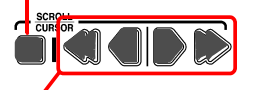

*2* Déplacez un curseur avec la touche de curseur droite ou gauche.

Il est possible de lire les valeurs numériques à côté de l'onde.

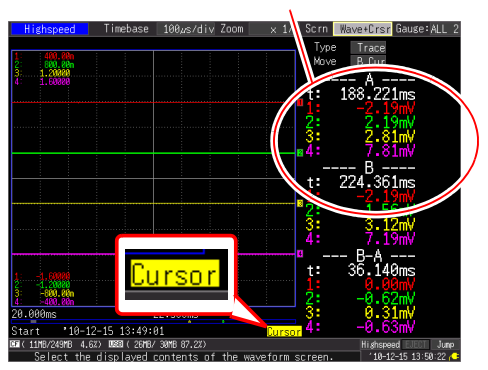

Appuyez sur la touche **SCROLL/CURSOR** gauche ou droite (touche extérieure) pour augmenter la quantité de mouvement.

Appuyez sur **<** ou **>** tout en appuyant sur la touche **ESC** pour déplacer un curseur d'une division à la fois. Appuyez sur **<<** ou **>>** tout en appuyant sur la touche **ESC** pour déplacer un curseur de 10 divisions à la fois.

### **Modification du type de curseur**

Sélectionnez parmi les options de réglage **[Type]**.

- **Off**
- **Trace**∗
- **Vert (Vertical)**
- **Horz (Horizontal)**
- (∗. réglage par défaut)

### **Pour sélectionner quel curseur déplacer**

Sélectionnez parmi les options de réglage **[Move]**.

- **A Cur**∗
- **B Cur**
- **AB Cur**
- (∗. réglage par défaut)

#### **Fonction haute vitesse**

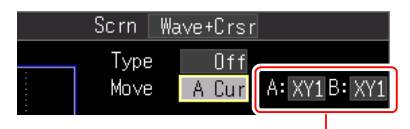

Dans l'affichage XY, vous pouvez sélectionner l'onde des curseurs A et B. Options de réglage : **XY1, XY2, XY3, XY4**

### **Fonction en temps réel**

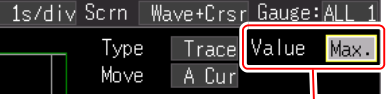

Lorsque la fonction Envelope est activée, sélectionnez si vous souhaitez acquérir la valeur maximale ou minimale des données de l'enveloppe avec les curseurs de traçage.

### **À propos des valeurs du curseur**

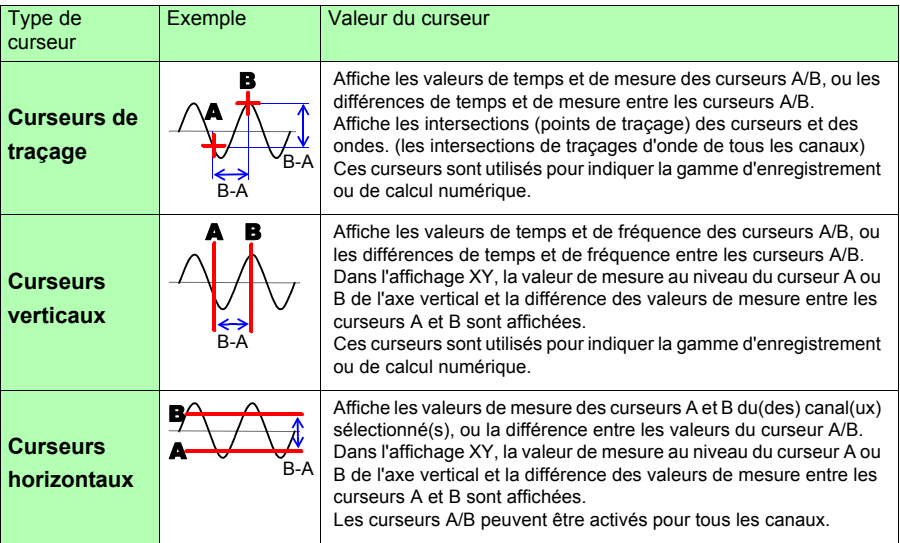

- **REMARQUE**
- Il est également possible de déplacer les curseurs dans l'écran d'affichage **[Wave+Calc]**.
- Si le nombre de chiffres de la valeur de temps affichée en utilisant les curseurs dans l'écran d'affichage **[Wave+Calc]** dépasse 11, la valeur de temps est indiquée sous la forme « ∗ + 10 chiffres. »

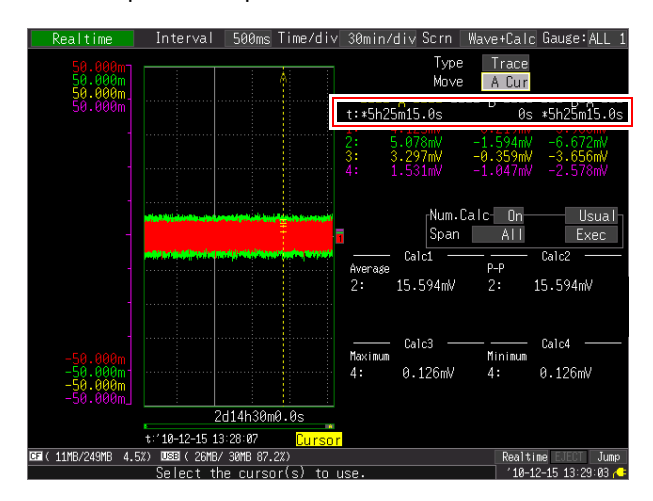

### <span id="page-151-1"></span><span id="page-151-0"></span>**Spécification d'une période d'onde**

Spécifier une période d'onde lors de l'enregistrement d'une onde partielle ou de l'application de calculs numériques (curseurs de traçage et curseurs verticaux).

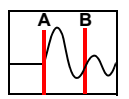

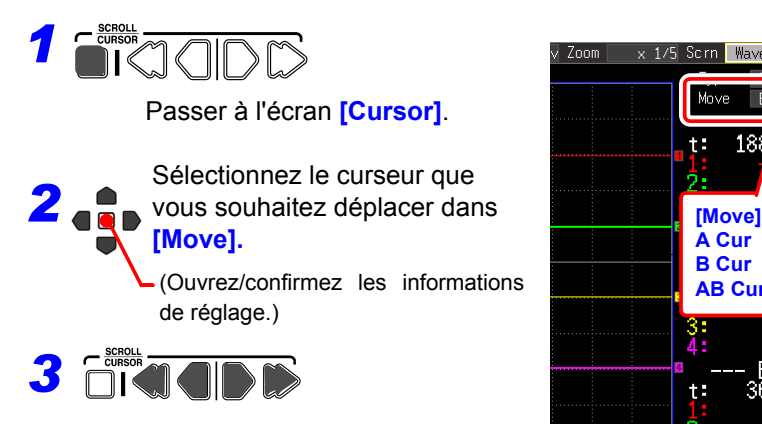

Déplacez les curseurs A et B pour indiquer la gamme.

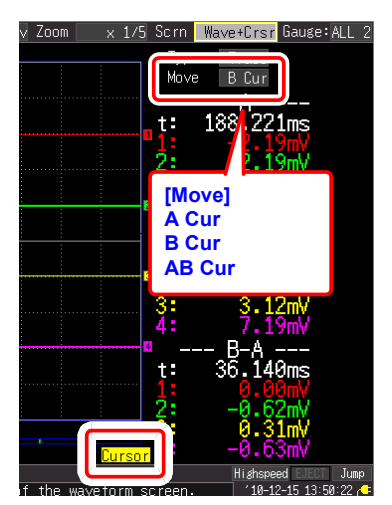

### **5.2 Repérage des signaux et Recherche des repères (Fonction de recherche)**

Vous pouvez insérer jusqu'à 100 repères d'évènement à tout moment pendant la mesure, pour vous aider à les retrouver plus tard.

**Voir :** [«Recherche de repères d'événement» \(p. 143\)](#page-154-0)

Des repères d'événement peuvent être appliqués grâce aux méthodes suivantes.

- Méthode 1. Appuyez sur la touche **START** pendant la mesure (voir ci-dessous).
- Méthode 2. Sélectionnez **[Make Mark]** dans l'écran de réglage des événements de l'écran d'onde (écran [Wave+Set]) (voir ci-dessous).
- Méthode 3. Appliquez un signal à partir de la borne EXT.TRIG (entrée de déclenchement externe) [\(p. 142\).](#page-153-0)

### **Insertion de repères d'évènement pendant la visualisation de signaux**

Insérez un repère en visualisant les données pendant la mesure dans l'écran d'onde.

### **Méthode 1 :**

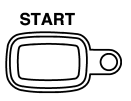

Appuyez sur la touche **START** lorsque vous souhaitez insérer un repère. Après avoir appuyé sur la touche START, un repère est inséré dans l'onde. Les repères d'évènement sont numérotés dans la séquence dans laquelle ils sont insérés.

### **Méthode 2 :**

Sélectionnez **[Make Mark]** dans l'écran d'affichage **[Wave+Set]** de l'écran d'onde.

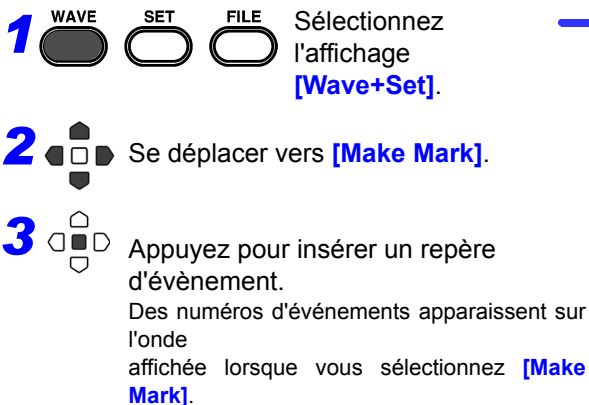

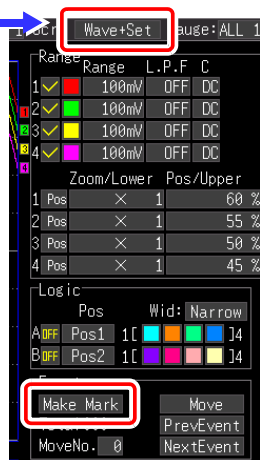

1 2 3

**141**

### *5.2 Repérage des signaux et Recherche des repères (Fonction de recherche)*

### <span id="page-153-0"></span>**Insertion de repères d'évènement à l'aide de signaux d'entrée externes**

Des repères d'événement peuvent être insérés en appliquant des signaux d'entrée externes.

Effectuez ce réglage avant de commencer à mesurer.

[\(Entrée de déclenchement externe\)»](#page-230-0) 

[\(p. 219\)](#page-230-0)

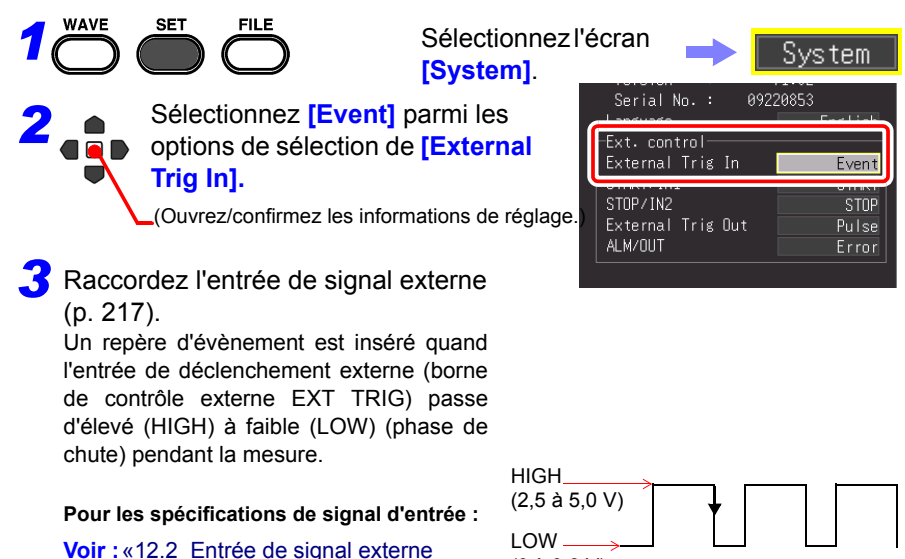

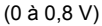

### <span id="page-154-0"></span>**Recherche de repères d'événement**

Tout repère d'évènement peut être trouvé en le recherchant.

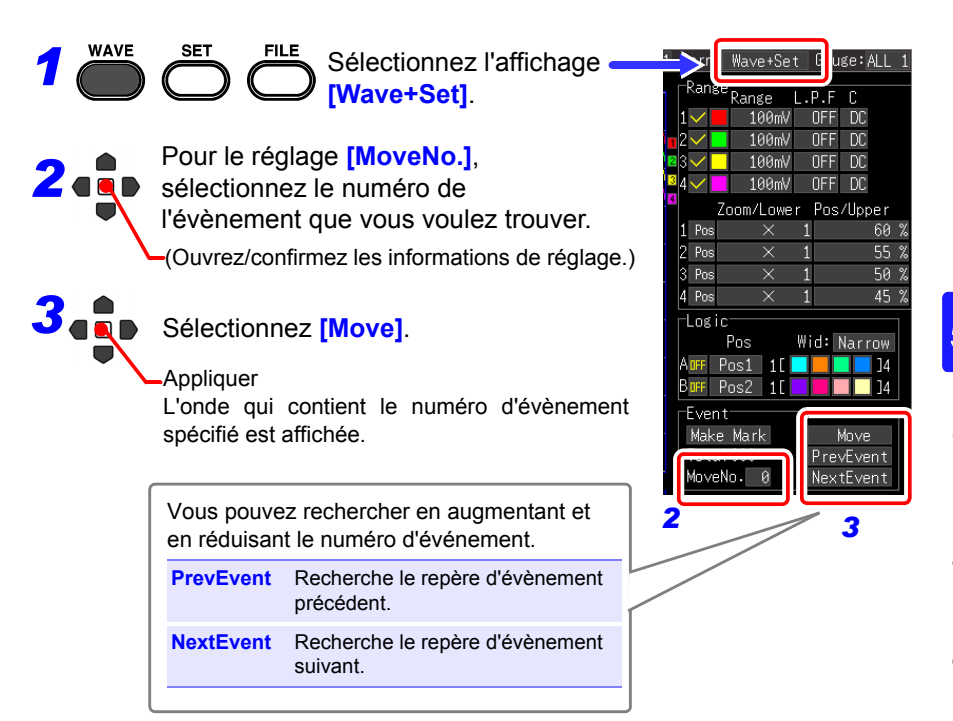

### *5.2 Repérage des signaux et Recherche des repères (Fonction de recherche)*

### **Visualisation des événements au format texte (CSV)**

Si vous enregistrez des données de mesure au format texte, les numéros d'événements sont insérés à côté des données de mesure. Cela vous permet d'extraire uniquement les données avec des repères lorsque vous réalisez l'analyse sur un ordinateur.

#### **Exemple**

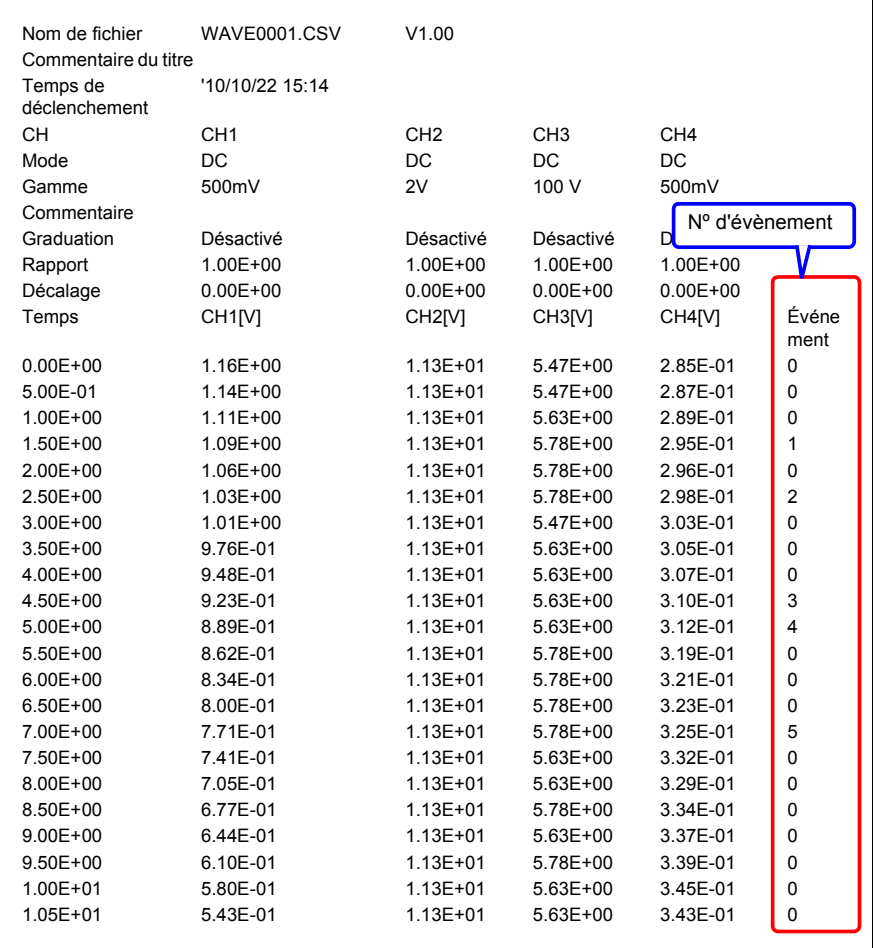

Max.

Data pts

Repeat<sup>-</sup> Sing

Format

Format

ComboArea

### **5.3 Synthèse de signaux (Synthèse X-Y)**

Il est possible de synthétiser jusqu'à quatre données d'onde mesurée sur une combinaison de canal

([Highspeed] uniquement).

Vous pouvez également indiquer une gamme d'onde puis réaliser la synthèse (synthèse partielle).

Lorsque vous souhaitez réaliser une synthèse pendant la mesure, configurez les réglages sur l'écran correspondant avant la mesure [\(p. 94\)](#page-105-0).

### **Synthèse de toutes les données acquises**

**FILE** 

Sélectionnez l'écran. **[Setting]**.

Setting

 $1.000000s$ Single

Dua:

a me

ALL

X-Y Line

X-Y Dots

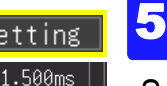

*1*

*2* Sélectionnez **[X-Y Line]** ou **[X-Y Dots]** parmi les options de réglage de **[Format]**.

Appliquer

**SET** 

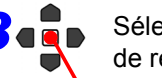

**3** Sélectionnez **[All]** parmi les options de réglage de **[ComboArea]**.

(Ouvrez/confirmez les informations de réglage.)

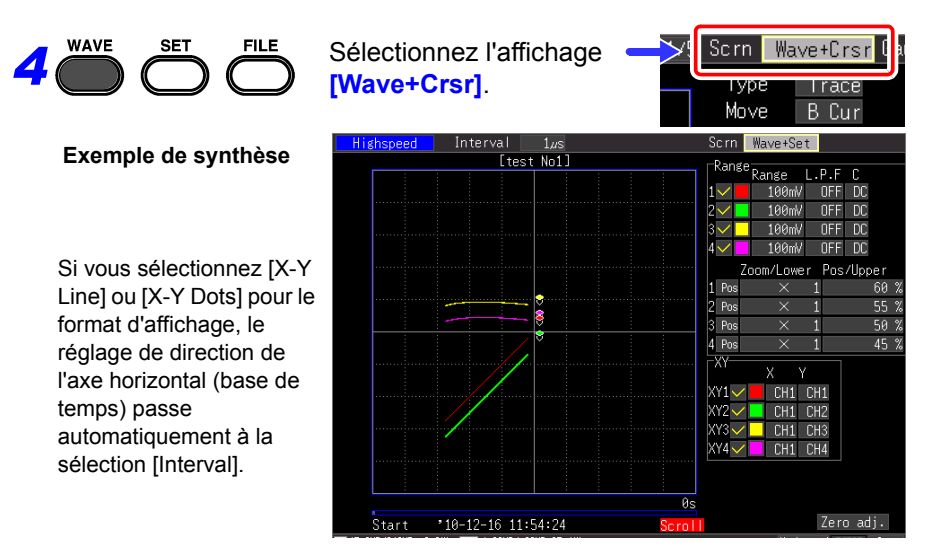

*5.3 Synthèse de signaux (Synthèse X-Y)*

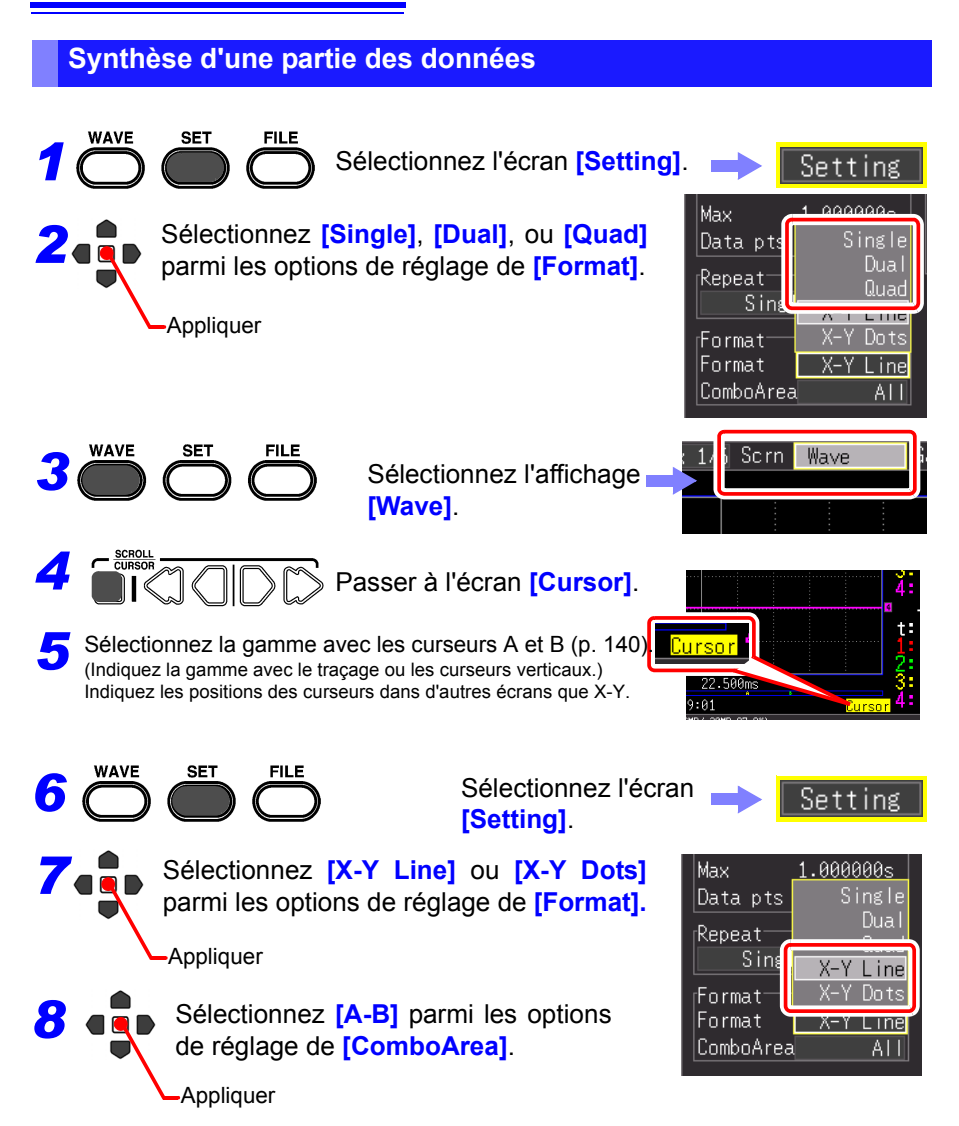

# **Gestion des données** Chapitre 6

Il est possible d'enregistrer les données de mesure de l'appareil sur une carte CF ou une clé USB optionnelle.

**Voir :**[«2.7 Utilisation d'une carte CF ou clé USB \(pour enregistrer des données\)» \(p. 46\)](#page-57-0) Il est également possible de charger des données enregistrées sur une carte CF ou une clé USB sur l'appareil. (Données au format binaire uniquement)

### <span id="page-158-0"></span>**6.1 Enregistrement et chargement des données**

### **À propos de la hiérarchie des fichiers**

Lors de l'enregistrement des données, un dossier appelé HIOKI\_MR8880 est créé, et des fichiers sont stockés dans le dossier comme suit.

#### **HIOKI\_MR8880**

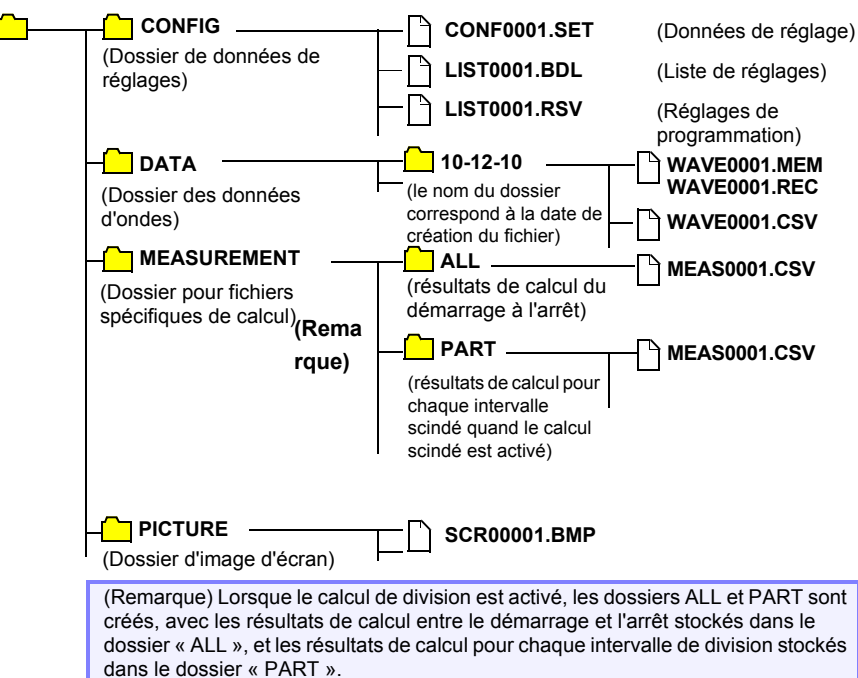

### **À propos des types de fichiers et de l'enregistrement/chargement**

 $\bullet$  : Disponible/ X : Non disponible

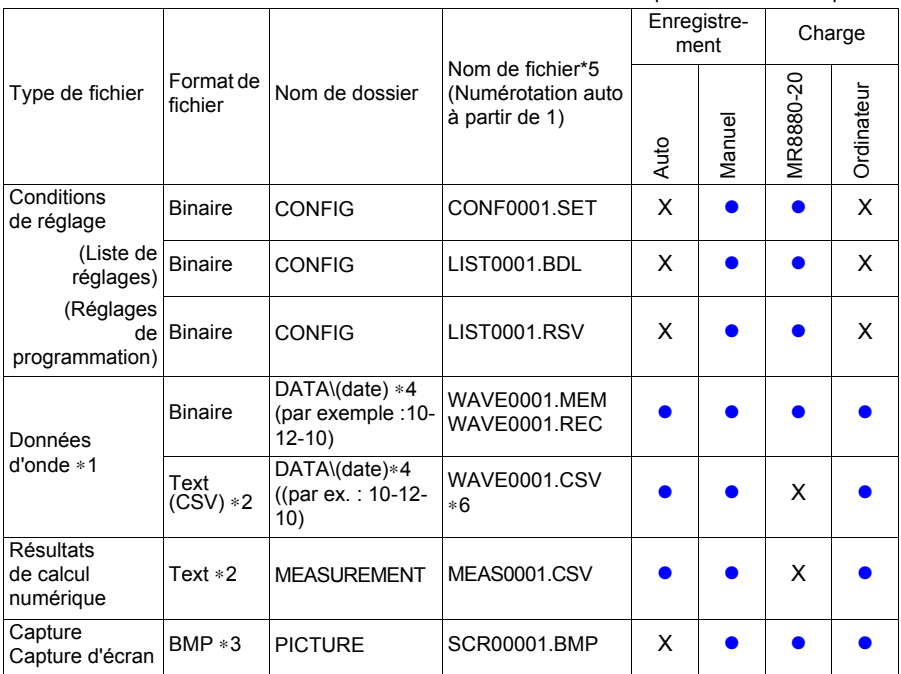

\*1 : Enregistrez les données d'onde au format binaire si vous souhaitez les consulter plus tard sur l'enregistreur ou sur un PC équipé du programme fourni. Les données d'onde et certaines données des réglages relatifs à la mesure sont enregistrées.

Pour enregistrer partiellement une onde, indiquez une période en utilisant les curseurs A/B avant l'enregistrement [\(p. 140\)](#page-151-1).

- \*2 : Lors de l'ouverture d'un fichier CSV dans un tableur, remarquez que le nombre de lignes qu'il est possible de charger à la fois est limité [\(p. A13\).](#page-280-0)
- \*3 : Format BMP : Il s'agit d'un format graphique standard de Windows®. Ces fichiers peuvent être utilisés par de nombreux programmes graphiques.
- \*4 : Des dossiers Date (AA-MM-JJ) sont créés automatiquement à l'intérieur du dossier DONNÉES.
- \*5 : Lors de l'enregistrement manuel. Voir [«Annexe 3 Nom de fichier» \(p. A13\)](#page-280-0) pour obtenir des détails sur le nom des fichiers.
- \*6 : L'extension de fichier TXT est utilisée, sauf lorsque [Separator:Comma] est sélectionné sur l'écran [System].
	- REMARQUE Jusqu'à 1 000 fichiers peuvent être stockés dans un dossier. De même, plus vous créez de fichiers, plus augmente le temps nécessaire pour démarrer et arrêter l'enregistrement.

Nous recommandons de définir des conditions de mesure de sorte que le nombre de fichiers enregistrés reste aussi bas que possible. (Par exemple, ajustez le temps d'enregistrement de manière à ce que la taille d'un fichier ne soit pas trop petite.)

Lorsque le nombre de fichiers enregistrés dans un dossier dépasse 1 000, un nouveau dossier est automatiquement créé et les fichiers sont ensuite enregistrés dans le nouveau dossier (sauf pour l'enregistrement en [Realtime]).

### **Préparations et réglages pour les coupures de courant pendant les mesures longue durée**

Les données dans la mémoire tampon interne sont conservées pendant environ 30 minutes après la mise hors tension.

Si la mise hors tension dépasse 30 minutes, les données sont perdues.

De même, lorsque Reprise automatique [\(p. 198\)](#page-209-1) est activé, la mesure reprend automatiquement au retour du courant, les données de mesure précédentes sont alors supprimées.

Pour éviter la perte de données dans ces cas-là pendant la mesure sur le long terme, nous recommandons les paramètres suivants pour prévoir les coupures de courant.

### **Mesure 1**

### **Utilisation combinée avec pack de batteries (option)[\(p. 32\)](#page-43-0)**

La mesure peut continuer en étant alimentée par batterie pendant un certain temps si l'alimentation secteur est défectueuse.

### **Mesure 2**

### **Réglage de l'enregistrement automatiqu[e\(p. 102\)](#page-113-1)**

Les données sont enregistrées périodiquement sur des dispositifs de stockage amovibles. L'enregistreur inclut un condensateur pour valeurs importantes qui fournit l'alimentation pour enregistrer les données les plus récentes et ferme les fichiers en cas de coupure de courant.

A PRÉCAUTION • Si l'alimentation est interrompue pendant environ trois minutes après la mise sous tension, il est possible que les fichiers sur le stockage amovible soient corrompus, et que l'appareil soit endommagé. • Si un dispositif de stockage amovible utilisé n'est pas une carte CF Hioki originale ou s'il est endommagé, il se peut que les fichiers ne parviennent pas à se fermer dans le temps imparti, et que les données soient perdues. • Régler [File Protection] sur [High] sur l'écran Système permet de protéger les fichiers en cas de coupure de courant. Néanmoins, le support de stockage n'est pas reconnu pendant environ trois minutes après la mise sous tension, temps durant lequel les fichiers peuvent s'avérer inaccessibles et se corrompre. **Voir :**[«Réglage du niveau de protection des fichiers» \(p. 198\)](#page-209-0) REMARQUE Même si l'enregistrement [CSV(realtime)] est possible, les données sont enregistrées uniquement comme texte, les ondes ne peuvent donc pas être affichées plus tard en les rechargeant dans l'enregistreur ou des applications.

> Remarquez que le réglage d'intervalle d'enregistrement est limité. **Voir :**[«Données de format CSV» \(p. 102\)](#page-113-0)

## **6.2 Enregistrement de données**

**Trois méthodes d'enregistrement sont disponibles.**

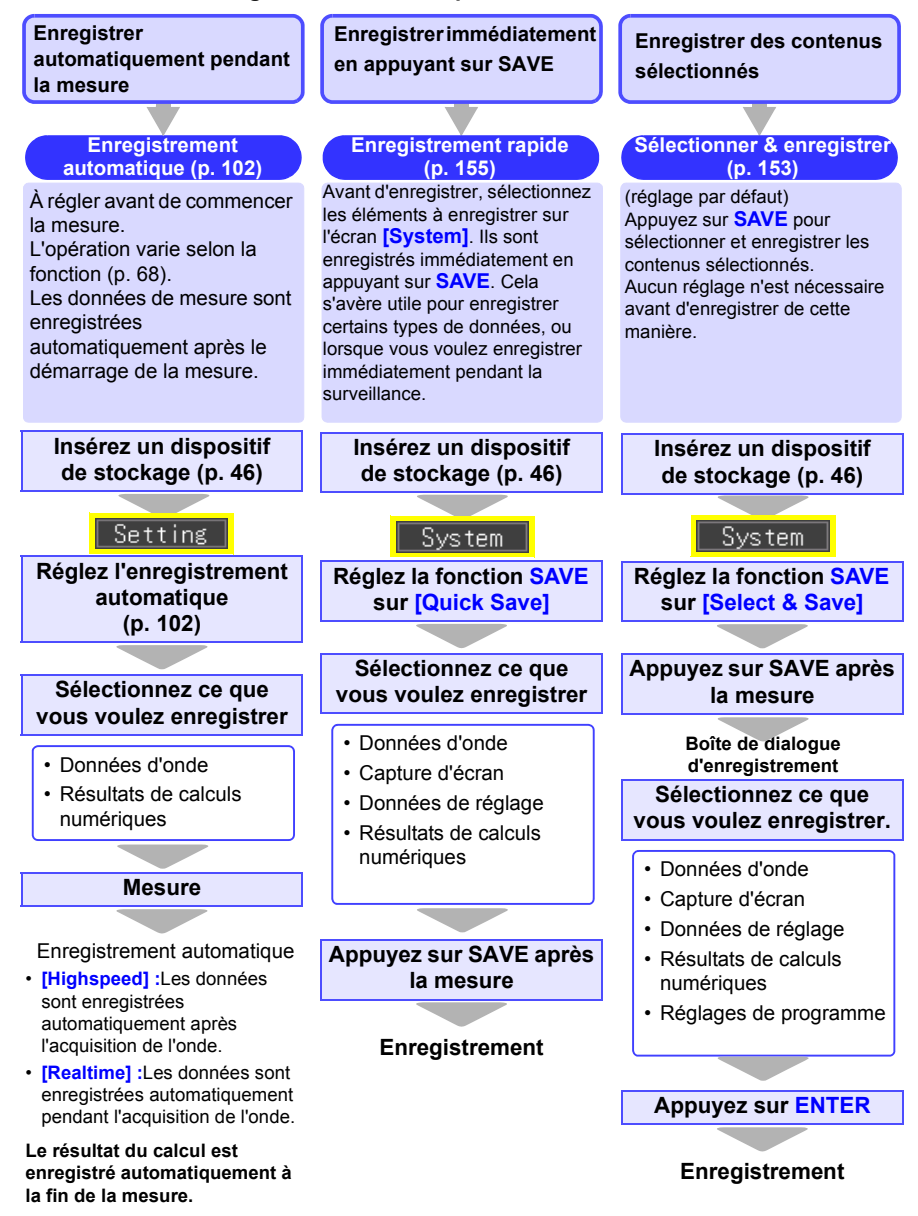

### **Avec [Quick Save] et [Select & Save] (Fonction [Realtime])**

• **[Quick Save]** et **[Select & Save]** permettent d'enregistrer les données restantes dans la mémoire tampon interne (jusqu'au dernier 1 Mmot).

Si vous souhaitez enregistrer des données dépassant 1 Mmot, réglez **[Cont** (Continuous

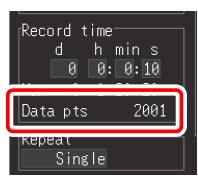

Recording)**]** sur **[On]** et **[Realtime Save]** sur **[Waveform (Real time)]** avant de procéder à la mesure.

• Les données ne peuvent être enregistrées qu'avec **[Quick Save]** et **[Select & Save]** lorsque la mesure est arrêtée. Il est impossible de sauvegarder pendant la mesure. (À la fois données d'onde et captures d'écran)

Pour enregistrer partiellement une onde, indiquez une période en utilisant les curseurs A/B. (Enregistrer une section d'onde n'est pas possible avec l'enregistrement automatique[\)\(p. 140\)](#page-151-1)

Pour enregistrer une capture d'écran, affichez l'écran souhaité avant de l'enregistrer.

#### *6.2 Enregistrement de données*

### <span id="page-163-0"></span>**Sélection et enregistrement de données avec la touche SAVE [Select&Save]**

Si vous appuyez sur la touche **SAVE**, vous pouvez sélectionner les options d'enregistrement puis enregistrer les données.

Activé lorsque le réglage de la touche **SAVE** est sur **[Select & Save]**.

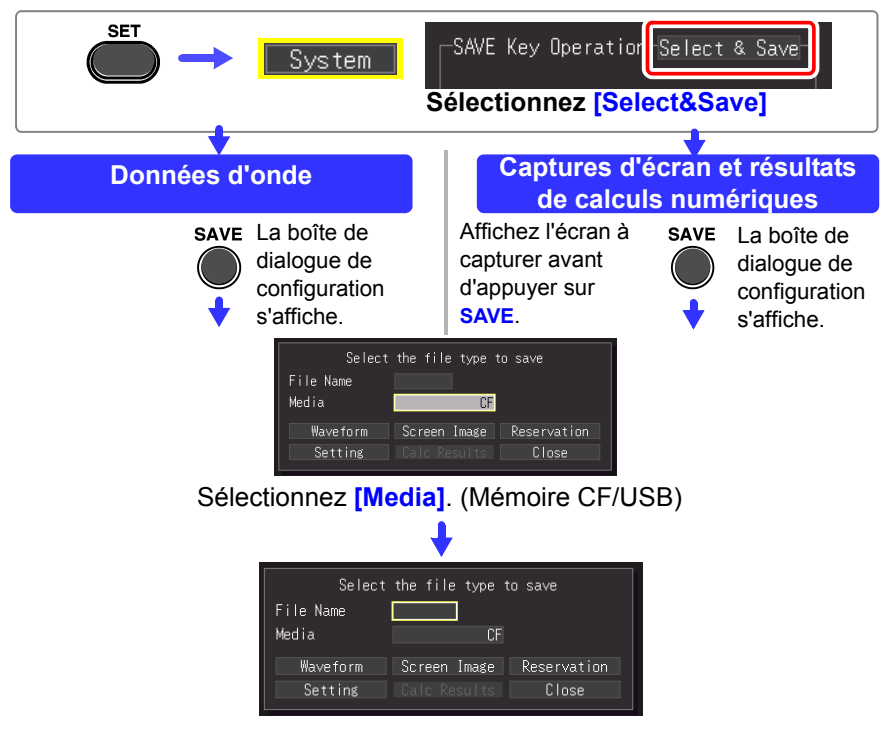

Saisissez **[File Name]**.

La procédure de fonctionnement est identique à celle de saisie de commentaires.

(Certains caractères et symboles ne peuvent pas être sélectionnés à cause des restrictions du système de fichier.) [\(p. 128\)](#page-139-0)

Une boîte de dialogue de confirmation s'affiche.

Sélectionnez **[Yes]** puis appuyez sur la touche **ENTER** pour appliquer le nouveau nom.

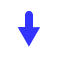

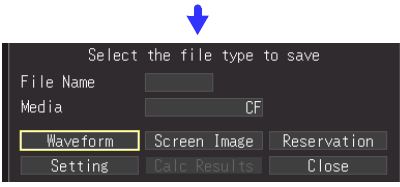

Sélectionnez **[Waveform]**, et appuyez sur **ENTER**.

Sélectionnez le format et la gamme d'enregistrement, sélectionnez **[Save]**, et appuyez sur la touche **ENTER**.

Sélectionnez **[Yes]** dans la boîte de dialogue de confirmation, et appuyez sur **ENTER**.

Avant d'enregistrer une onde partielle, spécifiez la période à enregistrer [\(p. 140\)](#page-151-1)

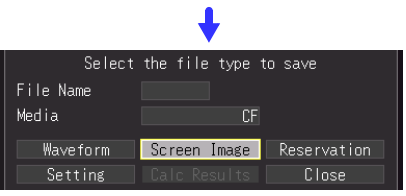

Sélectionnez **[Screen Image]** ou **[Calc Results]**, et appuyez sur la touche **ENTER**.

Sélectionnez **[Yes]** dans la boîte de dialogue de confirmation, et appuyez sur **ENTER**.

- Le calcul numérique doit être configuré afin d'enregistrer les résultats de calculs [\(p. 177\)](#page-188-0)
- Lorsqu'un intervalle d'enregistrement est spécifié pour les résultats de calcul, ces derniers sont enregistrés pour l'intervalle spécifié.

### <span id="page-165-0"></span>**Enregistrement immédiat avec la touche SAVE [Quick Save]**

Si vous réglez les options d'enregistrement à l'avance, vous pouvez enregistrer des données rapidement en fonction des options d'enregistrement prédéfinies lorsque vous appuyez sur la touche **SAVE**. Activé lorsque le réglage de la touche **SAVE** est sur **[Quick & Save]**.

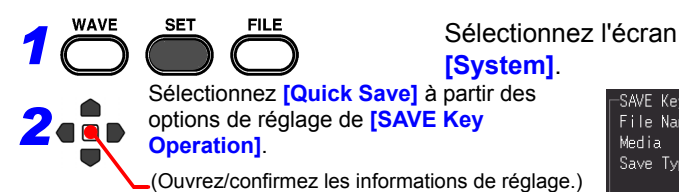

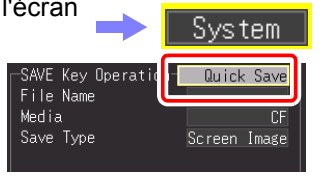

Au cours des prochaines étapes, utilisez la même opération pour configurer les réglages.

*3* Sélectionnez le support de stockage sur lequel enregistrer à partir de **[Media** (Preferred Save Location)**].** Options de réglage (∗. réglage par défaut) **CF**∗ Enregistre d'abord sur la carte CF

**USB Memory** Enregistre d'abord sur la clé USB

### *4* Sélectionnez l'élément à enregistrer à partir de **[Save Type].**

Options de réglage (∗. réglage par défaut)

- **Waveform**∗ Enregistre des données d'onde.
- **Screen Image** Enregistre une capture d'écran.

**Setup File** Enregistre des données de configuration de réglage.

**Calc Results** Enregistre des résultats de calculs numériques.

## *5* **(Lorsque [Waveform] est sélectionné pour [Save Type])** résultats de calculs

Sélectionnez le format de fichier pour enregistrer à numériques [\(p. 177\)](#page-188-0).partir de **[Format].**

Options de réglage (∗. réglage par défaut)

- **Binary**∗ Sélectionnez cette option lorsque vous souhaitez recharger les données enregistrées dans l'appareil, ou les lire dans le logiciel fourni.
- **CSV** Sélectionnez cette option lorsque vous souhaitez enregistrer les données au format texte. C'est utile lorsque vous souhaitez ouvrir les données dans un tableur comme Excel®.

Les données enregistrées avec [CSV] ne peuvent pas être lues par l'appareil ou le logiciel fourni. Les données enregistrées avec [Binary] peuvent être converties ultérieurement au format texte (CSV) avec l'appareil ou le logiciel.

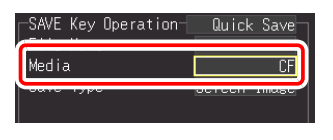

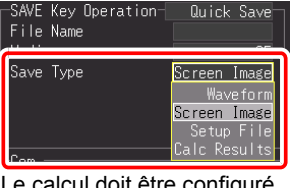

Le calcul doit être configuré avant d'enregistrer des

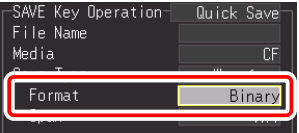

## *6* **(Lorsque [Waveform] est sélectionné pour [Save Type])**

Sélectionnez la gamme d'onde à enregistrer à partir de **[Span].**

Options de réglage (∗. réglage par défaut)

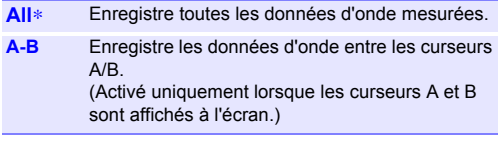

Avant d'enregistrer une onde partielle, spécifiez la période à enregistre[r\(p. 140\)](#page-151-1)

• Lorsqu'un intervalle d'enregistrement est spécifié pour le calcul, les résultats sont enregistrés pour l'intervalle spécifié.

*7* **(Lorsque [Waveform] est sélectionné pour [Save Type], et que [CSV] est sélectionné pour [Format])** Sélectionnez le volume de rétrécissement de données souhaité à partir de **[Thin out]**. Options de réglage (∗. réglage par défaut)

**OFF**∗**, 1/2, 1/5, 1/10, 1/20, 1/50, 1/100, 1/200, 1/500, 1/1000**

#### (Exemples)

1/2 : Enregistre un point de données sur deux  $(\cdot \times \cdot \times \cdot \cdot \cdot)$ 

1/5 : Enregistre un point de données sur cinq (\*\*\*\*\*\*\*\*\*\*\*\*\*\*\*<sub>...</sub>)

#### *8* **Saisissez [File Name].**

La procédure de fonctionnement est identique à celle de saisie de commentaires. (Certains caractères et symboles ne peuvent pas être sélectionnés à cause des restrictions du système de fichier.) [\(p. 128\)](#page-139-0)

Une boîte de dialogue de confirmation s'affiche.

Sélectionnez **[Yes]** puis appuyez sur la touche **ENTER** pour appliquer le nouveau nom.

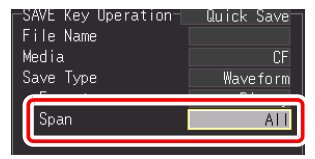

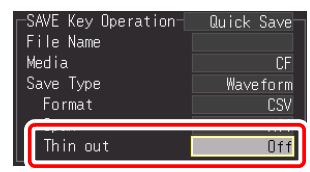

6

- Les données de mesure sont sauvegardées automatiquement sous le nom saisi.
- Lorsque plusieurs fichiers sont sauvegardés successivement, des numéros sont ajoutés au nom du fichier.
- S'il est laissé vide, les noms de fichier sont créés automatiquement.

**Voir :**[«Annexe 3 Nom de](#page-280-0)  [fichier» \(p. A13\)](#page-280-0)

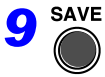

Appuyez sur **SAVE** pour sauvegarder immédiatement les données en fonction des paramètres actuels.

### **Enregistrement des données de configuration de réglage**

Il est possible d'enregistrer des configurations de réglage comme fichiers de données, puis de les recharger dans l'enregistreur lorsque vous devez réaliser plus de mesures avec les mêmes réglages.

Il est possible d'enregistrer jusqu'à dix configurations de réglage dans la mémoire interne, et bien d'autres peuvent être stockées sur le dispositif de stockage amovible.

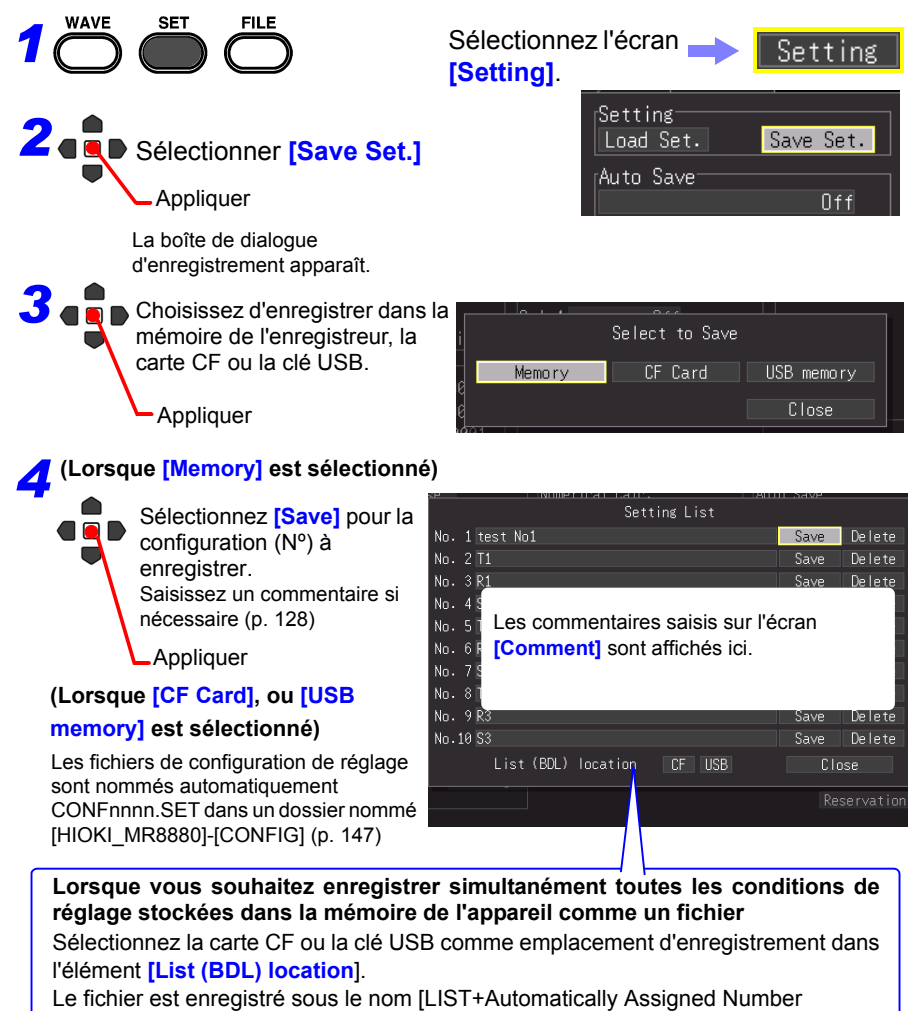

(0001).SET] dans le dossier [HIOKI\_MR8880]-[CONFIG].

**Voir :**Chargement des données de configuration de réglage [\(p. 158\)](#page-168-0)

être rechargées à partir de l'écran Fichier

### <span id="page-168-0"></span>**6.3 Chargement de données sur l'enregistreur**

Les données d'onde binaires, les captures d'écran et les configurations de réglage préalablement stockées et enregistrées peuvent être rechargées dans l'enregistreur [\(p. 147\).](#page-158-0)

### **Chargement d'une configuration de réglage**

Il est possible de recharger les configurations de réglage enregistrées dans la mémoire de l'enregistreur ou sur un dispositif de stockage.

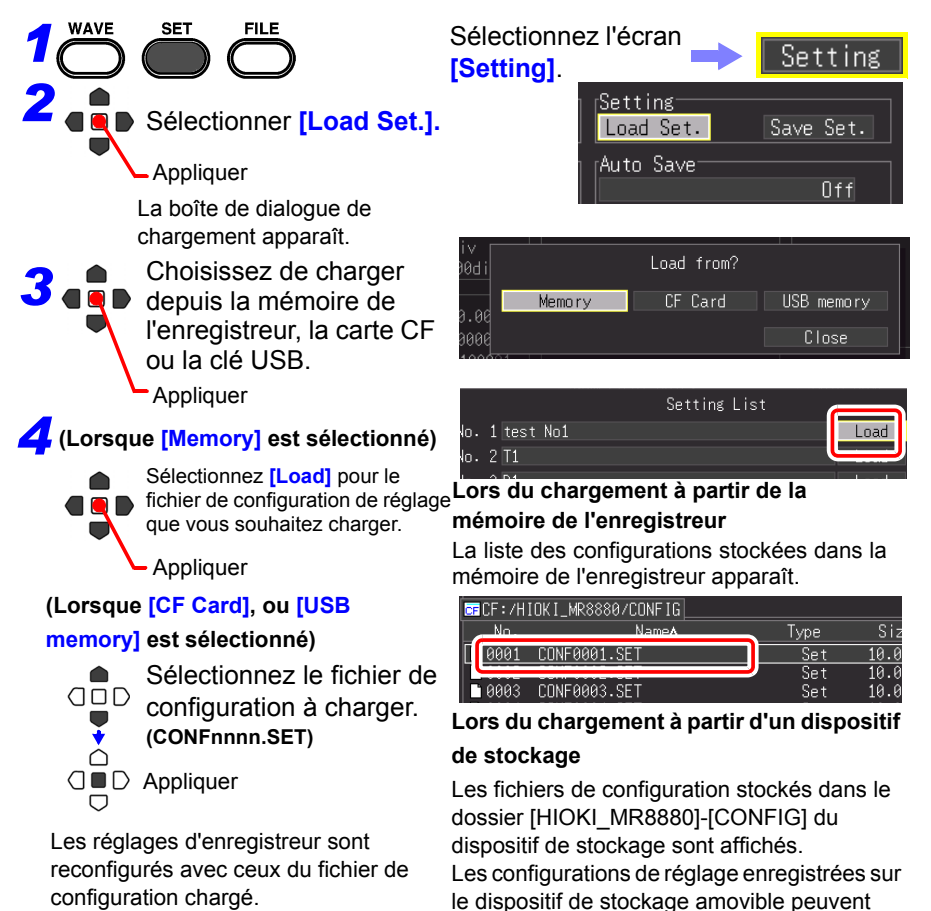

**Chapitre 6 Gestion des données** Chapitre 6 Gestion des données

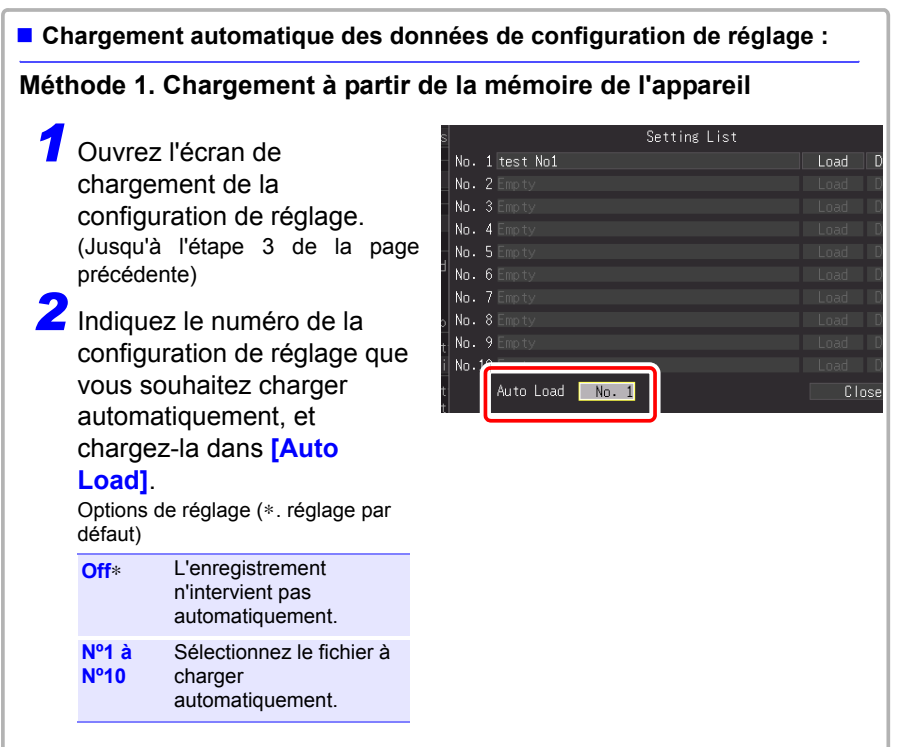

### **Méthode 2. Chargement à partir d'un dispositif de stockage externe**

- Les données de configuration de réglage enregistrées sous le fichier nommé STARTUP.SET dans le dossier [HIOKI\_MR8880] - [CONFIG] de la carte CF sont chargées automatiquement lors de la mise sous tension.
- Lorsque [File Protection] est réglé sur [High] sur l'écran Système, la Configuration automatique n'est pas disponible.

### <span id="page-170-0"></span>**Chargement de données d'onde et captures d'écran**

Les données d'onde binaires et les captures d'écran enregistrées peuvent être rechargées dans l'enregistreur.

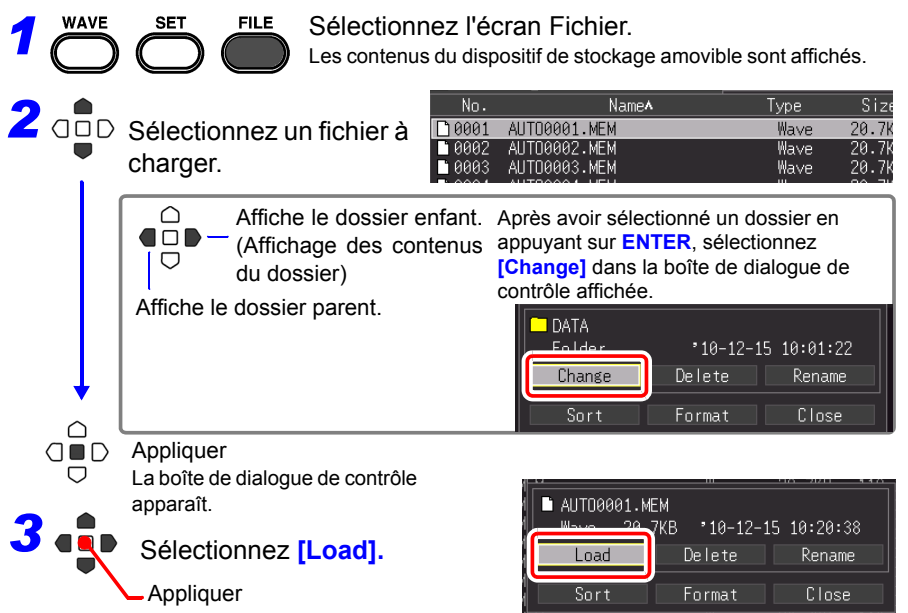

#### **Lors du chargement d'ondes**

Si le nombre d'éléments de données inclus dans le fichier à charger dépasse l'espace disponible dans la mémoire tampon interne, vous pouvez préciser le nombre de données d'onde à partir duquel commencer le chargement. ([Top of data num])

La partie des données indiquée par [Readable data num] (nombre de données qu'il est possible de charger) est chargée à partir d'un nombre défini. Il n'est pas nécessaire de configurer ce réglage lorsque les données tiennent dans la mémoire tampon interne. Sélectionnez [OK] pour charger les

données.

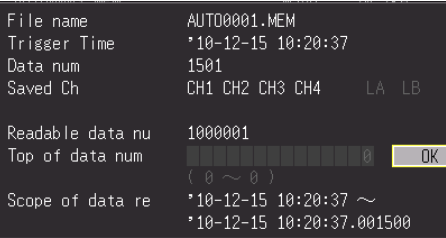

### **6.4 Gestion des données**

Vous pouvez gérer les données enregistrées sur un dispositif de stockage amovible dans l'enregistreur

- Formater un dispositif de stockage amovible [\(p. 48\)](#page-59-0)
- Charger un fichier (lorsque le fichier est sélectionné) [\(p. 158\)](#page-168-0)
- Déplacer les dossiers affichés (lorsque le dossier est sélectionné) [\(p. 161\)](#page-171-0)
- Supprimer des données [\(p. 162\)](#page-172-0)
- Renommer des fichiers et dossiers [\(p. 163\)](#page-173-0)
- Classer des fichiers [\(p. 164\)](#page-174-0)

### <span id="page-171-1"></span>**Remplacement du dispositif de stockage amovible**

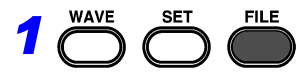

Sélectionnez l'écran Fichier. Les contenus de la carte CF sont affichés. Lorsque seule une clé USB est insérée dans l'enregistreur, ses contenus sont affichés. Il n'est pas possible de changer de lecteur.

**NIKI MR8880**  $\overline{\text{CP}}$  CF :  $\angle$ NameA NO. **AAA1** CONFIG 10002 DATA

*2* Appuyez à nouveau sur **FILE**. Les contenus de la clé USB sont affichés. Appuyez sur la touche **FILE** pour naviguer entre la carte CF et la clé USB.

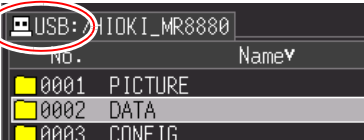

### <span id="page-171-0"></span>**Affichage des contenus du dossier et du dossier parent**

**WAVE SFT FILE** *1*

> △  $\Box$ ▽

Sélectionnez l'écran Fichier. Les contenus de la carte CF∗ sont affichés.

- **2 and** Sélectionnez un dossier à afficher.
	- Affichez le dossier enfant

(affichez les contenus du dossier actuellement en surbrillance) (appuyez sur **ENTER** et sélectionnez

**[Change]** dans la boîte de dialogue de contrôle affichée)

Affiche le dossier parent.

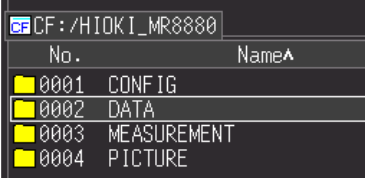

- ∗: Lorsque seule une clé USB est insérée dans l'enregistreur, ses contenus sont affichés.
- Il est possible de sélectionner un autre lecteur lorsque le dossier racine est affiché.
- Le nom du chemin peut contenir jusqu'à 128 caractères.

### <span id="page-172-0"></span>**Suppression de données**

Vous pouvez supprimer les fichiers et dossiers sur une carte CF et sur une clé USB.

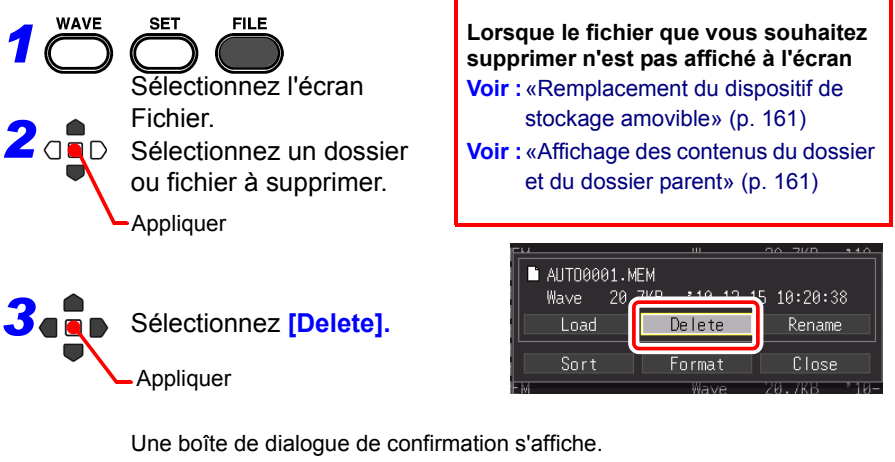

Sélectionnez **[Yes]** et appuyez sur **ENTER** pour supprimer. • Pour vous protéger contre des pertes de données involontaires, les

- dossiers HIOKI\_MR8880 et DATA ne peuvent pas être supprimés. Si vous devez supprimer l'un de ces dossiers, renommez-le d'abord.
	- Les fichiers en lecture seule ne peuvent être supprimés qu'avec un PC.

### <span id="page-173-0"></span>**Changement de nom de fichiers et dossiers**

Il est possible de renommer les dossiers et les fichiers présents sur un dispositif de stockage. Les noms de fichier peuvent contenir jusqu'à 26 caractères réguliers.

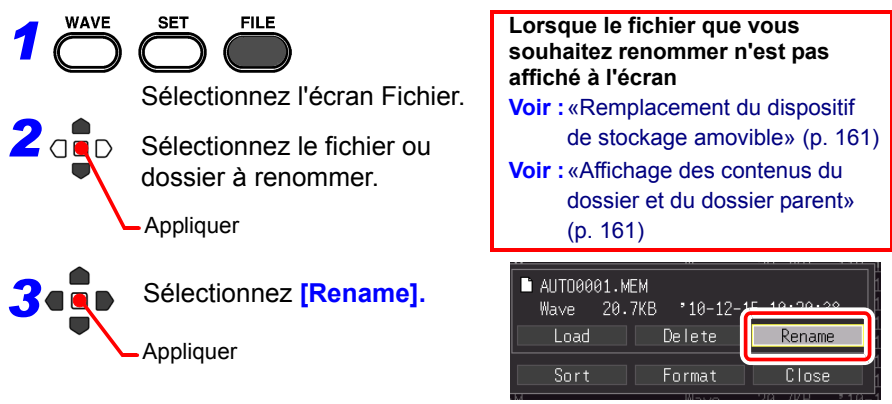

La boîte de dialogue de saisie de caractère apparaît.

Saisissez le nouveau nom de fichier

La procédure de fonctionnement est identique à celle de saisie de commentaires.

(Certains caractères et symboles ne peuvent pas être sélectionnés à cause des restrictions du système de fichier.) [\(p. 128\)](#page-139-0)

Une boîte de dialogue de confirmation s'affiche. Sélectionnez **[Yes]** et appuyez sur **ENTER** pour appliquer le nouveau nom.

### <span id="page-174-0"></span>**Classement des fichiers**

Les fichiers peuvent être classés dans l'ordre croissant ou décroissant en fonction de la touche de classement sélectionnée.

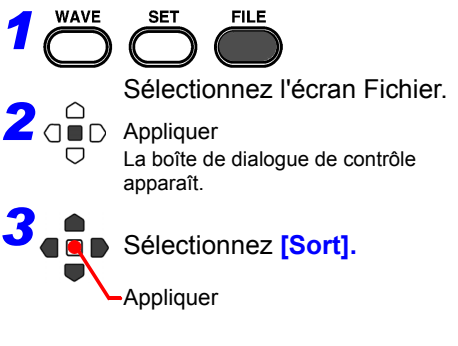

Sélectionnez la touche<br>avec laquelle classer.

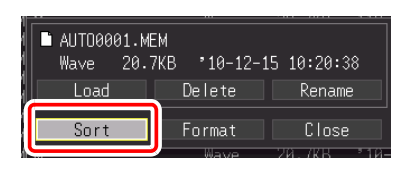

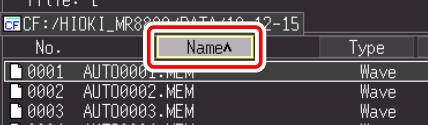

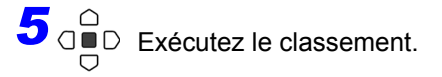

**Appliquer** 

Les fichiers sont affichés à nouveau dans l'ordre croissant ou décroissant. (Appuyez pour naviguer entre les ordres croissant/ décroissant)

 $\sim$ : ordre croissant

 $\vee$ : ordre décroissant

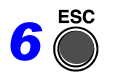

*6* Terminez

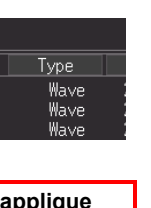

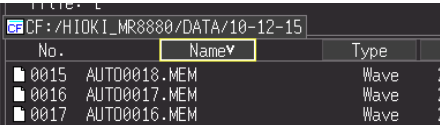

**Le classement des fichiers s' également aux fichiers non affichés à l'écran. (Dans l'illustration ci-dessus, tous les noms de fichiers sont affichés dans l'ordre décroissant.)**

# **Impression** Chapitre 7

Vous pouvez utiliser l'imprimante optionnelle pour imprimer des données de mesure et des écrans d'affichage.

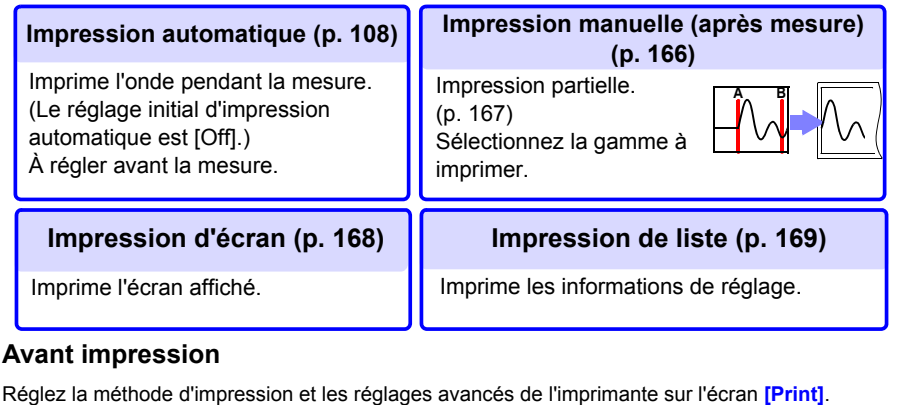

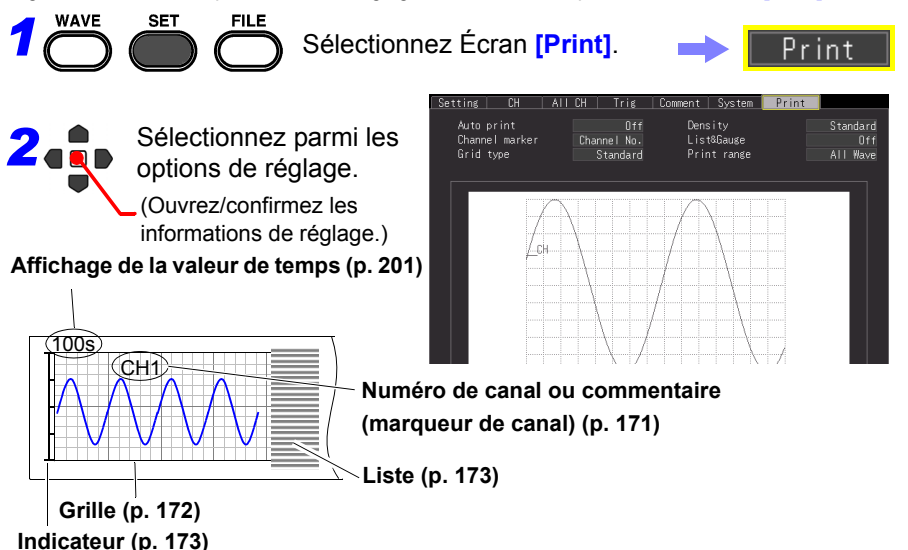

Avant impression, raccordez l'imprimante optionnelle et chargez le papier d'enregistrement.

**Voir :**[«2.4 Raccordement de l'imprimante et chargement du papier d'enregistrement](#page-52-0)  [\(Options\)» \(p. 41\)](#page-52-0)

En cas de problème lors de l'utilisation de l'imprimante :

**Voir :**[« 14.2 Dépannage »-](#page-262-0)[«Problèmes d'impression» \(p. 252\)](#page-263-0)

**166**

*7.1 Impression de signaux après mesure (Impression manuelle)*

### <span id="page-177-0"></span>**7.1 Impression de signaux après mesure (Impression manuelle)**

Appuyez sur la touche **PRINT** pendant l'affichage de l'écran d'onde, sélectionnez la gamme et le type d'impression, puis imprimez l'onde.

### **Ondes imprimables**

- Ondes enregistrées dans la mémoire tampon interne après mesure
- Ondes de données enregistrées sur un support et qui ont été lues sur la mémoire tampon interne de l'appareil

*1*

**WAVE** 

### **Impression de signaux entière**

*1* Appuyez sur la touche **WAVE** pour afficher l'écran d'affichage d'onde.

Lorsque vous souhaitez imprimer une onde enregistrée sur un support, lisez les données de l'appareil avant d'appuyer sur la touche **PRINT**.

**Voir :**[«Chargement de données d'onde et](#page-170-0)  [captures d'écran» \(p. 159\)](#page-170-0)

*2* Appuyez sur la touche **PRINT** de l'imprimante.

L'écran de confirmation de la gamme d'impression apparaît.

### *3* Sélectionnez **[All Wave]**.

L'impression de l'onde débute. Pour forcer la fin de l'impression, appuyez sur la touche **STOP**.

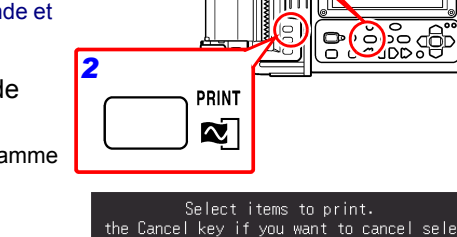

All Wave

100000000

A-B Wave | Calc Result

# **Imprimer Exemple**  $\begin{array}{cc} \text{CH1} & \text{so } \text{on } \mathcal{N} & \text{se } \text{Com} \\ \text{CH2} & \text{2} & \text{V} & \text{se } \text{Com} \\ \text{CH3} & \text{2} & \text{V} & \text{se } \text{Com} \\ \end{array}$  $\begin{array}{c} 1 \\ 1 \\ 1 \end{array}$ 50%<br>50%<br>50%

### <span id="page-178-0"></span>**Indication de la gamme d'impression (Impression partielle)**

Vous pouvez indiquer la gamme de l'onde à imprimer avec les curseurs A et B.

> *1* Appuyez sur la touche **WAVE** pour afficher la partie de l'onde que vous souhaitez imprimer dans l'écran d'affichage d'onde.

Lorsque vous souhaitez imprimer une onde enregistrée sur un support, lisez les données de l'appareil avant d'appuyer sur la touche **PRINT**.

**Voir :**[«Chargement de données d'onde et](#page-170-0)  [captures d'écran» \(p. 159\)](#page-170-0)

*2* Appuyez sur la touche **SCROLL/ CURSOR**.

Les curseurs A et B et les valeurs du curseur apparaissent dans l'écran d'affichage **[Wave+Crsr]**.

- *3* Sélectionnez **[A Cur]** pour **[Move]**.
	- *4* Utilisez les touches de défilement gauche et droite pour déplacer le curseur A vers l'emplacement à partir duquel vous souhaitez démarrer l'impression.
- *5* Sélectionnez **[B Cur]** pour **[Move]**.
- *6* Utilisez les touches de défilement gauche et droite pour déplacer le curseur B vers l'emplacement auquel vous souhaitez arrêter l'impression.
- *7* Appuyez sur la touche **PRINT** de l'imprimante.

L'écran de confirmation de la gamme d'impression apparaît.

### *8* Sélectionnez **[A-B Wave].**

L'onde entre les curseurs A et B est imprimée. Pour forcer la fin de l'impression, appuyez sur la touche **STOP**.

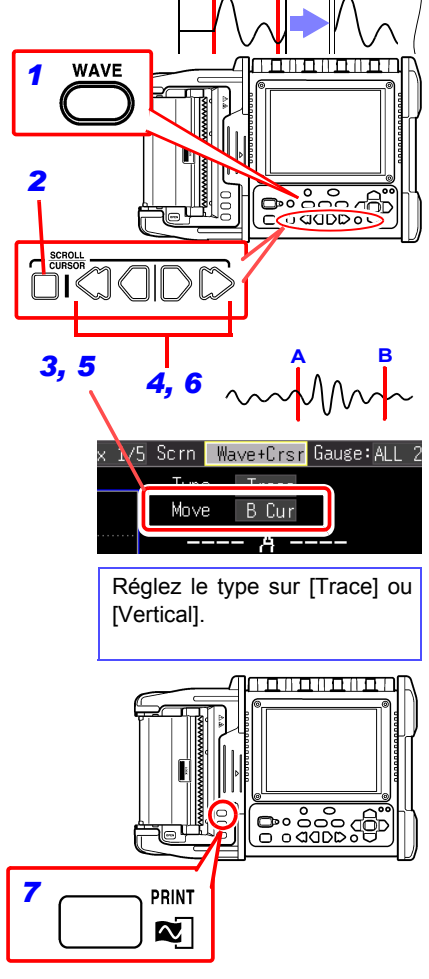

**A B**

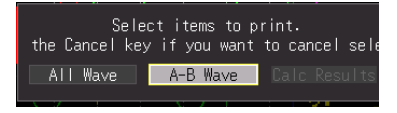

**168**

*7.2 Impression de l'écran affiché (Impression d'écran)*

### <span id="page-179-0"></span>**7.2 Impression de l'écran affiché (Impression d'écran)**

Vous pouvez imprimer les informations affichées à l'écran.

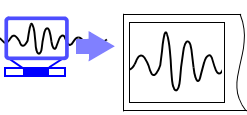

*1* Affichez à l'écran les informations que vous souhaitez imprimer. (Écran d'onde, écran de réglages, écran de fichier, écran de surveillance, écran PRESETS)

*2* Appuyez sur la touche **COPY** de l'imprimante. L'impression de l'écran affiché débute.

Pour forcer la fin de l'impression, appuyez sur la touche **STOP**.

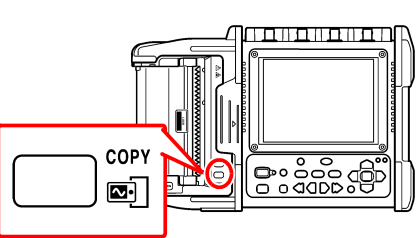

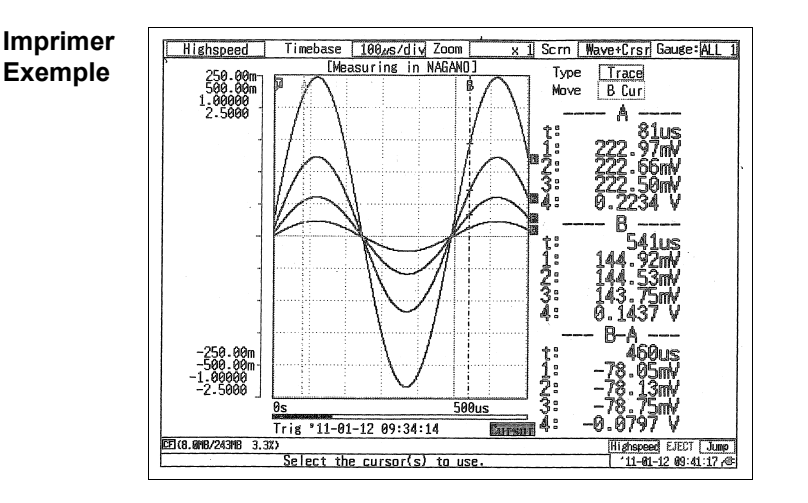

Lors de l'utilisation du pack de batteries optionnel, la densité d'impression **REMARQUE** devient automatiquement fine.
## **7.3 Impression des informations de réglage (Impression de liste)**

Vous pouvez imprimer une liste de réglages pour les données de mesure lues sur la mémoire tampon interne après la mesure.

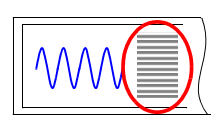

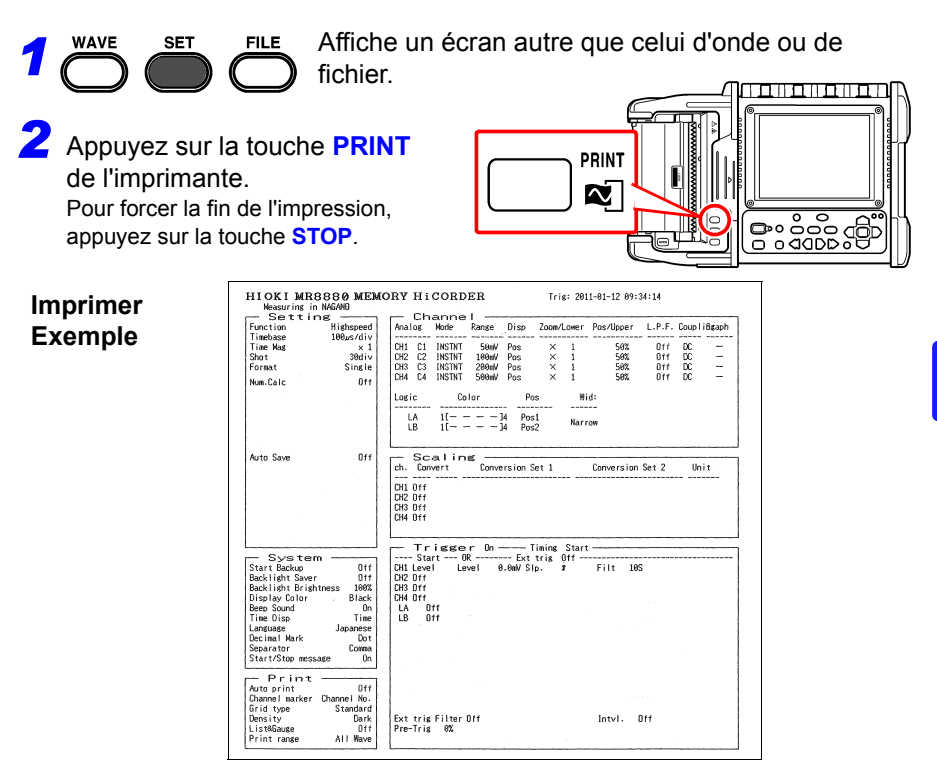

#### **Si vous souhaitez imprimer une liste après avoir imprimé une onde**

Sélectionnez **[List]** ou **[Both]** pour l'élément **[List & Gauge]** sur l'écran **[Print]**.

REMARQUE La liste imprimée des conditions de réglage concerne les données de mesure lues dans la mémoire tampon interne. Même si vous modifiez un réglage après la mesure, les éléments de la liste ne changent pas. De plus, une liste ne peut pas être imprimée en l'absence d'onde.

## **7.4 Exemples d'impression**

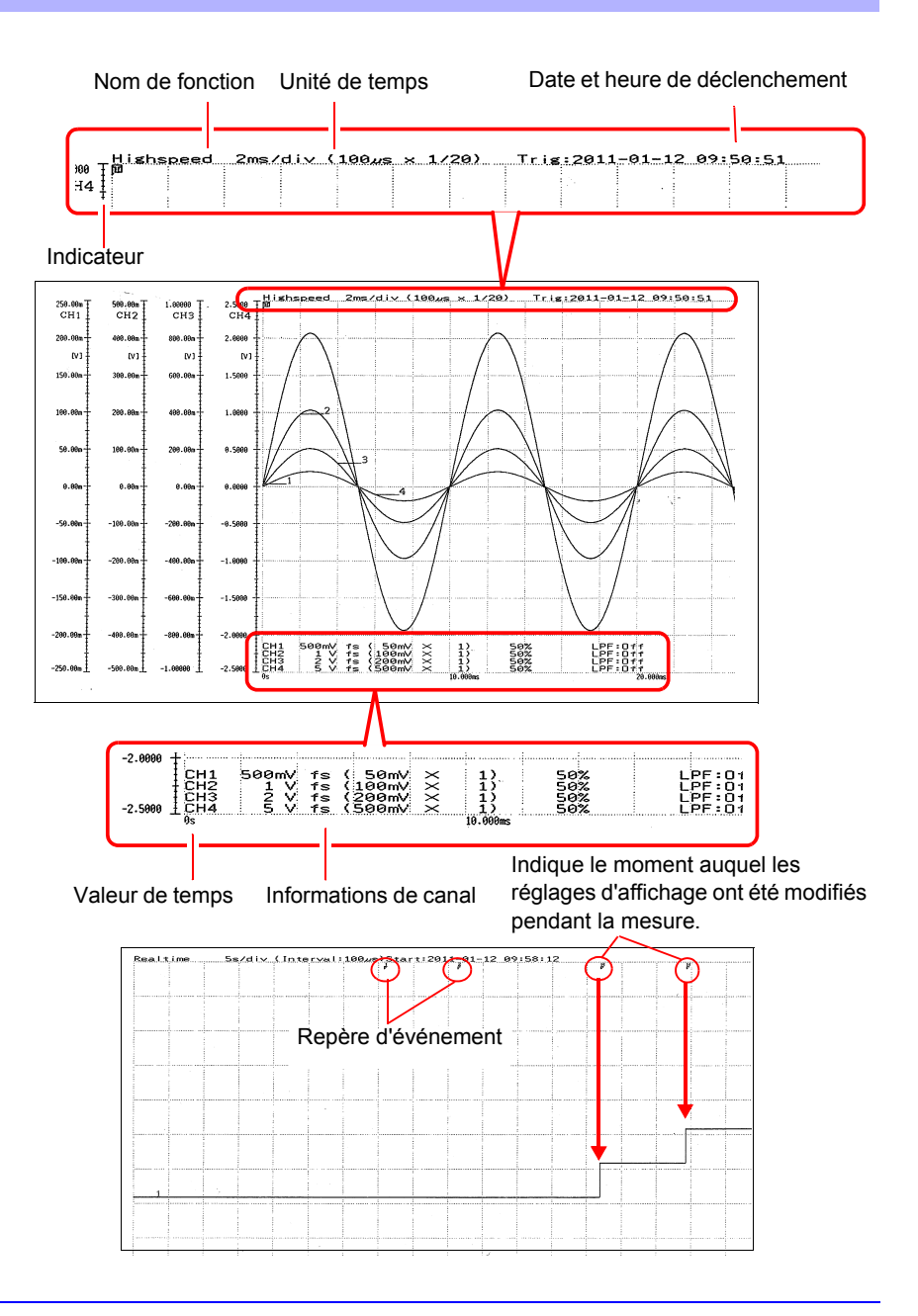

## **7.5 Divers réglages d'impression**

Vous pouvez ajouter une grille à une onde et imprimer le numéro de canal ou un commentaire et d'autres informations. L'onglet **[Print]** est ajouté à l'écran de réglages lorsque vous raccordez une imprimante.

Les informations imprimées pour l'axe horizontal sont identiques à celles de l'affichage de l'écran [\(p. 201\).](#page-212-0)

Pour imprimer automatiquement après une mesure, configurez le réglage avant la mesure.

**Voir :**[«4.8 Réglage de l'impression automatique» \(p. 108\)](#page-119-0)

#### **Impression du numéro de canal ou d'un commentaire (Marqueur de canal)**

Vous pouvez imprimer le numéro de canal ou un commentaire accompagnant l'onde.

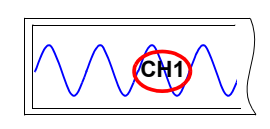

**Chapitre 7 Impression**

Chapitre 7 Impression

7

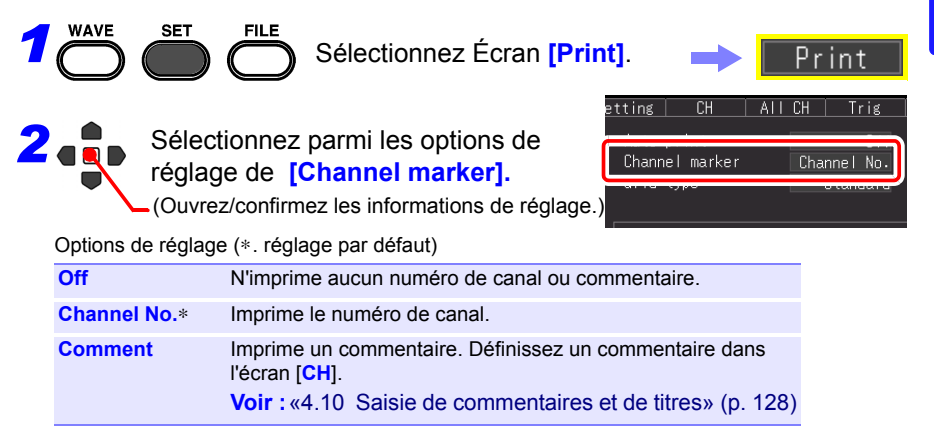

- **REMARQUE** • Si l'onde à imprimer est courte, le commentaire peut ne pas être imprimé.
	- Dans le cas de l'affichage X-Y, les marqueurs de canal ne sont pas affichés.

*7.5 Divers réglages d'impression*

## **Réglage du type de grille**

Vous pouvez régler le type de grille à imprimer sur le papier d'enregistrement.

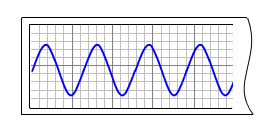

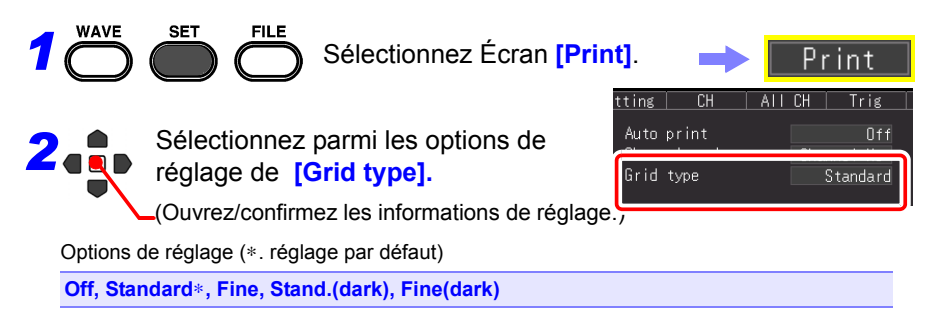

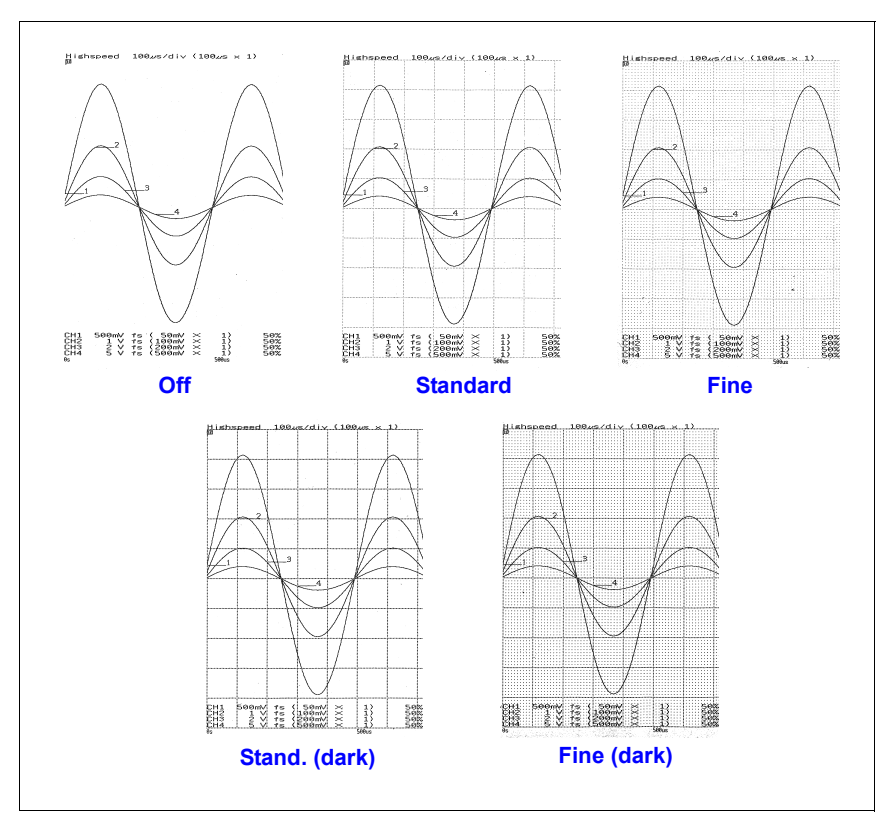

## **Réglage de la densité d'impression**

Vous pouvez régler la densité d'impression sur le papier d'enregistrement sur trois niveaux. Régler la densité d'impression sur un niveau bas réduit la consommation d'énergie et augmente la longévité des piles.

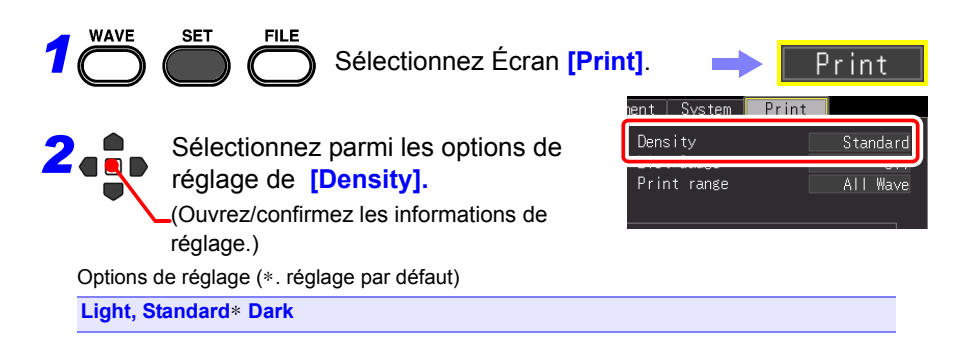

## **Impression de liste de réglage et indicateur (Liste et indicateur)**

Vous pouvez imprimer un indicateur avant l'onde et une liste après l'onde imprimée pendant l'impression d'une onde (sauf en cas d'impression d'écran).

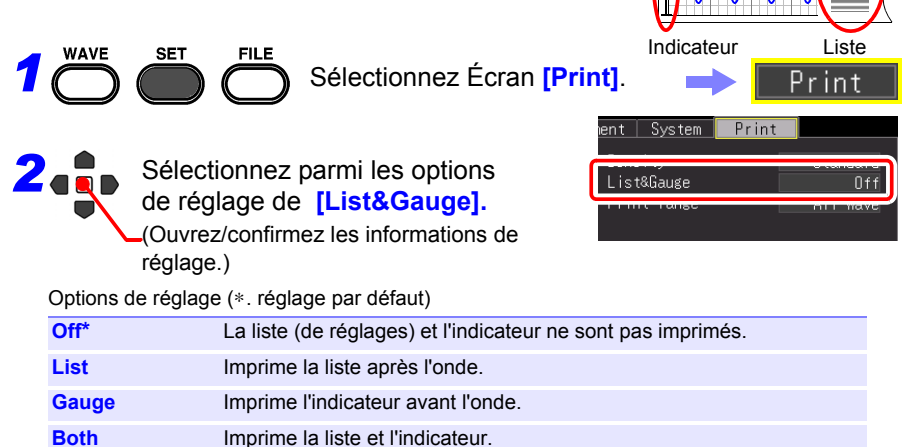

*7.5 Divers réglages d'impression*

## **Indication de la gamme d'impression (Gamme d'impression)**

Vous pouvez régler la gamme d'impression. (fonction très rapide uniquement)

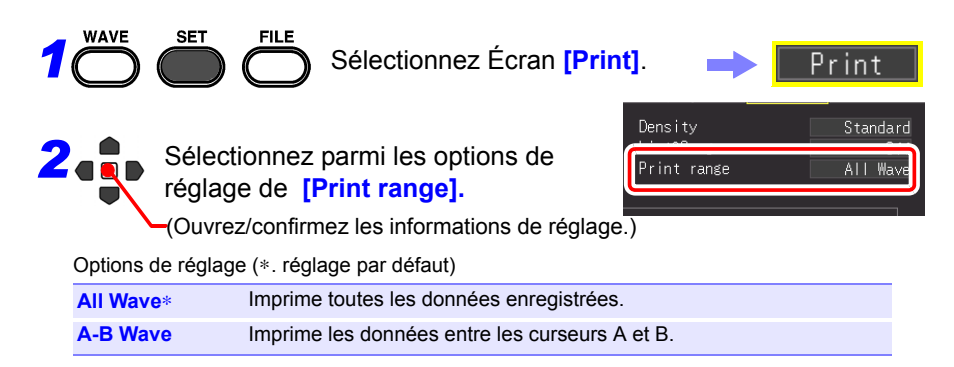

## **7.6 Alimentation**

Vous pouvez alimenter en papier d'enregistrement vierge.

Appuyez sur la touche **FEED** de l'imprimante.

Le papier d'enregistrement vierge est alimenté, puis l'alimentation s'arrête automatiquement.

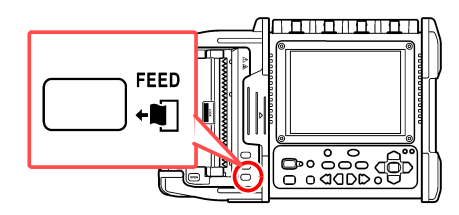

## **7.7 Réalisation d'un contrôle de l'imprimante**

Vous pouvez contrôler le fonctionnement de l'imprimante.

Un modèle, des lignes verticales, horizontales ou diagonales droites, et un texte contrôlés sont imprimés correctement.

Appuyez sur la touche **COPY** tout en maintenant la touche **FEED** sur l'imprimante.

Si vous souhaitez arrêter le contrôle, appuyez sur la touche **STOP** pour en forcer l'arrêt.

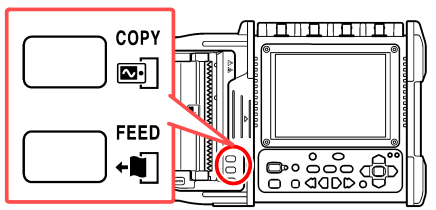

**Exemple d'impression**

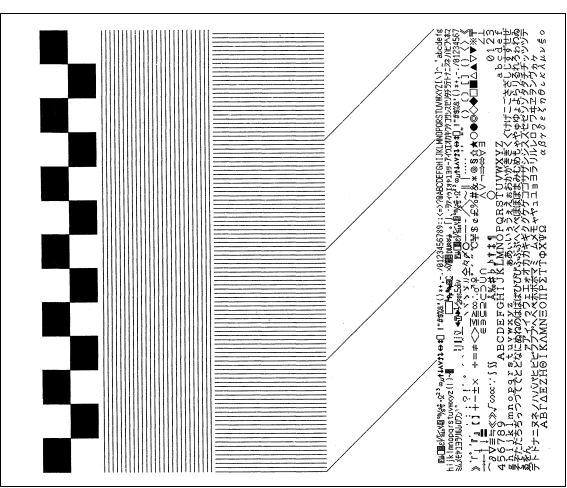

# **Calculs**

# **numériques** Chapitre 8

## **8.1 Méthodes de calcul**

Les calculs peuvent être appliqués aux données mesurées. L'opération varie selon la fonction ([Highspeed]/[Realtime]). Il est possible de réaliser jusqu'à quatre calculs à la fois.

#### **Types de calculs**

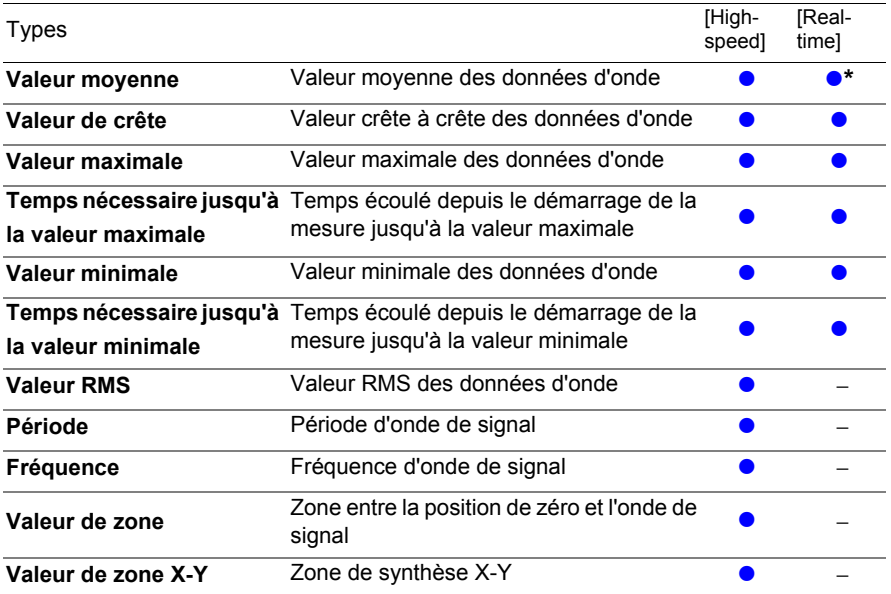

∗. Ceci ne peut pas être réglé lorsque [Envelope: On].

**Voir :**[«8.4 Expressions de calcul de valeur numérique» \(p. 184\)](#page-195-0)

#### **Méthodes de calcul**

**Les deux méthodes suivantes sont disponibles pour appliquer les calculs.** Lorsqu'un calcul est appliqué automatiquement, l'opération varie selon la fonction.

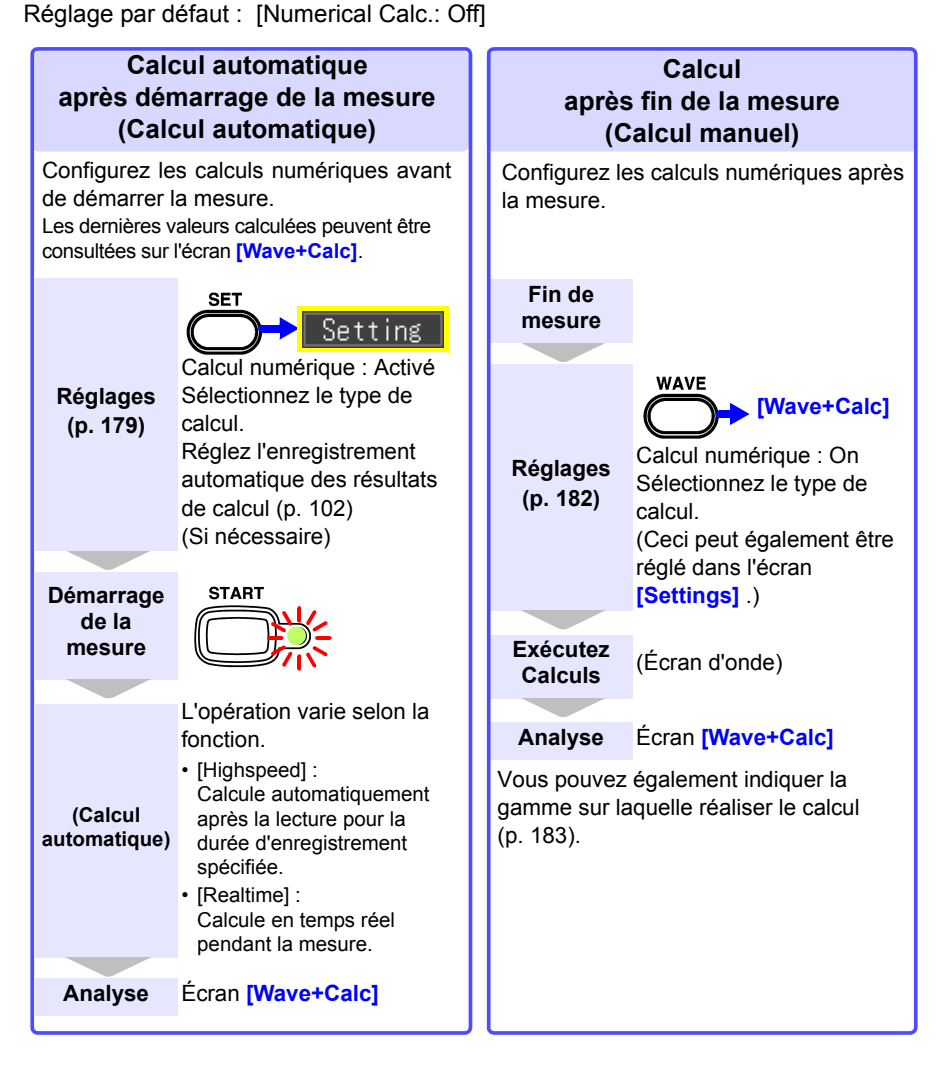

REMARQUE Si l'enregistrement [Waveform (real time)], la fonction [Envelope], et [Numerical calculation] sont réglés simultanément pour la fonction [Realtime], l'intervalle d'enregistrement ne peut pas être réglé sur 100 µs et 200 µs.

## <span id="page-190-0"></span>**8.2 Calcul automatique (Calcul automatique)**

Réalise un calcul automatique après le démarrage de la mesure. L'opération varie selon la fonction.

- [Highspeed] : Calcule automatiquement après la lecture pour la durée d'enregistrement spécifiée.
- [Realtime] : Calcule en temps réel pendant la mesure.

Dans le cas de la fonction de [Realtime], la valeur de calcul peut également être enregistrée au format texte (CSV) à un intervalle défini [\(p. 102\)](#page-113-0).

Il est également possible d'enregistrer les calculs numériques automatiquement [\(p. 102\)](#page-113-0).

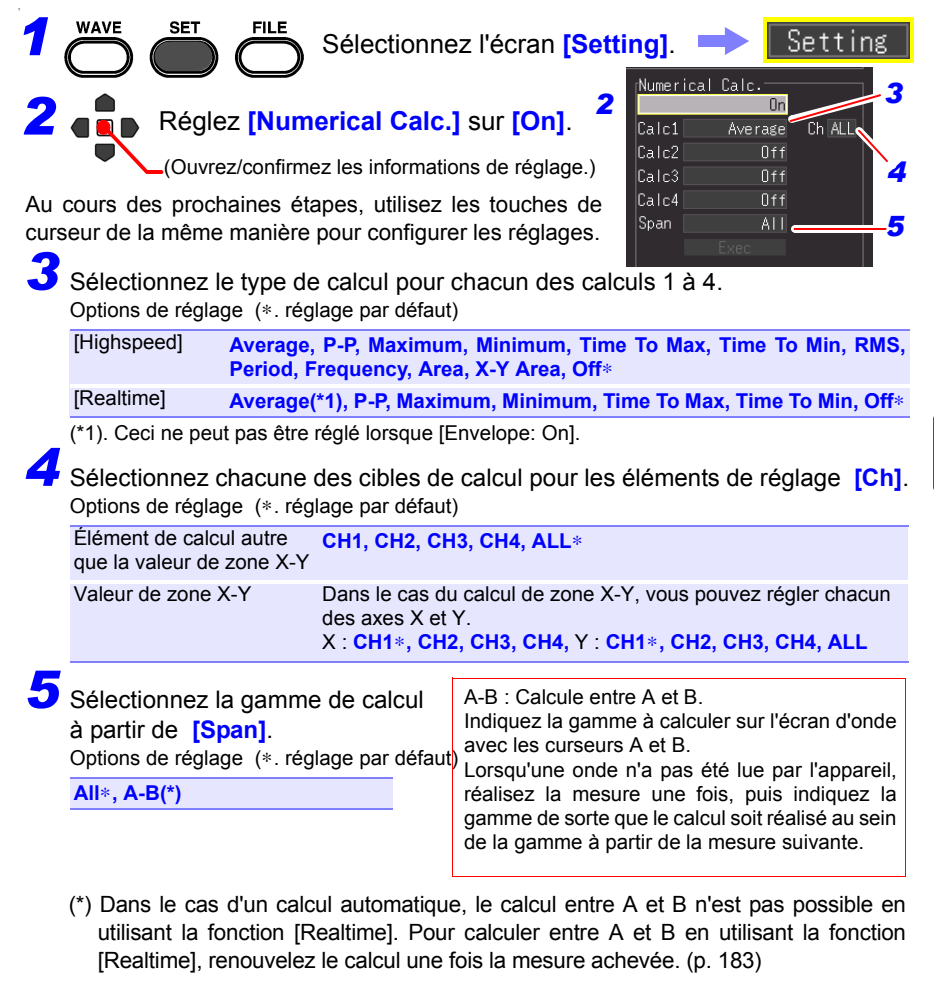

## **180**

## *8.2 Calcul automatique (Calcul automatique)*

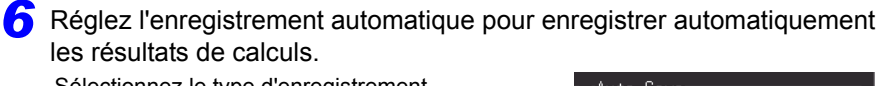

Sélectionnez le type d'enregistrement automatique [\(p. 102\).](#page-113-0) Sélectionnez l'un des éléments suivants.

- **[Calc(after meas.)]**
- **[Waveform + Calc]**
- **[CSV + Calc]**

Vous pouvez enregistrer les valeurs de calcul à l'intervalle spécifié [\(p. 181\)](#page-192-0).

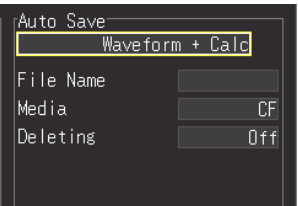

*7* Démarrez la mesure.

*8* Sélectionnez l'affichage **[Wave + Calc]** dans l'écran d'onde.

Les résultats de calcul numérique apparaissent.

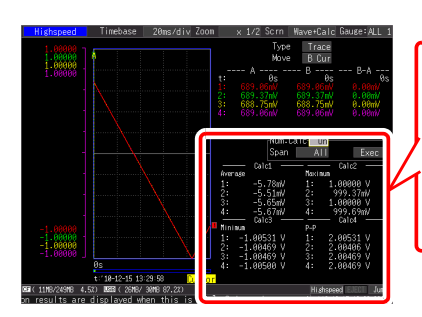

Les résultats du numéro de calcul sélectionné apparaissent.

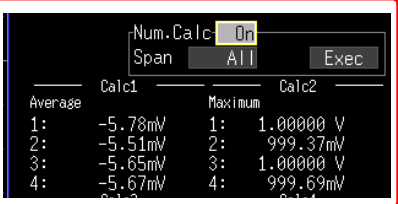

## <span id="page-192-0"></span>**Calcul sur l'intervalle indiqué (calcul d'intervalle)**

Vous pouvez enregistrer la valeur de calcul à un intervalle spécifié. La procédure de réglage est identique au calcul automatique lorsqu'une autre option que le calcul d'intervalle est réglée [\(p. 179\).](#page-190-0) (Fonction [Realtime] uniquement)

Réglez comment scinder les valeurs de calcul dans **[Split Calc.]**. Options de réglage (∗. réglage par défaut)

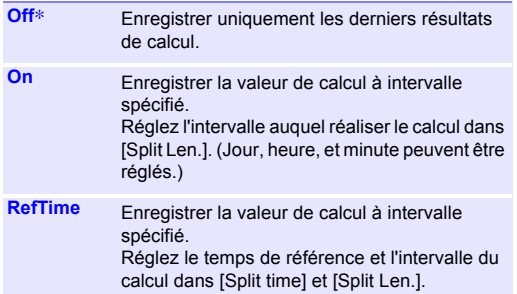

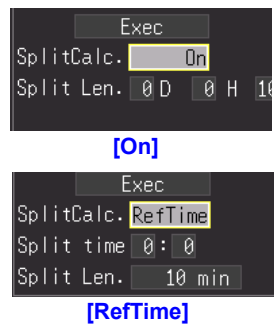

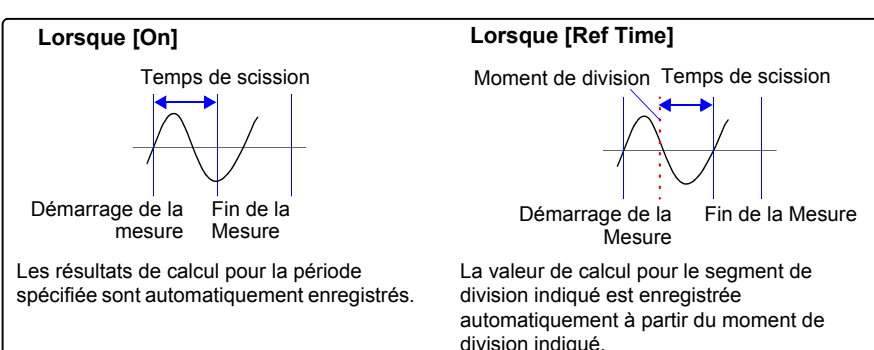

Vous pouvez confirmer les résultats de calcul numérique sur l'affichage [Wave+Calc] de l'écran d'onde. Si vous définissez les réglages d'enregistrement divisé en utilisant la fonction de [Realtime] vous pouvez naviguer entre les valeurs normales et celles divisées.

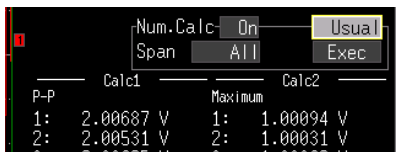

#### **Affichage [Usual]**

Les valeurs de calcul depuis le démarrage de la mesure sont affichées.

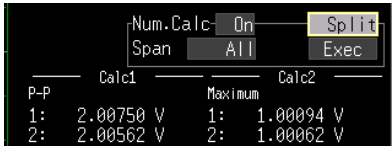

#### **Affichage [Split]**

La dernière valeur de calcul est affichée à un intervalle indiqué. Si l'enregistrement divisé n'est pas réglé (calcul d'intervalle), [---] est indiqué pour la valeur de division.

## <span id="page-193-0"></span>**8.3 Calcul après la mesure (Calcul manuel)**

Vous pouvez régler le calcul et réaliser le calcul de la valeur numérique après la mesure. Vous pouvez réaliser le calcul pour toutes les données d'onde, ou indiquer la gamme pour laquelle réaliser le calcul [\(p. 183\)](#page-194-0).

## **Réalisation du calcul pour toutes les données**

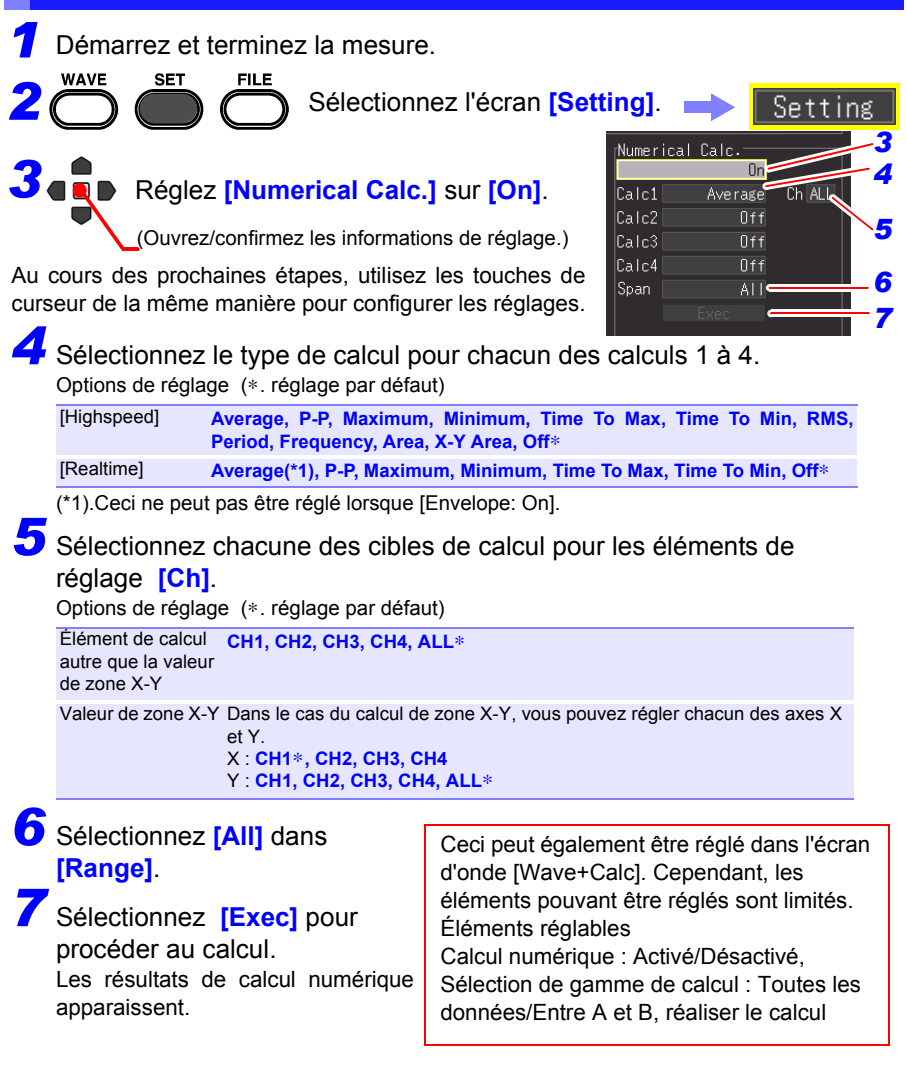

<span id="page-194-0"></span>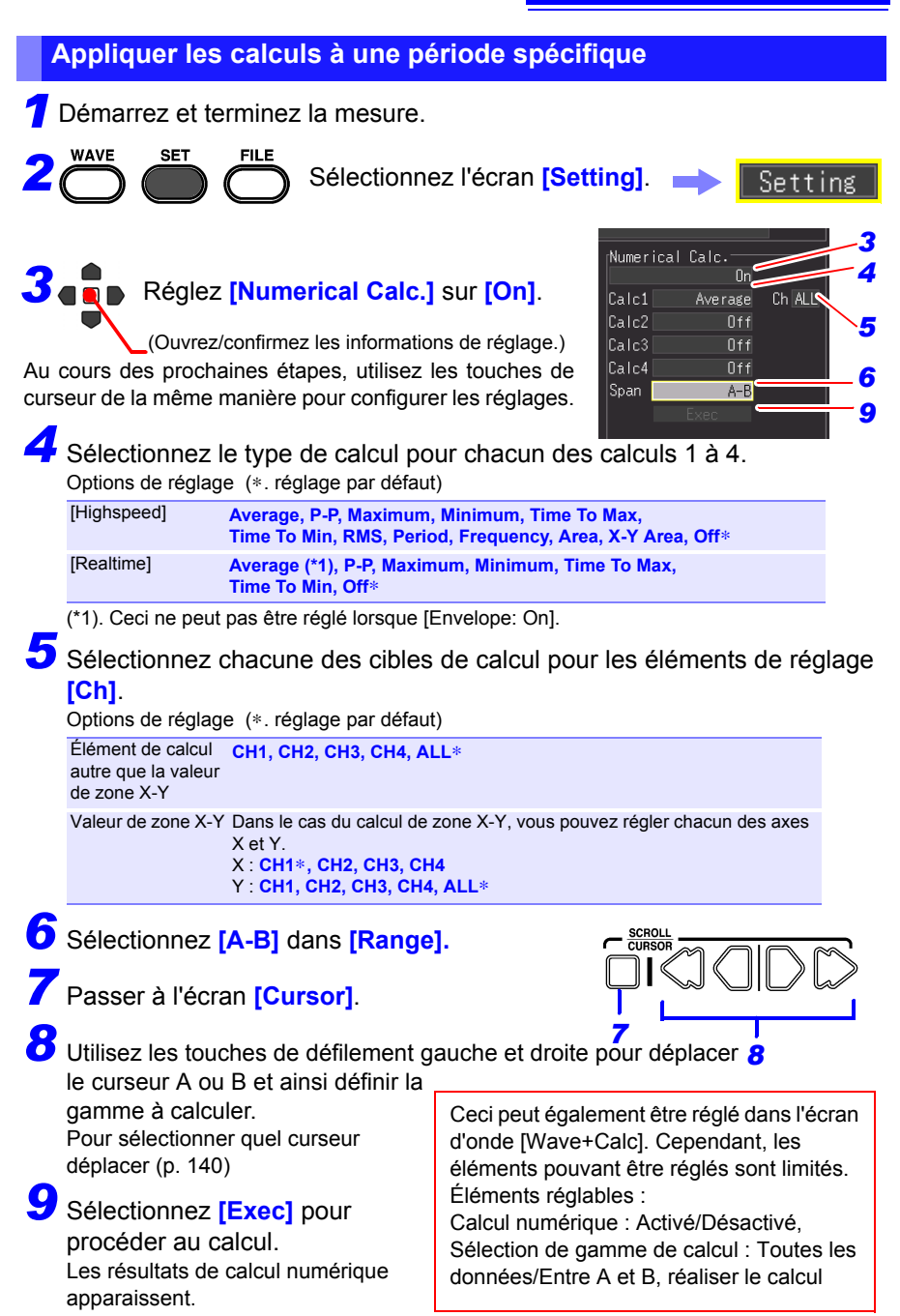

## <span id="page-195-0"></span>**8.4 Expressions de calcul de valeur numérique**

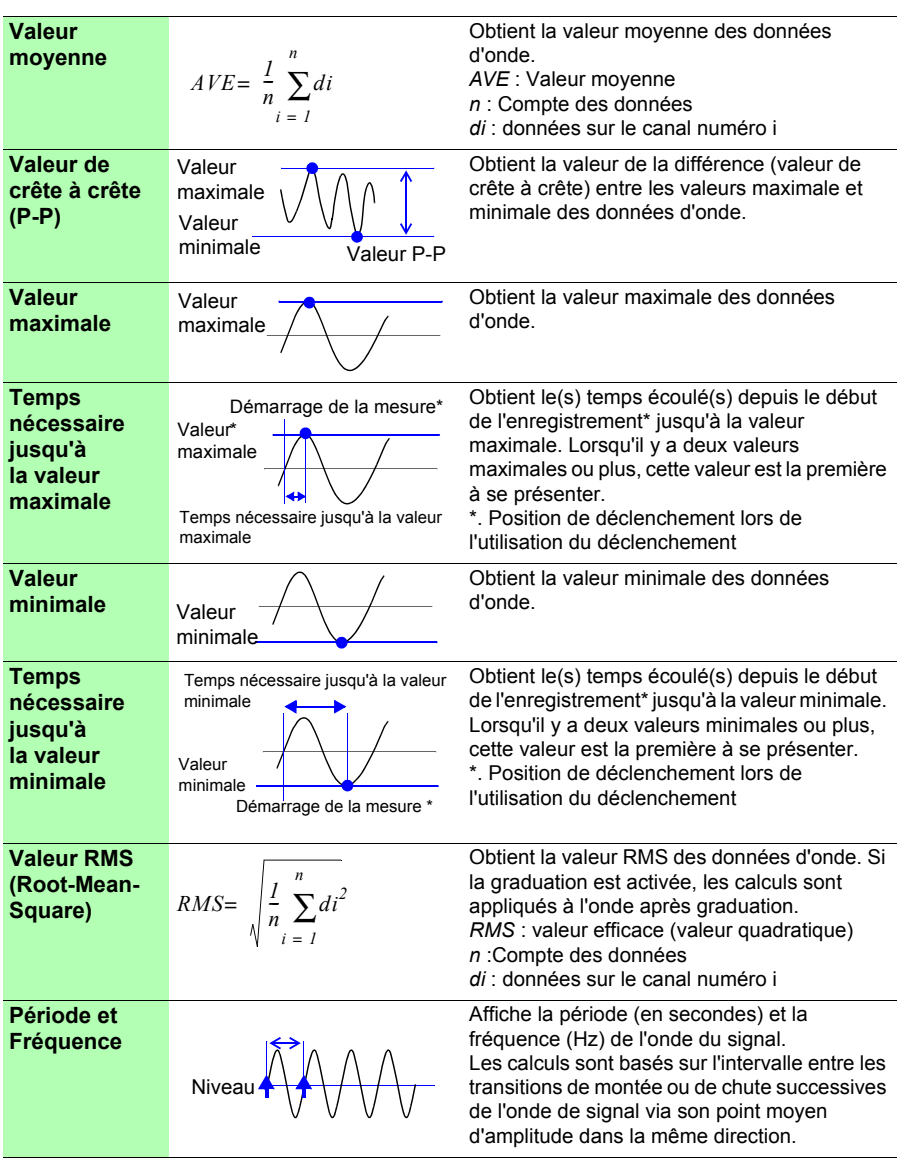

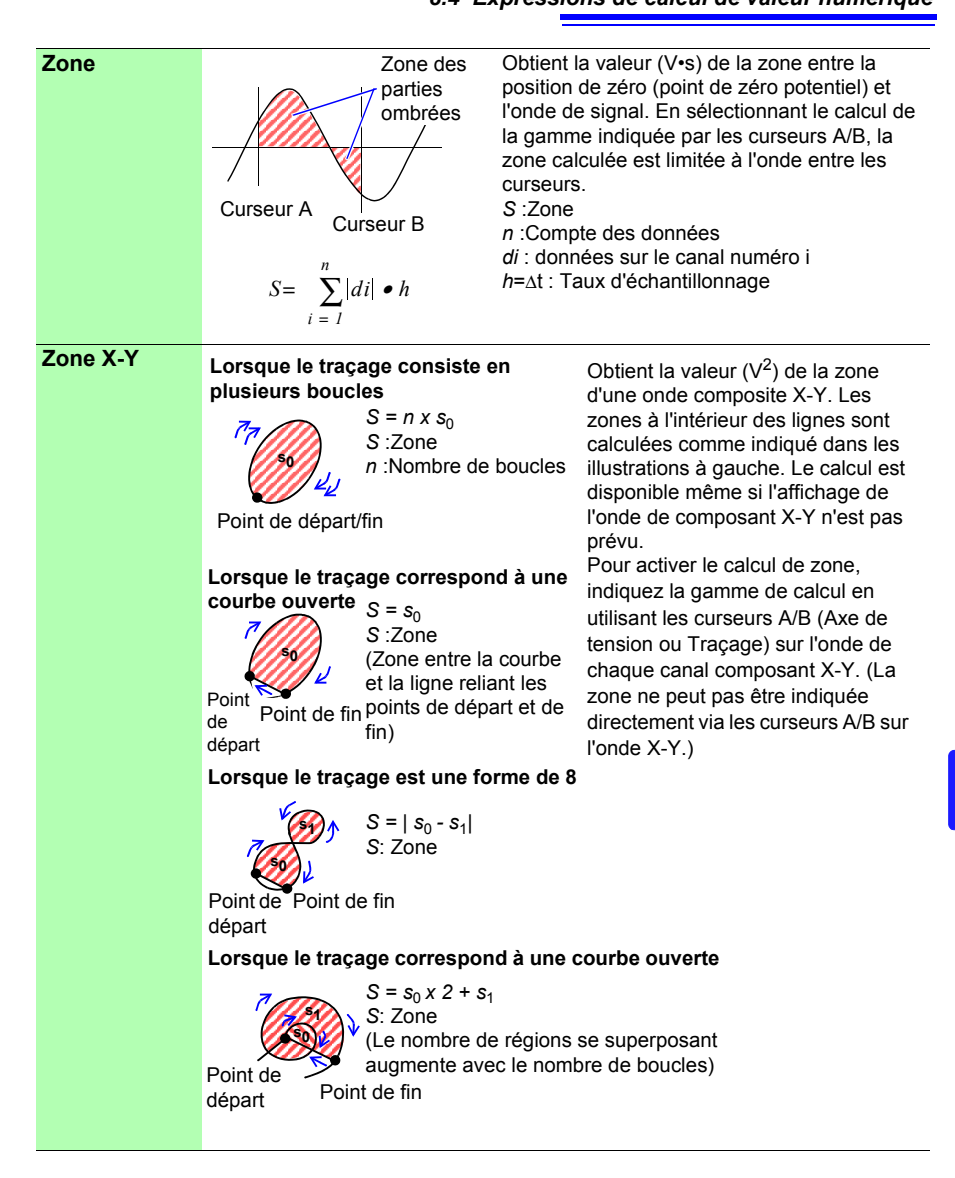

## **Programmation de mesure Chapitre 9**

Vous pouvez programmer le démarrage et l'arrêt de la mesure à des moments précis. Avant de configurer ces réglages, confirmez que l'horloge de l'appareil est à l'heure. Si ce n'est pas le cas, réglez à nouveau l'horloge sur l'écran Système. [\(p. 204\)](#page-215-0)

## <span id="page-198-0"></span>**9.1 Démarrage et arrêt de la mesure à une date précise**

Vous pouvez indiquer les jours souhaités pour le démarrage et l'arrêt de la mesure.

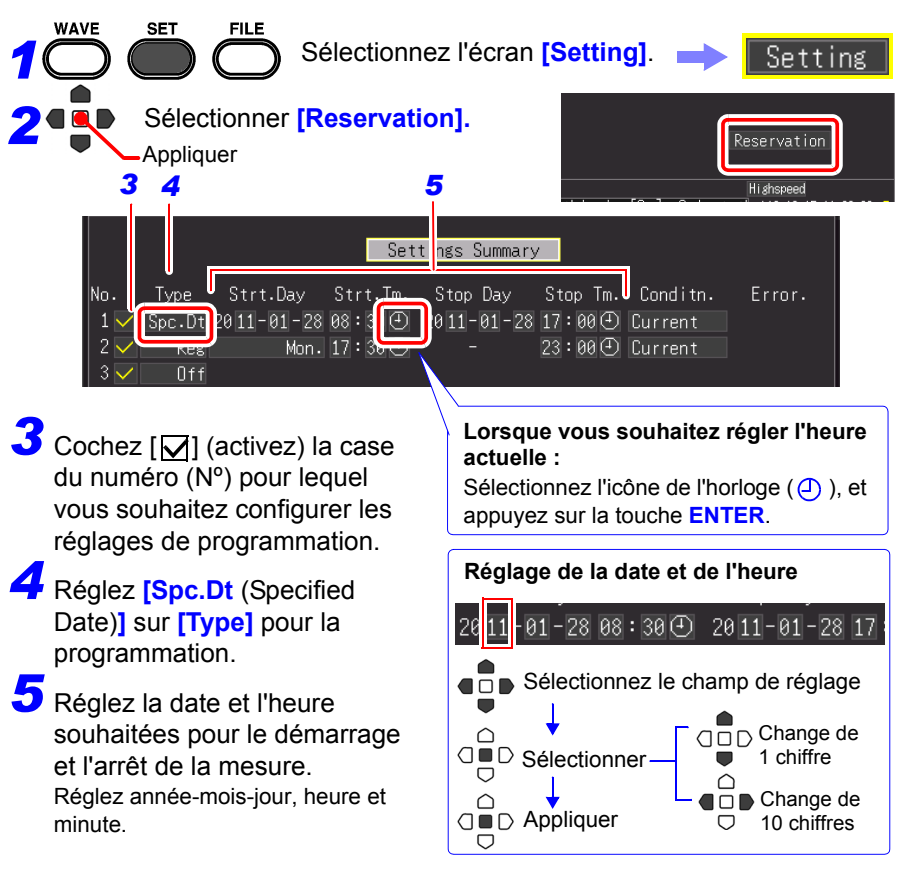

9

## *9.1 Démarrage et arrêt de la mesure à une date précise* **188**

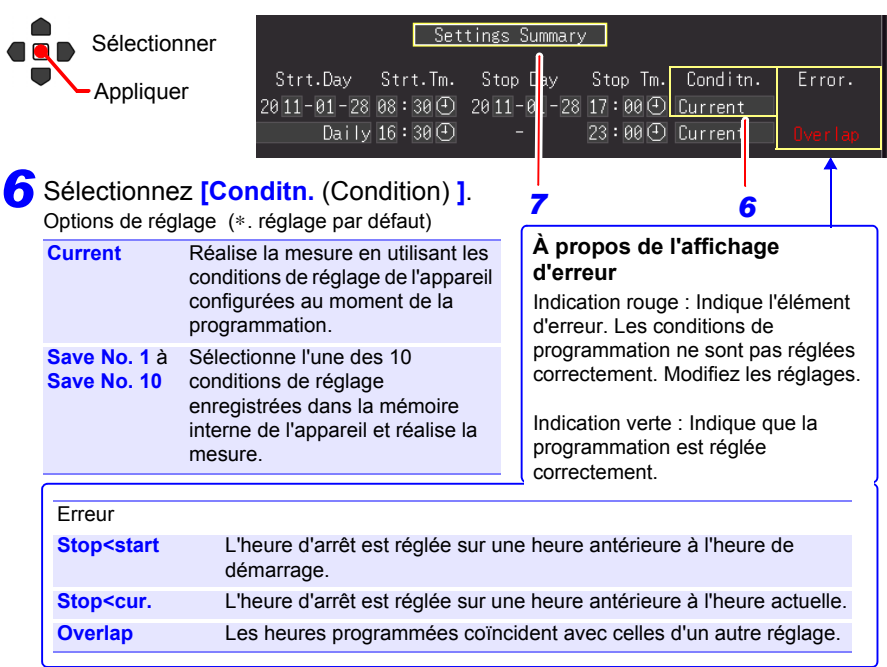

## *7* Sélectionnez **[Settings Summary].**

L'écran de confirmation de programmation apparaît.

## Sélectionnez **[OK].** *8*

Si vous sélectionnez **[Cancel]**, l'écran Programmation réapparaît.

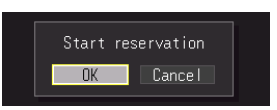

Lorsque les réglages de programmation sont achevés, l'écran passe de celui de Programmation de mesure à celui de Réglage.

À ce moment-là, l'indication **[Reserved]** clignote en vert en bas à droite de l'écran pour indiquer que l'appareil est entré en état d'attente de programmation.

La mesure démarre automatiquement à la date et à l'heure programmées.

Il n'est pas possible de modifier les conditions de réglage de la programmation activée.

#### **Lorsque vous souhaitez annuler une programmation alors que [Reserved] est affiché**

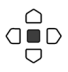

Appuyez sur la touche **ENTER** pour fermer la boîte de dialogue d'annulation de programmation.

Sélectionnez [**OK**] pour annuler la programmation.

<span id="page-200-0"></span>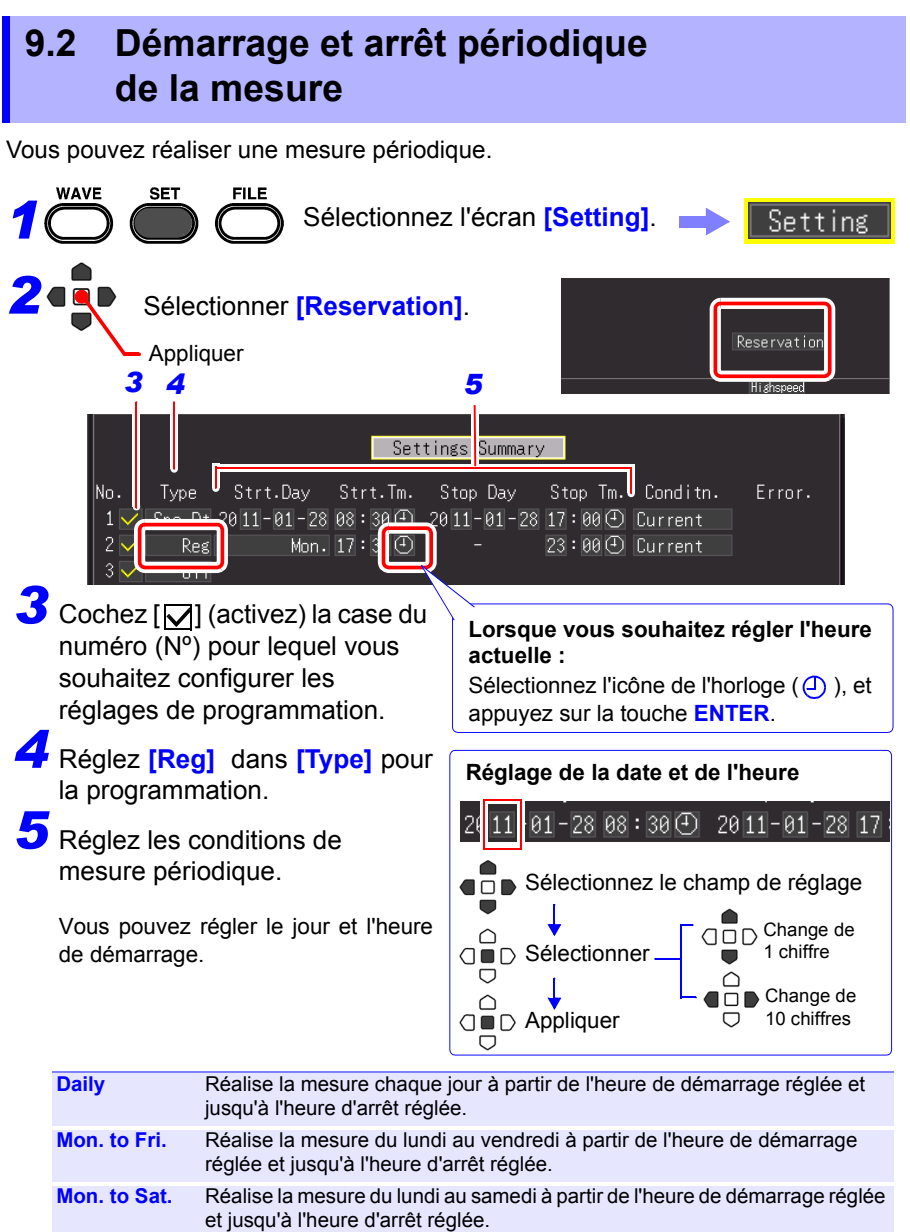

9

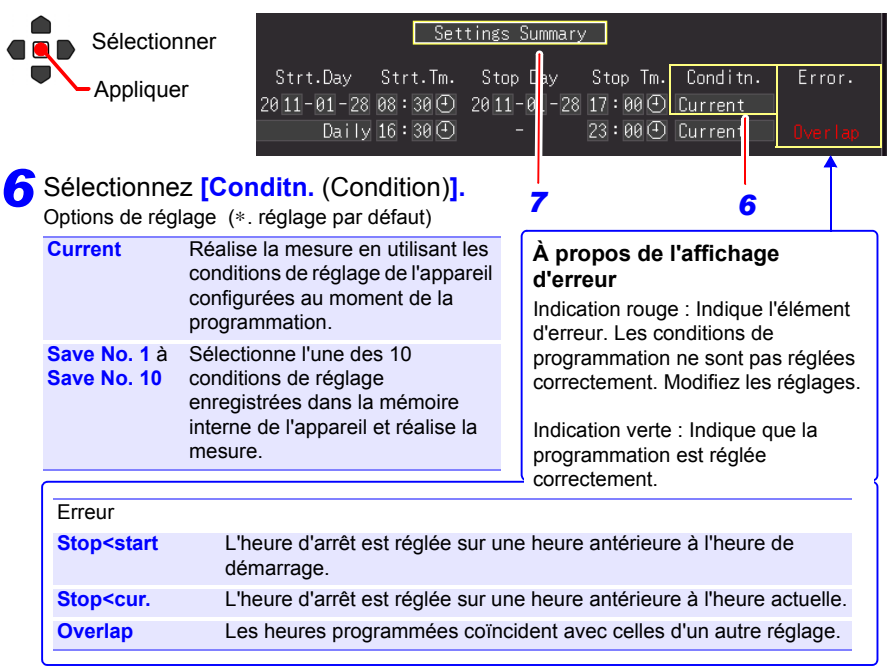

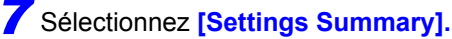

L'écran de confirmation de programmation apparaît.

## Sélectionnez **[OK].** *8*

Si vous sélectionnez **[Cancel]**, l'écran Programmation réapparaît.

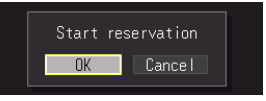

Lorsque les réglages de programmation sont achevés, l'écran passe de celui de Programmation de mesure à celui de Réglage.

À ce moment-là, l'indication **[Reserved]** clignote en vert en bas à droite de l'écran pour indiquer que l'appareil est entré en état d'attente de programmation.

La mesure démarre automatiquement à la date et à l'heure programmées.

Il n'est pas possible de modifier les conditions de réglage de la programmation activée.

#### **Lorsque vous souhaitez annuler une programmation alors que [Reserved] est affiché**

 $\bigcirc$ 

Appuyez sur la touche **ENTER** pour fermer la boîte de dialogue d'annulation

 $\overline{O}$  de programmation.

Sélectionnez [**OK**] pour annuler la programmation.

## **9.3 Annulation d'une programmation**

Pour annuler une programmation ou en modifier les réglages, **[Reserved]** (état d'attente de programmation) doit d'abord être annulé.

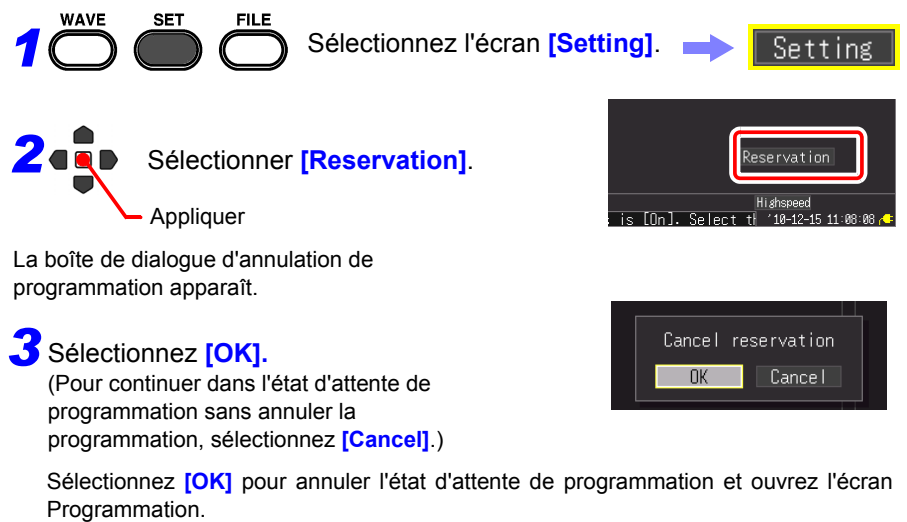

Modifiez la programmation si nécessaire.

**Voir :**[«9.1 Démarrage et arrêt de la mesure à une date précise» \(p. 187\),](#page-198-0) [«9.2 Démarrage et arrêt périodique de la mesure» \(p. 189\)](#page-200-0)

Si vous ne souhaitez pas modifier la programmation, appuyez sur la touche **ESC**. L'appareil revient au fonctionnement normal.

9

#### **À propos des restrictions de fonctionnement tant que [Reserved] est affiché (état d'attente)**

- Les touches relatives au démarrage, à l'arrêt, aux fichiers, à l'enregistrement et à l'impression ne fonctionnent pas.
- Pour modifier un réglage, annulez d'abord la programmation. Si vous modifiez un réglage dans l'état d'attente, une boîte de dialogue apparaît pour confirmer l'annulation de la programmation.

## **À propos des opérations de démarrage et d'arrêt programmées**

- Si la première heure de démarrage programmée est passée au moment du réglage de la programmation, vous avez accès aux conditions de mesure réglées et la mesure démarre immédiatement.
- « La réservation commencera prochainement. » apparaît 30 secondes avant une heure de démarrage programmée, puis la mesure démarre à l'heure indiquée.
- Lorsque l'enregistrement répété est réglé sur **[Single]**, la programmation s'achève lorsqu'une mesure s'achève. Lorsque l'enregistrement répété est réglé sur **[Repeat]**, la mesure est réalisée de manière répétée jusqu'à l'heure d'arrêt.
- Lorsque l'état est **[Waiting for pre-trigger]** ou **[Waiting for trigger]** à l'heure d'arrêt, la mesure s'arrête et l'état passe en attente du prochain état programmé (attente de programmation). Lorsque l'état est [Storing], la mesure est suspendue, le calcul, l'enregistrement et l'impression sont réalisés en utilisant les données disponibles jusqu'à présent, puis l'état passe à l'état d'attente de programmation suivant.
- Si l'heure de démarrage programmée suivante est dé passée du fait du temps d'enregistrement et d'impression nécessaire, vous avez accès aux conditions de mesure et la mesure suivante démarre immédiatement.
- Lorsque toutes les programmations sont achevées, l'état programmé est annulé.
- En cas de coupure d'alimentation lorsqu'une mesure est programmée, l'état programmé reprend au retour du courant et la mesure démarre si le moment de retour se trouve entre les heures de démarrage et d'arrêt programmées, indépendamment du réglage Démarrer sauvegarde (On/Off).
- Lorsque l'état programmé est annulé, les réglages sont restaurés au moment où la programmation a été activée.

## **9.4 À propos de la fonction de programmation**

La mesure varie selon le déclenchement, les réglages de programmation de mesure, le réglage d'enregistrement répété et le réglage du temps d'enregistrement.

#### **Lorsque l'heure d'arrêt est réglée après l'heure d'enregistrement**

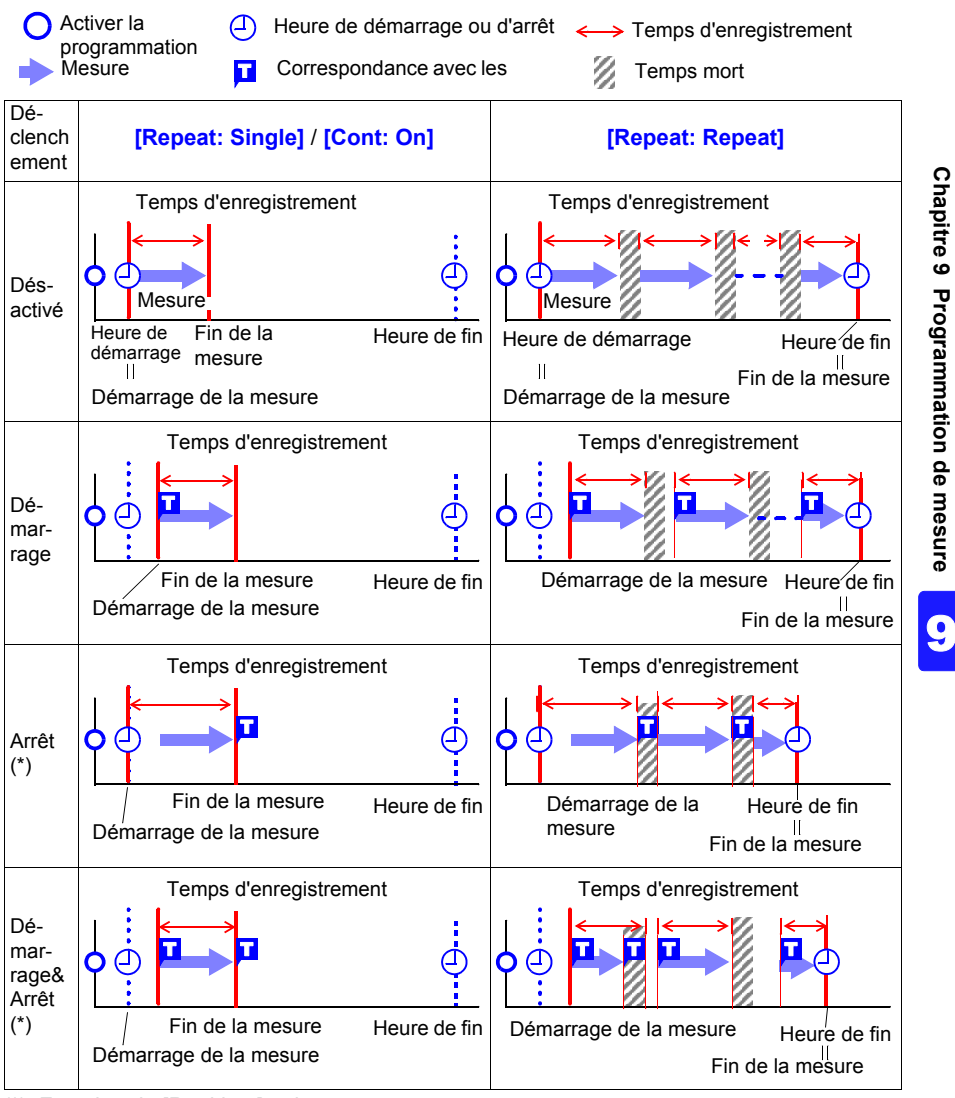

(\*). Fonction de [Realtime] uniquement

## *9.4 À propos de la fonction de programmation* **194**

## **L'heure d'arrêt définie se situe dans le temps d'enregistrement**

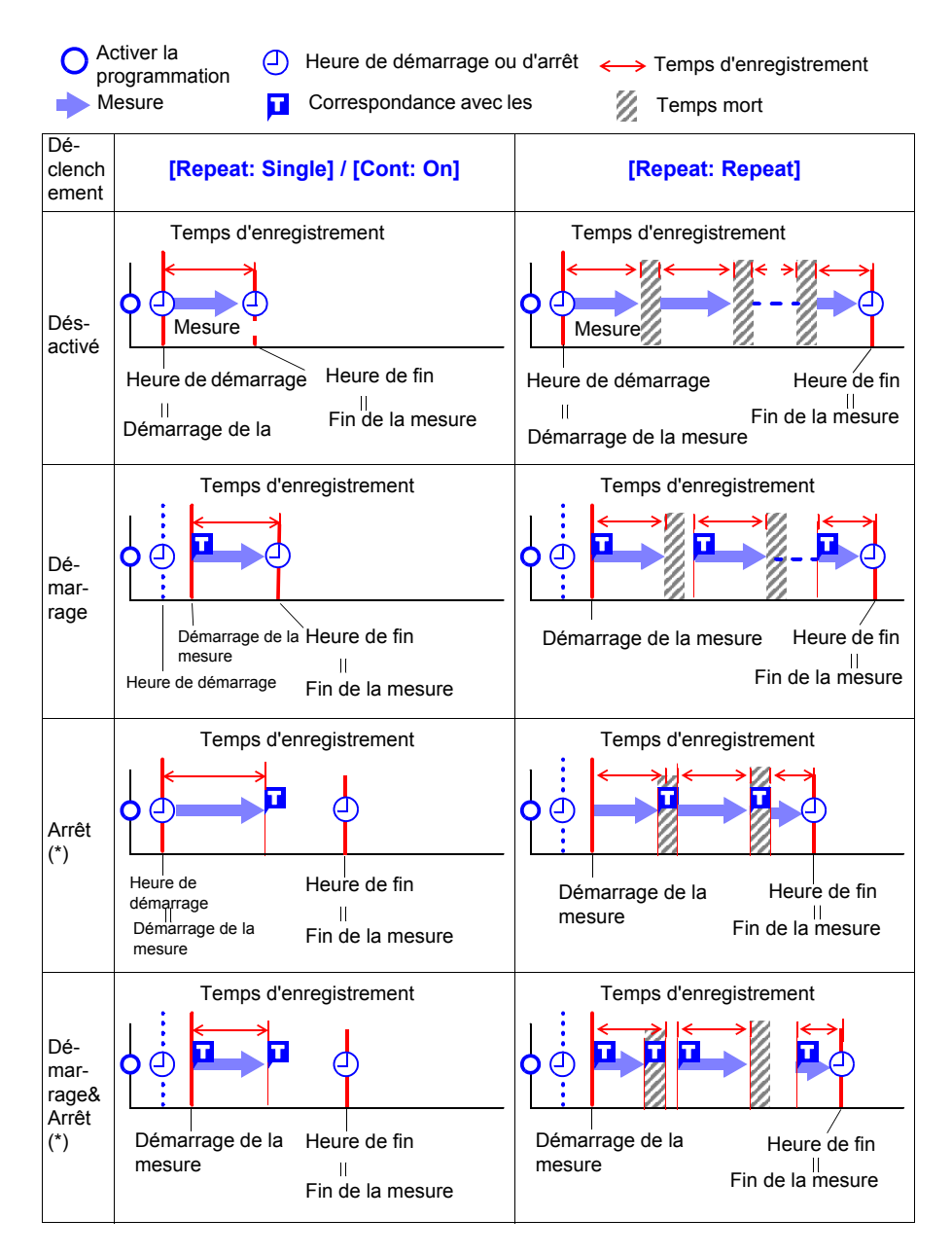

## **À propos du temps mort**

Une fois la mesure réalisée pour le segment de temps d'enregistrement, du temps est nécessaire pour le traitement interne avant de pouvoir reprendre la mesure (temps mort). La mesure n'est pas réalisée pendant ce temps mort.

Lorsque vous souhaitez réaliser une mesure sans perte de données, procédez à la mesure avec **[Cont]** réglé sur [On].

## **9.5 Exemples de réglage**

Cette section présente des exemples de réglages des programmations de mesure. Tous les exemples correspondent à une mesure réalisée en utilisant la fonction de [Realtime].

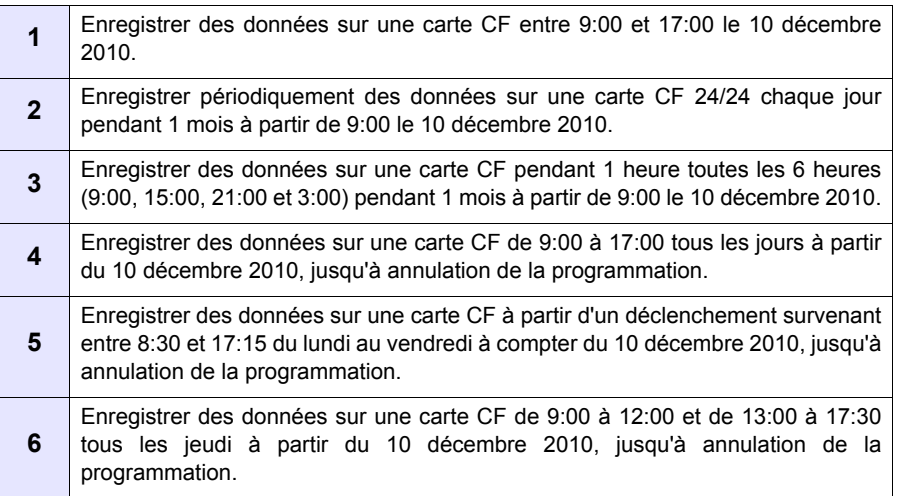

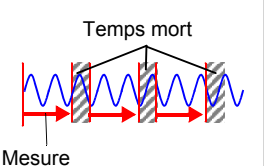

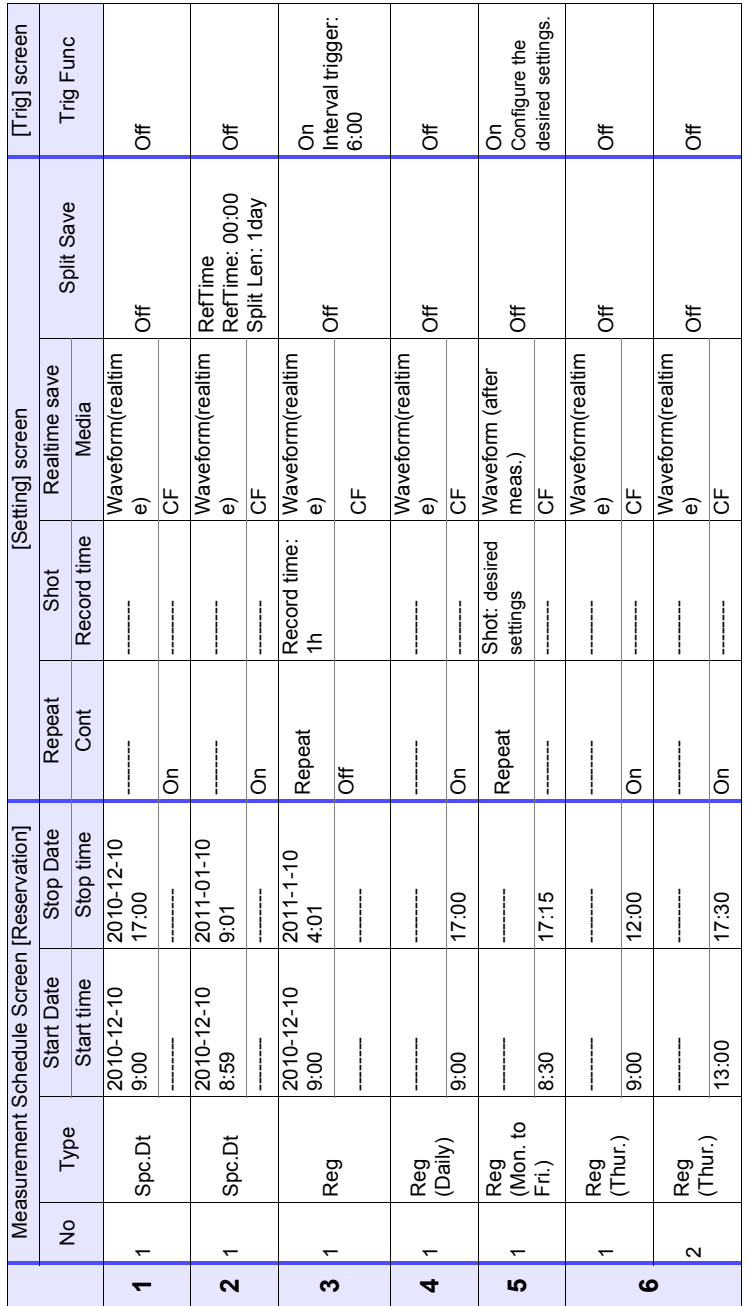

#### *9.5 Exemples de réglage*

# **Réglages**

## **du système** Chapitre 10

Les réglages affectant l'horloge, l'actionnement de la touche **SAVE** et le test automatique sont réalisés à partir de l'écran **[System]**.

#### **Procédure de réglage**

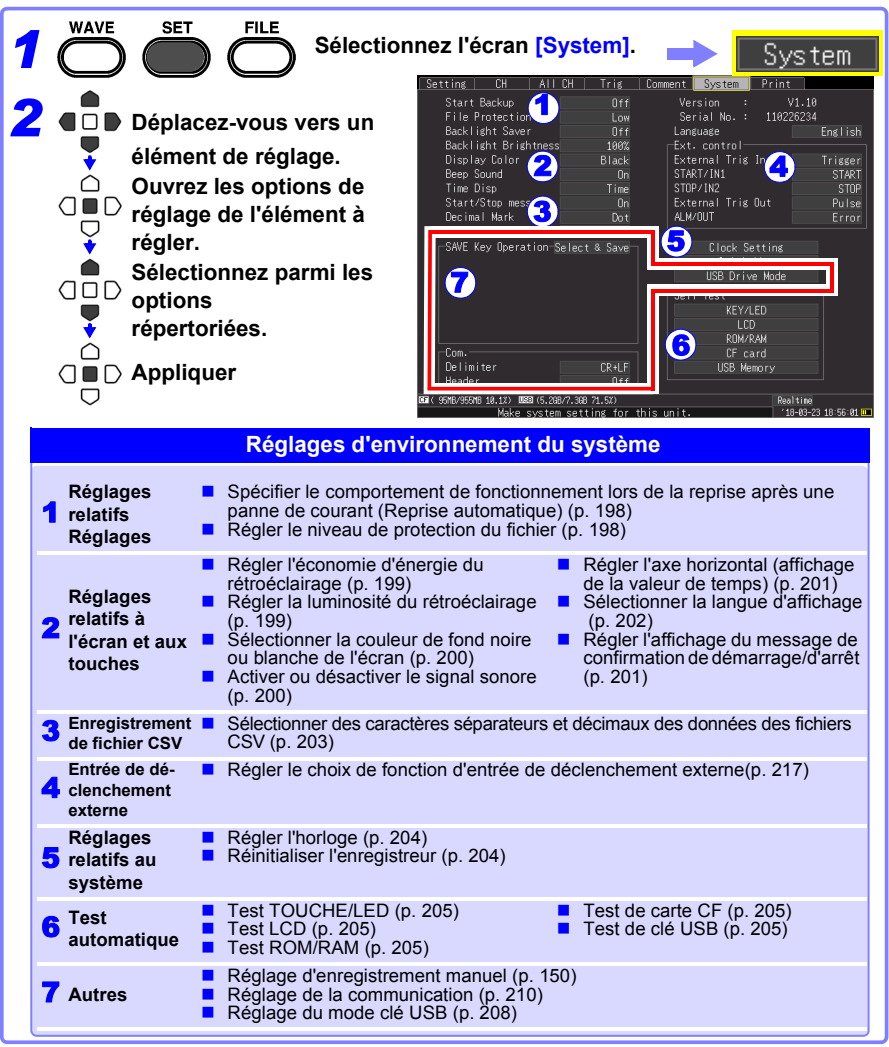

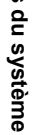

10

## **10.1 Réglages de fonctionnement**

#### <span id="page-209-0"></span>**Utilisation de la fonction de reprise automatique (Reprise après rétablissement de l'alimentation)**

Si une coupure de courant ou une autre perte de puissance entraîne une interruption de l'enregistrement (quand la LED à gauche de **START** est allumée), vous pouvez reprendre automatiquement l'enregistrement lorsque l'alimentation est rétablie. Si vous utilisez des déclenchements, les déclenchements sont remis à l'état **[Waiting for trigger]**.

**REMARQUE** Lorsque la reprise automatique est activée, les données de mesure qui se trouvaient dans la mémoire tampon interne avant la coupure sont perdues lorsque la mesure reprend. Pour conserver les données de mesure d'avant une coupure, désactivez la reprise automatique (option réglée sur Off).

Pour conserver les données de mesure antérieures à une coupure et reprendre la mesure automatiquement ensuite, activez l'enregistrement automatique [\(p. 102\)](#page-113-0).

Sélectionnez parmi les options de réglage de **[Start Backup].**

Options de réglage (∗. réglage par défaut)

- **Off**∗ Ne pas utiliser la fonction de reprise automatique.
- **On** Utiliser la fonction de reprise automatique.

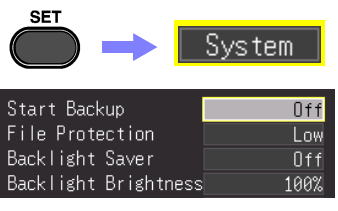

#### <span id="page-209-1"></span>**Réglage du niveau de protection des fichiers**

Si l'alimentation est interrompue pendant environ trois minutes après la mise sous tension, il est possible que les fichiers sur le stockage amovible soient corrompus, et que l'appareil soit endommagé. Ces risques peuvent être évités en réglant le niveau de protection des fichiers sur **[High]**.

#### Sélectionnez parmi les options de réglage de **[File Protection]**.

Options de réglage (∗. réglage par défaut)

- **Low**∗ Bien que le dispositif de stockage amovible soit reconnu et prêt pour l'enregistrement immédiatement après la mise sous tension, si l'alimentation est interrompue pendant environ trois minutes après la mise sous tension, il est possible que les fichiers sur le dispositif de stockage amovible soient corrompus, et que l'appareil soit endommagé.
- **High** Il n'est pas possible d'accéder à la carte CF ou à la clé USB pendant environ 3 minutes après la mise sous tension, mais il est possible de protéger les fichiers.

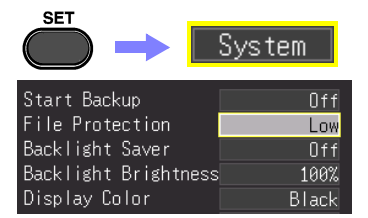

**REMARQUE** La configuration automatique n'est pas disponible lorsque **[High]** est sélectionné [\(p. 158\).](#page-169-0)

## **10.2 Réglages de fonctionnement des touches et de l'écran**

#### <span id="page-210-0"></span>**Activation et désactivation de l'économiseur de rétroéclairage**

Un économiseur de rétroéclairage peut être activé après un nombre défini de minutes pendant lesquelles aucune touche de fonctionnement n'est enfoncée. L'économiseur de rétroéclairage éteint le rétroéclairage de l'écran LCD, prolongeant ainsi la durée de vie du rétroéclairage en l'éteignant lorsqu'il n'est pas nécessaire.

Pour désactiver l'économiseur de rétroéclairage, appuyez sur n'importe quelle touche. L'écran de fonctionnement réapparaît.

Sélectionnez parmi les options de réglage de **[Backlight Saver]**.

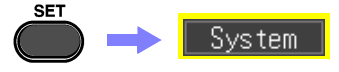

Options de réglage (∗. réglage par défaut)

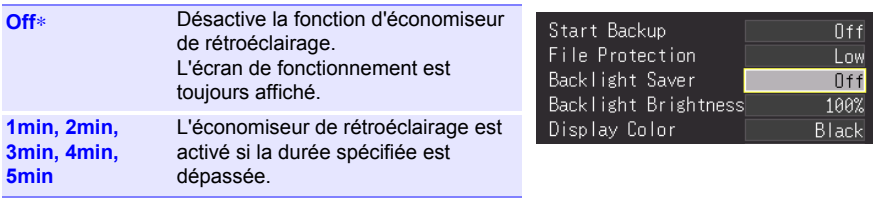

- N'oubliez pas que l'appareil consomme toujours de l'énergie même lorsque le rétroéclairage est éteint, assurez-vous donc d'éteindre le commutateur de mise sous tension de l'enregistreur lorsque vous ne l'utilisez pas.
	- Quand l'économiseur de rétroéclairage est actif, l'état de mesure de l'enregistreur est toujours indiqué par la LED.

## <span id="page-210-1"></span>**Ajuster la luminosité du rétroéclairage**

La luminosité du rétroéclairage peut être sélectionnée parmi quatre niveaux. Les réglages de plus faible luminosité permettent une plus longue durée de fonctionnement de la batterie.

Sélectionnez parmi les options de réglage de **[Backlight Brightness]**.

Chaque pression sur la touche **ENTER** modifie la luminosité.

Options de réglage (∗. réglage par défaut)

**100%**∗**, 70%, 40%, 25%** (réglage de luminosité à quatre niveaux)

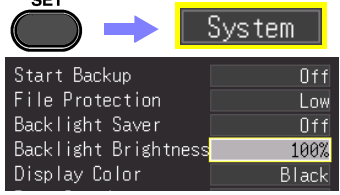

**REMARQUE** La luminosité du rétroéclairage est réduite automatiquement lorsque vous utilisez l'imprimante.

10

## <span id="page-211-0"></span>**Sélection de la couleur de fond noire ou blanche de l'écran**

Le fond d'écran peut être réglé sur noir ou blanc.

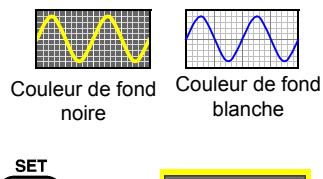

Sélectionnez parmi les options de réglage de **[Display Color]**. Options de réglage (∗. réglage par défaut)

**Black**∗ Utiliser le fond noir.

**White** Utiliser le fond blanc.

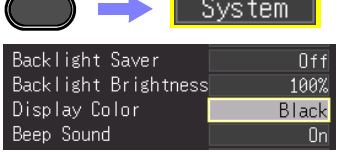

## <span id="page-211-1"></span>**Activation ou désactivation du signal sonore**

Le signal sonore peut être réglé de manière à retentir lorsqu'une erreur se produit.

## Sélectionnez parmi les options de réglage de **[Beep Sound]**.

Options de réglage (∗. réglage par défaut)

**On**∗ Émet un bip sonore en cas de messages d'erreur (affichages d'erreur et d'avertissement).

**Désac-**N'émet pas de bip sonore.**tivé**

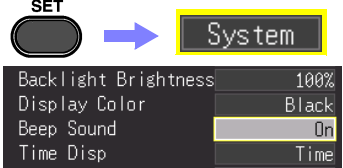

## <span id="page-212-1"></span><span id="page-212-0"></span>**Sélection de l'affichage d'axe horizontal (temps)**

Sélectionnez la méthode d'affichage pour l'axe horizontal en bas de l'écran. Ce réglage détermine également l'affichage de temps pour les données enregistrées au format CSV.

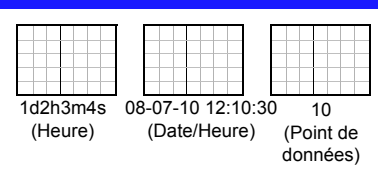

Sélectionnez parmi les options de réglage de **[Time Disp]** (Affichage de la valeur de temps).

Options de réglage (∗. réglage par défaut)

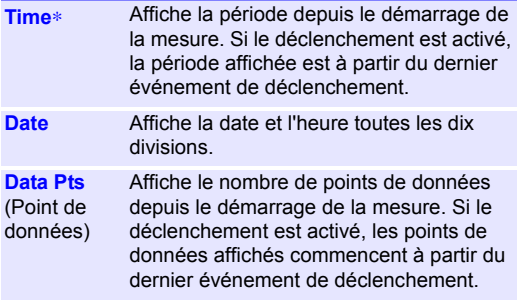

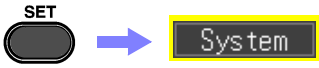

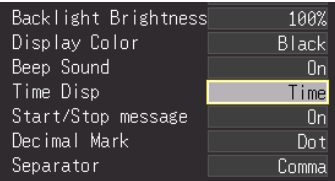

#### <span id="page-212-2"></span>**Affichage des messages de confirmation de démarrage/d'arrêt**

Pour aider l'opérateur à éviter les erreurs, des messages de confirmation peuvent être affichés lorsque la mesure est démarrée ou arrêtée manuellement.

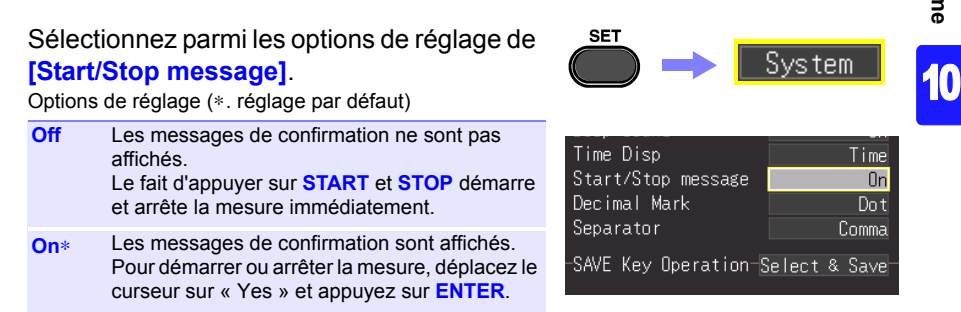

#### *10.2 Réglages de fonctionnement des touches et de l'écran*

## **Réglage de l'actionnement de la touche SAVE**

Réglez l'effet de l'actionnement de la touche SAVE.

#### Sélectionnez parmi les options de réglage de **[SAVE Key Operation]**.

Options de réglage (∗. réglage par défaut)

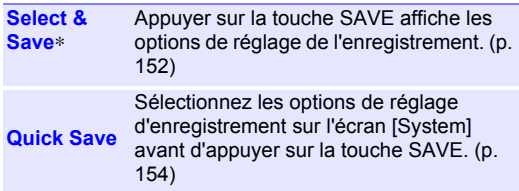

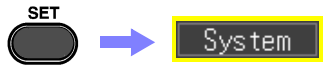

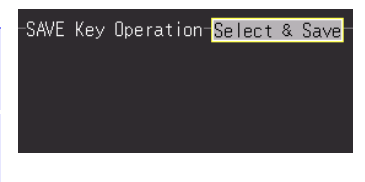

## <span id="page-213-0"></span>**Sélection de la langue d'affichage**

Sélectionnez la langue d'affichage.

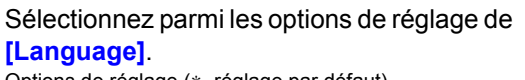

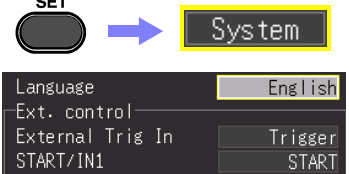

 $\sim$   $\sim$ 

Options de réglage (∗. réglage par défaut)

**English**∗ Affichage en anglais.

**Chinese** Affichage en chinois.

**Japanese** Affichage en japonais.

## **10.3 Réglages d'enregistrement de fichier CSV**

#### <span id="page-214-0"></span>**Caractères séparateurs et décimaux des données des fichiers CSV**

Sélectionnez les caractères séparateurs et de point décimal pour les données des fichiers CSV.

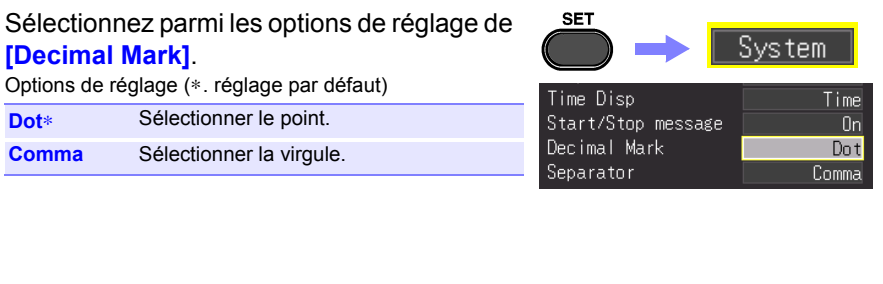

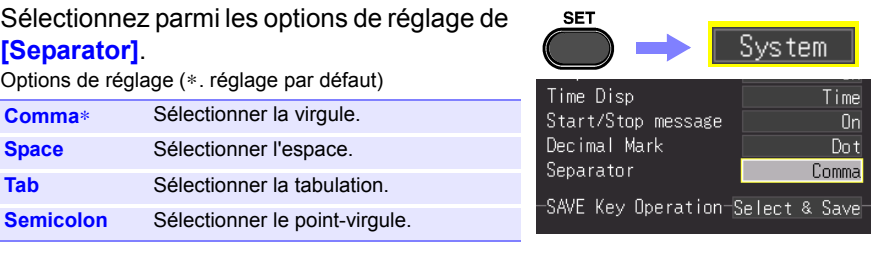

- La virgule ne peut pas être sélectionnée pour le point décimal et le séparateur à la fois. Par défaut, la virgule est le caractère séparateur, elle n'est donc pas disponible comme caractère décimal. Pour sélectionner la virgule comme caractère décimal, sélectionnez d'abord un caractère séparateur différent.
	- Si la virgule est sélectionnée comme séparateur, l'extension du fichier est « .CSV. » Si un autre séparateur que la virgule est sélectionné, l'extension du fichier est « TXT »

## **10.4 Réglage du système**

## <span id="page-215-1"></span><span id="page-215-0"></span>**Réglage de la date et de l'heure**

L'enregistreur est équipé d'un calendrier automatique, d'une détection automatique d'année bissextile et d'une horloge 24 heures.

Si l'horloge n'est pas réglée sur l'heure correcte, l'heure de démarrage de la mesure (heure de début de déclenchement) et les informations de date des fichiers seront incorrectes. Si cela se produit, réinitialisez l'horloge.

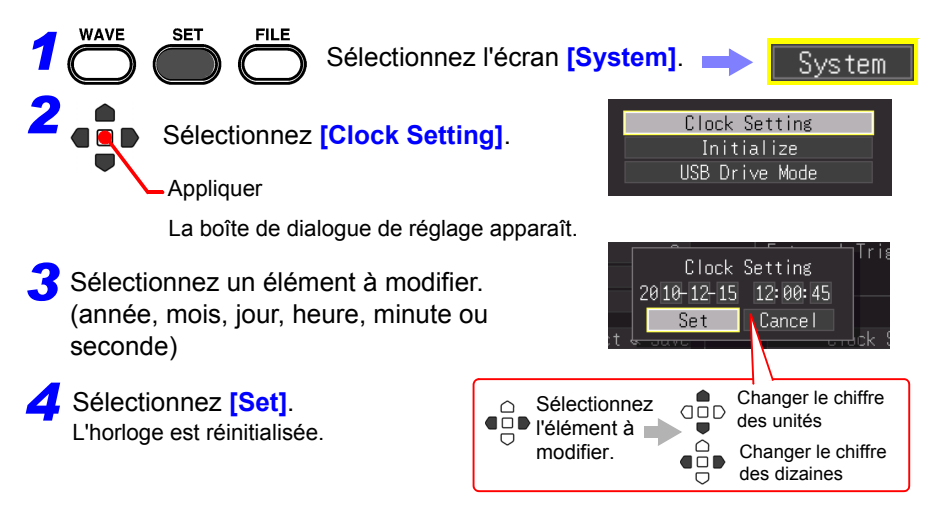

## <span id="page-215-2"></span>**Initialisation de l'enregistreur (Réinitialisation du système)**

Cette procédure réinitialise tous les réglages sur leurs valeurs par défaut. Néanmoins, les conditions de réglage, le réglage de la langue, et les réglages relatifs à la communication enregistrés dans la mémoire de l'appareil ne sont pas réinitialisés. **Voir :**À propos des réglages d'usine, [«Annexe 2 Liste de réglages par défaut» \(p. A8\)](#page-275-0)

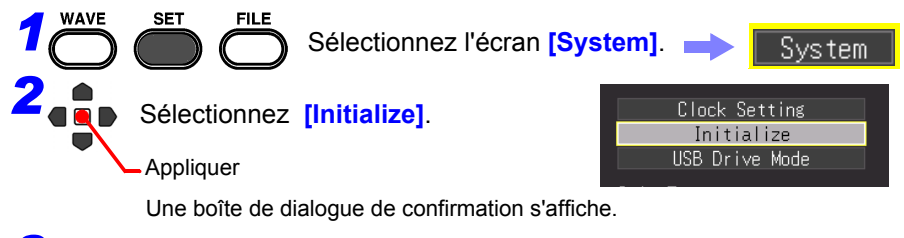

*3* Sélectionnez **[Yes]**. L'initialisation a lieu.
### **Test automatique**

Les tests automatiques suivants sont disponibles. Les résultats sont affichés sur l'écran.

Si des défauts sont détectés, faites réparer l'enregistreur. Contactez votre revendeur ou votre représentant Hioki.

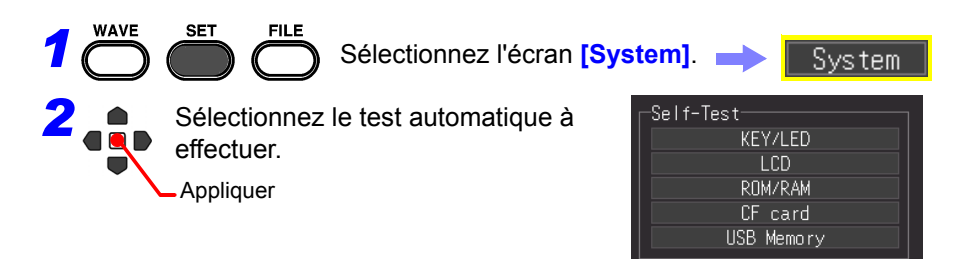

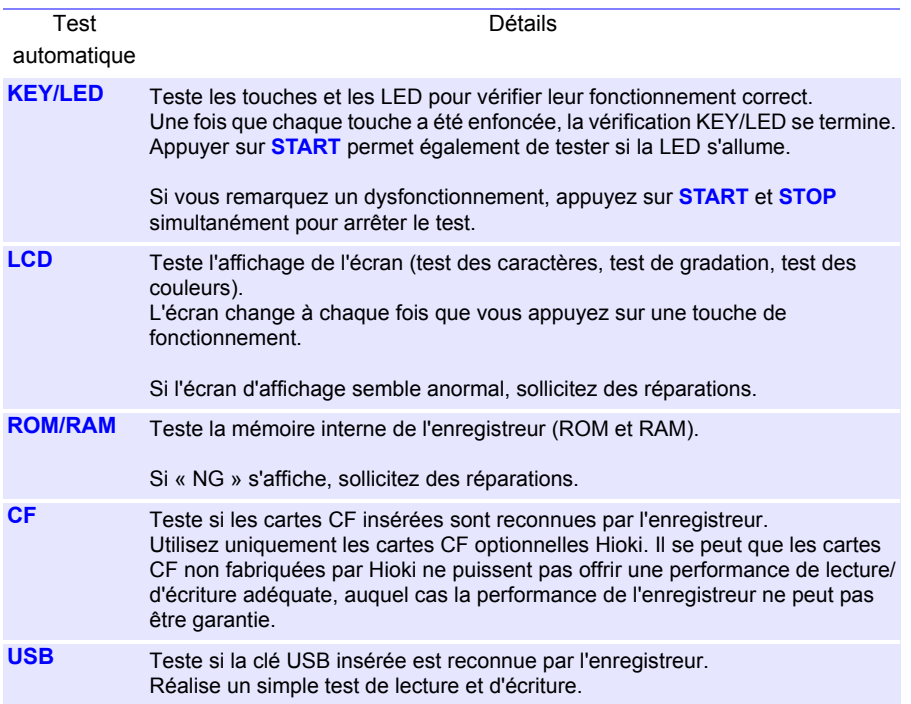

## **Raccordement à un Ordinateur Chapitre 11**

### **11.1 Paramètres et connexions USB**

Le raccordement de l'appareil à un ordinateur par un câble USB vous permet d'importer les données d'une carte CF ou d'une clé USB sur l'ordinateur [\(p. 208\),](#page-219-0) et d'utiliser ainsi des commandes de communication [\(p. 210\)](#page-221-0).

### **Fonctions activées par réglage et connexion USB**

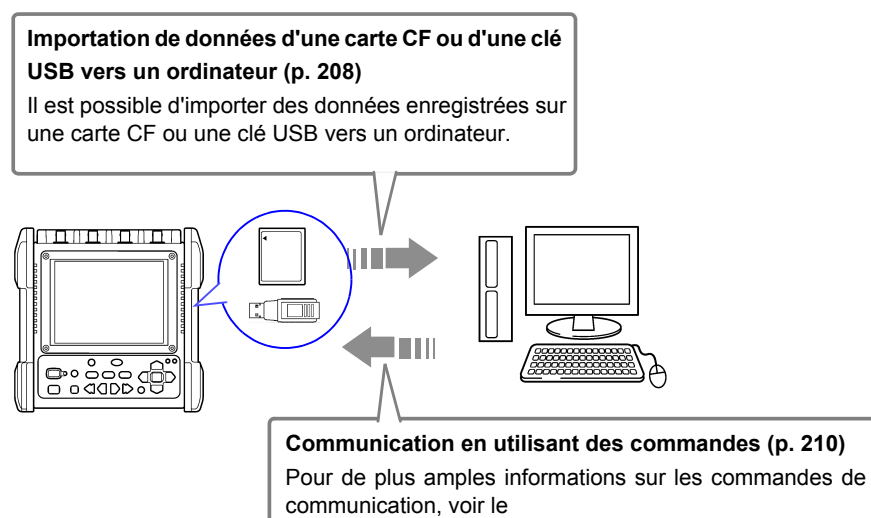

manuel d'instructions sur le CD fourni.

### <span id="page-219-0"></span>**11.2 Importation de données vers un ordinateur**

Il est possible d'utiliser le câble USB fourni pour importer les données enregistrées sur une carte CF ou une clé USB vers un ordinateur. Avant de raccorder le câble USB à l'appareil, réglez le mode Clé USB sur l'écran des paramètres [System].

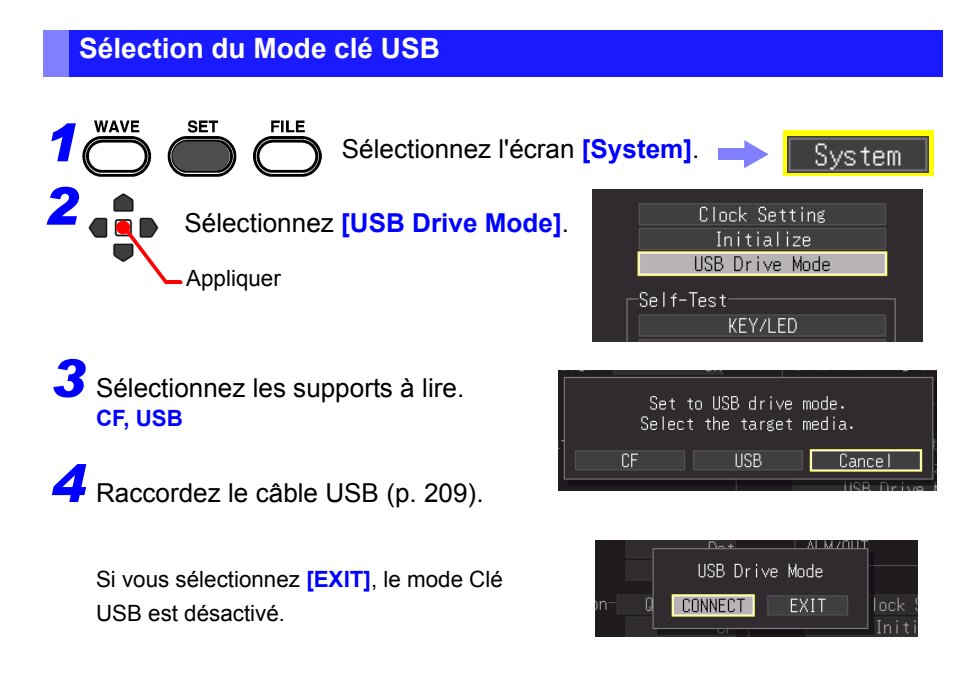

En mode Clé USB, aucune autre opération que la désactivation du mode Clé USB ne peut être réalisée sur l'appareil.

### <span id="page-220-0"></span>**Raccordement de l'appareil à un ordinateur**

**Configuration requise de l'ordinateur** : Un ordinateur personnel fonctionnant sous Windows 7, Windows 8, Windows 10.

- $\triangle$ PRECAUTION  $\cdot$  Ne retirez pas la carte CF ni le câble USB pendant le transfert de données. Cela pourrait empêcher le transfert correct des données.
	- L'enregistreur et l'ordinateur doivent être connectés à la même prise de terre. S'ils sont connectés à la terre séparément, la différence de potentiel entre les points de terre peut entraîner des dysfonctionnements ou des dégâts lors de la connexion d' un câble USB.
	- **REMARQUE** Avant de raccorder le câble USB à l'enregistreur, réglez le mode Clé USB sur l'écran [System]. Si vous raccordez le câble USB sans régler le mode Clé USB, les données sur la carte CF ou la clé USB de l'appareil ne sont pas accessibles.

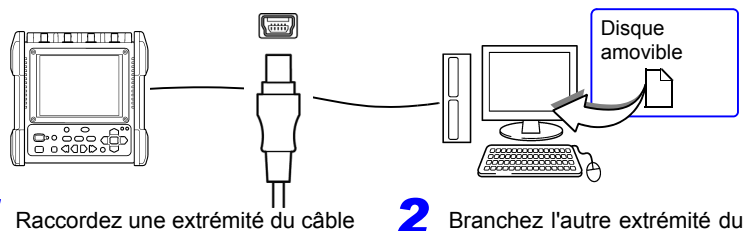

USB au port USB de l'appareil en vous assurant que la prise est orientée correctement.

*4* Débranchez le câble USB.

*1* Branchez l'autre extrémité du câble à un port USB de l'ordinateur.

L'ordinateur doit reconnaître l'enregistreur comme un disque amovible lorsque le câble est raccordé.

#### **Sortie du Mode clé USB**

- *1* Cliquez sur l'icône Retirer le périphérique en toute sécurité ( ) dans la zone de notification de Windows.
- *2* Cliquez sur la ligne adéquate « Safely remove USB Mass Storage Device – Drive(H:) (Souhaitez-vous retirer en toute sécurité l'appareil de stockage amovible USB - Lecteur (H:)) » où H représente la lettre du lecteur assignée par Windows à l'enregistreur.

*3* Lorsque le message « Safely remove hardware (Le périphérique peut être retiré en toute sécurité) » apparaît, cliquez sur **[X]** ou **[OK]**.

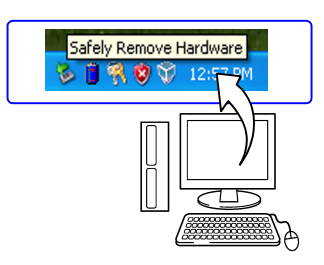

11

### <span id="page-221-0"></span>**11.3 Communication en utilisant des commandes**

Si vous utilisez le câble USB fourni pour raccorder l'appareil à l'ordinateur, vous pouvez réaliser une communication en utilisant les commandes correspondantes. La première fois que vous réalisez une communication entre l'appareil et un ordinateur, installez le pilote USB [\(p. 211\).](#page-222-0)

- Si vous raccordez le câble USB alors que l'appareil et l'ordinateur sont hors tension, assurez-vous de mettre d'abord l'ordinateur sous tension. Si vous les mettez sous tension dans l'ordre incorrect, la communication entre l'appareil et l'ordinateur n'est pas possible.
	- Cet appareil ne peut pas être alimenté par le bus d'un ordinateur ou d'un concentrateur USB. Lors de l'utilisation de l'appareil, branchez l'adaptateur AC ou installez des piles.

Ce manuel d'instructions ne décrit que les paramètres de l'appareil. Pour toute information relative aux commandes de communication, reportez-vous au Manuel d'instructions Communications Command (format HTML) sur le CD fourni.

#### **Comment consulter le manuel d'instructions Communications Command**

- 1. Insérez le CD fourni dans le lecteur CD de l'ordinateur.
- 2. Cliquez sur index.htm dans le dossier MR8880.

**Réglage de communication**

Réglez le contrôle via communication par commande et titre.

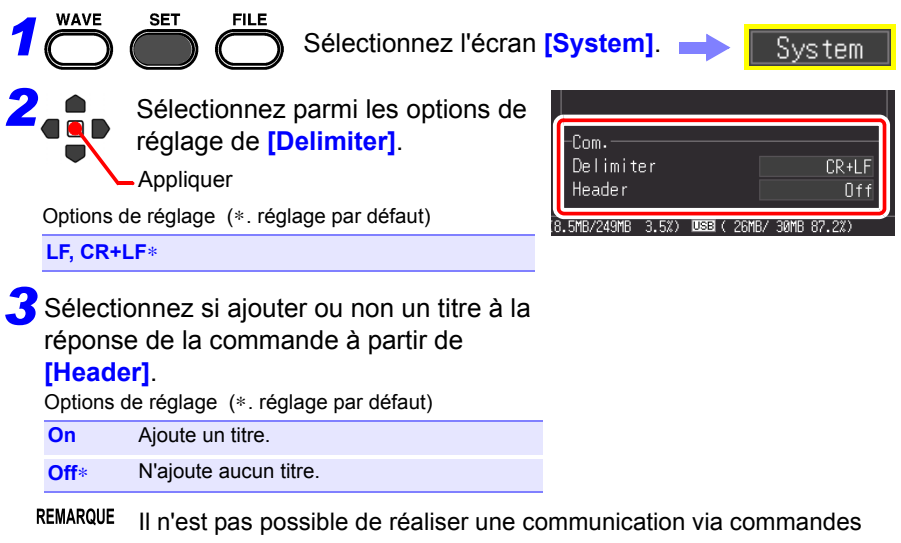

alors que l'Assistant de réglage [\(p. 63\)](#page-74-0) fonctionne.

### <span id="page-222-0"></span>**Installation du pilote USB**

Avant de raccorder l'appareil via USB, réalisez la procédure suivante pour installer le pilote USB.

REMARQUE Réalisez l'installation avec les privilèges d'administrateur.

#### **Installation du pilote**

*1*Lancez [HiokiUsbCdcDriver.msi] dans le dossier CD-R X:\Driver. ([X] indique le lecteur CD-ROM. La lettre change selon l'ordinateur.)

En fonction de l'environnement, la boîte de dialogue peut mettre un certain temps à apparaître, donc soyez patient.

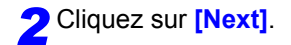

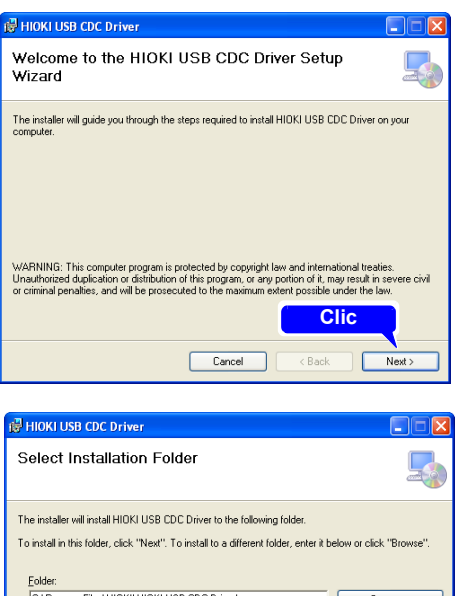

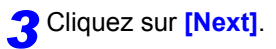

#### **Lorsque vous voulez modifier la destination d'installation**

Cliquez sur **[Browse...]** pour modifier le dossier d'installation. Généralement il n'est pas nécessaire de faire de modification.

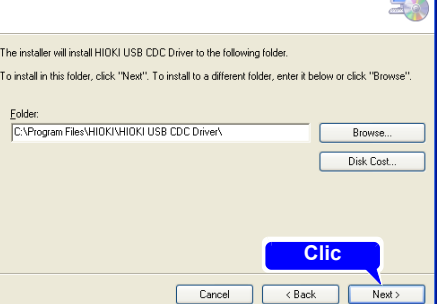

11

### *11.3 Communication en utilisant des commandes* **212**

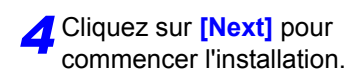

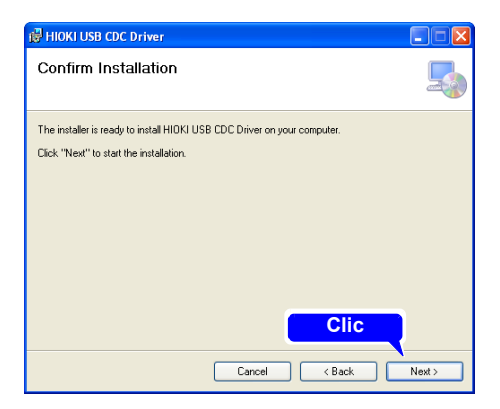

### Installation

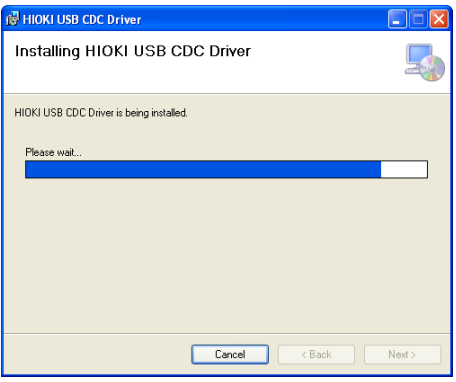

Lorsqu'une boîte de dialogue demandant votre permission pour continuer le programme apparaît, cliquez sur **[Yes]**.

Pour Windows 8 et Windows 10, le contenu d'affichage est légèrement différent, effectuez toutefois la même procédure.

Parfois, une autre boîte de dialogue demandant votre permission pour installer le logiciel peut apparaître. Dans ce cas, cochez **[Always trust software from "HIOKI E.E. CORPORATION"]** et cliquez sur **[Install]** pour continuer.

**5Lorsque l'installation est** achevée et que la boîte de dialogue apparaît, cliquez sur **[Close]** pour sortir.

> L'installation du pilote est maintenant terminée.

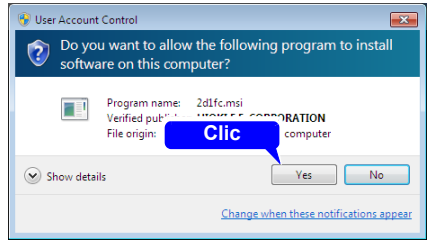

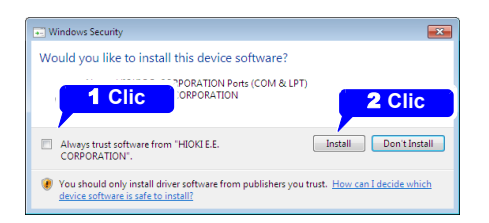

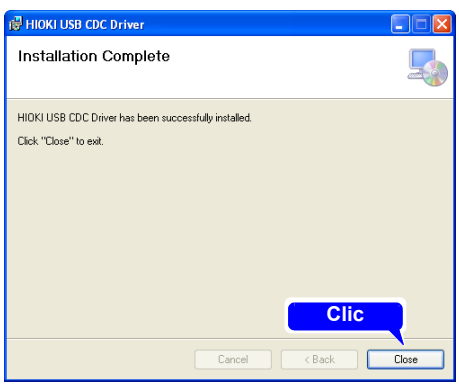

*11.3 Communication en utilisant des commandes*

### **Raccordement de l'appareil à un ordinateur**

**Configuration requise de l'ordinateur** : Un ordinateur personnel fonctionnant sous Windows 7, Windows 8, Windows 10.

- Pour éviter tout dysfonctionnement, ne débranchez pas le câble USB pendant la communication.
	- L'enregistreur et l'ordinateur doivent être connectés à la même prise de terre. S'ils sont connectés à la terre séparément, la différence de potentiel entre les points de terre peut entraîner des dysfonctionnements ou des dégâts lors de la connexion d' un câble USB.
	- **REMARQUE** Si vous raccordez le câble USB alors que l'appareil et l'ordinateur sont hors tension, assurez-vous de mettre d'abord l'ordinateur sous tension. Si vous les mettez sous tension dans l'ordre incorrect, la communication entre l'appareil et l'ordinateur n'est pas possible.

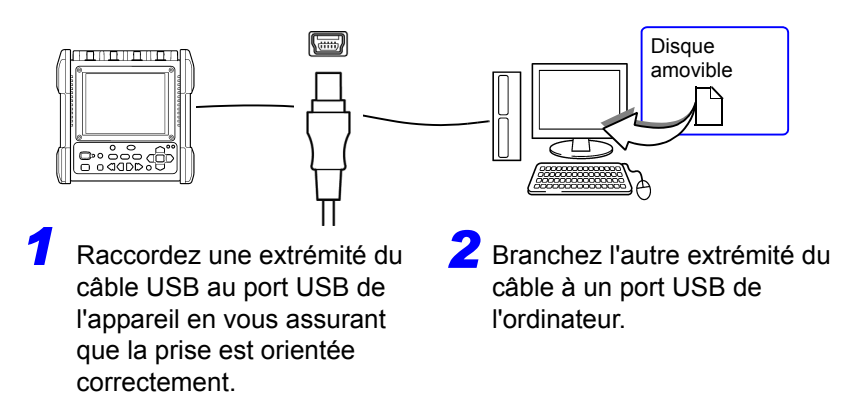

L'appareil est reconnu automatiquement, et la préparation à l'utilisation de l'appareil s'achève.

### **Désinstallation du pilote USB**

Lorsque le pilote USB n'est plus utile, désinstallez-le en suivant la procédure suivante.

*1* Cliquez sur le bouton de démarrage de Windows®, puis cliquez sur **[Control Panel]** dans le menu Démarrer. La fenêtre du panneau de configuration s'affiche. Cliquez sur **[Uninstall a program]**.

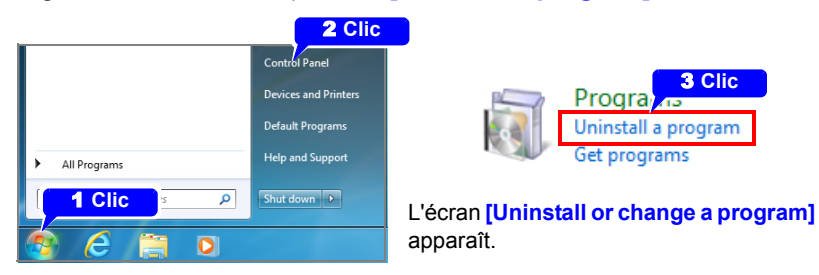

En cas d'utilisation de Windows 10, cliquez sur le bouton Démarrer et sélectionnez **[Setting]** - **[System]** - **[Apps and Features]**.

*2*À partir de la liste des programmes installés, sélectionnez **[HIOKI USB CDC Driver]**, et supprimez-le.

11

# **Contrôle externe** Chapitre 12

Les bornes de contrôle externe sur le support de l'enregistreur déclenchent l'entrée et la sortie de signal.

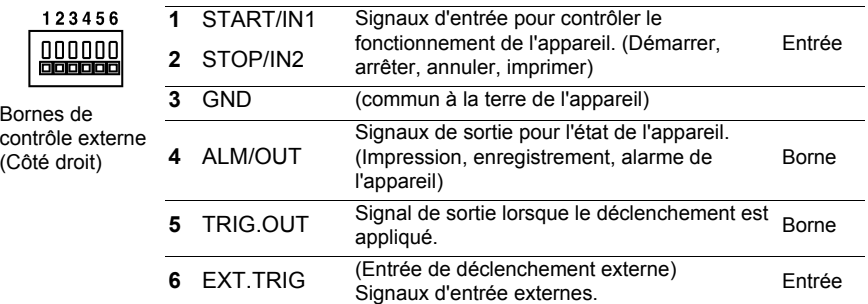

### <span id="page-228-0"></span>**12.1 Raccordement aux bornes de contrôle externes**

**Afin d'éviter les risques électriques et d'endommager l'appareil, n'appliquez aucune tension dépassant le maximum nominal sur les bornes de contrôle externes.**

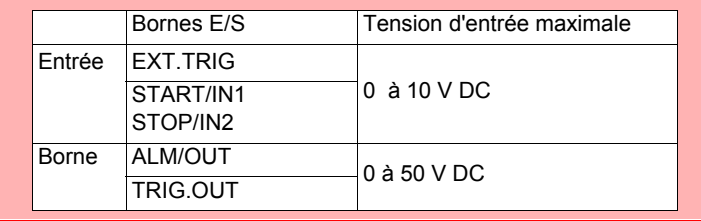

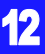

### **218**

#### *12.1 Raccordement aux bornes de contrôle externes*

- **AUERTISSEMENT Pour éviter les chocs électriques et les dommages sur l'appareil, respectez toujours les précautions suivantes au cours des raccordements aux blocs de bornes externes et aux connecteurs externes.**
	- **Avant de procéder aux raccordements, coupez le courant sur l'appareil et l'équipement à connecter.**
	- **Ne dépassez pas les niveaux de signal indiqués pour les signaux fournis aux blocs de bornes externes.**
	- **Assurez-vous que les appareils et les systèmes à raccorder aux bornes de contrôle externes sont correctement isolés.**
- APRECAUTION La borne de terre de contrôle externe n'est pas isolée de la terre du châssis de l'enregistreur. Assurez-vous qu'il n'y aura pas de différence potentielle entre la borne de terre de contrôle externe et la terre de tout appareil branché. Dans le cas contraire, l'enregistreur ou l'appareil pourraient être endommagés.
	- Afin d'éviter tout choc électrique, utilisez le type de fil recommandé pour les branchements aux bornes d'entrée de courant ou assurez-vous que le fil utilisé dispose d'une capacité de traitement du courant et d'un isolement suffisants.

#### **Raccordements de borne**

#### **Conditions requises :** Câbles recommandés : diamètre d'un seul fil 0,65 mm (AWG22), multi-fils  $0.32$  mm<sup>2</sup> (AWG22) Câbles utilisables : Diamètre d'un seul fil 0,32 à 0,65 mm (AWG28 à 22), Multi-fils 0,08 à 0,32 mm2 (AWG28 à 22) Diamètre d'un seul fil 0,12 mm ou plus (par fil) Longueur de dénudage standard : 9 à 10 mm Outil spécial pour actionnement des touches : Tournevis à bout plat (diamètre d'axe 3 mm, largeur du bout 2,6 mm) Un seul fil  $M$ ulti-fils 10 mm

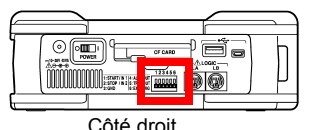

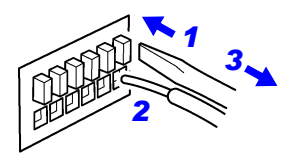

*1* Appuyez sur le bouton de la borne avec un tournevis à bout plat ou un autre outil.

*2* Tout en appuyant sur le bouton, insérez le fil dans l'orifice de connexion du fil électrique.

*3* Relâchez le bouton.

### **12.2 Entrée de signal externe (Entrée de déclenchement externe)**

Le déclenchement peut être commandé en appliquant un signal depuis une source de déclenchement externe [\(p. 127\).](#page-138-0) De plus, une marque d'événement peut être ajoutée par un signal d'entrée [\(p. 142\).](#page-153-0)

Cela permet un fonctionnement synchrone de plusieurs Enregistreur via déclenchement parallèle [\(p. 226\).](#page-237-0)

Entrée de signal externe

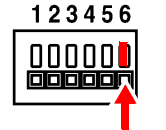

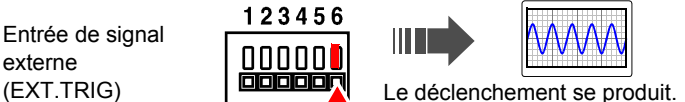

### **Signaux d'entrée de déclenchement externe**

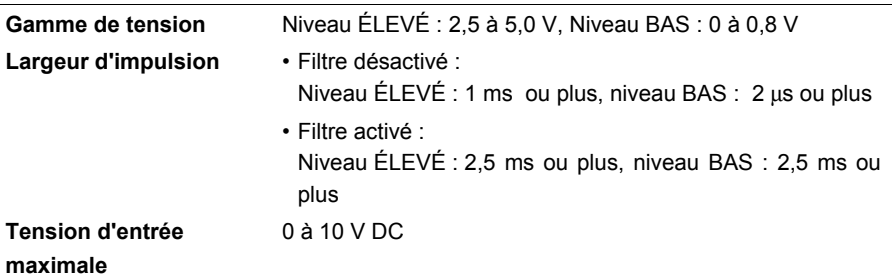

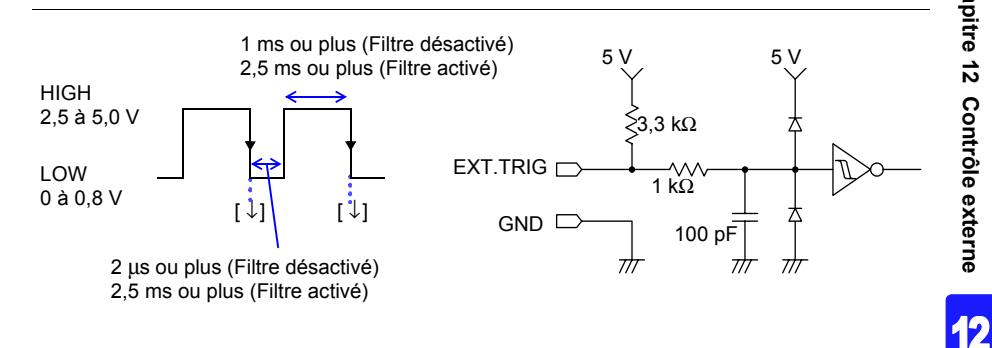

REMARQUE Lors de l'utilisation d'un déclenchement externe pour synchroniser plusieurs appareils, assurez-vous de régler **[Filter]** de l'entrée de déclenchement externe sur **[Off]**.

#### **Procédure d'entrée de signal** *1* Raccordez les câbles des signaux d'entrée **connexion.** externe correspondants sur les bornes **SET** EXT.TRIG et GND. *2* Appuyez sur la touche **SET** pour ouvrir External Trig In l'écran **[System]**. STOP/IN2 *3* Sélectionnez un élément à partir de External Trig Out ALM/TIIT **[External Trig In]** du contrôle externe. **Trigger** Applique un déclenchement avec un signal d'entrée[.\(p. 127\)](#page-138-0) **Event** Ajoute une marque d'événement avec un chute.signal d'entrée.[\(p. 142\)](#page-153-0)

*4* Court-circuitez la borne EXT.TRIG et GND, ou laissez les bornes ouvertes, puis appliquez une onde d'impulsion de niveau ÉLEVÉ (2,5 à 5,0 V) ou BAS (0 à 0,8 V) ou une onde rectangulaire sur la borne EXT.TRIG.

**Voir [p. 217](#page-228-0) pour la méthode de** 

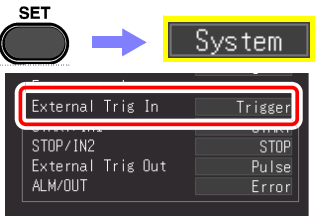

Sélectionnez montée ou

### **12.3 Sortie de signal externe (Sortie de déclenchement)**

Vous pouvez émettre un signal lorsqu'un déclenchement se produit. Cela permet un fonctionnement synchrone de plusieurs enregistreurs via déclenchement parallèle [\(p. 226\).](#page-237-0)

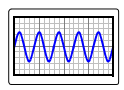

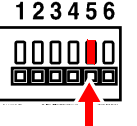

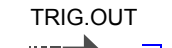

Le déclenchement se produit

L'onde d'impulsion est émise.

### **Signaux de sortie de déclenchement**

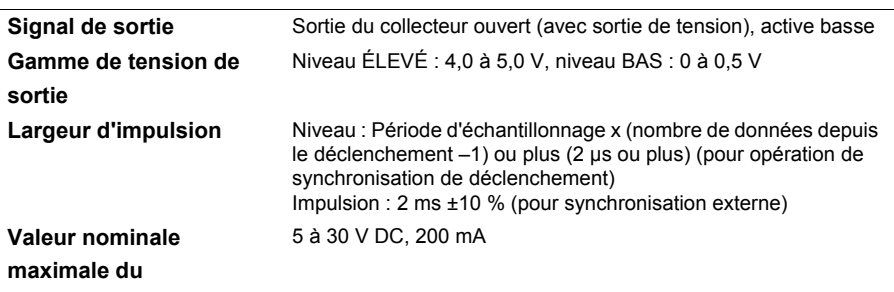

**commutateur**

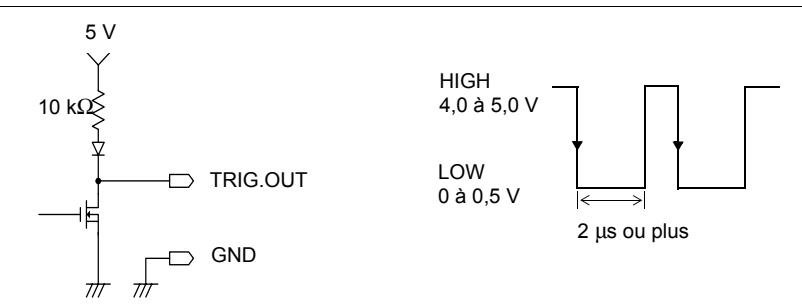

• Lorsque le déclenchement n'est pas utilisé, un signal de déclenchement est émis en cours de mesure. Un signal de déclenchement est également émis lorsque la fonction de

gamme automatique est utilisée, faites donc attention en utilisant à la fois la gamme automatique et le signal de sortie de déclenchement pour déclencher d'autres appareils.

• Lors de l'utilisation d'un déclenchement externe pour synchroniser plusieurs appareils, assurez-vous de régler la sortie de déclenchement externe sur **[Level]** sur l'écran Système de l'entrée de déclenchement externe.

Pour la procédure de réglage de déclenchement externe, voir[«Application d'un](#page-138-0)  [déclenchement avec signal d'entrée externe \(déclenchement externe\)» \(p. 127\)](#page-138-0)

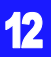

#### *12.3 Sortie de signal externe (Sortie de déclenchement)*

### **Procédure d'émission de signal**

- *1* Raccordez les câbles des signaux de sortie sur les bornes TRIG.OUT et GND.
- *2* Appuyez sur la touche **SET** pour ouvrir l'écran **[System]**.
- *3* Sélectionnez un élément à partir de **[External Trig Out]** du contrôle externe.
	- **Pulse**∗ Après une sortie de niveau BAS, le signal devient ÉLEVÉ après un intervalle spécifié.
	- **Level** Après un déclenchement, le signal reste BAS pendant la récupération de l'onde.
- 4 Lorsqu'un déclenchement se produit, une onde d'impulsion passant du niveau ÉLEVÉ (4,0 à 5,0 V) au niveau BAS (0 à 0,5 V) est émise depuis la borne TRIG.OUT.

**Voir [p. 217](#page-228-0) pour la méthode de connexion.**

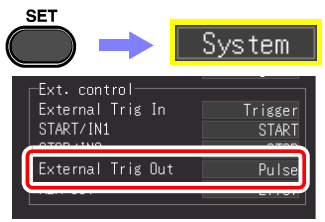

### **12.4 Contrôle de l'appareil en utilisant des entrées externes (START/IN1 et STOP/IN2)**

Vous pouvez commencer et terminer une mesure, et imprimer et enregistrer des données en appliquant des signaux issus d'une source externe.

Entrée de signal entrée START/IN1 STOP/IN2

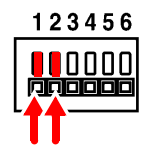

Le déclenchement se produit.

T

#### **Signaux d'entrée de déclenchement externe**

**Gamme de tension** Niveau ÉLEVÉ : 2,5 à 5,0 V, Niveau BAS : 0 à 0,8 V **Largeur d'impulsion** Niveau ÉLEVÉ : 20 ms ou plus, niveau BAS : 30 ms ou plus

**Tension d'entrée maximale** De 0 à 10 V DC

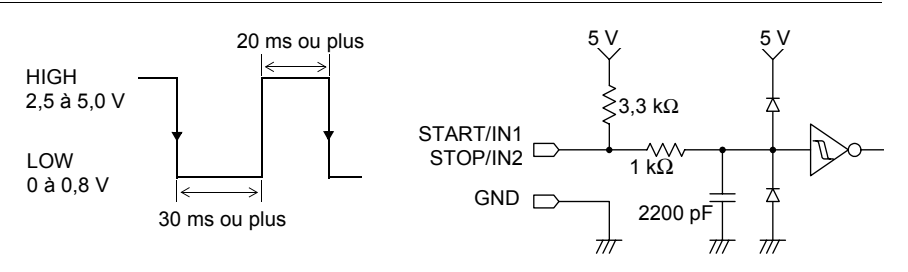

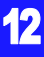

*12.4 Contrôle de l'appareil en utilisant des entrées externes (START/IN1 et STOP/IN2)*

### **Procédure d'entrée de signal**

*1* Raccordez les bornes START ou STOP, et **connexion.** GND à l'emplacement de l'entrée de signal **SET** externe avec des câbles électriques. *2* Appuyez sur la touche **SET** pour ouvrir Ext. control l'écran **[System]**. START/IN1 *3* Sélectionnez la fonction de chaque **[START/** STOP/IN2 ALM/OUT **IN1]** et **[STOP/IN2]** du contrôle externe. **START** Démarre la mesure. **STOP** Arrête la mesure.(Réalise un traitement post-Les réglages initiaux (par mesure comme un calcul numérique, un défaut) sont indiqués cienregistrement automatique, etc.) dessous. **START/** Commence la mesure avec un niveau BAS, et • START/IN1 : START **STOP** l'arrête à un niveau ÉLEVÉ. • STOP/IN2 : STOP**ABORT** Force la fin de la mesure. (Ne réalise aucun traitement post-mesure comme un calcul numérique, un enregistrement automatique, etc.) **SAVE** Enregistre sur le support indiqué avec la touche SAVE, conformément aux conditions indiquées. (La sélection n'est pas valable pendant l'exécution [\(p. 202\).](#page-213-0)) **PRINT** Réalise la même action qu'avec la touche PRINT. (La sélection n'est pas valable pendant l'exécution [\(p. 165\).](#page-176-0))

*4* Court-circuite la borne et GND, ou applique une onde d'impulsion de niveau ÉLEVÉ (2,5 à 5,0 V) ou BAS (0 à 0,8 V) ou une onde rectangulaire sur la borne EXT.TRIG.

Les bornes START/IN1 et STOP/IN2 sont actives au niveau BAS.

D'autre part, un contrôle peut être réalisé en créant un état ouvert ou court-circuité entre la borne START/IN1 ou STOP/IN2, et la borne GND.

Un état ouvert équivaut au niveau ÉLEVÉ, et l'état court-circuité au niveau BAS.

**Voir [p. 217](#page-228-0) pour la méthode de** 

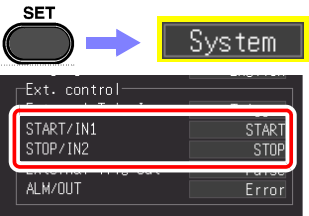

### **12.5 Utilisation de sorties externes (ALM/OUT)**

Des signaux peuvent être émis, indiquant l'état de test de l'appareil.

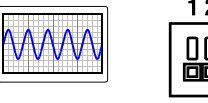

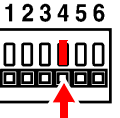

ALM/OUT

Émet un signal de niveau bas

Enregistrement, impression, erreur

#### **Signaux de sortie**

**Valeur nominale maximale du commutateur**

5 V

**Signal de sortie** Sortie à drain ouvert (avec sortie de tension), active BASSE **Gamme de tension de sortie** Niveau ÉLEVÉ : 4,0 à 5,0 V, niveau BAS : 0 à 0,5 V 5 à 30 V DC, 200 mA

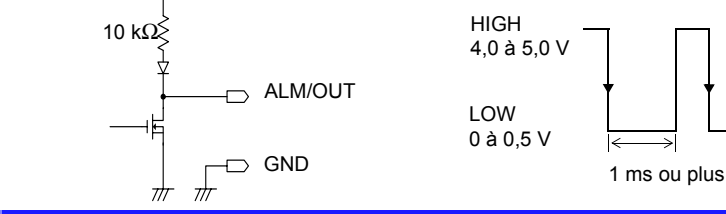

### **Procédure d'émission de signal**

*1* Raccordez les bornes ALM/OUT et GND à l'emplacement de la sortie de signal avec des câbles électriques.

*2* Appuyez sur la touche **SET** pour ouvrir l'écran **[System]**.

*3* Sélectionnez un élément de la borne externe **[ALM/OUT]**.

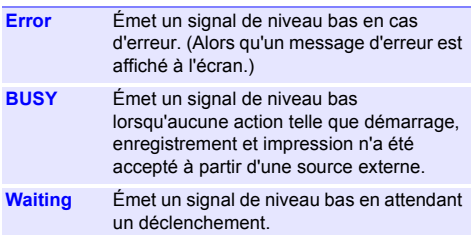

**Voir [p. 217](#page-228-0) pour la méthode de connexion.**

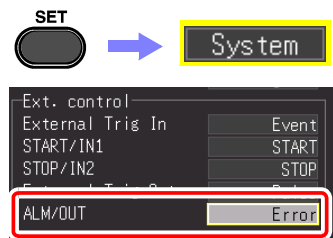

Le signal est émis conformément à l'état de l'appareil.

12

### <span id="page-237-0"></span>**12.6 Mesures synchrones avec plusieurs appareils**

- REMARQUE Cela concerne l'utilisation d'un déclenchement externe pour synchroniser l'heure de démarrage pour des mesures avec plusieurs appareils, et pas pour synchroniser l'échantillonnage lui-même. Lorsque les mesures sont réalisées sur une longue période, des différences au niveau des temps d'acquisition des données peuvent survenir à cause de variations sur les horloges d'échantillonnage de chaque appareil.
	- Lors de l'utilisation d'un déclenchement externe pour synchroniser plusieurs appareils, assurez-vous d'appliquer les réglages suivants.
		- Réglez **[Filter]** de l'entrée de déclenchement externe sur **[Off]**
		- Réglez la sortie de déclenchement externe sur **[Level]** sur l'écran Système

Plusieurs enregistreurs peuvent être synchronisés au moyen des bornes de contrôle externes.

Les deux méthodes suivantes sont disponibles pour un fonctionnement synchrone.

### **Configuration en cascade**

Configurez tous les appareils comme maîtres.

Procédure de réglage : (Écran du système, [p. 127\)](#page-138-0)

- Réglez le déclenchement externe sur **[On]** pour tous les appareils.
- Réglez tous les appareils sur **[External Trig In: Trigger]**.

En cas de déclenchement de l'un des appareils raccordés, il intervient sur les autres. Étant donné que d'autres appareils sont raccordés, la différence entre le temps de déclenchement sur différents appareils s'agrandit.

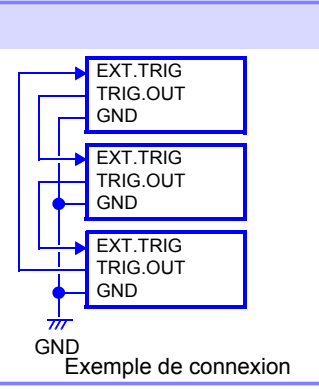

#### **Synchronisation parallèle**

Réglez un appareil comme maître et les autres comme esclaves.

Procédure de réglage : (Écran du système, [p. 127\)](#page-138-0)

- Réglez le déclenchement externe sur **[On]** pour les appareils esclaves uniquement. (p.129)
- Réglez tous les appareils sur **[External Trig In: Trigger]**.

En utilisant l'appareil maître comme source de déclenchement, les autres appareils commencent à mesurer simultanément en cas de déclenchement. Cela permet de réduire la différence du temps de déclenchement entre les appareils.

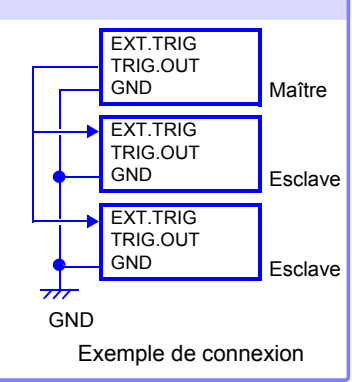

# **Spécifications** Chapitre 13

### **13.1 Spécifications MR8880-20**

### **(1) Spécifications de base**

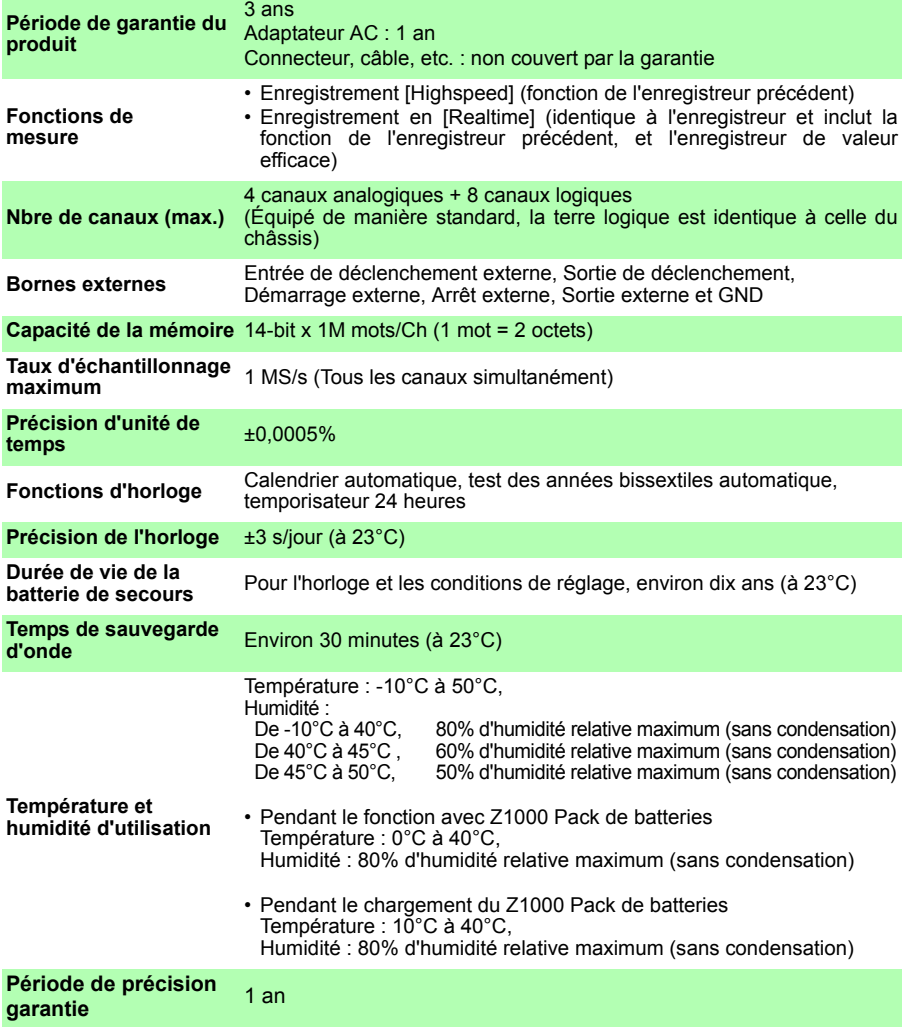

### **228**

*13.1 Spécifications MR8880-20*

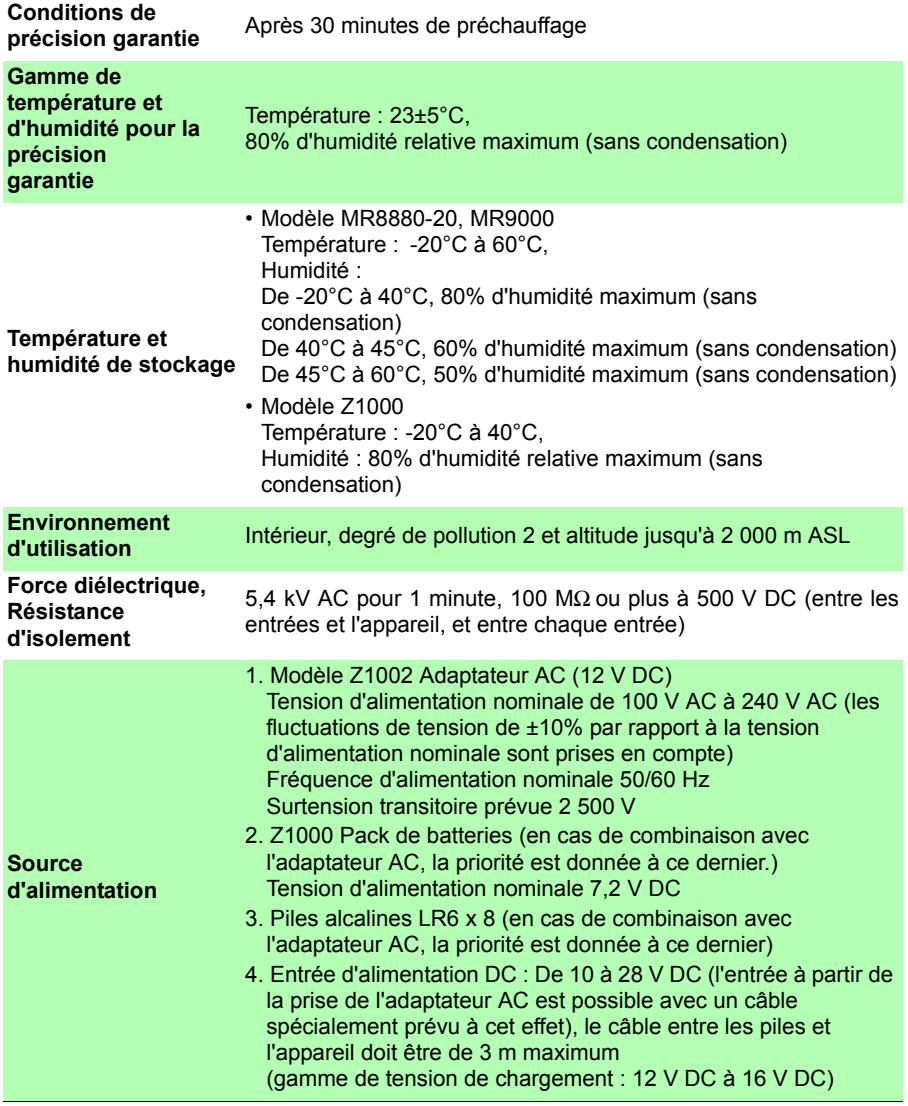

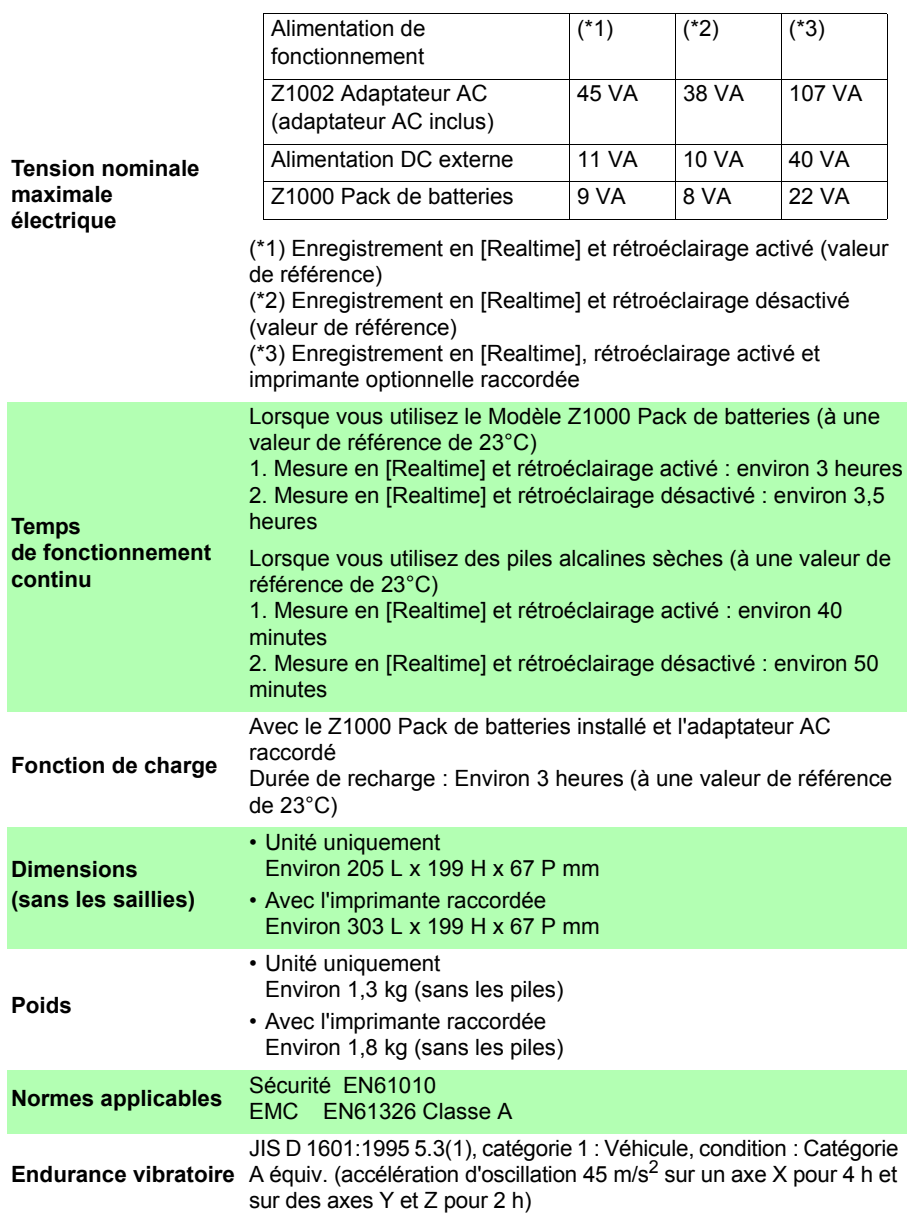

*13.1 Spécifications MR8880-20*

### **(2) Section d'affichage**

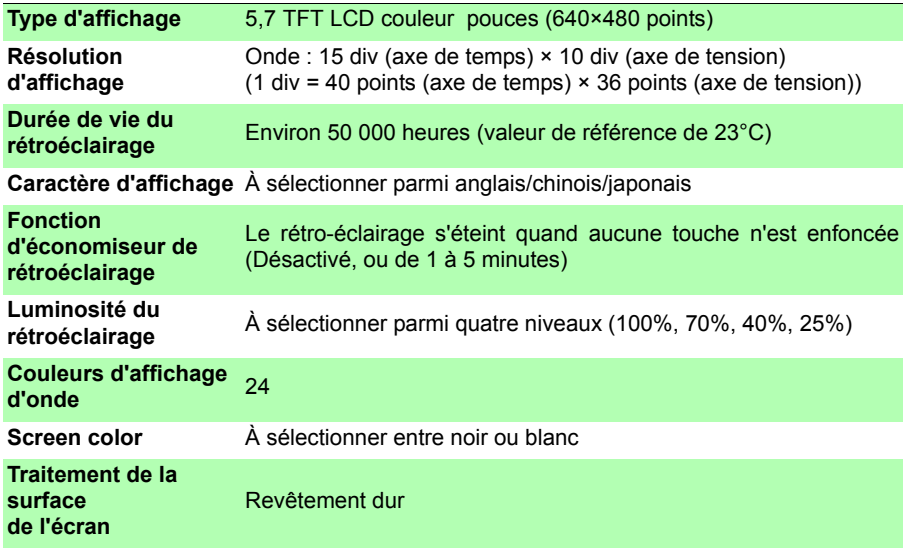

### **(3) Interface de l'imprimante**

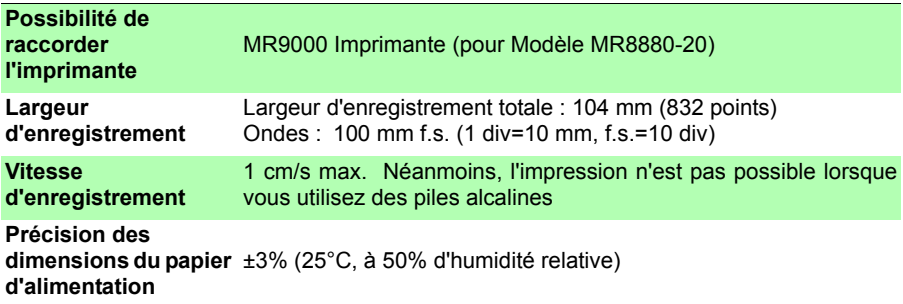

### **(4) Stockage externe**

### **Carte CF**

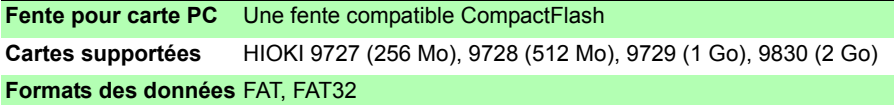

### **Clé USB**

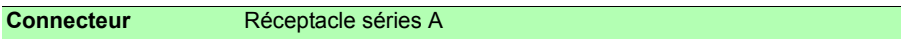

### **Interface USB**

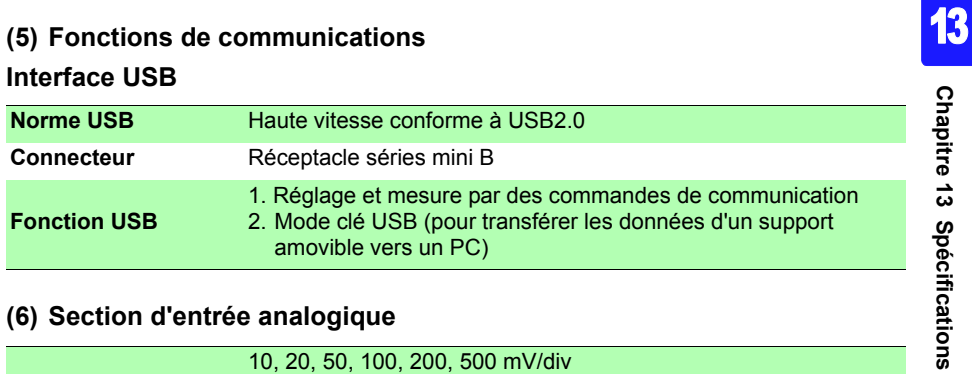

### **(6) Section d'entrée analogique**

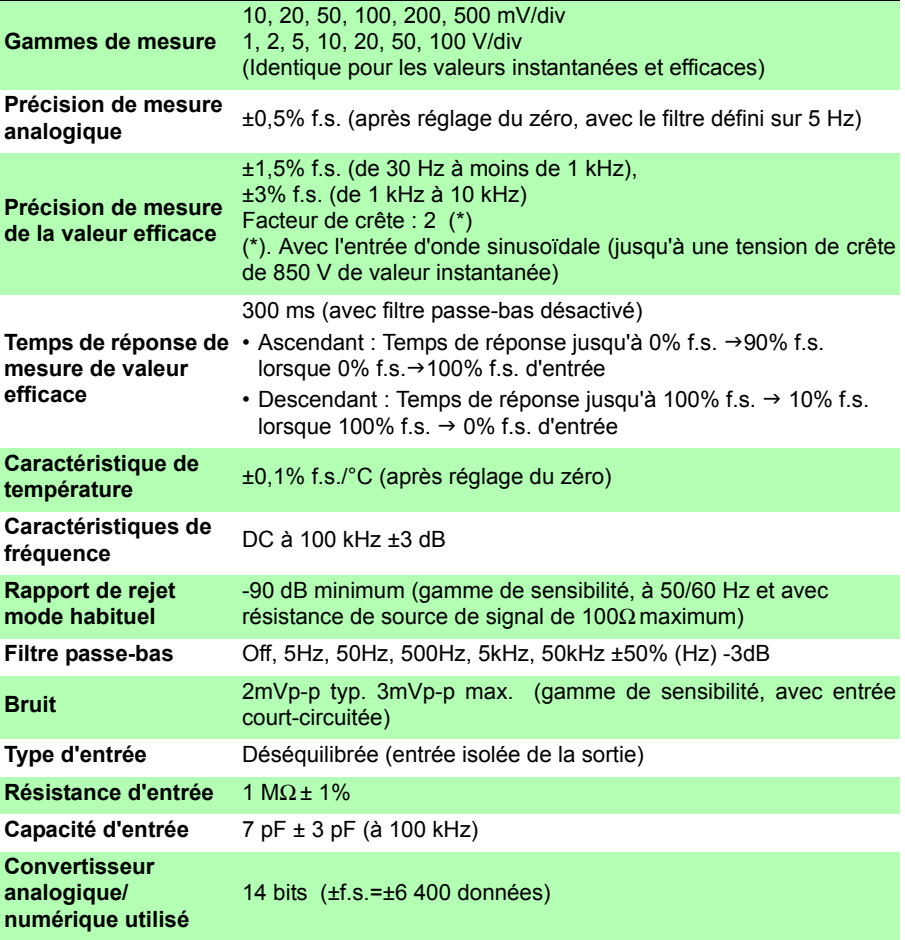

### **232**

*13.1 Spécifications MR8880-20*

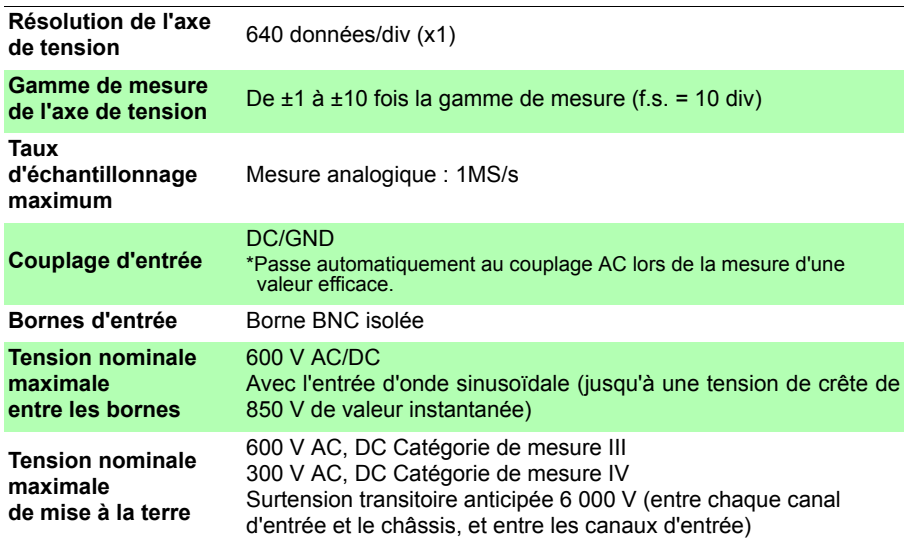

### **(7) Divers**

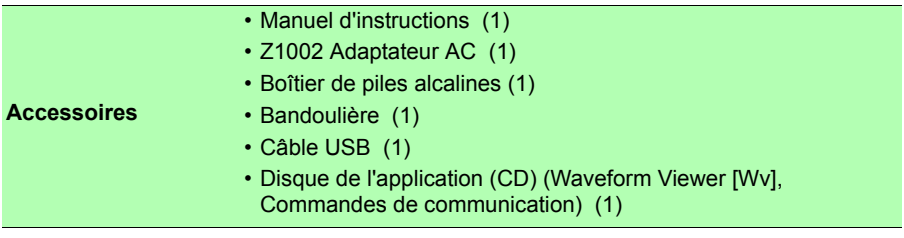

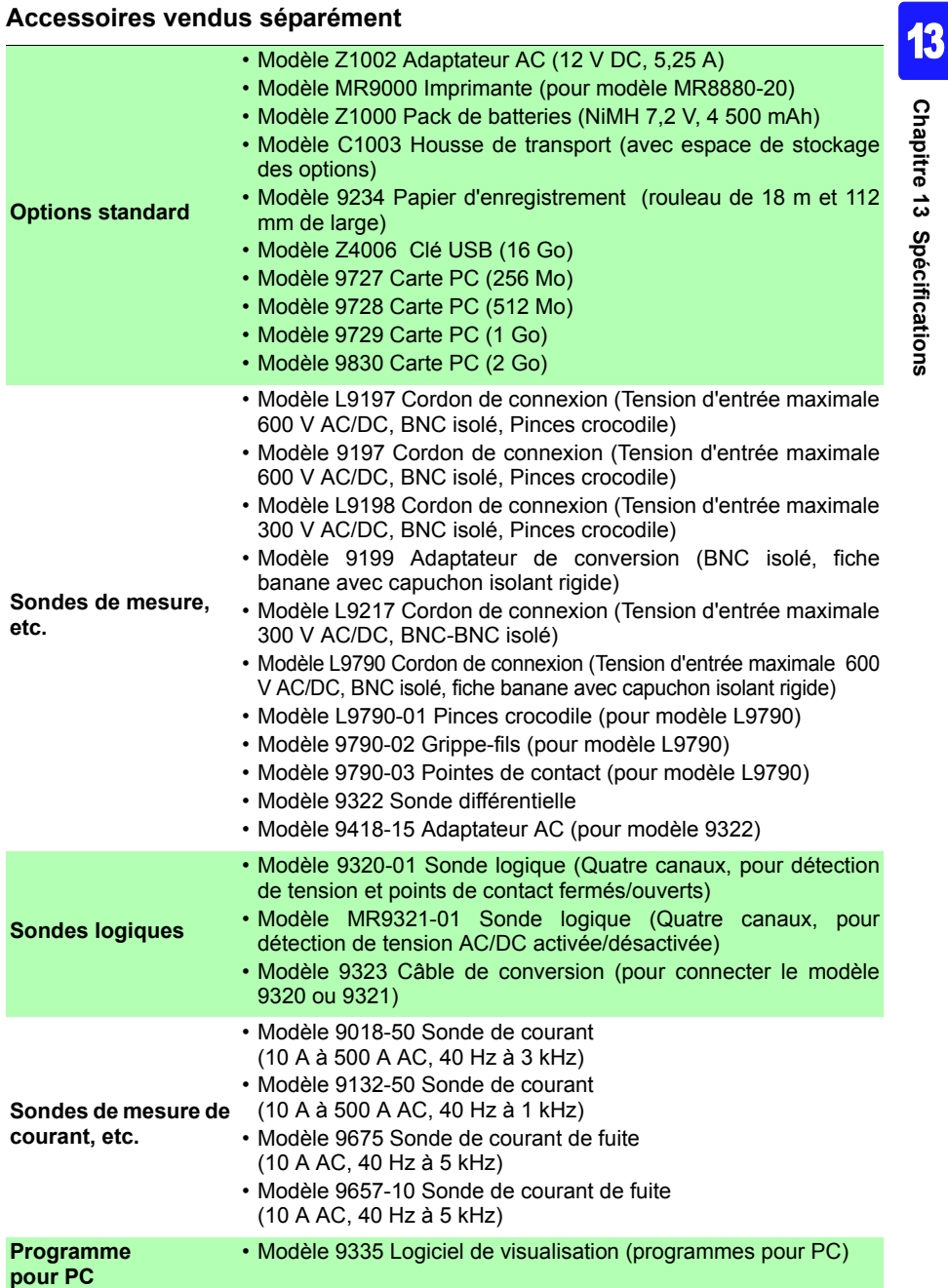

*13.1 Spécifications MR8880-20*

### **(8) Fonction de déclenchement**

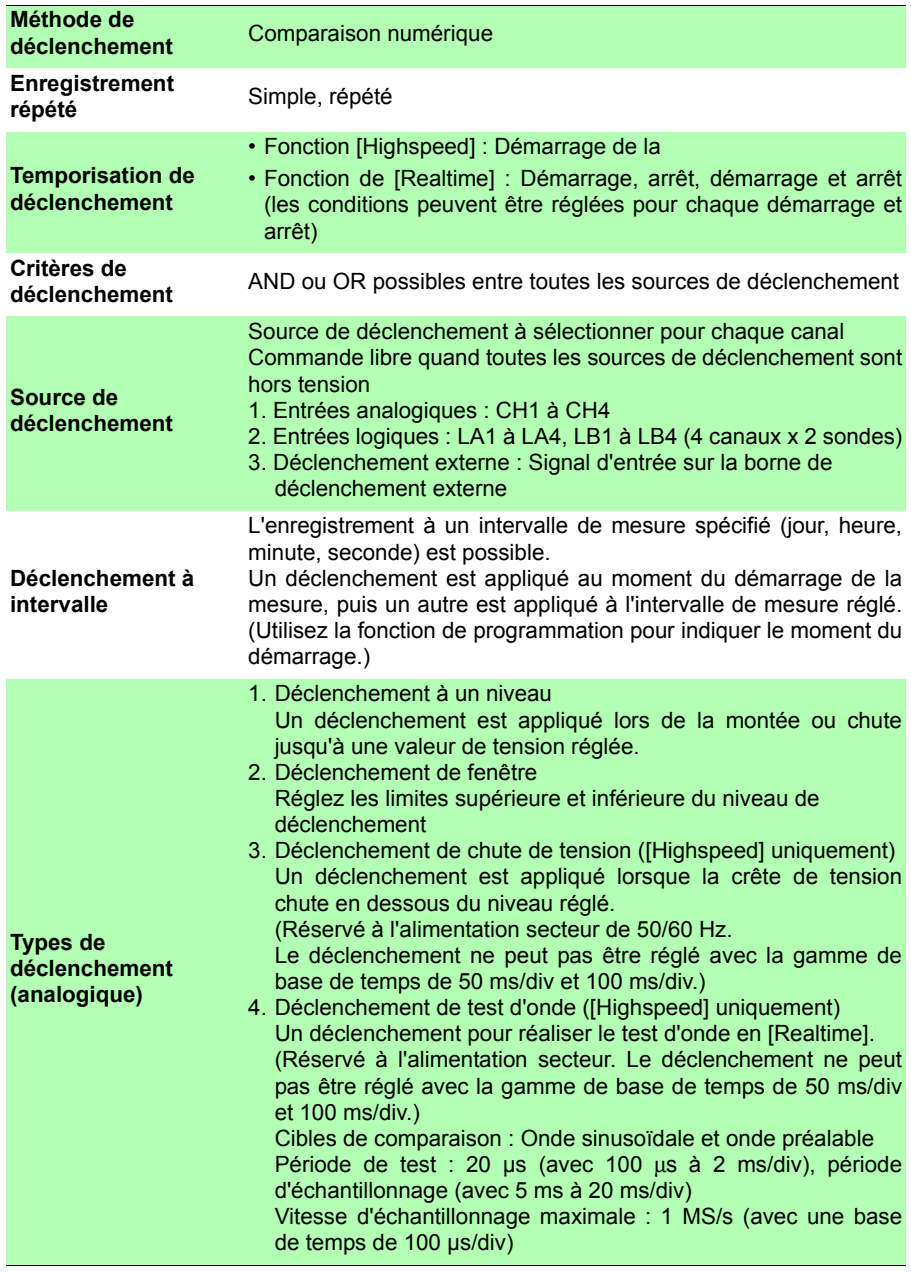

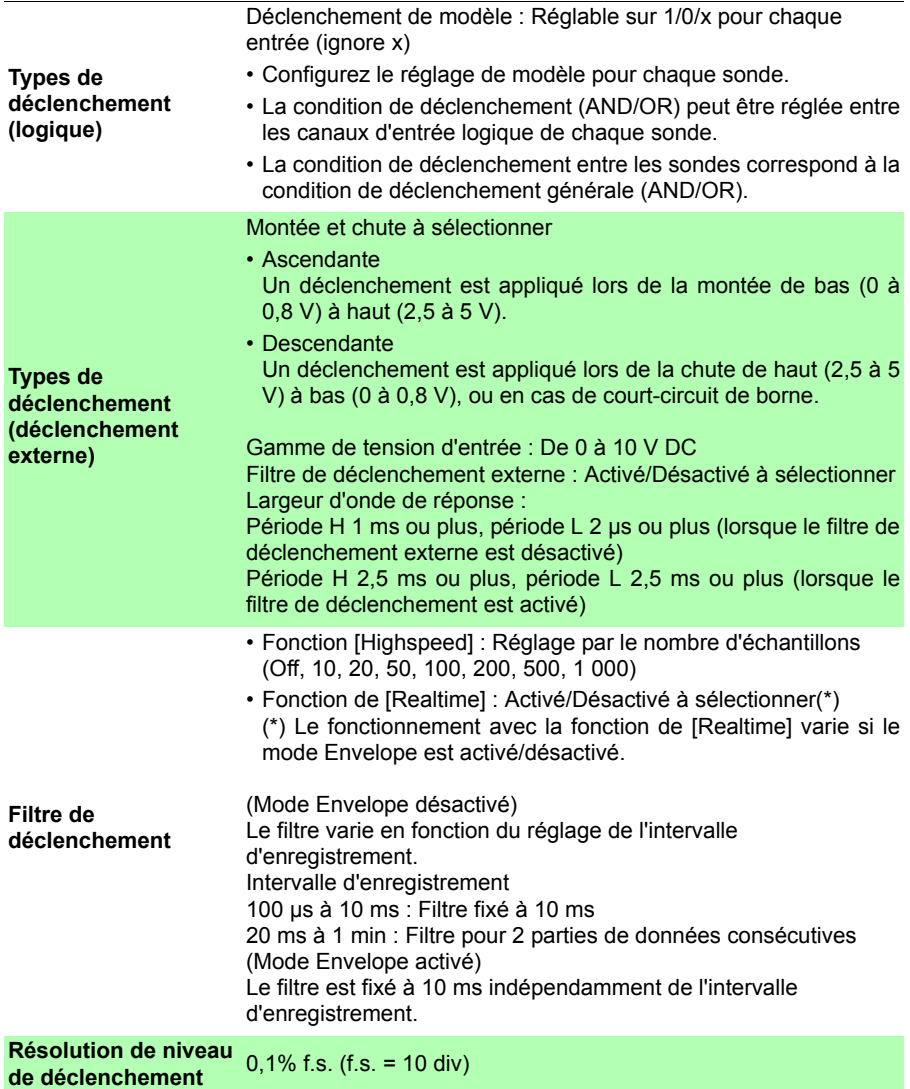

*13.1 Spécifications MR8880-20*

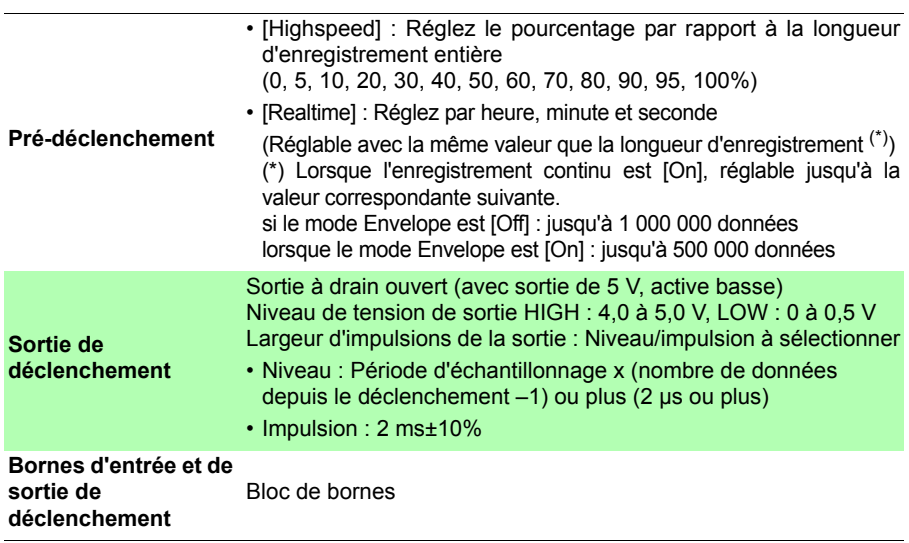

## **13.2 Fonction [Highspeed]**

### **Spécifications de base**

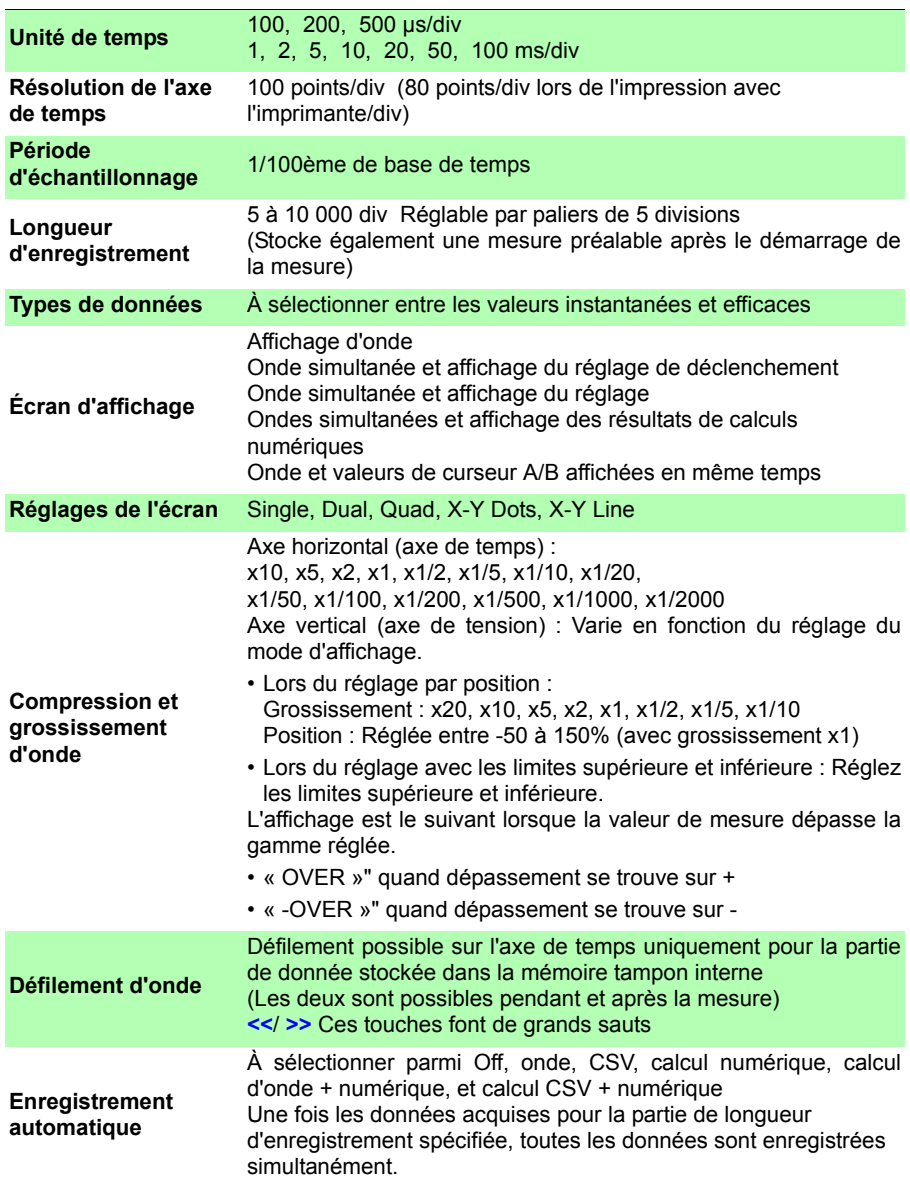

### *13.3 Fonction [Realtime]*

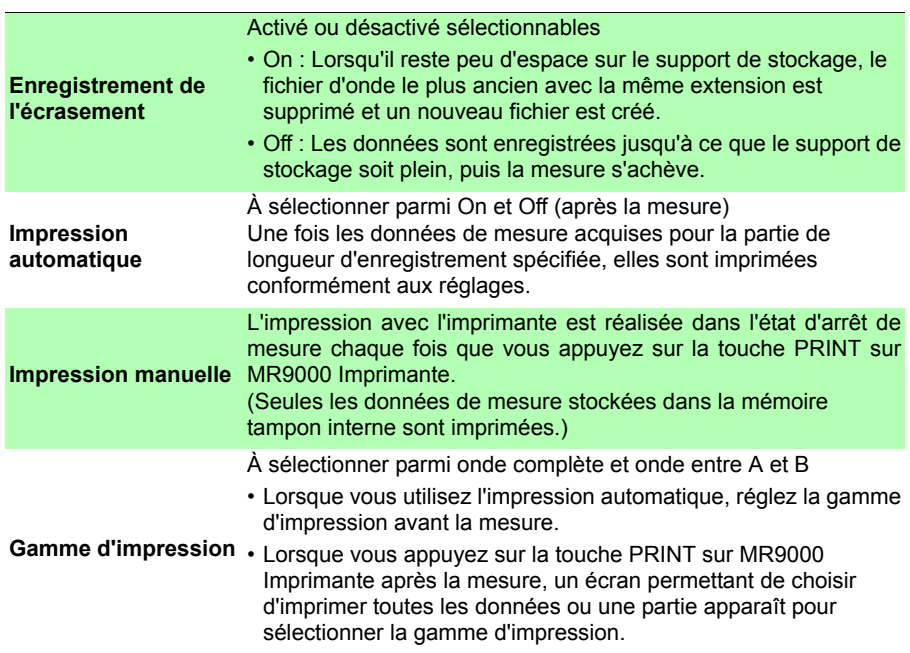

## **13.3 Fonction [Realtime]**

### **Spécifications de base**

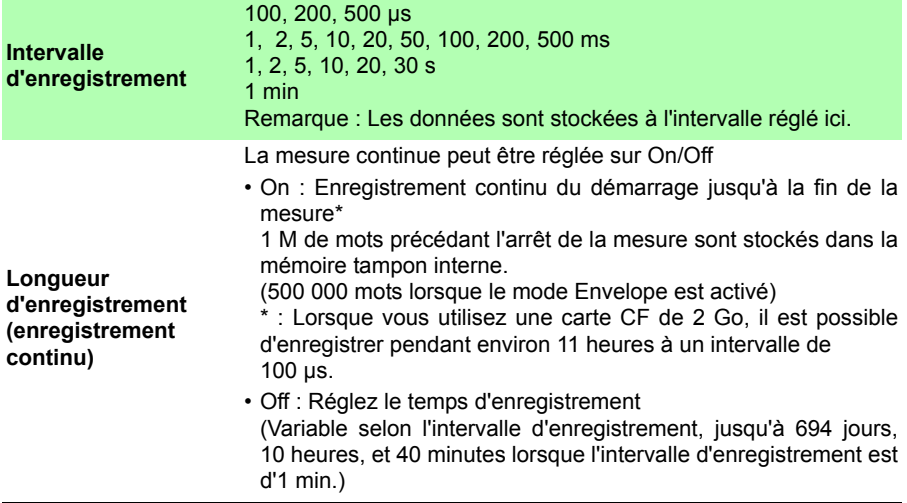

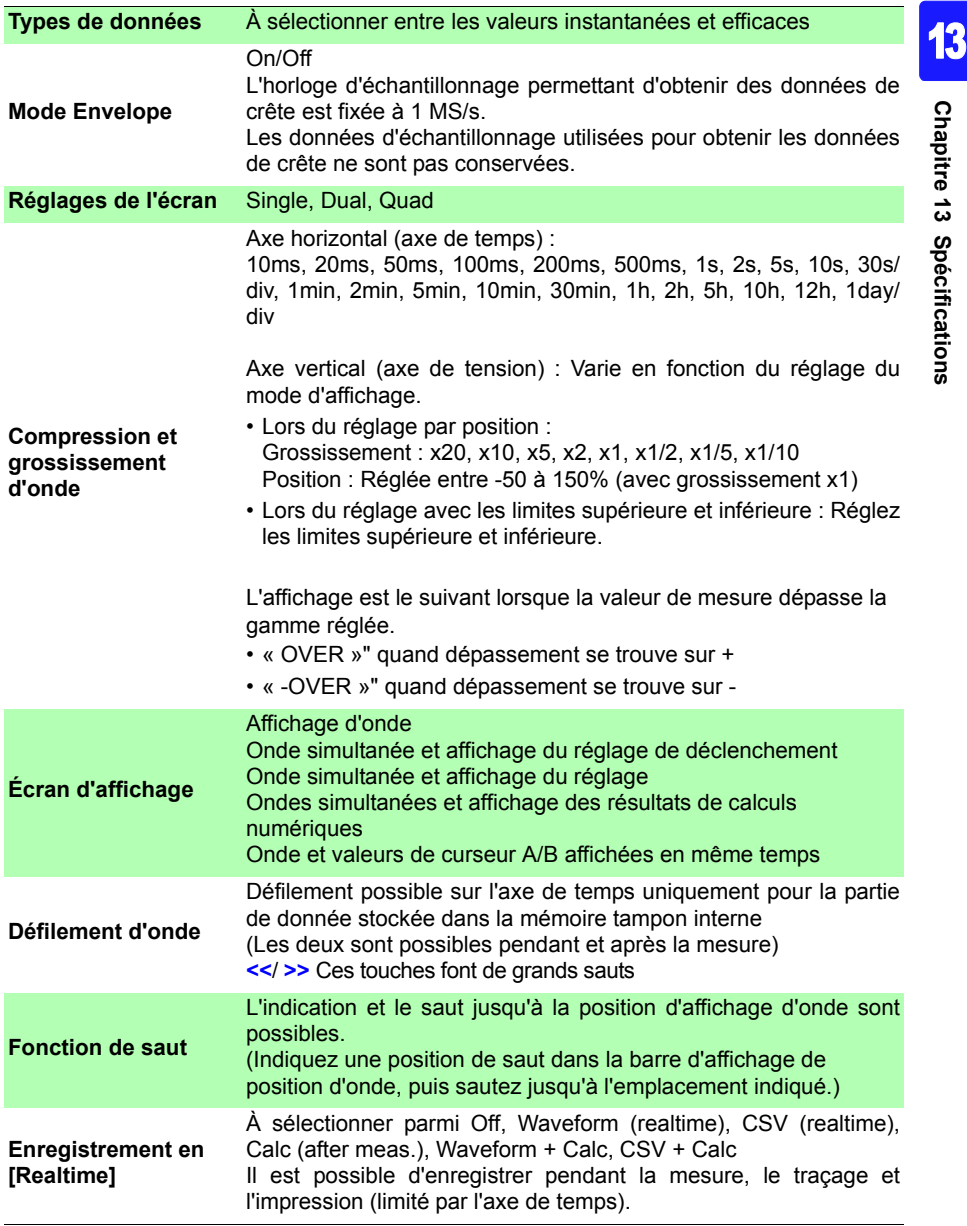

*13.3 Fonction [Realtime]*

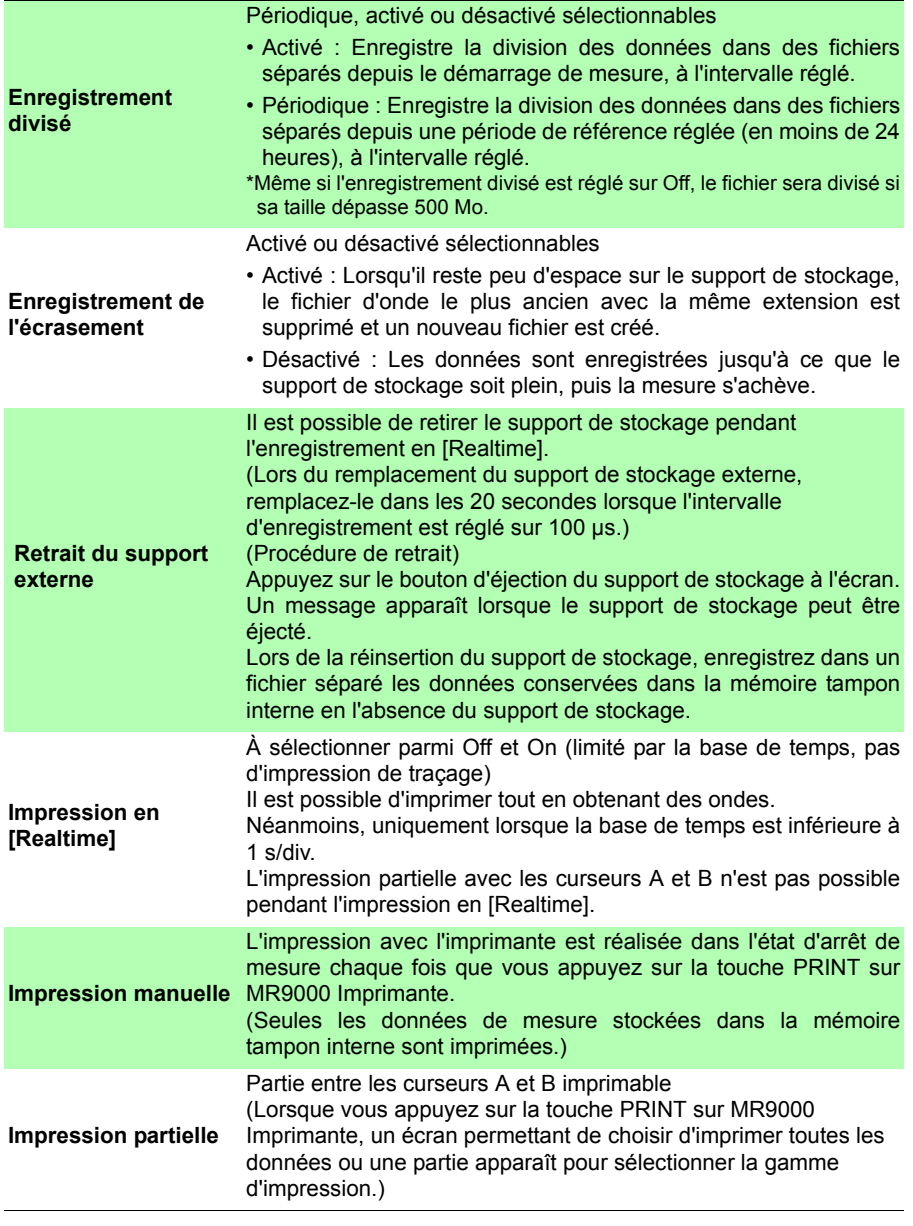
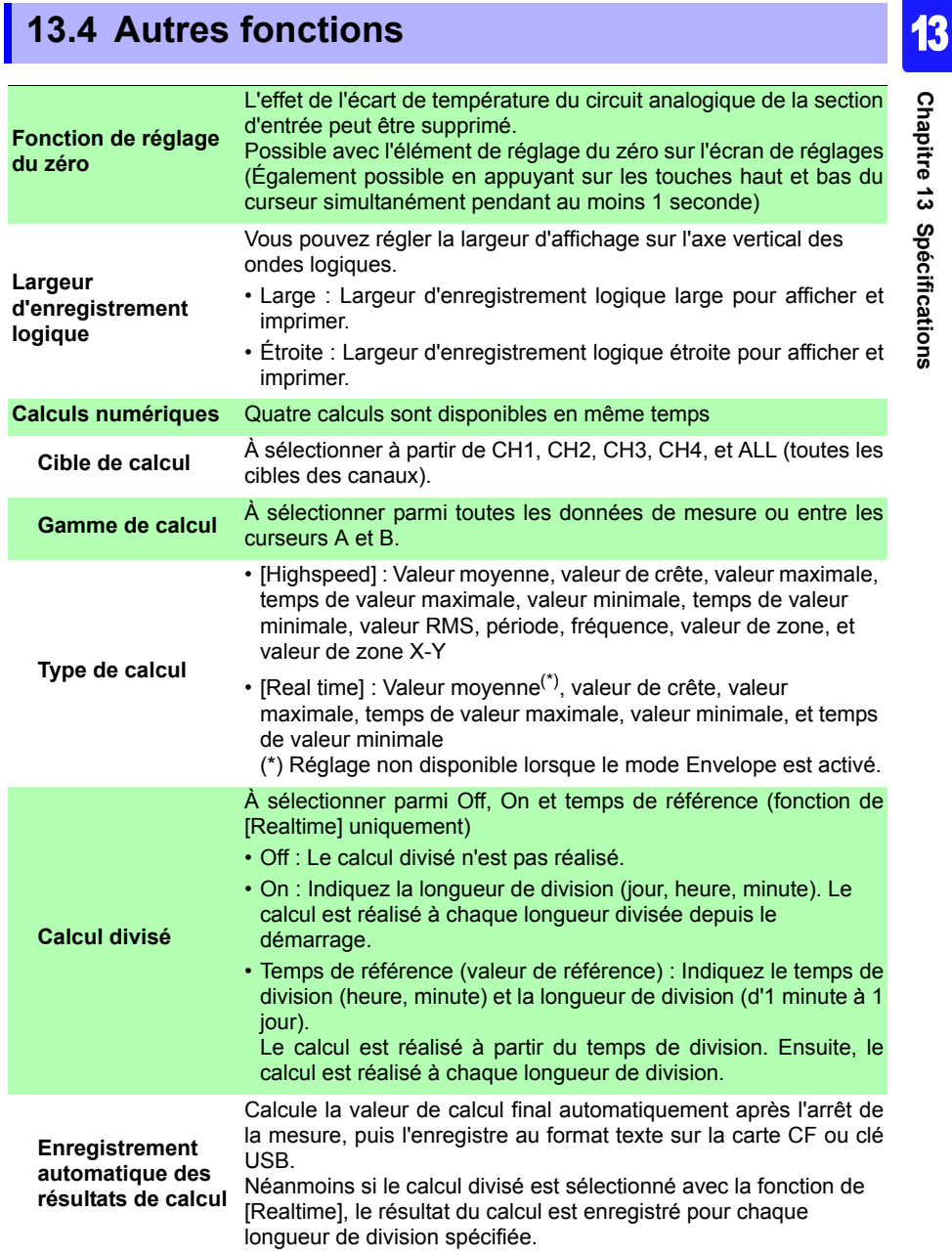

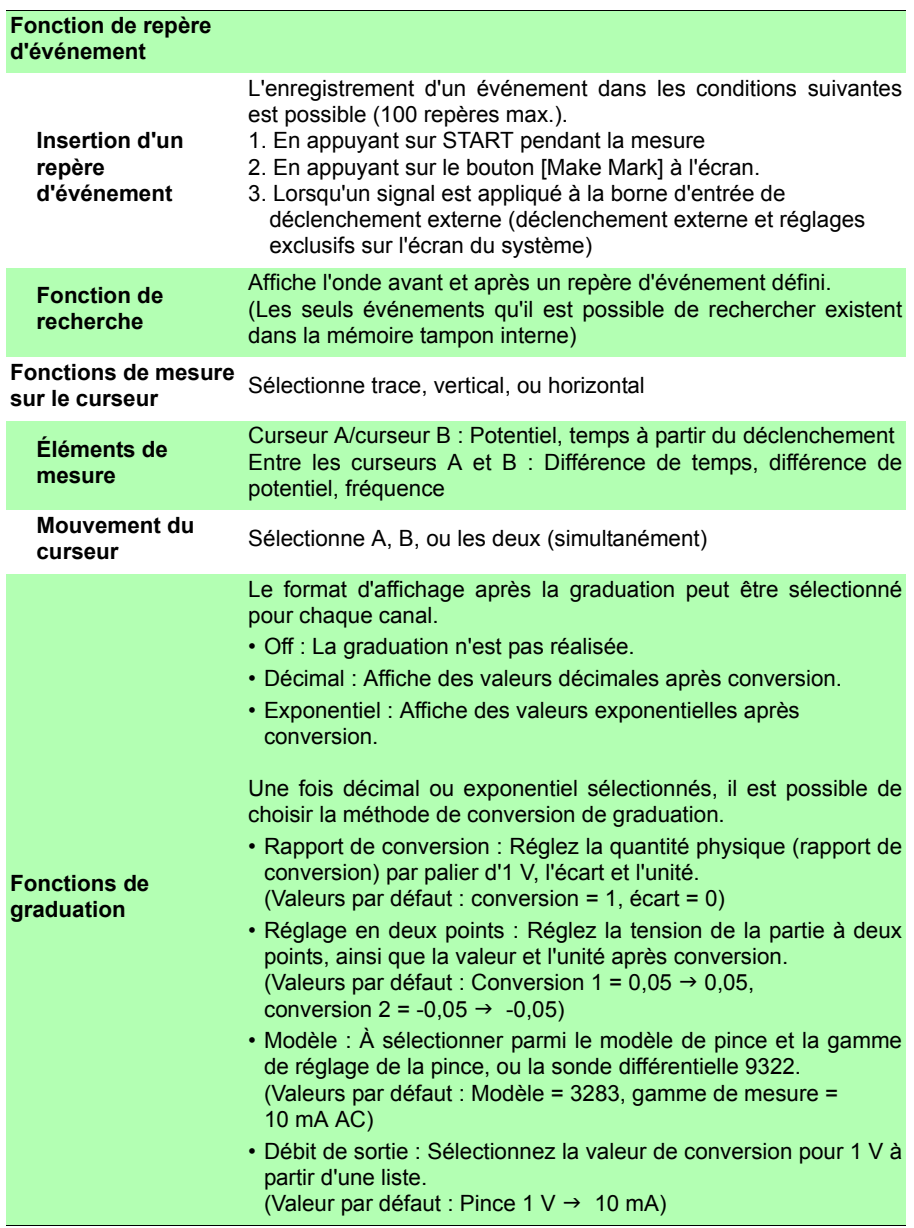

÷

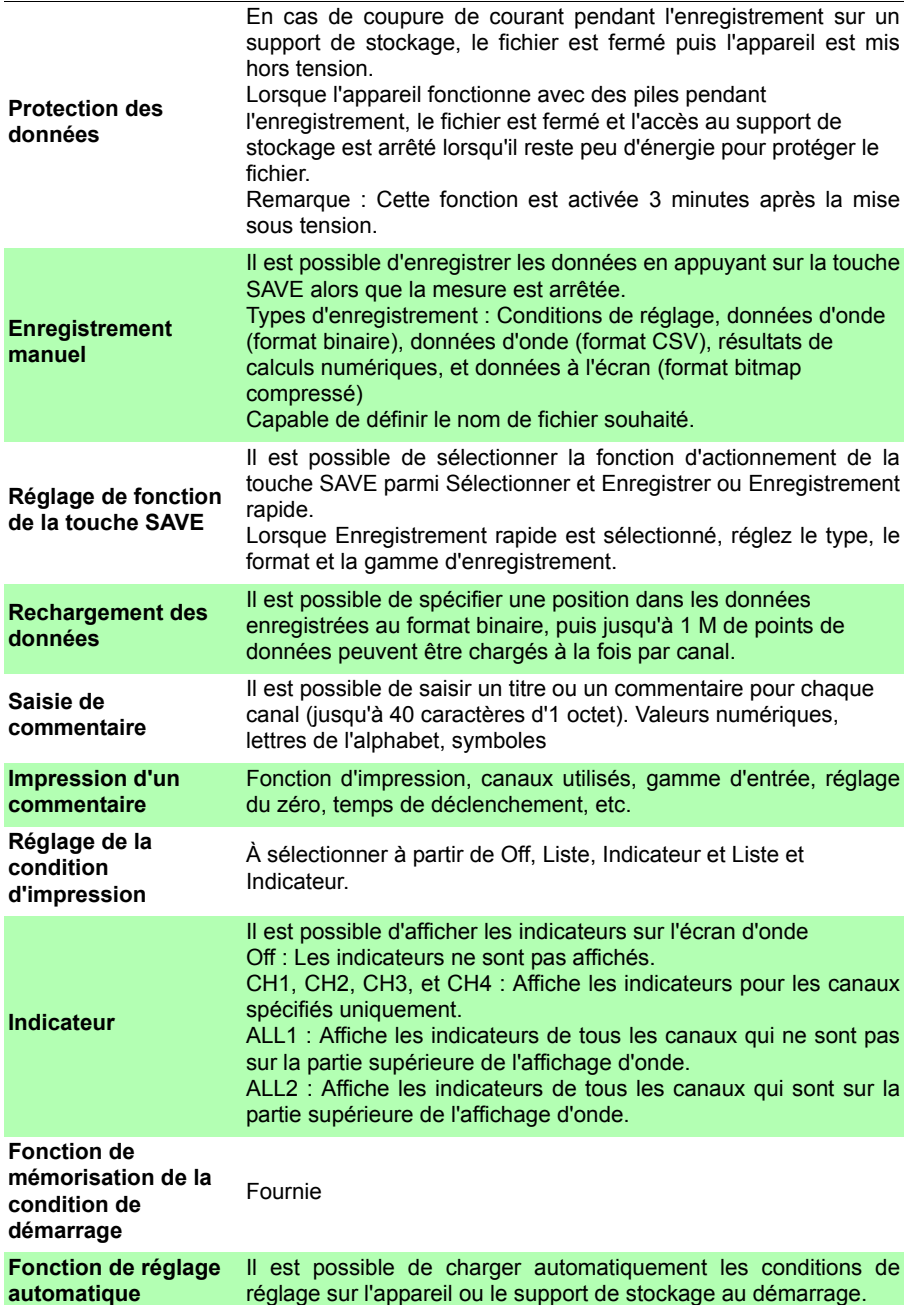

## **244**

*13.4 Autres fonctions*

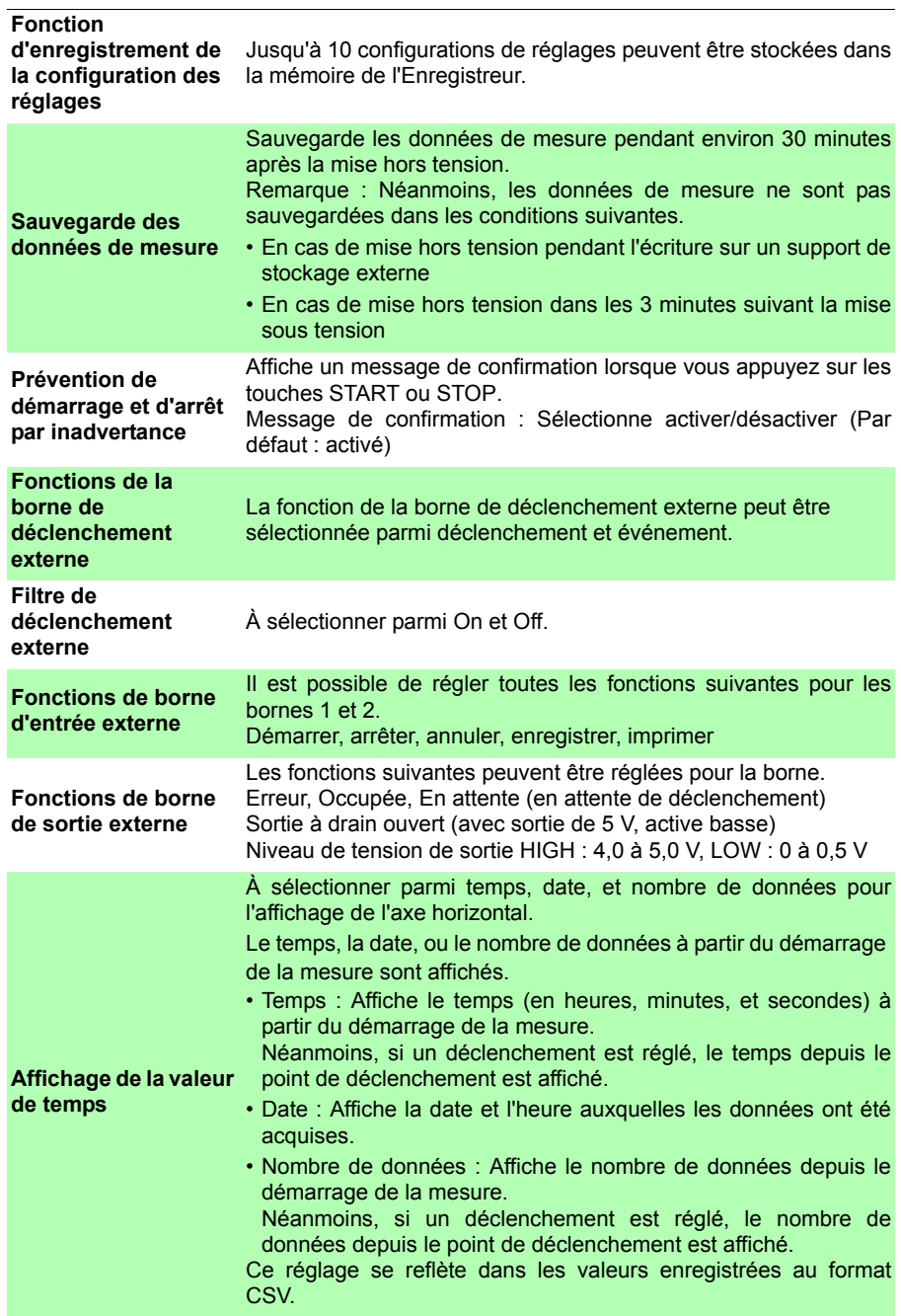

÷

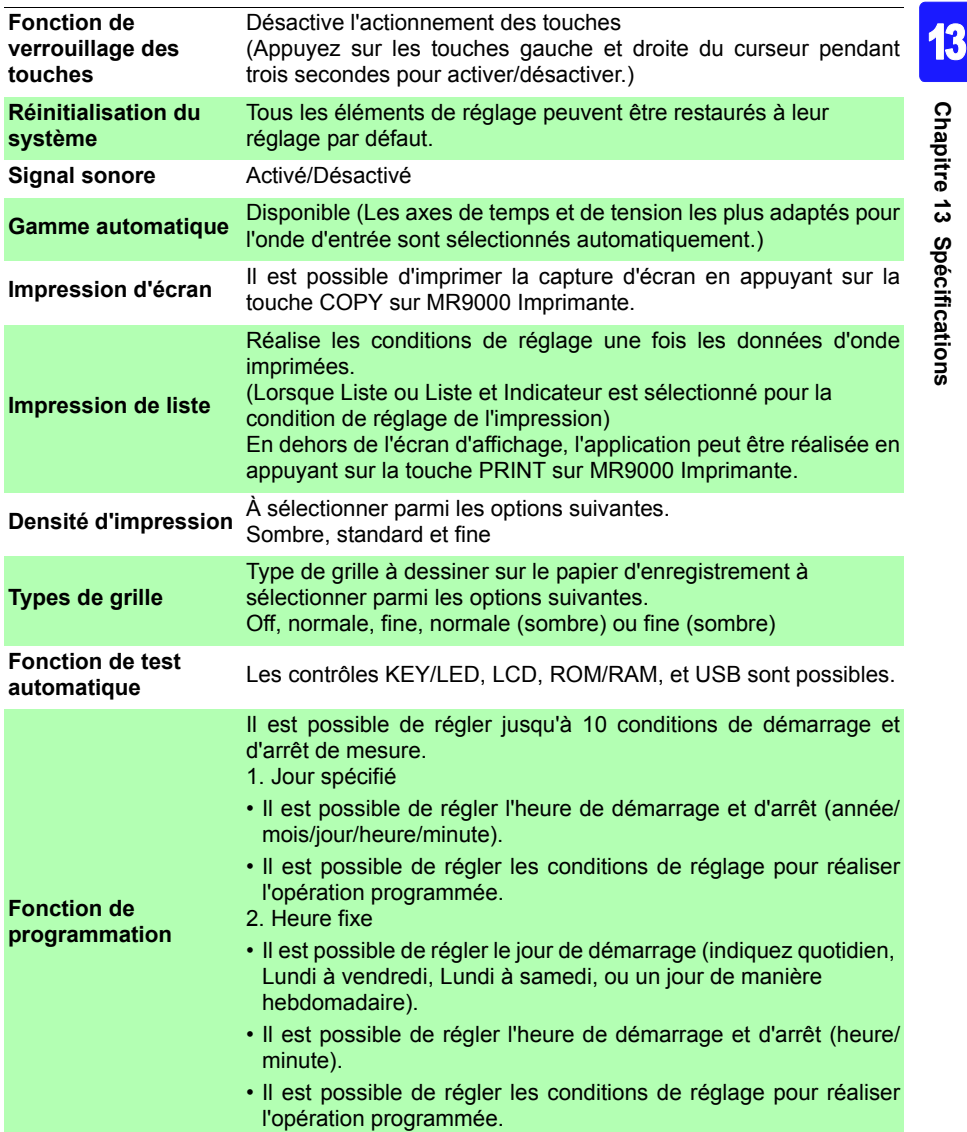

## **13.5 Fonctions de surveillance**

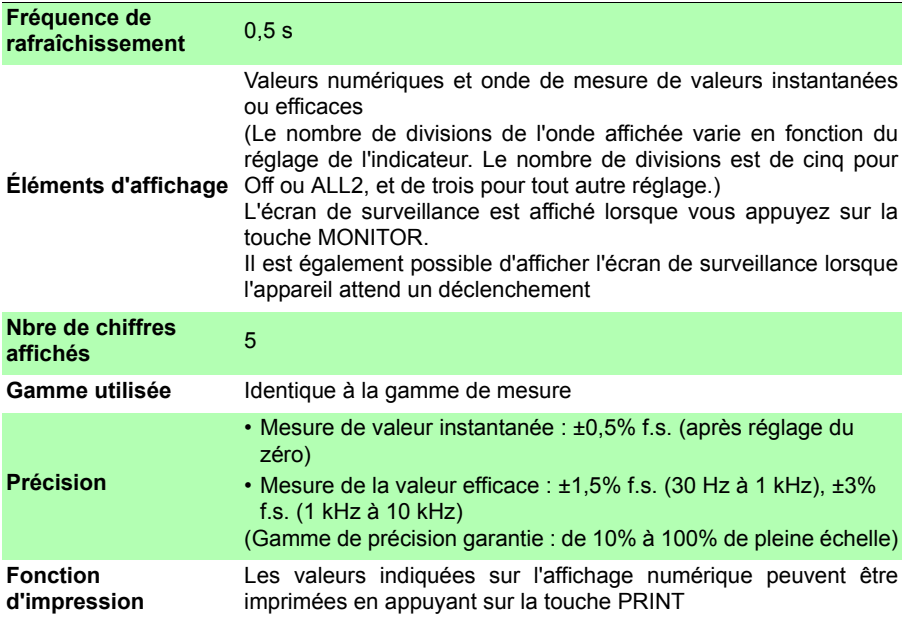

## **13.6 Réglage de la fonction d'assistant (PRESETS)**

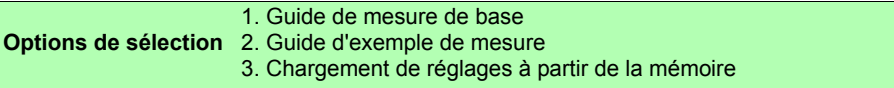

# **Maintenance**

## **et réparation** Chapitre 14

## **14.1 Contrôle, réparation et nettoyage**

**N'essayez pas de modifier, démonter ou réparer l'appareil ; risque**  A AVERTISSEMENT **d'incendie, de choc électrique et de blessure.**

#### **Transport**

- Dans la mesure du possible, utilisez le matériel de l'emballage d'origine lorsque vous transportez l'appareil.
- Emballez l'appareil de sorte qu'il ne subisse aucun dommage pendant l'expédition, et incluez une description du dommage existant. Nous déclinons toute responsabilité pour les dommages produits pendant l'expédition.
- Retirez toute carte CF, clé USB, papier d'enregistrement, ou autres, de l'appareil pour éviter d'endommager ce dernier.
- Ne transportez pas l'appareil tant que le papier d'enregistrement est installé. Les pièces supportant le papier d'enregistrement peuvent être endommagées par les vibrations.

#### **Pièces remplaçables et durées de vie**

La durée de vie utile dépend de l'environnement et de la fréquence d'utilisation. Le fonctionnement ne peut pas être garanti au-delà des périodes suivantes.

Pour les pièces de rechange, contactez votre revendeur ou votre représentant Hioki.

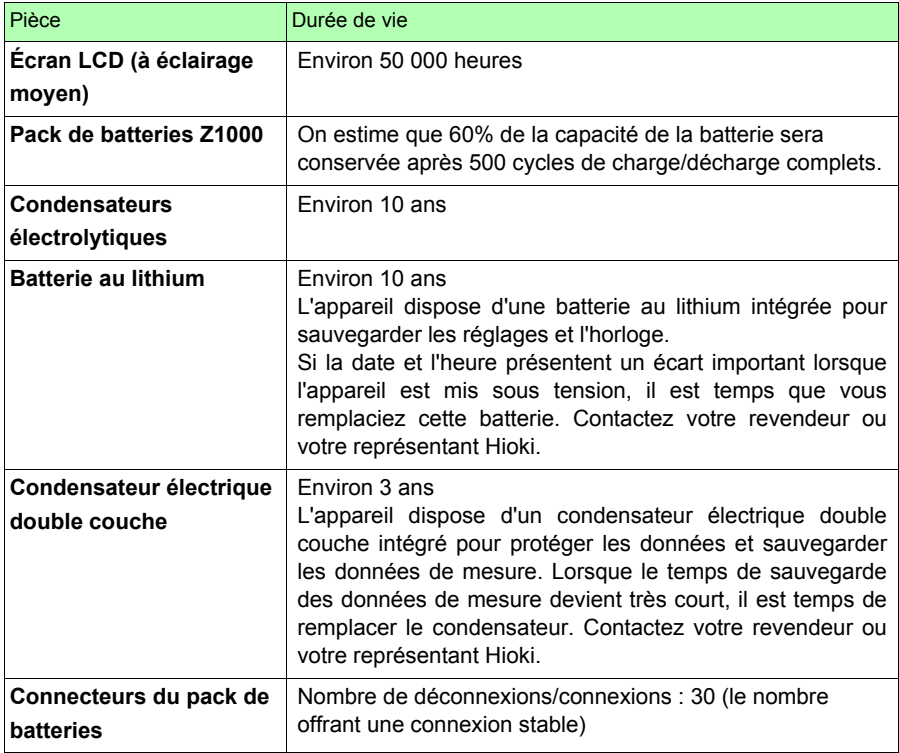

En particulier, la durée peut se réduire énormément lorsque l'appareil est utilisé dans un environnement très chaud.

#### **Fusible**

Le fusible est placé dans l'unité d'alimentation de l'appareil. Si l'alimentation ne s'active pas, le fusible est peut-être grillé. Dans ce cas, les clients ne peuvent pas se charger du remplacement ou de la réparation. Veuillez contacter votre revendeur ou votre représentant Hioki.

#### **Nettoyage**

#### ■ Appareil et imprimante (option)

- Pour nettoyer l'appareil, essuyez-le doucement avec un chiffon doux humidifié d'eau ou de détergent doux. N'utilisez jamais de solvants tels que benzène, alcool, acétone, éther, cétones, diluants ou essence, car ils pourraient déformer et décolorer le boîtier.
- Essuyez doucement l'écran LCD avec un chiffon doux et sec.

#### **Tête d'impression**

 $\triangle$ PRÉCAUTION Ne touchez pas directement la tête d'impression, car elle risque d'être endommagée par l'électricité statique.

L'imprimante MR9000 (option) ne nécessite généralement aucun entretien.

Néanmoins, en fonction des conditions d'utilisation, la durée de vie de la tête et du rouleau de platine peut être réduite à cause de la poussière de papier et de corps étrangers qui s'y collent lorsque l'imprimante est utilisée pendant une longue période.

Dans ce cas, suivez la procédure suivante pour nettoyer la tête.

Conditions requises : Alcool éthylique, cotons-tiges

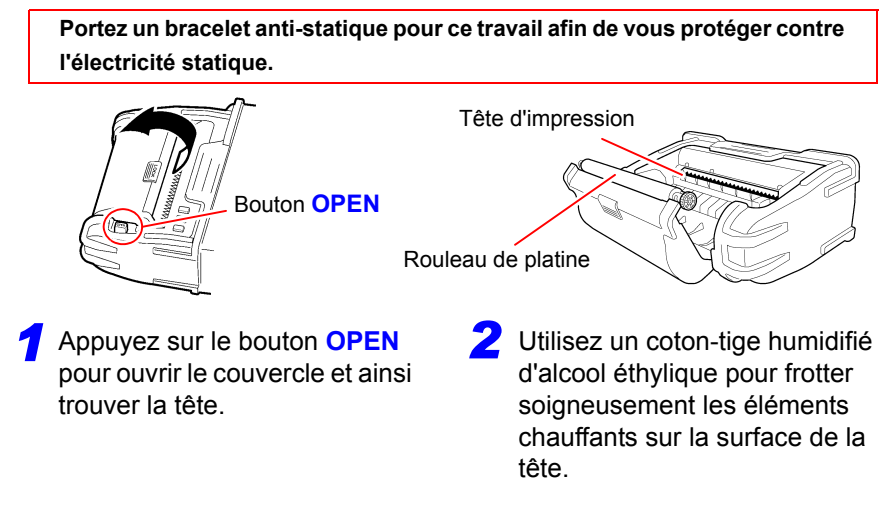

#### *14.1 Contrôle, réparation et nettoyage*

- Pendant le nettoyage, n'appliquez pas une force excessive sur la tête thermique et évitez de heurter la surface de la tête avec un objet dur.
	- N'utilisez pas de papier de verre ou similaire car vous pourriez endommager les éléments chauffants.
	- Après le nettoyage, attendez jusqu'à ce que l'alcool éthylique soit totalement évaporé, puis fermez le couvercle et réalisez le contrôle de fonctionnement.
	- N'utilisez pas de diluant, de benzène ou similaire, car sinon vous risquez de décolorer et de déformer l'appareil.
	- Une utilisation prolongée peut provoquer l'adhérence de poussière de papier et d'autres particules blanches sur la surface du rouleau. De petites quantités de particules n'affectent pas l'imprimante mais si vous le souhaitez, vous pouvez utiliser une brosse soufflante pour caméras ou similaire, disponible dans le commerce, pour les éliminer.

## **14.2 Dépannage**

Si vous soupçonnez un dommage, consultez le chapitre « Dépannage » avant de contacter votre revendeur ou représentant Hioki.

#### **Avant retour pour réparation**

Si l'appareil présente un fonctionnement anormal, contrôlez les éléments suivants.

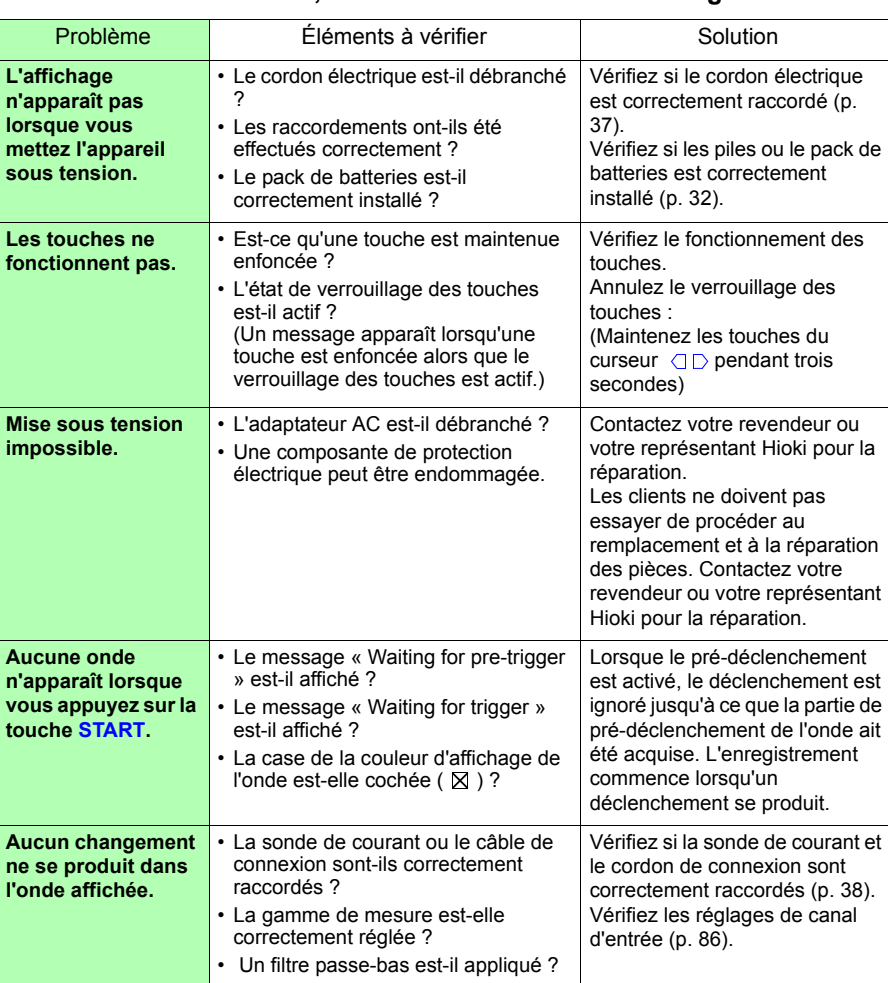

#### **Problèmes d'alimentation, de fonctionnement et d'affichage**

#### **Problèmes d'alimentation, de fonctionnement et d'affichage**

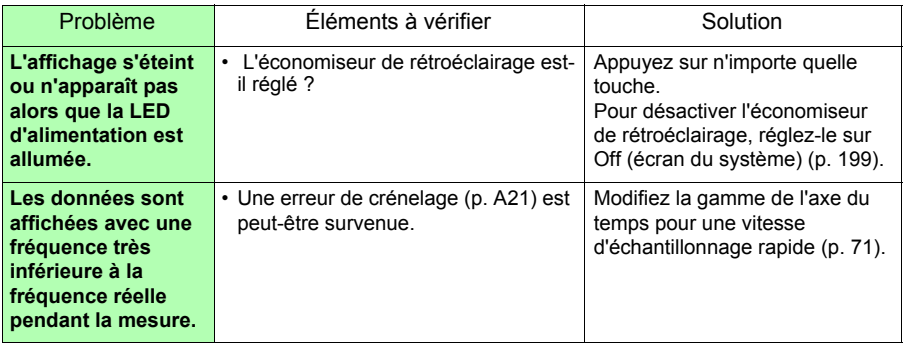

#### **Problèmes d'impression**

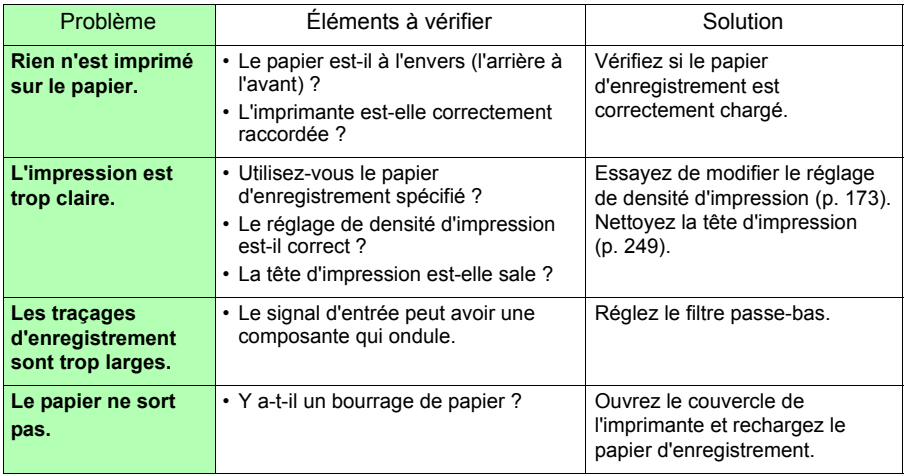

#### **Problèmes d'enregistrement**

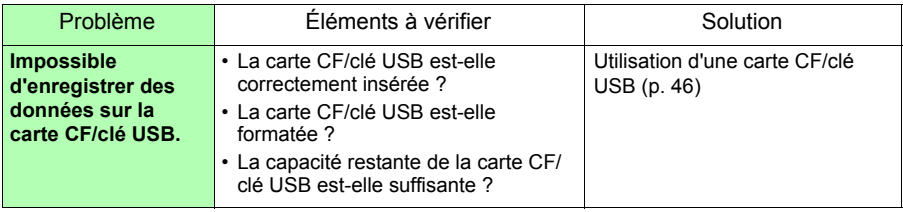

#### **Autres**

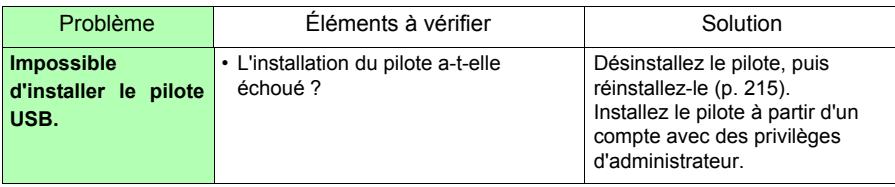

#### **Si la cause est inconnue**

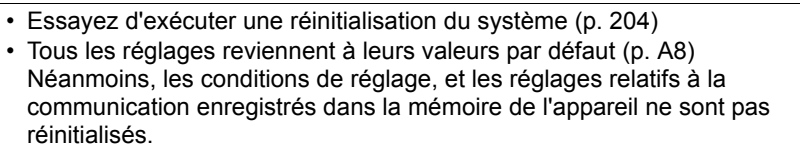

14

## **14.3 Élimination de l'appareil**

L'appareil contient une batterie au lithium pour la sauvegarde de la mémoire. Lors de l'élimination de cet appareil, retirez la batterie au lithium et éliminez-le conformément aux réglementations locales.

#### **Retrait de la batterie au lithium**

**Pour éviter tout choc électrique, actionnez l'interrupteur d'alimentation pour mettre l'appareil hors tension et débranchez le cordon d'alimentation et les câbles de mesure avant de retirer la batterie au lithium.**

#### **Outils nécessaires :**

- Un tournevis cruciforme (n° 1)
- Une pince coupante (pour retirer la batterie au lithium)
- Une clé à douille (5,5 mm) (pour retirer les entretoises hexagonales)
	- *1* Vérifiez que l'enregistreur est hors tension et retirez les câbles de mesure et le cordon électrique.
- *2* Retournez l'appareil puis retirez la vis (1) du couvercle du compartiment à piles.
- **3** Retirez le couvercle des piles.
- 

*4* Retirez les piles ou la batterie.

- *5* Retirez les vis (4) maintenant le protecteur, puis retirez-le.
- *6* Retirez les vis (4) maintenant le bas du boîtier, puis retirez-le.
- *7* Retirez les vis (2) maintenant le circuit, puis retirez-le.

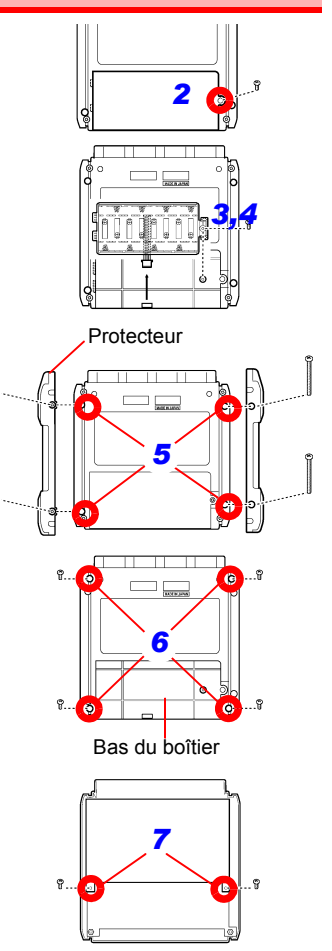

- *8* Retirez les vis (2) maintenant le circuit et les entretoises hexagonales (5).
- **9** Retirez le circuit auquel la batterie au lithium (surface arrière) est reliée.
- *10* Soulevez la batterie au lithium du circuit, puis coupez les cordons + et - avec une pince coupante.

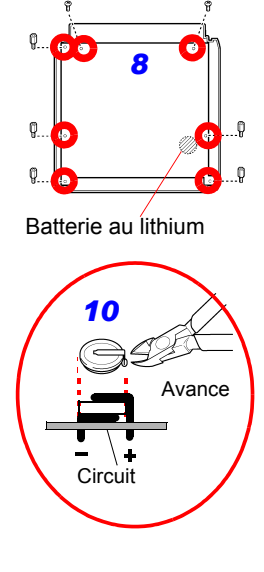

#### **CALIFORNIE, ÉTATS-UNIS UNIQUEMENT**

Ce produit contient une batterie bouton au lithium CR contenant du perchlorate, une manipulation spéciale est nécessaire.

Voir www.dtsc.ca.gov/hazardouswaste/perchlorate

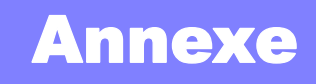

## **Annexe 1 Messages d'erreur et actions correctives**

Les messages d'erreur correspondent à l'affichage de « Erreur » ou « Avertissement ».

Un message apparaît à l'écran en cas d'erreur. Dans les deux cas, entreprendre l'action corrective indiquée.

#### **Messages d'erreur**

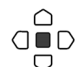

Pour supprimer un message d'erreur, appuyez sur la touche **ENTER**.

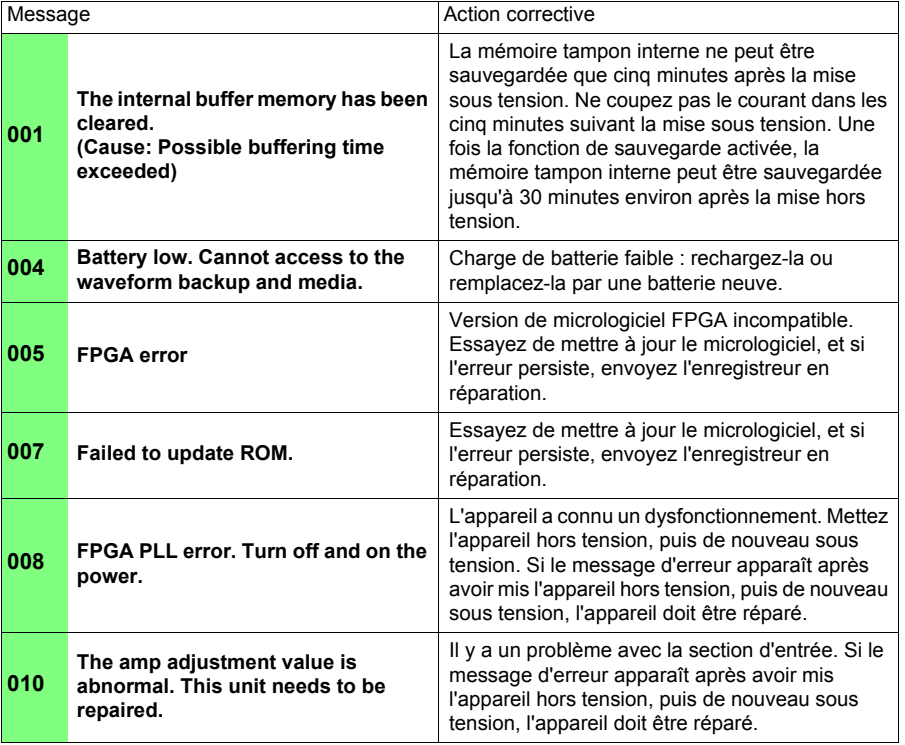

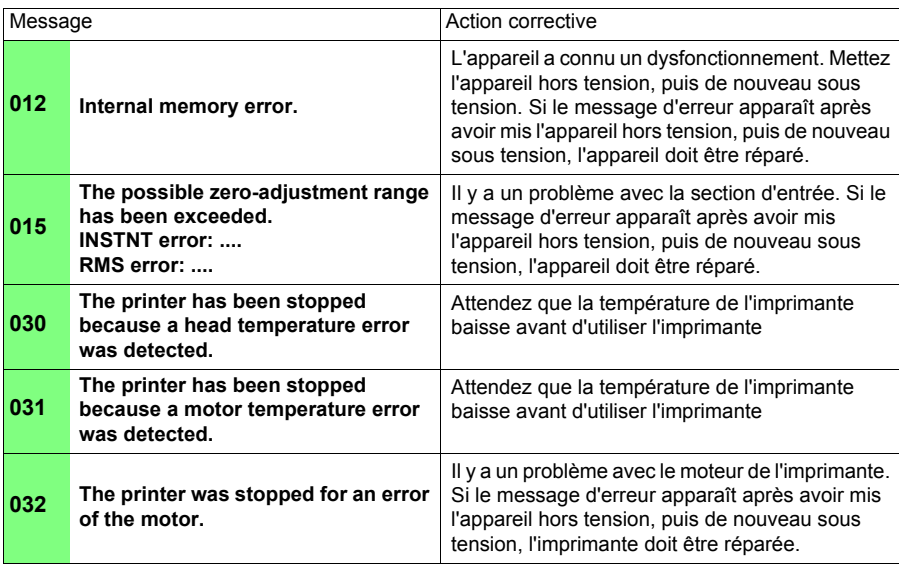

#### **Messages d'avertissement**

En cas d'avertissement, un message d'avertissement apparaît une seule fois puis disparaît après quelques secondes. Il est possible de fermer un message d'avertissement affiché en appuyant sur n'importe quelle touche.

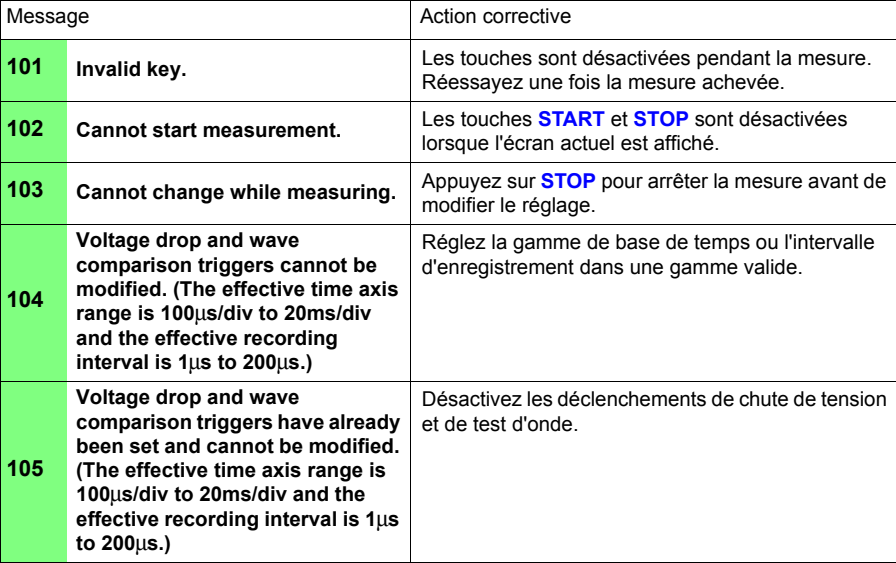

**A3**

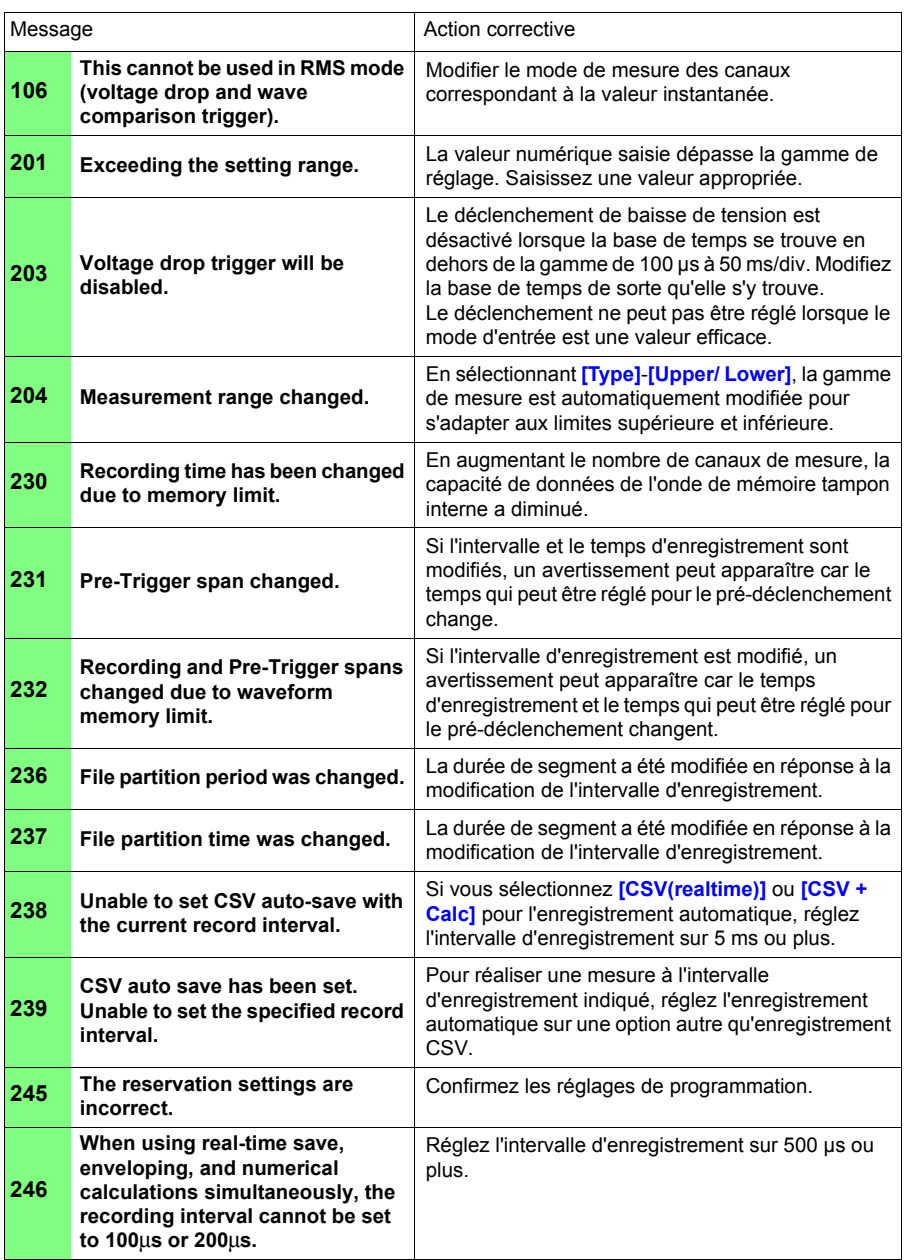

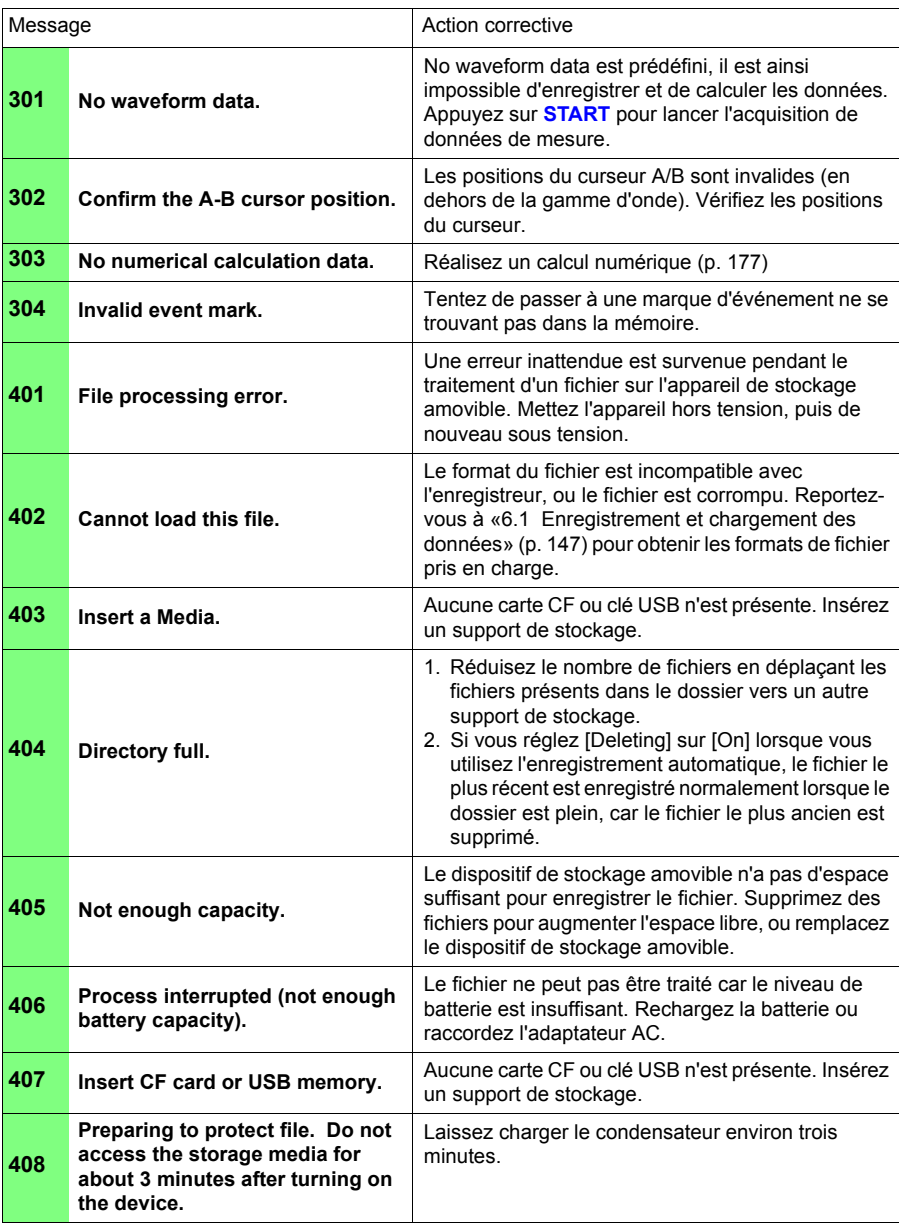

**A5**

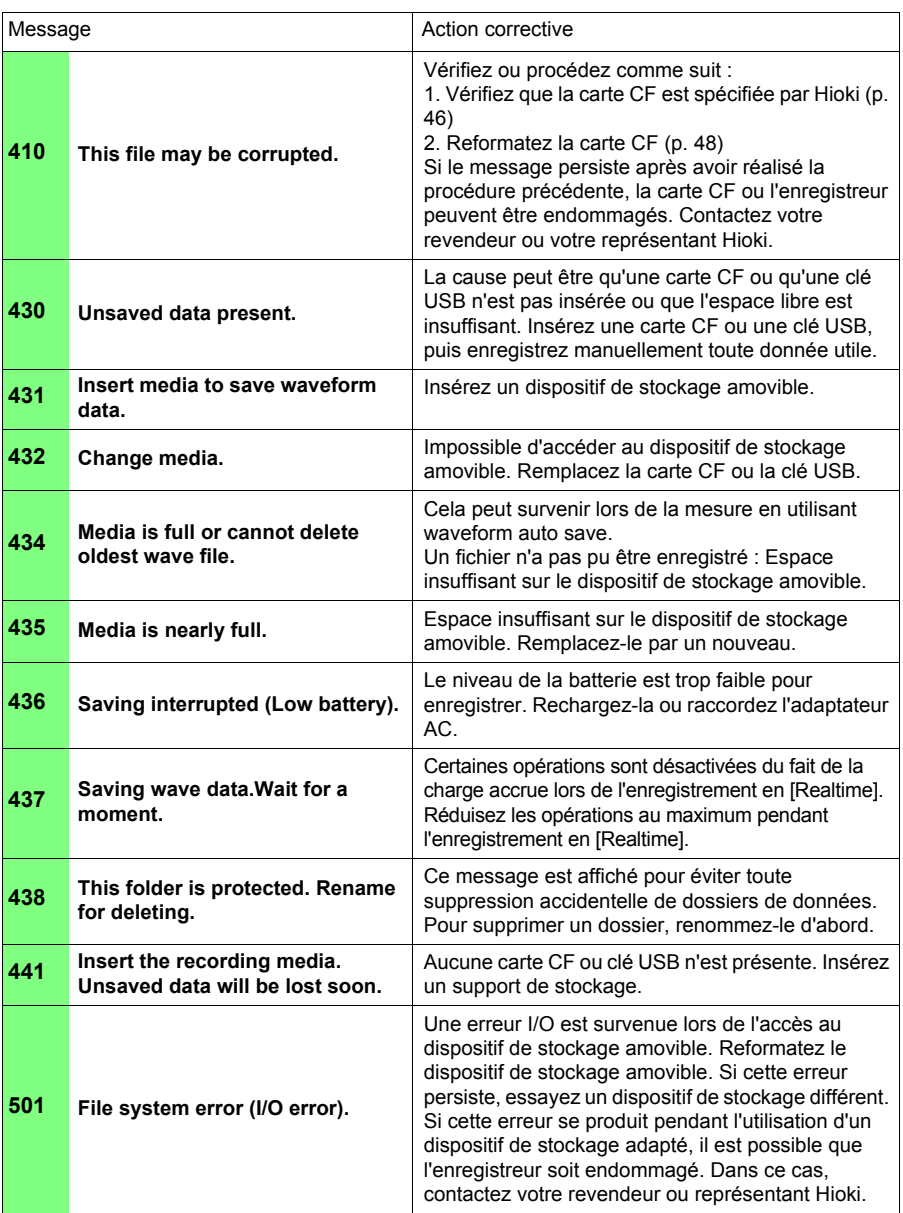

### *Annexe 1 Messages d'erreur et actions correctives* **A6**

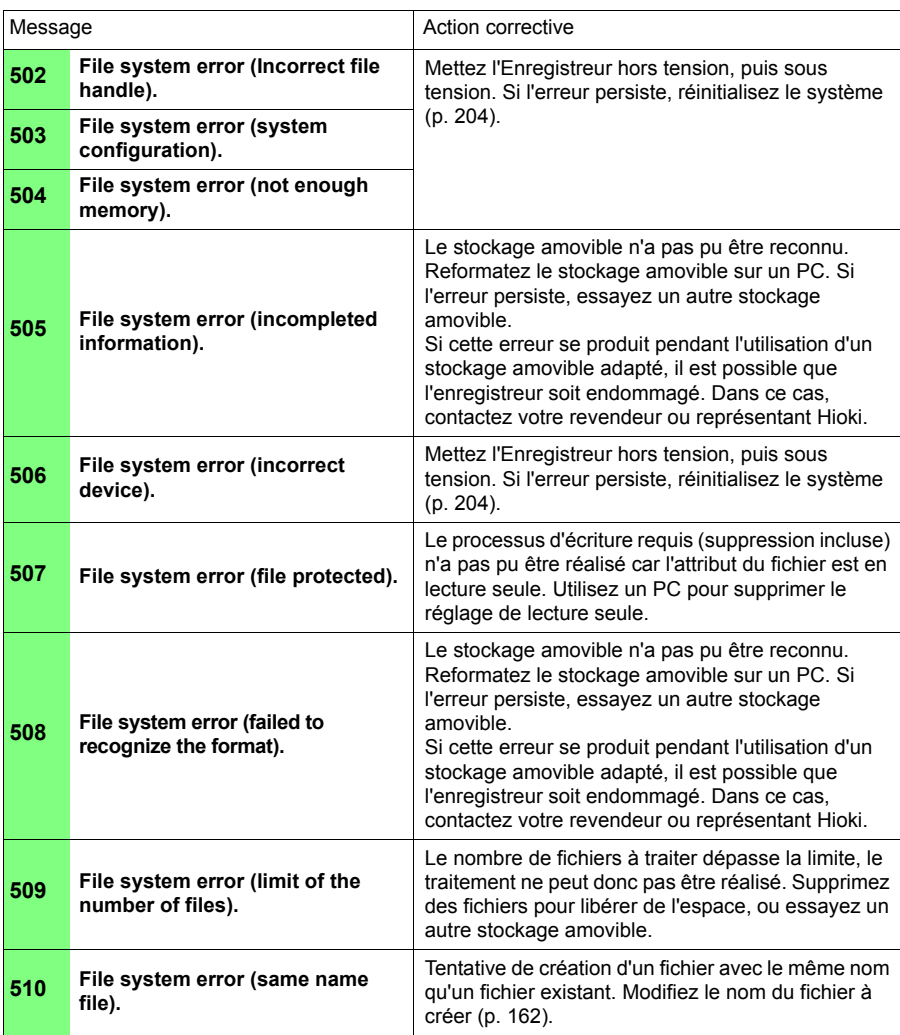

**A7**

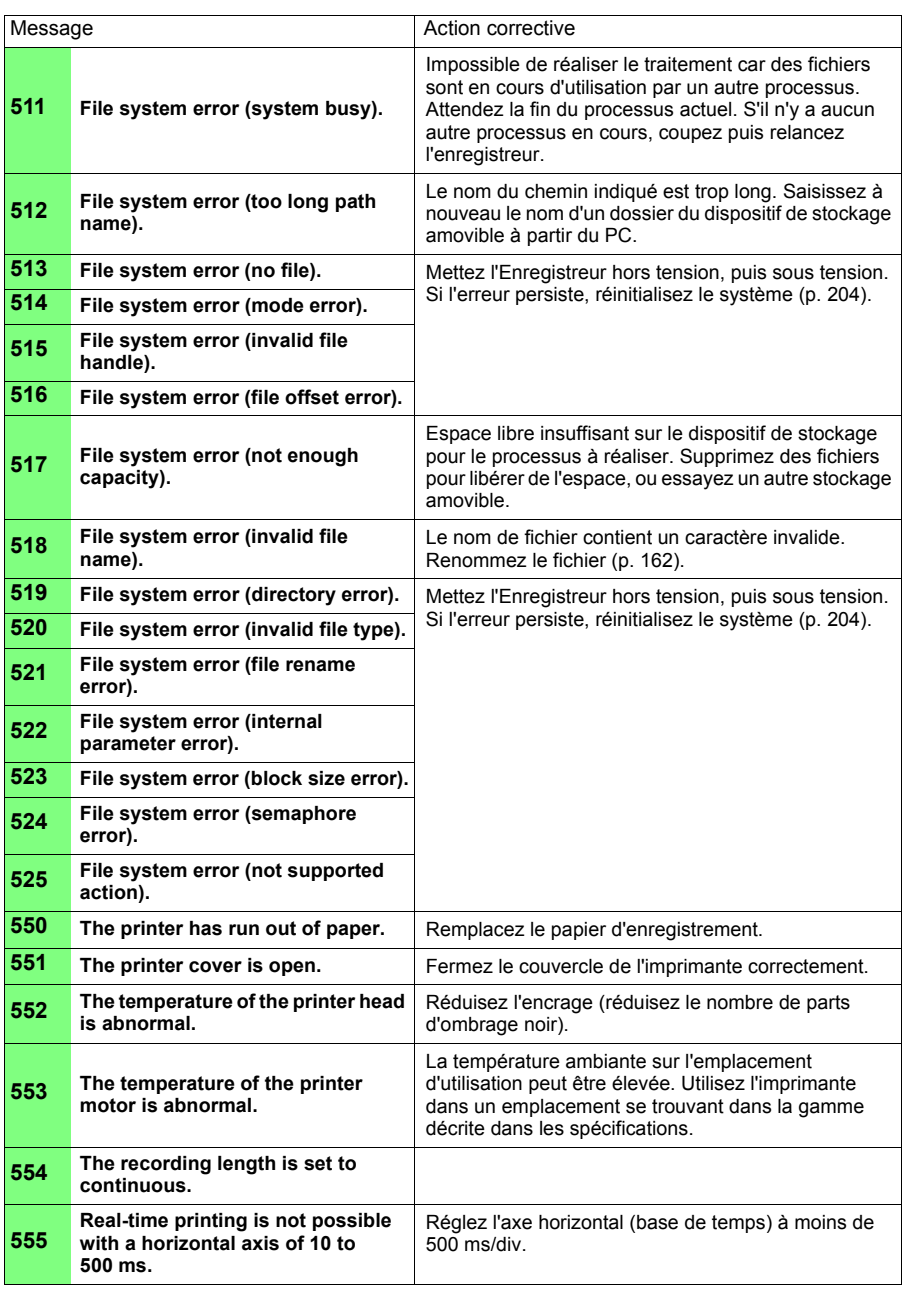

## <span id="page-275-0"></span>**Annexe 2 Liste de réglages par défaut**

Lors de la livraison de l'usine, ou après avoir réinitialisé les réglages d'usine, les réglages sont les suivants.

(\*1). Fonction [Highspeed], (\*2). Fonction en [Realtime]

#### **RéglageÉcran (État)**

and a

z : Réglage disponible, X : Réglage indisponible

#### **RéglageÉcran (calcul numérique)**

 $\bullet$  : Réglage disponible, X : Réglage indisponible

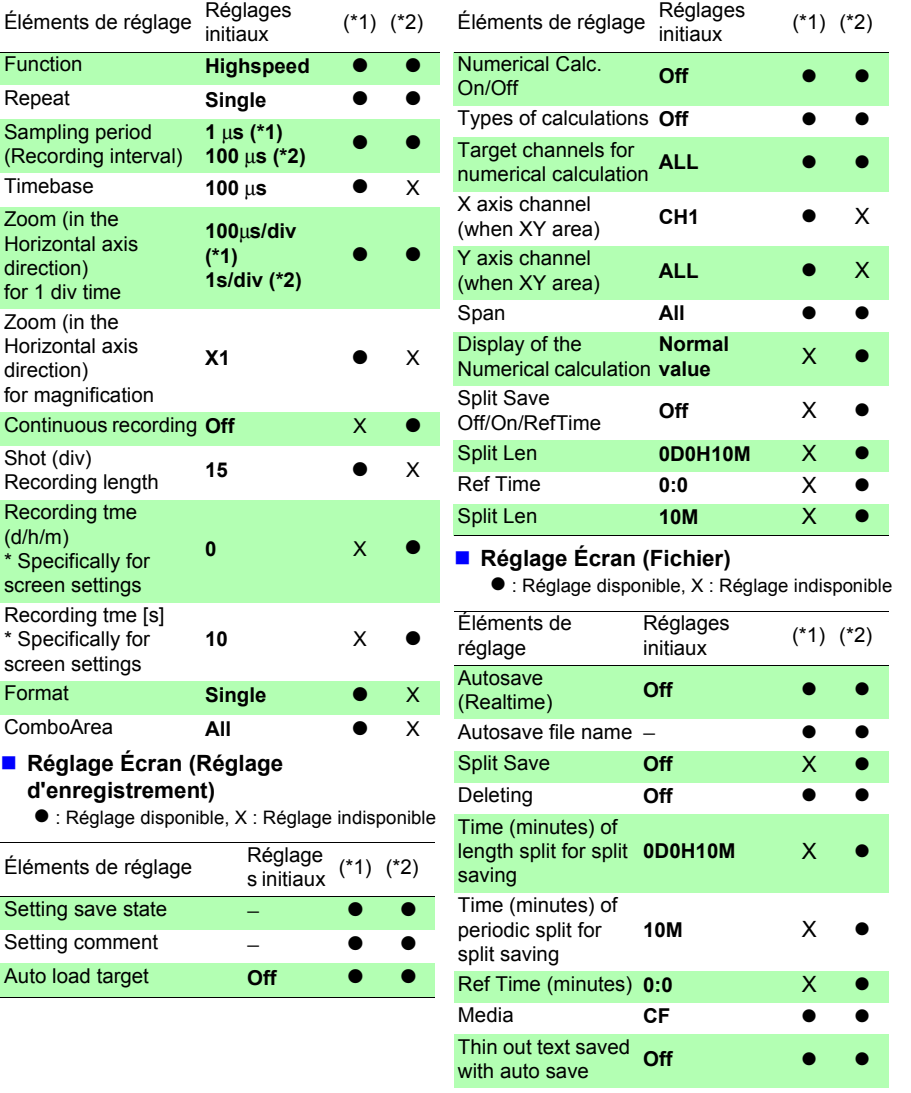

#### (\*1). Fonction [Highspeed], (\*2). Fonction en [Realtime]

#### ■ Réglage Écran (Programmation)

● : Réglage disponible, X : Réglage indisponible

#### **Réglage Écran (Graphique)**

 $\bullet$  : Réglage disponible, X : Réglage indisponible

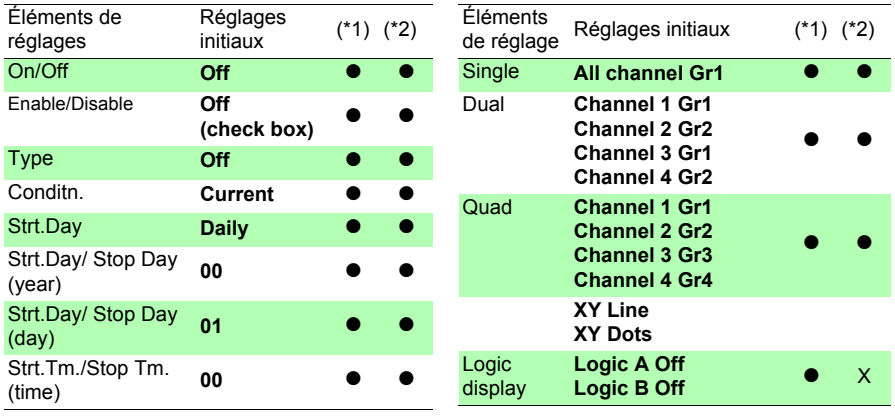

#### **CH/All CH Écran (canaux)**

 $\bullet$  : Réglage disponible, X : Réglage indisponible

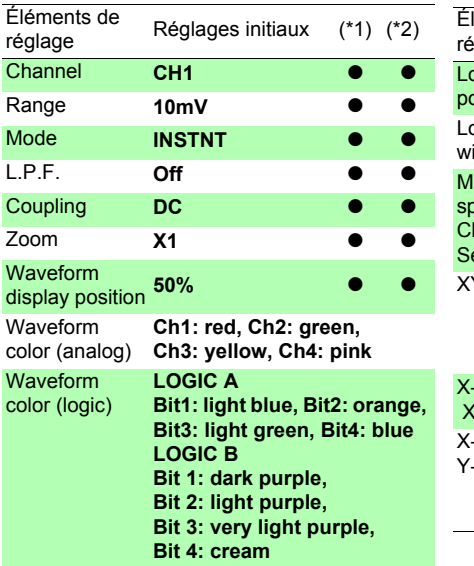

z : Réglage disponible, X : Réglage indisponible

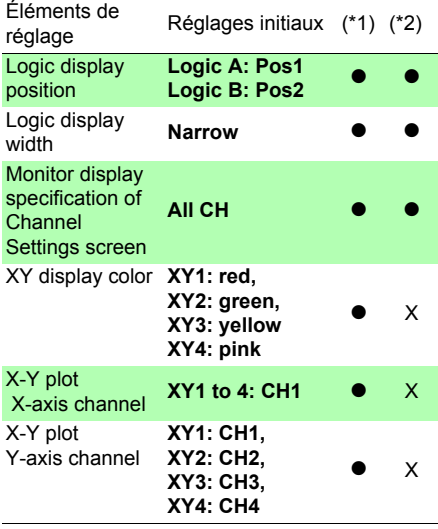

(\*1). Fonction [Highspeed], (\*2). Fonction en [Realtime]

#### **Écran CH/ All CH (limite supérieure/ inférieure)**

 $\bullet$ : Réglage disponible, X : Réglage indisponible

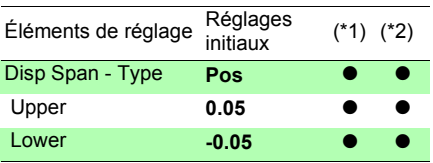

#### **Écran CH/ All CH (Graduation)**

z : Réglage disponible, X : Réglage indisponible

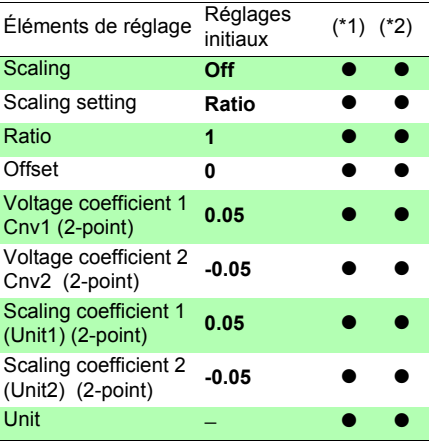

#### **Écran de commentaires**

z : Réglage disponible, X : Réglage indisponible

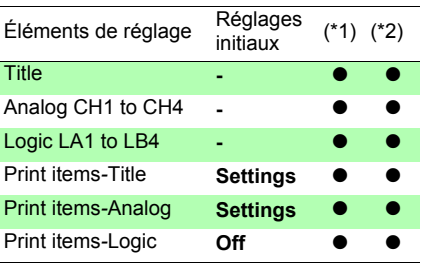

#### **Écran d'onde**

z : Réglage disponible, X : Réglage indisponible

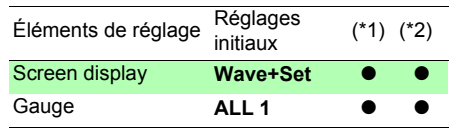

#### **Écran Wave+Crsr (curseur A/B)**

 $\bullet$  : Réglage disponible, X : Réglage indisponible

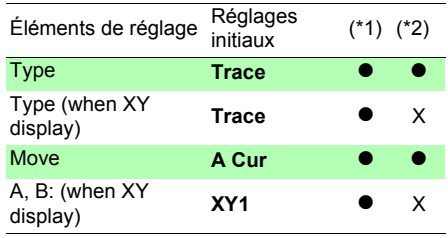

#### **Écran de système (Communications)**

 $\bullet$  : Réglage disponible, X : Réglage indisponible

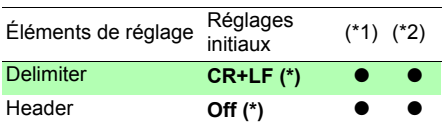

(\*). Cette valeur de réglage n'est pas réinitialisée lorsque l'appareil est initialisé.

#### (\*1). Fonction [Highspeed], (\*2). Fonction en [Realtime]

#### **Écran Trig (Déclenchement)**

z : Réglage disponible, X : Réglage indisponible

z : Réglage disponible, X : Réglage indisponible

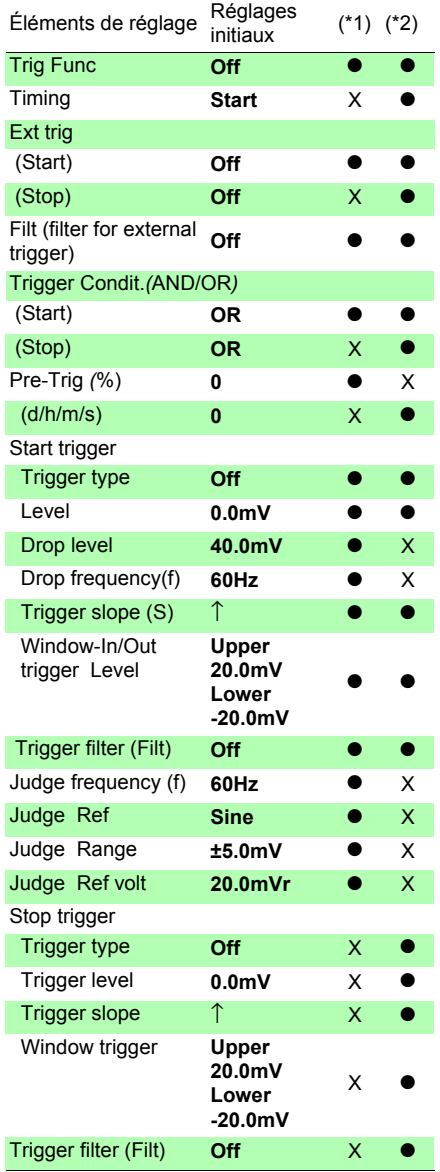

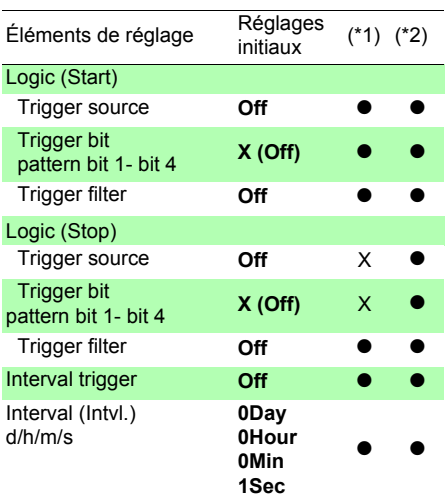

#### *Annexe 2 Liste de réglages par défaut*

#### (\*1). Fonction [Highspeed], (\*2). Fonction en [Realtime]

#### **Écran du système**

z : Réglage disponible, X : Réglage indisponible

#### **Écran d'imprimante**

z : Réglage disponible, X : Réglage indisponible

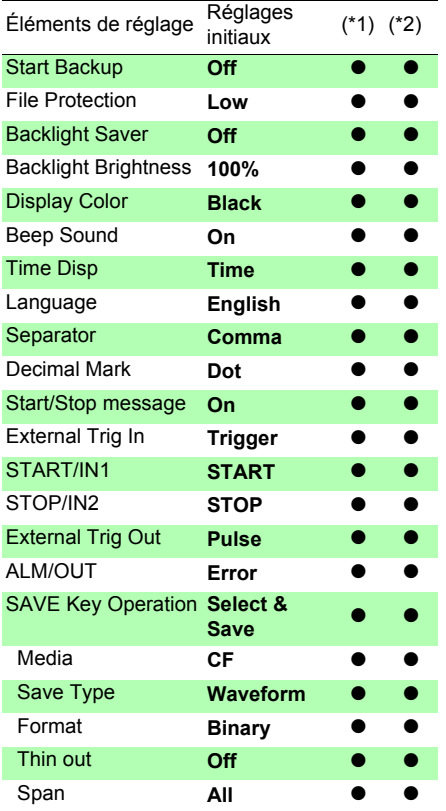

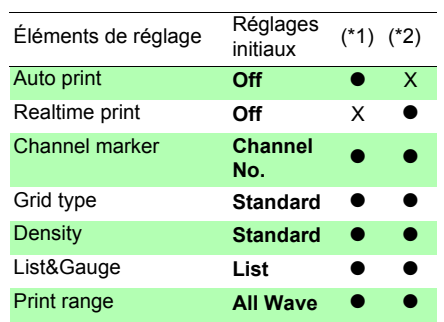

## **Annexe 3 Nom de fichier**

Les noms de fichier répondent à la structure suivante (ils doivent être de huit caractères exactement, sans l'extension).

#### WAVE0001.MEM

**1. Type d** 

#### **3. Extension de fichier**

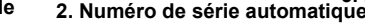

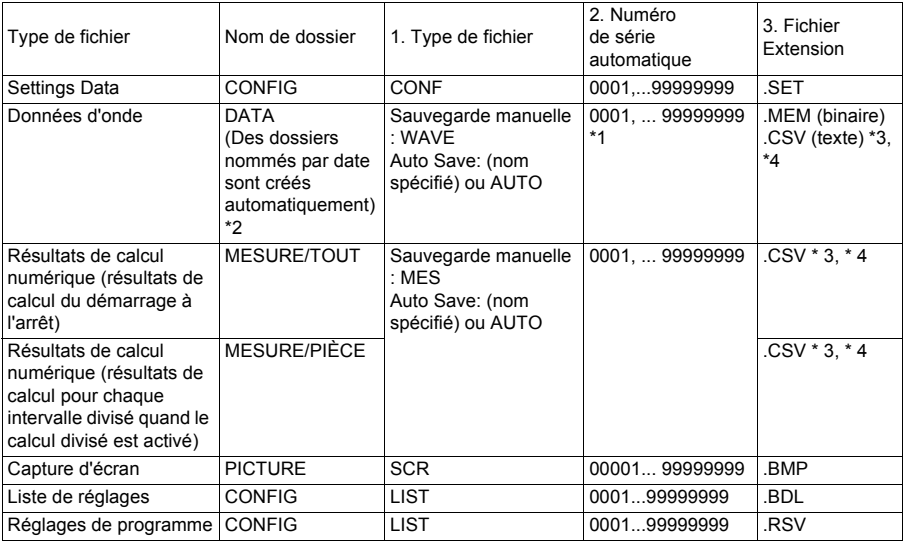

\*1 Lors de l'enregistrement automatique des données d'onde et des résultats de calculs, les numéros de série générés automatiquement (jusqu'à huit chiffres) sont ajoutés au nom de fichier indiqué. Si aucun nom de fichier n'est indiqué, AUTO est saisi automatiquement. (XXXX0001.MEM, XXX00001.MEM, XX000001.MEM, X0000001.MEM)

Lorsque la numérotation automatique dépasse 9 999, les caractères du nom de fichier sont écrasés (de droite à gauche) jusqu'à ce que les huit chiffres soient utilisés comme numéros de série. (Exemple : WAVE9999.MEM, WAV10000.MEM, .. )

- \*2 Lorsque **[Deleting]** est activé avec l'enregistrement automatique : Le fichier d'onde le plus ancien avec la même extension est supprimé. Lorsque tous les fichiers d'onde à l'intérieur d'un dossier de date ont été supprimés, le nom de dossier (date) est automatiquement mis à jour. (Exemple :) Avant mise à jour : 08-07-17, Après mise à jour : 08\_07\_17\_080719\_101113 *(ancienne date\_nouvelle date \_nouveau jour et heure),* Les traits d'union (-) sont remplacés par des barres de soulignement (\_) et la date de la dernière modification du nom de dossier est ajoutée. (L'exemple indique
- une nouvelle date et heure du 19 juillet 2008, 10:11:13.) \*3 L'extension de fichier TXT est utilisée, sauf lorsque **[Separator:Comma]** est sélectionné sur l'écran **[System]**.
- \*4 Avant de charger des données dans un tableur comme Excel®, notez que le nombre de lignes pouvant être chargées à la fois est limité (à 60 000 lignes dans Excel 97 – 2003, et à un million dans Excel 2007). Il est possible de diviser des fichiers CSV plus grands de la manière suivante :
- Utilisez un programme de division de fichiers CSV (téléchargeable gratuitement sur le site Internet de Hioki).
- Avant d'enregistrer, sélectionnez le mode d'enregistrement **[Split Save]** dans l'enregistreur. Remarque : Le nombre de lignes enregistrées par minute avec un intervalle d'enregistrement de 10 ms est de :

100 (points de données par seconde) x 60 (secondes) = 6 000 lignes

## **Annexe 4 Format interne de fichier texte (fichier CSV)**

Les fichiers texte se composent d'un titre et de données. Le titre inclut les informations suivantes relatives aux données de mesure.

- (1) Nom et version du fichier (7) Commentaire
- 
- (3) Temps de déclenchement du démarrage
- (4) Numéro de canal de chaque ligne (10) Décalage de graduation
- 
- 
- 
- (2) Commentaire du titre (8) Réglage de graduation
	- (9) Rapport de graduation
	-
- (5) Contenus de mesure (11) Numéro de canal et unité d'entrée de (6) Gamme chaque ligne

#### **Exemple d'enregistrement**

#### **Avec fonction [Highspeed] ou fonction [Realtime] (avec [Envelope] réglé sur [Off])**

```
"File name","WAVE0001.CSV","V1.00" …(1)
"Title comment","" …(2)
"Start trigger time","'10-06-30 15:53:03" …(3)
"CH","CH1","CH2","CH3","CH4","LA1","LA2","LA3","LA4","LB1","LB2","LB3","LB4", …(4)
"Mode","DC","DC","DC","DC","LOGIC","LOGIC","LOGIC","LOGIC","LOGIC","LOGIC","LOGIC",
"LOGIC", …(5)
"Range","500mV","2V","-","50V","-","-","-","-","-","-","-","-", …(6)
"Comment","","","","","","","","","","","","", …(7)
Comment, , , , , , , <del>, , , , , , , , ,</del> , ...(i)<br>"Scaling","Off","Off","Off","Off","-","-","-","-","-","-","-","-","-".
"Ratio"," 1.00000E+00"," 1.00000E+00"," 1.00000E+00"," 1.00000E+00","-","-","-","-","-","-","-","-
 \ldots (9)
"Offset"," 0.00000E+00"," 0.00000E+00"," 0.00000E+00"," 0.00000E+00","-","-","-","-","-","-","-
","-", …(10)
"Time","CH1[V]","CH2[V]","CH3[V]","CH4[V]","LA1","LA2","LA3","LA4","LB1","LB2","LB3","LB4"
, …(11)
0.00000000E+00,-1.17266E+00, 1.49687E+00,-3.90625E+00,-2.57813E+00,1,1,1,1,1,1,1,1,1,1
 1.000000000E-05,-1.15078E+00, 1.53437E+00,-4.53125E+00,-1.64063E+00,1,1,1,1,1,1,1,1,
 2.000000000E-05,-1.12578E+00, 1.54688E+00,-4.53125E+00,-1.64063E+00,1,1,1,1,1,1,1,1,
 3.000000000E-05,-1.11641E+00, 1.64688E+00,-3.90625E+00, 1.17188E+00,1,1,1,1,1,1,1,1,
 4.000000000E-05,-1.10000E+00, 1.56562E+00,-4.53125E+00,-1.79688E+00,1,1,1,1,1,1,1,1,
 5.000000000E-05,-1.08750E+00, 1.57187E+00,-3.75000E+00,-1.64063E+00,1,1,1,1,1,1,1,1,
 6.000000000E-05,-1.07266E+00, 1.55312E+00,-4.53125E+00,-1.48438E+00,1,1,1,1,1,1,1,1,
 7.000000000E-05,-1.05078E+00, 1.56562E+00,-3.90625E+00,-1.64063E+00,1,1,1,1,1,1,1,1,
 8.000000000E-05,-1.03828E+00, 1.54688E+00,-4.53125E+00,-1.48438E+00,1,1,1,1,1,1,1,1,
 9.000000000E-05,-1.01641E+00, 1.51563E+00,-4.53125E+00,-1.48438E+00,1,1,1,1,1,1,1,1,
 1.000000000E-04,-9.97656E-01, 1.50937E+00,-4.21875E+00,-1.95313E+00,1,1,1,1,1,1,1,1,
```
#### **Avec la fonction [Realtime] (avec [Envelope] réglé sur [On])**

```
"File name","WAVE0002.CSV","V1.00" …(1)
"Title comment","" …(2)
"Start trigger time","'10-06-30 16:08:21" …(3)
"CH","CH1"(Max),"CH1"(Min),"CH2"(Max),"CH2"(Min),"CH3"(Max),"CH3"(Min),"CH4"(Max),"C
H4"(Min),"LA1"(Or),"LA2"(Or),"LA3"(Or),"LA4"(Or),"LA1"(And),"LA2"(And),"LA3"(And),"LA4"(A
nd),"LB1"(Or),"LB2"(Or),"LB3"(Or),"LB4"(Or),"LB1"(And),"LB2"(And),"LB3"(And),"LB4"(And), 
…(4)
"Mode","DC",,"DC",,"DC",,"DC",,"LOGIC","LOGIC","LOGIC","LOGIC",,,,,"LOGIC","LOGIC","LO
GIC","LOGIC",,,,, …(5)
"Range","500mV",,"2V",,"-",,"50V",,"-","-","-","-",,,,,"-","-","-","-",,,,, …(6)
"Comment","",,"",,"",,"",,"","","","",,,,,"","","","",,,,, …(7)
"Scaling","Off",,"Off",,"Off",,"Off",,"-","-","-","-",,,,,"-","-","-","-",,,,, …(8)
"Ratio"," 1.00000E+00",," 1.00000E+00",," 1.00000E+00",," 1.00000E+00",,"-","-","-","-",,,,,"-","-
","-","-",,,,, …(9)
"Offset"," 0.00000E+00",," 0.00000E+00",," 0.00000E+00",," 0.00000E+00",,"-","-","-","-",,,,,"-","-
","-","-",,,,, …(10)
"Time","CH1[V]"(Max),"CH1[V]"(Min),"CH2[V]"(Max),"CH2[V]"(Min),"CH3[V]"(Max),"CH3[V]"(Mi
n),"CH4[V]"(Max),"CH4[V]"(Min),"LA1"(Or),"LA2"(Or),"LA3"(Or),"LA4"(Or),"LA1"(And),"LA2"(An
d),"LA3"(And),"LA4"(And),"LB1"(Or),"LB2"(Or),"LB3"(Or),"LB4"(Or),"LB1"(And),"LB2"(And),"LB
3"(And),"LB4"(And), …(11)
 0.000000000E+00, 1.54922E+00,-1.16328E+00, 1.69687E+00,-1.62187E+00,-2.34375E+00,-
5.15625E+00, 1.17188E+00,-2.57813E+00,1,1,1,1,1,1,1,1,1,1,1,1,1,1,1,1,
 2.000000000E-03, 1.14922E+00,-1.55078E+00, 1.62187E+00,-1.62812E+00,-2.34375E+00,-
5.15625E+00, 1.17188E+00,-2.57813E+00,1,1,1,1,1,1,1,1,1,1,1,1,1,1,1,1,
 4.000000000E-03, 1.54922E+00,-1.16328E+00, 1.60938E+00,-1.64063E+00,-2.65625E+00,-
5.15625E+00, 1.17188E+00,-2.57813E+00,1,1,1,1,1,1,1,1,1,1,1,1,1,1,1,1,
 6.000000000E-03, 1.15547E+00,-1.55078E+00, 1.60938E+00,-1.63437E+00,-2.34375E+00,-
5.15625E+00, 1.17188E+00,-2.57813E+00,1,1,1,1,1,1,1,1,1,1,1,1,1,1,1,1,
 8.000000000E-03, 1.54922E+00,-1.16953E+00, 1.64688E+00,-1.64063E+00,-2.34375E+00,-
5.15625E+00, 1.17188E+00,-2.57813E+00,1,1,1,1,1,1,1,1,1,1,1,1,1,1,1,1,
 1.000000000E-02, 1.15547E+00,-1.55078E+00, 1.64688E+00,-1.63437E+00,-2.65625E+00,-
5.15625E+00, 1.17188E+00,-2.57813E+00,1,1,1,1,1,1,1,1,1,1,1,1,1,1,1,1,
 1.200000000E-02, 1.54922E+00,-1.15078E+00, 1.62187E+00,-1.64063E+00,-2.34375E+00,-
5.15625E+00, 1.17188E+00,-2.57813E+00,1,1,1,1,1,1,1,1,1,1,1,1,1,1,1,1,
 1.400000000E-02, 1.14922E+00,-1.55078E+00, 1.62187E+00,-1.64063E+00,-2.34375E+00,-
5.15625E+00, 1.17188E+00,-2.57813E+00,1,1,1,1,1,1,1,1,1,1,1,1,1,1,1,1,
 1.600000000E-02, 1.54922E+00,-1.16953E+00, 1.64688E+00,-1.63437E+00,-2.34375E+00,-
5.15625E+00, 1.17188E+00,-2.57813E+00,1,1,1,1,1,1,1,1,1,1,1,1,1,1,1,1,
 1.800000000E-02, 1.15547E+00,-1.55078E+00, 1.64688E+00,-1.63437E+00,-2.65625E+00,-
5.15625E+00, 1.17188E+00,-2.57813E+00,1,1,1,1,1,1,1,1,1,1,1,1,1,1,1,1,
 2.000000000E-02, 1.54922E+00,-1.15078E+00, 1.62187E+00,-1.64063E+00,-2.34375E+00,-
5.15625E+00, 1.17188E+00,-2.57813E+00,1,1,1,1,1,1,1,1,1,1,1,1,1,1,1,1,
```
## **Annexe 5 Taille de fichier d'onde**

Il est possible d'obtenir la taille de fichier avec la formule suivante.

Taille de fichier = taille d'en-tête de texte + taille d'en-tête binaire + taille de données Chacune de ces tailles varie selon le réglage de fonction et d'enveloppe.

#### **Fonction [Highspeed]**

• Titre texte : 512 (octets) \* (nombre de canaux analogiques x 2 + nombre de canaux logiques + 2) (nombre d'en-têtes) = 4 096 (octets)

- Titre binaire : 512 (octets) ∗ 12 (nombre d'en-têtes) = 6 144 (octets)
- Partie des données : [(number of analog channels) + (logic data)] ∗ nombre de données ∗ 2 (octets)
- Partie de données de test d'onde : 4 608 (octets)

#### **Exemple :**

Lors de l'enregistrement des ondes de 15 divisions (1 501 données) sur tous les canaux

 $4096 + 6144 + (4+1) * 1501 * 2 = 25250$  (octets)

Lors de l'enregistrement des ondes de 15 divisions (1 501 données) sur tous les canaux (déclenchement de test d'onde)  $4096 + 6144 + (4+1) * 1501 * 2 + 4608 = 29858$  (octets)

#### **Fonction [Realtime]**

• Titre texte :

512 (octets) ∗ (nombre de canaux analogiques x 2 + nombre de canaux logiques + 2) (nombre d'en-têtes) = 6 144 (octets)

• Titre binaire :

512 (octets) ∗ 12 (nombre d'en-têtes) = 6 144 (octets)

- Parties de données (avec Envelope réglé sur Off) [(number of analog channels) + (logic data)] ∗ nombre de données ∗ 2 (octets)
- Parties de données (avec Envelope réglé sur On) [(number of analog channels) + (logic data)] ∗ nombre de données ∗ 2 (octets) ∗ 2

#### **Exemple :**

Lors de l'enregistrement au format Envelope On pour 10 001 données sur tous les canaux.

 $6144 + 6144 + (4+1) * 10001 * 2 * 2 = 212308$  (octets)

## **Annexe 6 Temps d'enregistrement maximum**

#### **Fonction [Highspeed]**

Le temps d'enregistrement maximum disponible dépend de la base de temps sélectionnée.

Il est possible d'obtenir le temps d'enregistrement maximum avec la formule suivante.

Temps enregistrable = Base de temps x Longueur d'enregistrement Le temps d'enregistrement possible est affiché pour l'indication du temps d'enregistrement sur l'écran de réglage.

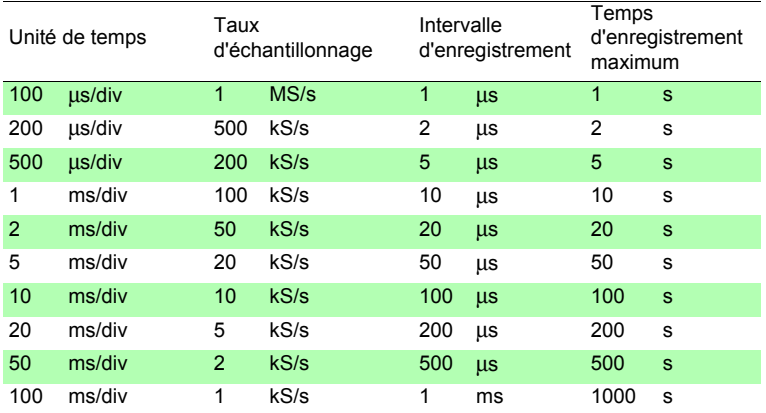

#### **Fonction [Realtime]**

Le temps d'enregistrement maximum est le suivant lors de l'enregistrement des fichiers d'onde sur une carte CF.

Voici les temps d'enregistrement lorsque tous les canaux (4 canaux analogiques et 8 canaux logiques) sont enregistrés.

(Le tableau suivant n'inclut pas un nombre de jours de 365 ou plus.)

Le temps d'enregistrement maximum augmente à mesure que le nombre de canaux à enregistrer diminue. (En utilisant des canaux logiques, le nombre de canaux logiques utilisés n'affecte pas le temps d'enregistrement maximum.)

Temps d'enregistrement  $max =$ **(**[Storage capacity (\*1) ] - [Size of header portion(\*2)**]**) (octet) x intervalle d'enregistrement (secondes) Nombre de canaux d'enregistrement (\*3) x 2 \*1. Capacité de stockage : Les exemples suivants présentent les calculs pour les cartes respectives utilisées : Modèle 9727 (256 Mo) : 256 000 000 octets (256 x 1 000 x 1 000)

Modèle 9830 (2 Go) : 2 000 000 000 octets (2 x 1 000 x 1 000 x 1 000) Mémoire tampon interne : 8 000 000 octets (8 x 1 000 x 1 000)

\*2. Taille de la partie d'en-tête : 12 288 octets maximum (0 octet lorsque la mémoire interne est utilisée)

Capacité =  $(14 + \text{nombre de canaux analogiques utilisés x 2 + \text{ nombre de bornes logiques})$ utilisées) x 512 (octets)

\*3. Nombre de canaux d'enregistrement : nombre de canaux analogiques + logiques<sup>(\*)</sup>

(\*) Considérés logiques comme suit, indépendamment du nombre de bits utilisés. Tous les canaux OFF : 0 canal, Au moins 1 bit ON : 1 canal Lorsque la mémoire interne est utilisée, 0 canal est considéré logique, qu'il soit sur ON ou OFF.

Régler une base de temps faible peut entraîner un temps d'enregistrement très long (plus d'un an) pouvant dépasser la période de garantie ou la durée de vie du produit ; il est alors impossible de garantir le fonctionnement.

#### **Voici les temps enregistrables lorsque 4 canaux analogiques et 8 canaux logiques sont utilisés**

jour, h : heures, min : minutes, s : secondes,  $\blacksquare$  : 1 an ou plus

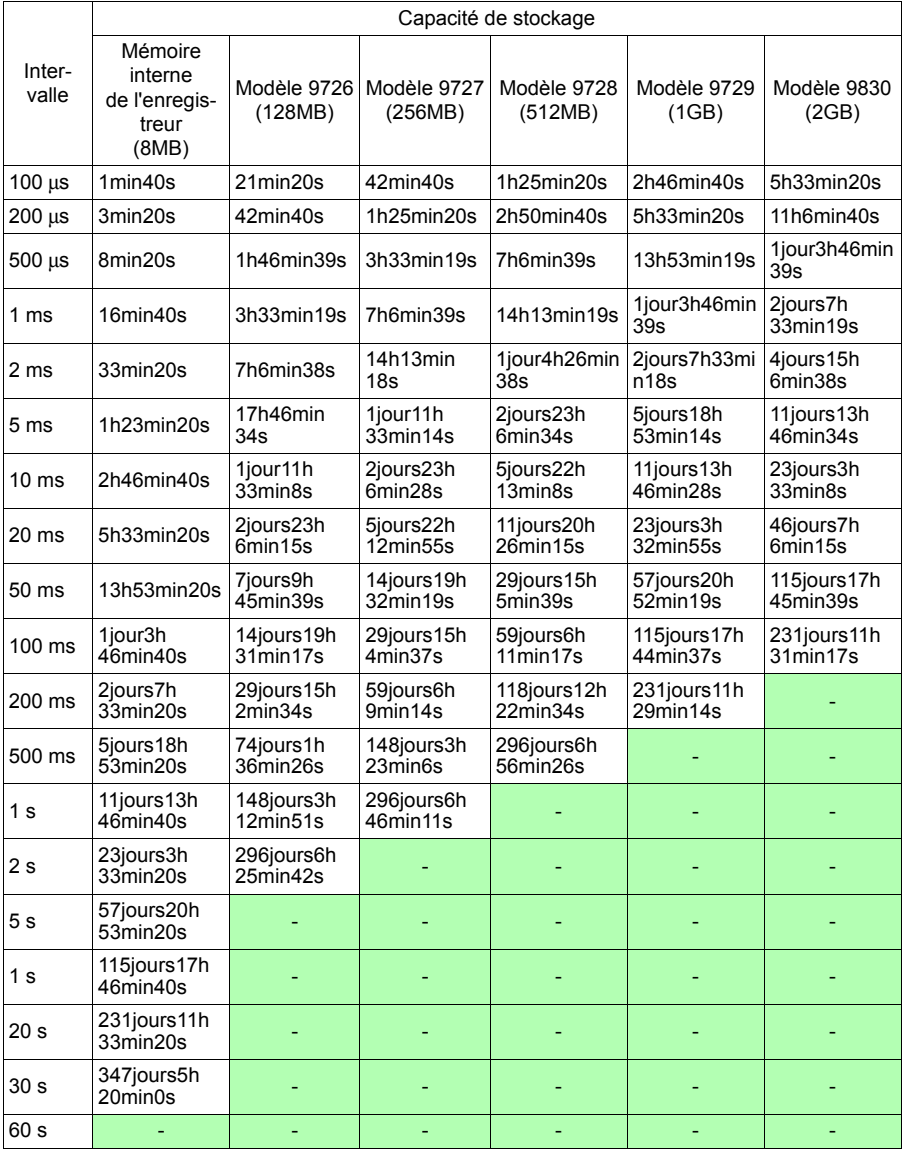

Étant donné que la capacité réelle de la carte CF est inférieure à la capacité indiquée, attendez-vous à un temps d'enregistrement d'environ 90% du temps enregistrable précédent.

## **Annexe 7 Informations techniques supplémentaires**

#### **Sélection d'une base de temps (axe horizontal)**

#### **Unité de temps : avec 1 div = 5 ms**

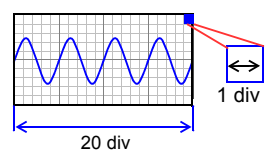

#### **Unité de temps : avec 1 div = 10 ms**

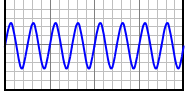

Le taux d'acquisition du signal d'entrée correspond au temps par division sur l'axe horizontal.

Définition de la base de temps : Calculez à partir de la fréquence et de la période.

f  $[Hz] = 1/t$  [s] (f: fréquence, t : période)

Exemple : Si la fréquence de mesure est de 50 Hz 50  $[Hz] = 1/t$  [s]  $t = 1/50$  [s] = 0,02 [s] = 20 [ms]

Pour permettre d'afficher 1 période avec 10 divisions, la base de temps devient 20 [ms]/10 [div]= 2 ms/div. Pour afficher plusieurs périodes, réglez une gamme de base de temps plus lente que 2 ms/div. À partir des gammes de sélection de la gamme de base de temps, sélectionnez une gamme proche de la valeur calculée.

Pour mesurer des phénomènes avec des signaux relativement rapides, tels que des ondes instantanées, nous recommandons de régler une petite valeur (si la fréquence est de 50 Hz, la base de temps réglée doit être plus rapide que 5 ms/div). Pendant et après la mesure, des ondes peuvent s'étendre et se compresser sur l'axe de temps.

#### **Base de temps et échantillonnage**

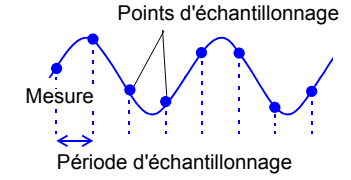

L'appareil convertit les signaux d'entrée analogiques en valeurs numériques qui sont ensuite traitées en interne comme des valeurs numériques. Ce processus de conversion numérique/analogique est appelé échantillonnage. L'échantillonnage mesure de manière répétée la taille du signal d'entrée à un intervalle spécifique (la période d'échantillonnage). Le rapport de mesure est appelé taux d'échantillonnage. Les unités d'échantillonnage sont [S/s] (c'est-à-dire

échantillons par seconde) Il s'agit du nombre d'échantillons obtenus chaque

seconde, et de l'inverse de la période d'échantillonnage. (1/T)
#### **Crénelage**

Points d'échantillonnage Signal d'entrée réel

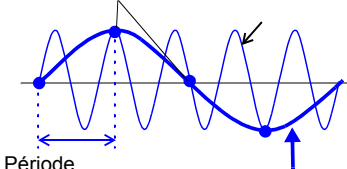

d'échantillonnage<sup>Onde</sup> mesurée

Le crénelage se produit lorsque la période d'échantillonnage est plus longue que la moitié de la période du signal d'entrée.

Si le signal à mesurer varie trop vite par rapport à la période d'échantillonnage, en commençant à une certaine fréquence, les fluctuations de signal lent inexistantes sont enregistrées. Ce phénomène est le crénelage.

Avec la fonction Mémoire, la période d'échantillonnage peut être grandement affectée par le réglage de base de temps ; veillez donc à éviter le crénelage lors de la sélection de la base de temps. En effet, la base de temps détermine la limite de fréquence de mesure, le réglage de base de temps le plus rapide possible doit être utilisé.

Lorsque le signal peut être enregistré de manière répétée, la fonction de gamme automatique [\(p. 76\)](#page-87-0)

peut être utilisée pour sélectionner la base de temps optimale.

#### **Limite de fréquence de mesure**

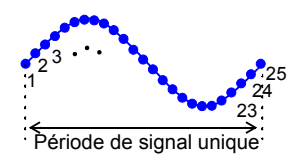

Affiche des ondes par leurs valeurs échantillonnées avec la résolution de caractéristiques adéquate, comme des crêtes d'onde sinusoïdale, nécessite un minimum d'environ 25 échantillons par période d'onde.

La limite de fréquence de mesure est déterminée par

la base de temps.

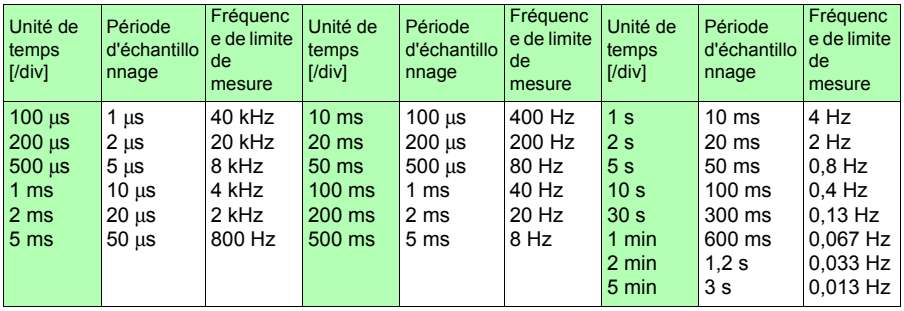

## **Annexe 8 Foire aux questions**

Voici quelques questions-réponses fréquentes à propos de l'enregistreur.

### **Installation et réglages**

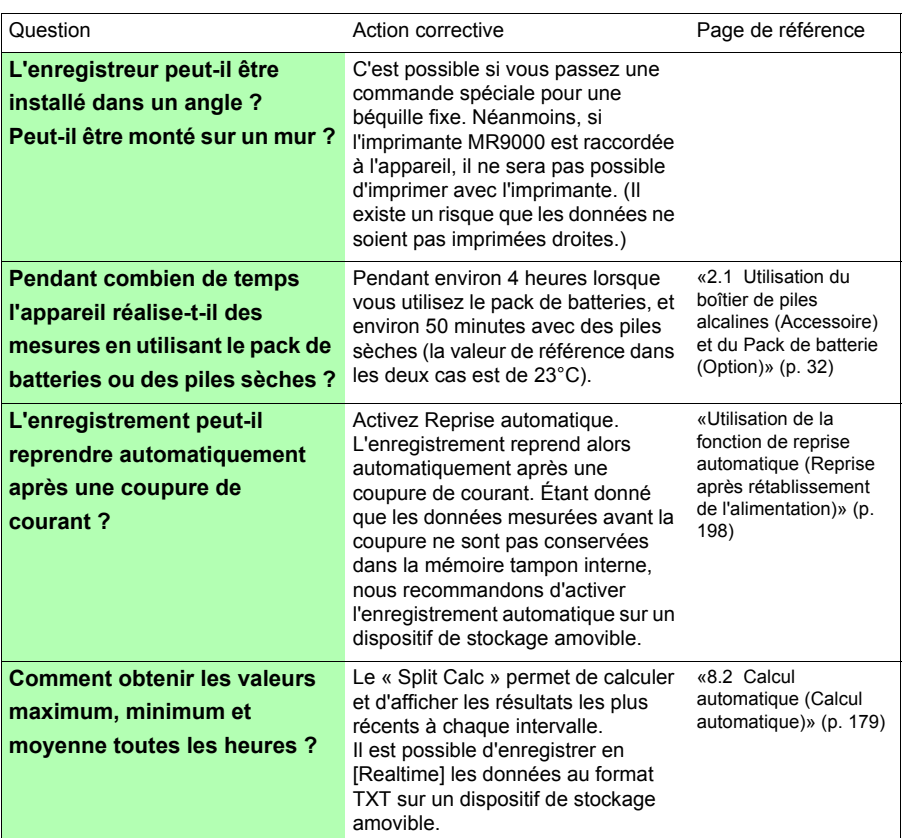

#### **Déclenchement**

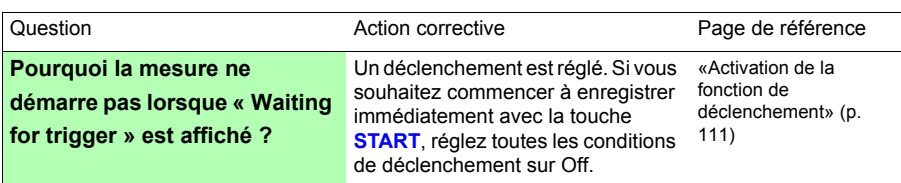

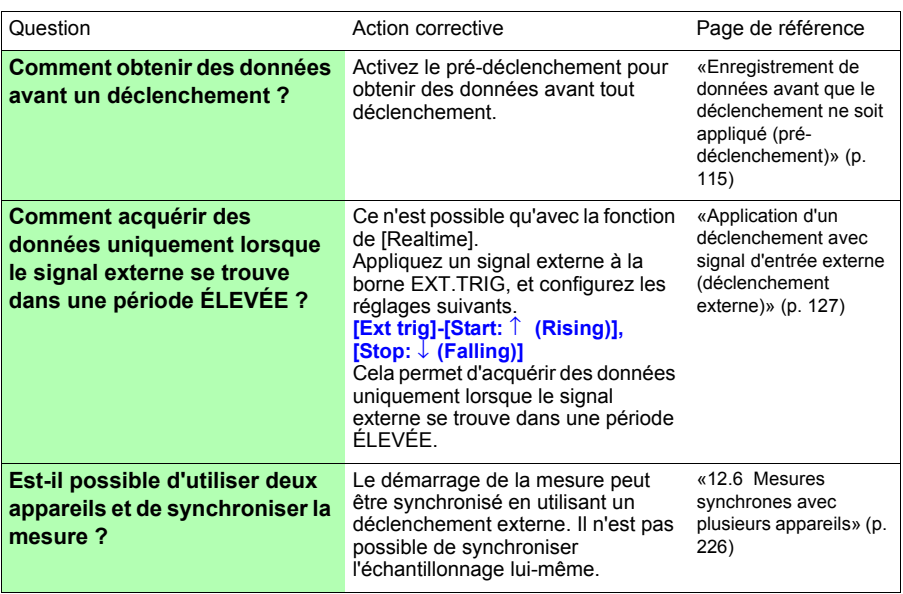

#### **Mesure**

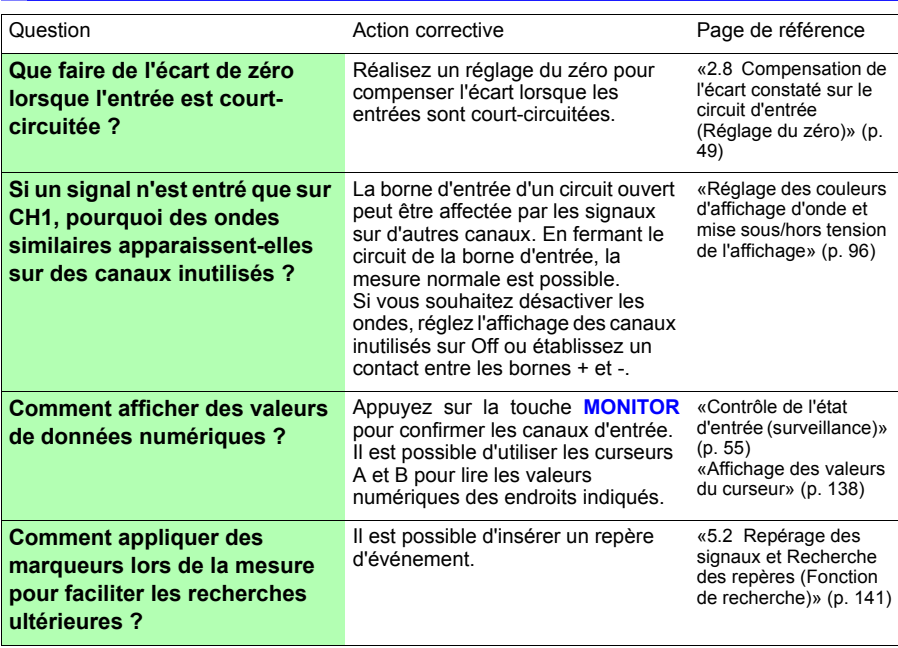

### **Data Saving**

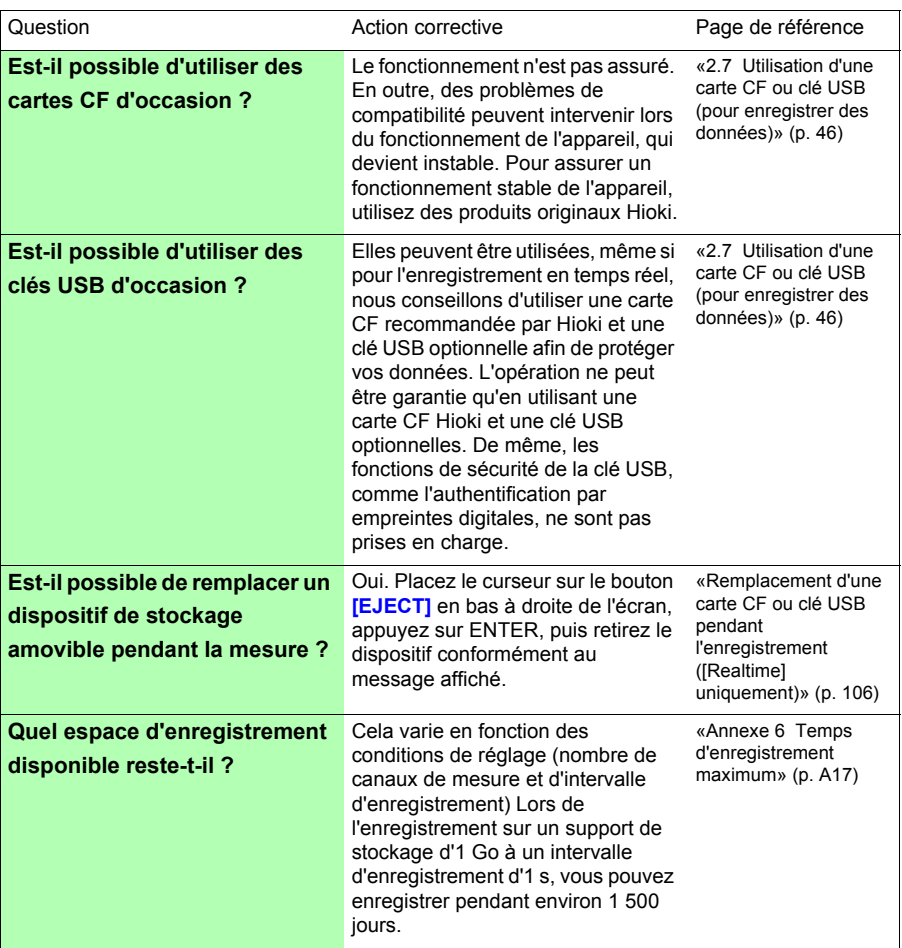

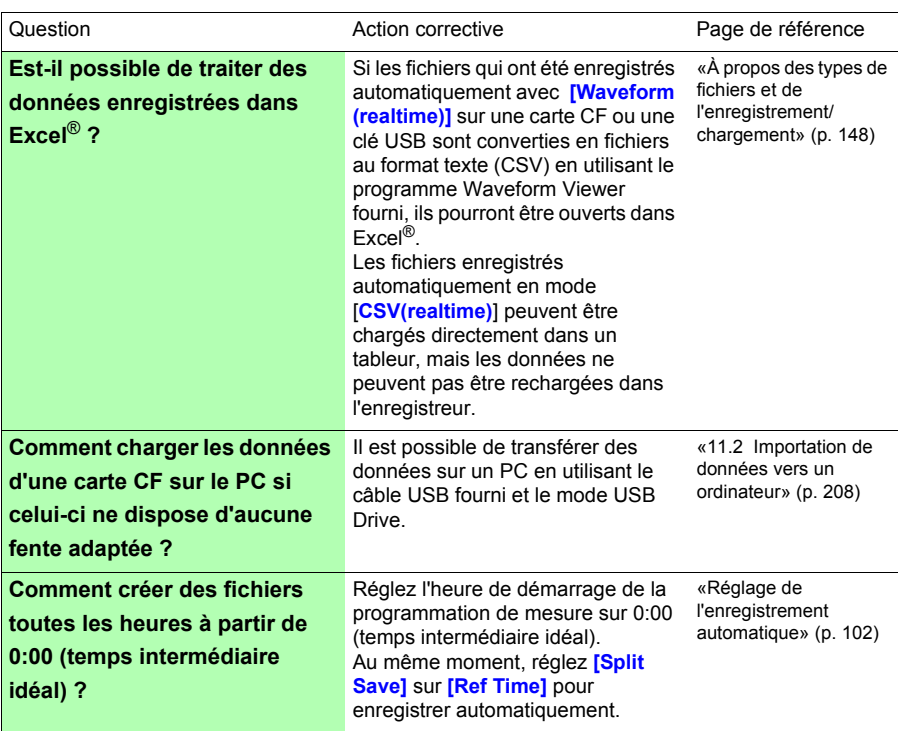

### *Annexe 8 Foire aux questions* **A26**

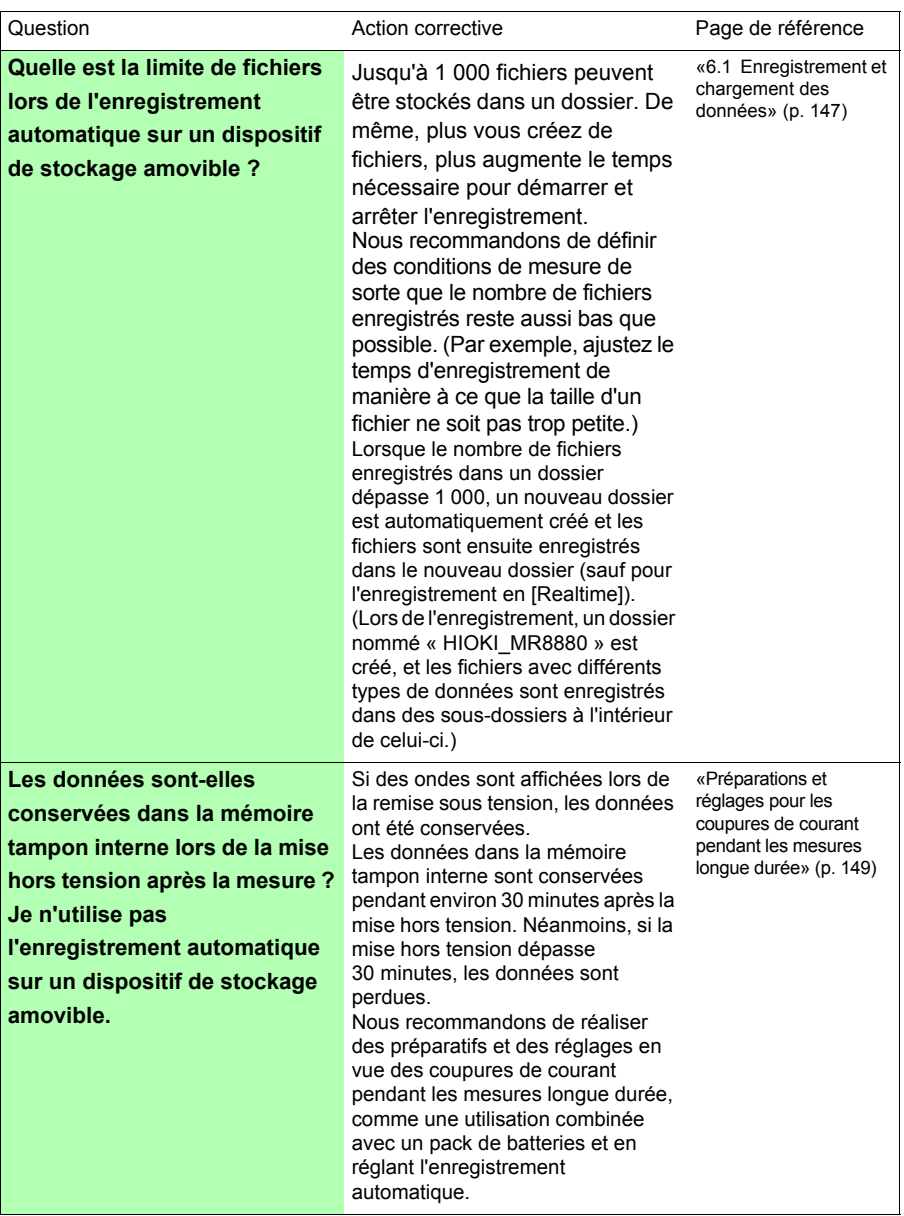

### *Annexe 8 Foire aux questions* **A27**

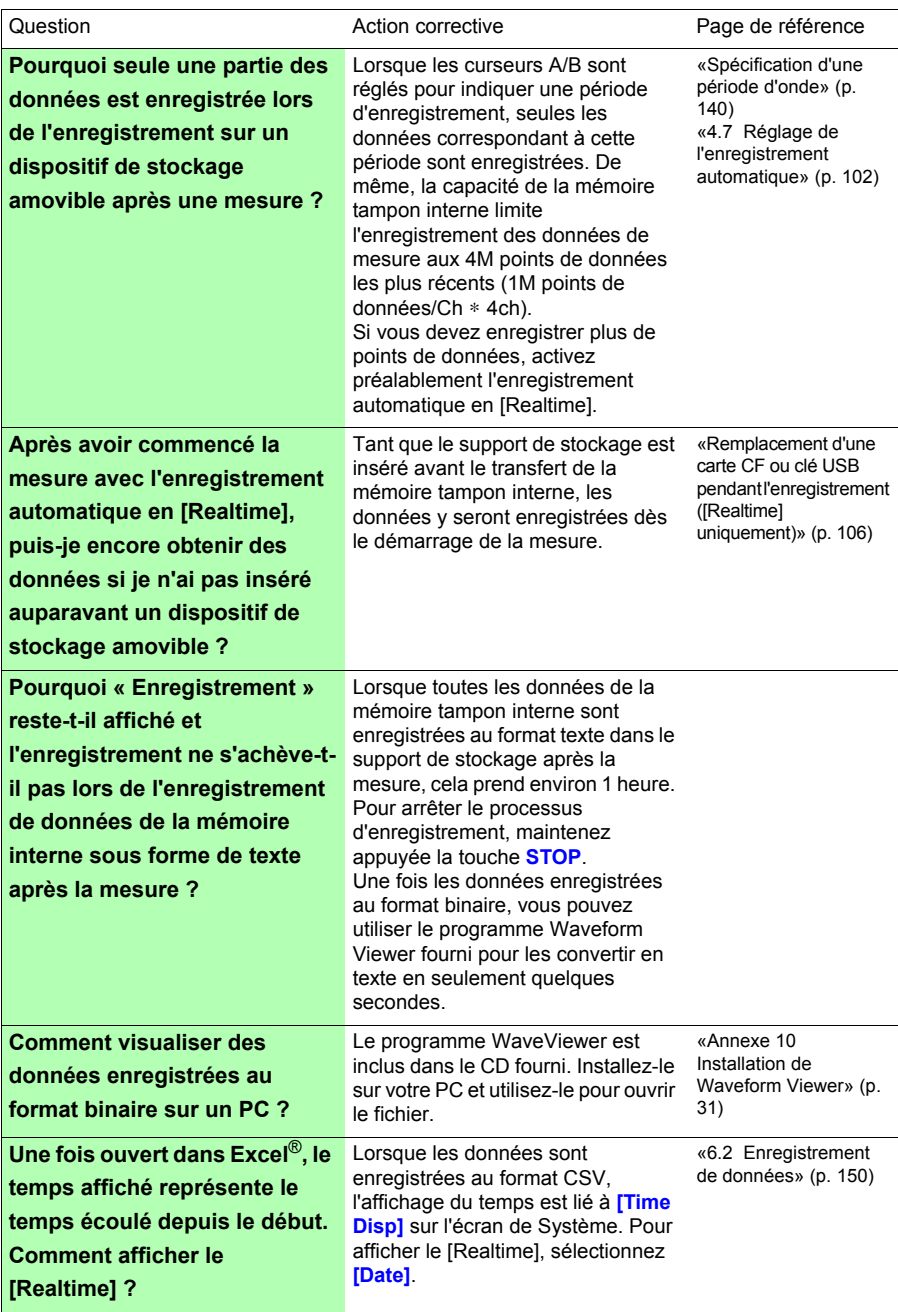

#### *Annexe 8 Foire aux questions*

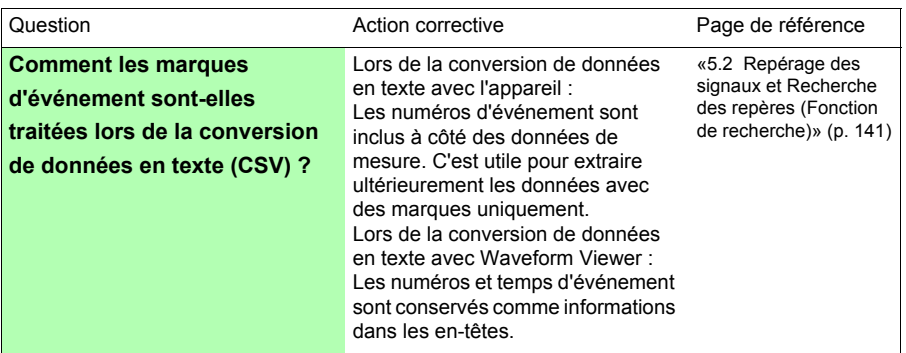

## **Annexe 9 Options**

#### **Pour plus de détails, contactez votre fournisseur ou représentant Hioki.**

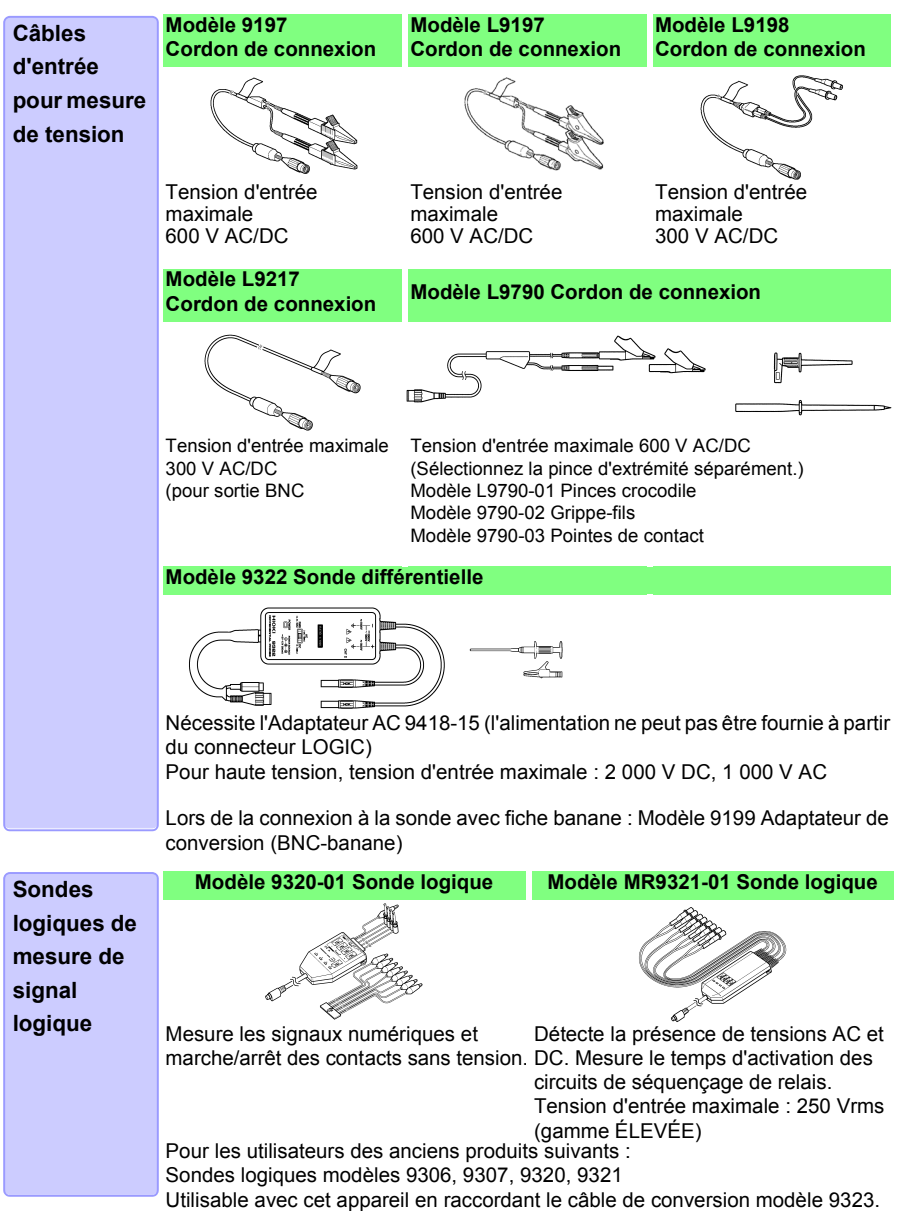

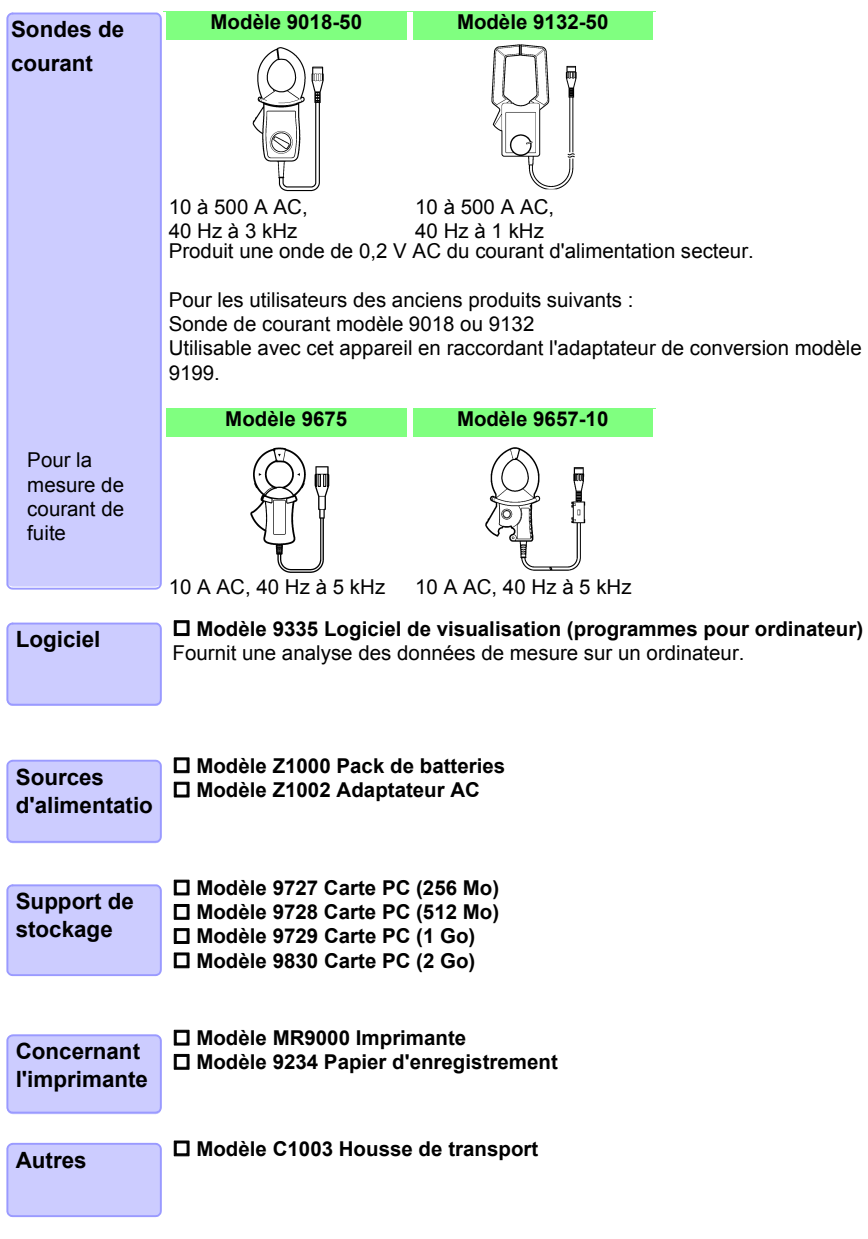

### <span id="page-298-0"></span>**Annexe 10 Installation de Waveform Viewer**

#### **À propos de Waveform Viewer (Wv)**

L'afficheur dispose d'une fonction de conversion CSV. Il est possible de lire les fichiers convertis avec un tableur.

Cette section décrit uniquement comment installer, désinstaller, démarrer et fermer Waveform Viewer. Pour plus de détails relatifs à l'utilisation du logiciel, lisez l'explication (Read,me.txt) sur le CD.

Vous pouvez télécharger la dernière version sur notre site Web.

#### Configuration du système

**Installation**

Un PC fonctionnant sous Windows 7, Windows 8, Windows 10

### Lorsque vous insérez le disque du programme (CD) dans le lecteur CD-ROM, la page d'ouverture doit apparaître automatiquement. Si ce n'est pas le cas, ouvrez le fichier « index.htm » avec votre navigateur Internet. *2* Sélectionnez la langue d'affichage. *3* Cliquez sur l'icône **[Wave viewer (Wv)]** pour afficher les spécifications Wy et l'historique de révision. *4* Cliquez sur l'icône **[Install]** en haut à droite de la page pour ouvrir la boîte de dialogue [File Download]. *5* Cliquez sur **[Open]** pour afficher la boîte de dialogue de confirmation et continuer l'installation. *6* Cliquez sur **[Next]** pour ouvrir la fenêtre de sélection de la destination d'installation. Cliquez sur le bouton [Browse] pour modifier le dossier d'installation. *7* Cliquez sur **[Next]** pour commencer l'installation.

Le programme est maintenant installé.

#### **Début et fin**

#### **Début**

Avant toute utilisation, lisez le fichier texte READ ME.

Dans le menu de démarrage de Windows®, sélectionnez **[Programs]- [HIOKI]-[Wv.]** Cela permet de lancer l'application d'afficheur d'onde.

#### **Fin**

Sélectionnez **[Exit]** dans le menu Fichier de Waveform Viewer. Vous pouvez également quitter le logiciel en cliquant sur le bouton de fermeture en haut à droite de la fenêtre.

#### **Procédure de désinstallation**

*1* Pour désinstaller, ouvrez **[Add or Remove Programs]** dans **[Control Panel]** de Windows®.

En cas d'utilisation de Windows 10, cliquez sur le bouton Démarrer et sélectionnez **[Setting]** - **[System]** - **[Apps and Features]**.

*2* Sélectionnez et supprimez **[HIOKI Waveform Viewer (Wv)]**. Pour mettre à jour la version du logiciel, désinstallez d'abord l'ancienne version puis installez la nouvelle.

# **Index**

#### A

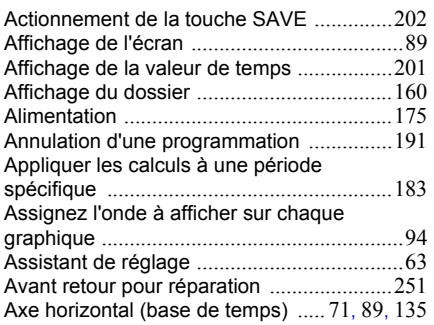

#### B

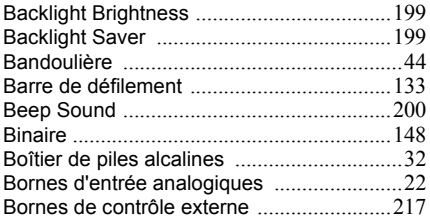

### C

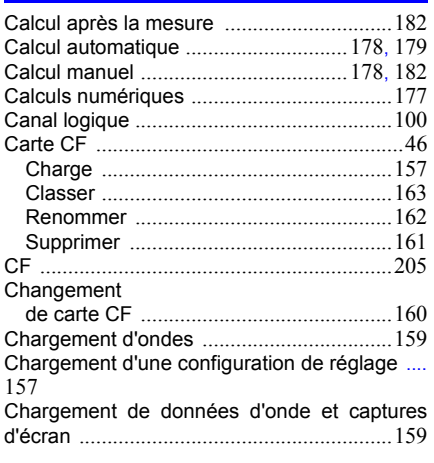

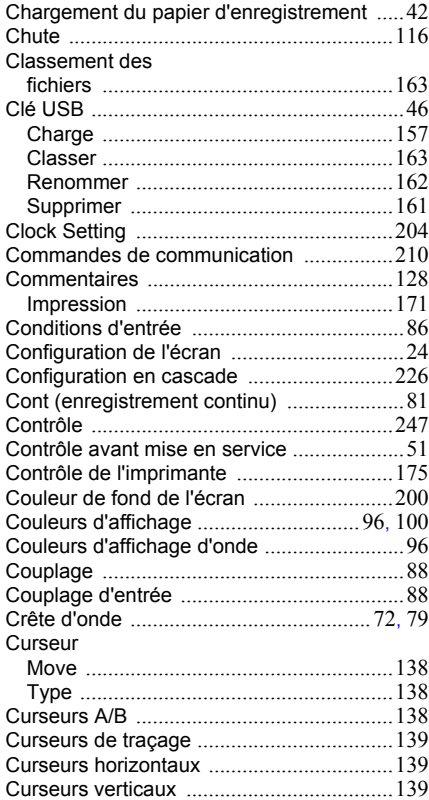

#### D

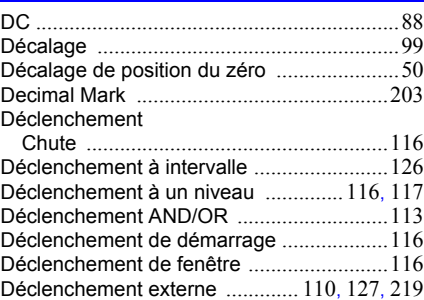

#### *Index*

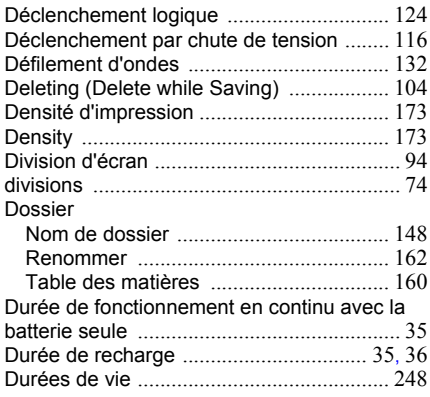

#### E

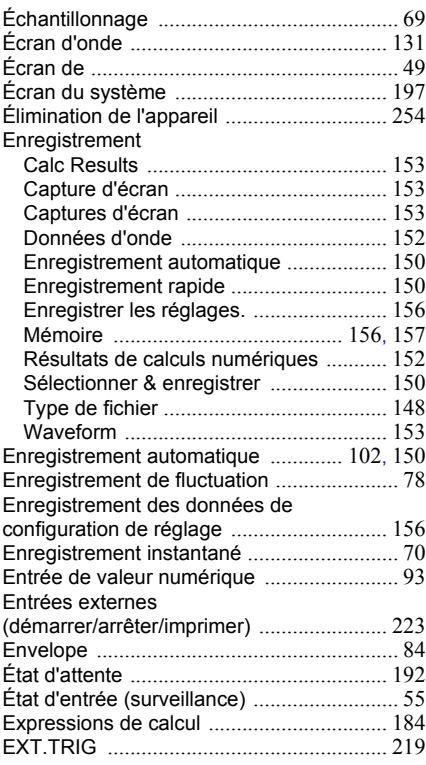

#### F

÷

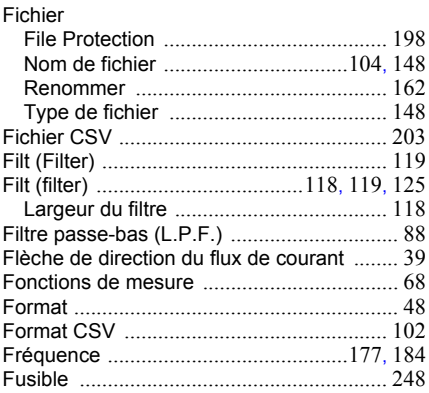

### G

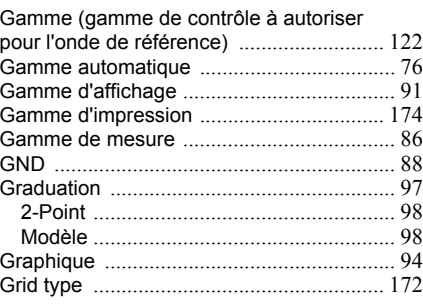

#### H

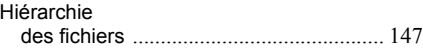

#### I

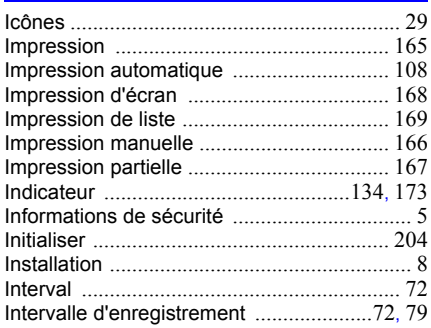

### *Index* Index **3**

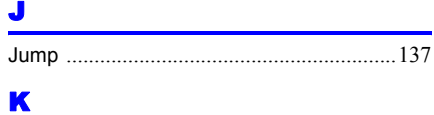

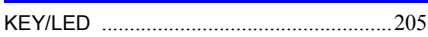

#### L

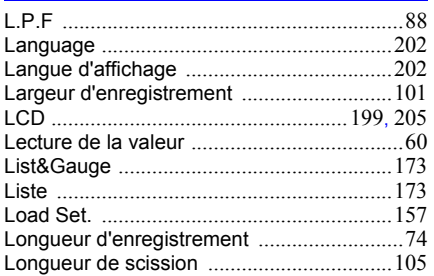

#### M

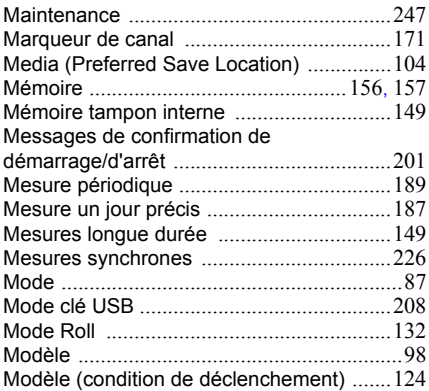

#### N

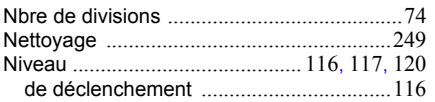

#### O

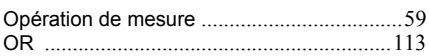

#### P

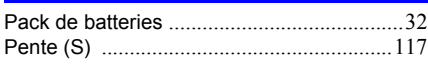

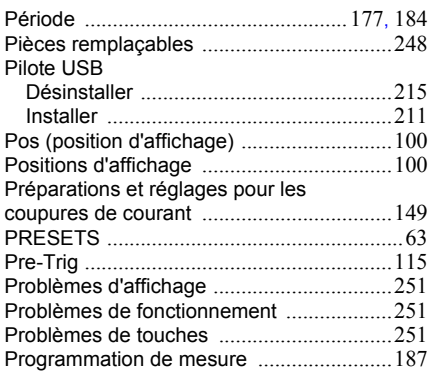

### Q

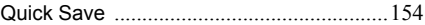

#### R

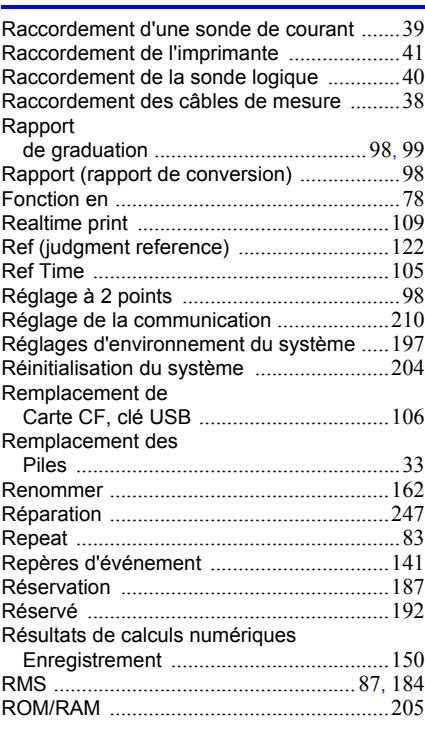

#### Index  $4$

#### Index

#### S

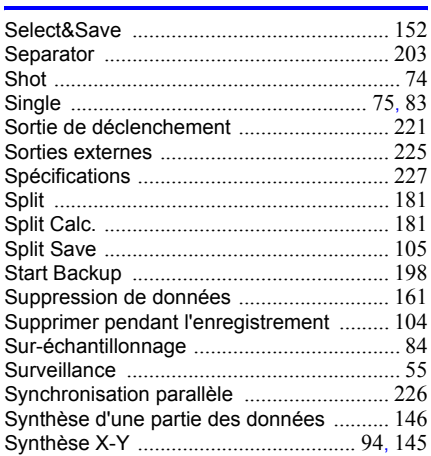

#### T

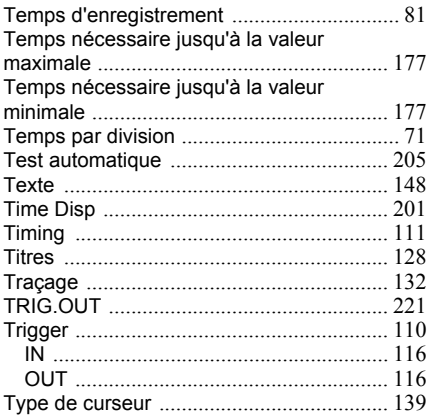

#### $\mathbf U$

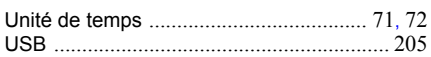

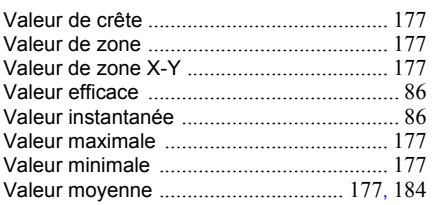

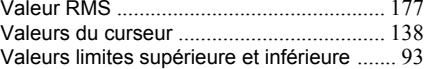

#### $\overline{\textbf{X}}$

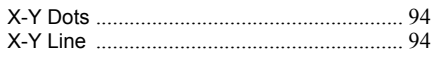

#### $\mathbf{z}$

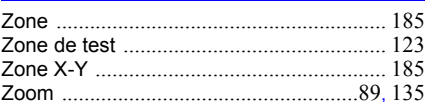

### Certificat de garantie HIOKI

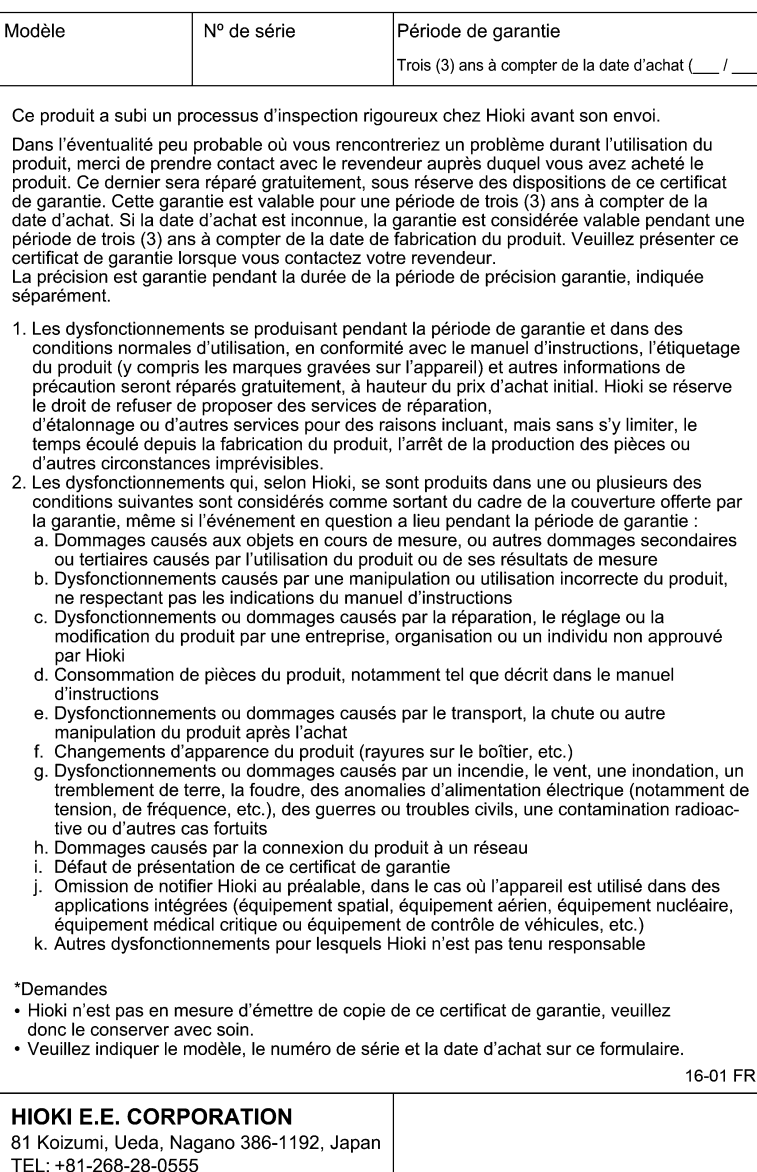

FAX: +81-268-28-0559

# **HIOKI**

### www.hioki.com/

#### **HIOKI E.E. CORPORATION**

81 Koizumi, Ueda, Nagano 386-1192 Japan

Édité et publié par Hioki E.E. Corporation

**Coordonnées** de toutes les réaions

2309 FR

\*Les contenus peuvent être soumis à modifications sans préavis.

- •Ce document contient des contenus protégés par copyright
- · Il est interdit de copier, reproduire ou modifier le contenu de ce document sans autorisation.

•Les noms de société, les noms de produit, etc. mentionnés dans ce document sont des marques de commerce ou des marques de commerce déposées de leurs sociétés respectives.

#### Europe uniquement

•Les déclarations de conformité de l'UE peuvent être téléchargées depuis de notre site web. HIOKI EURPOPE GmbH \*Contact en Europe:

Helfmann-Park 2, 65760 Eschborn, Germany

hioki@hioki.eu

Imprimé au Japon